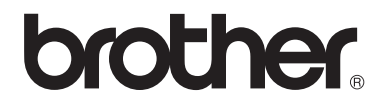

 $\overline{\Pi}$ 

# Guida per utenti base

# MFC-8950DW MFC-8950DWT

Non tutti i modelli sono disponibili in tutti i paesi.

Versione 0

ITA

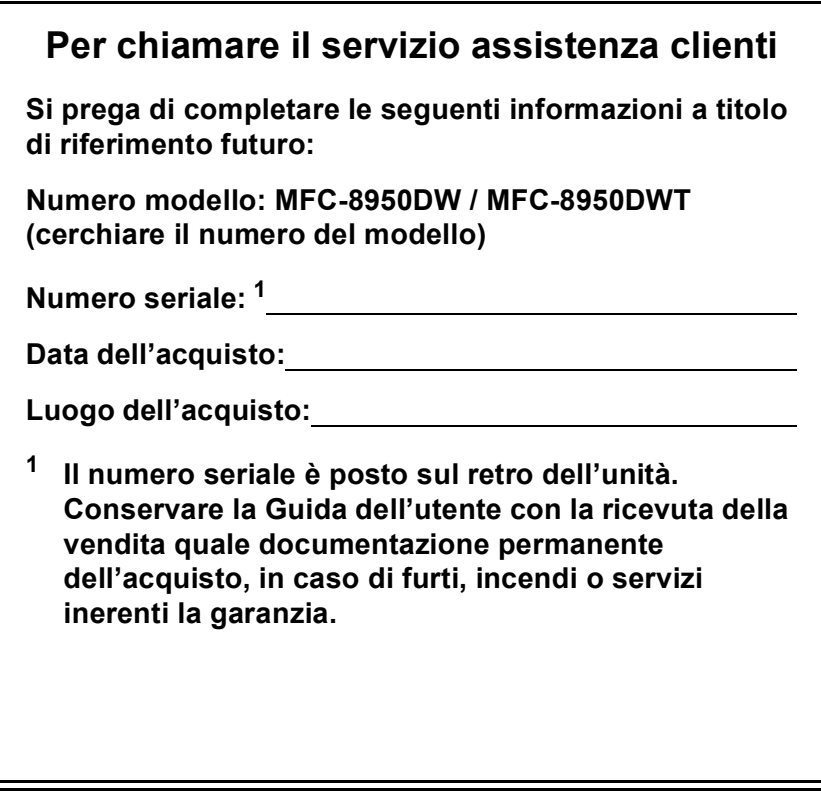

<span id="page-1-0"></span>**Registrare il prodotto on-line all'indirizzo**

**<http://www.brother.com/registration/>**

© 2012 Brother Industries, Ltd. Tutti i diritti riservati.

# **Guide dell'utente: dove le posso trovare?**

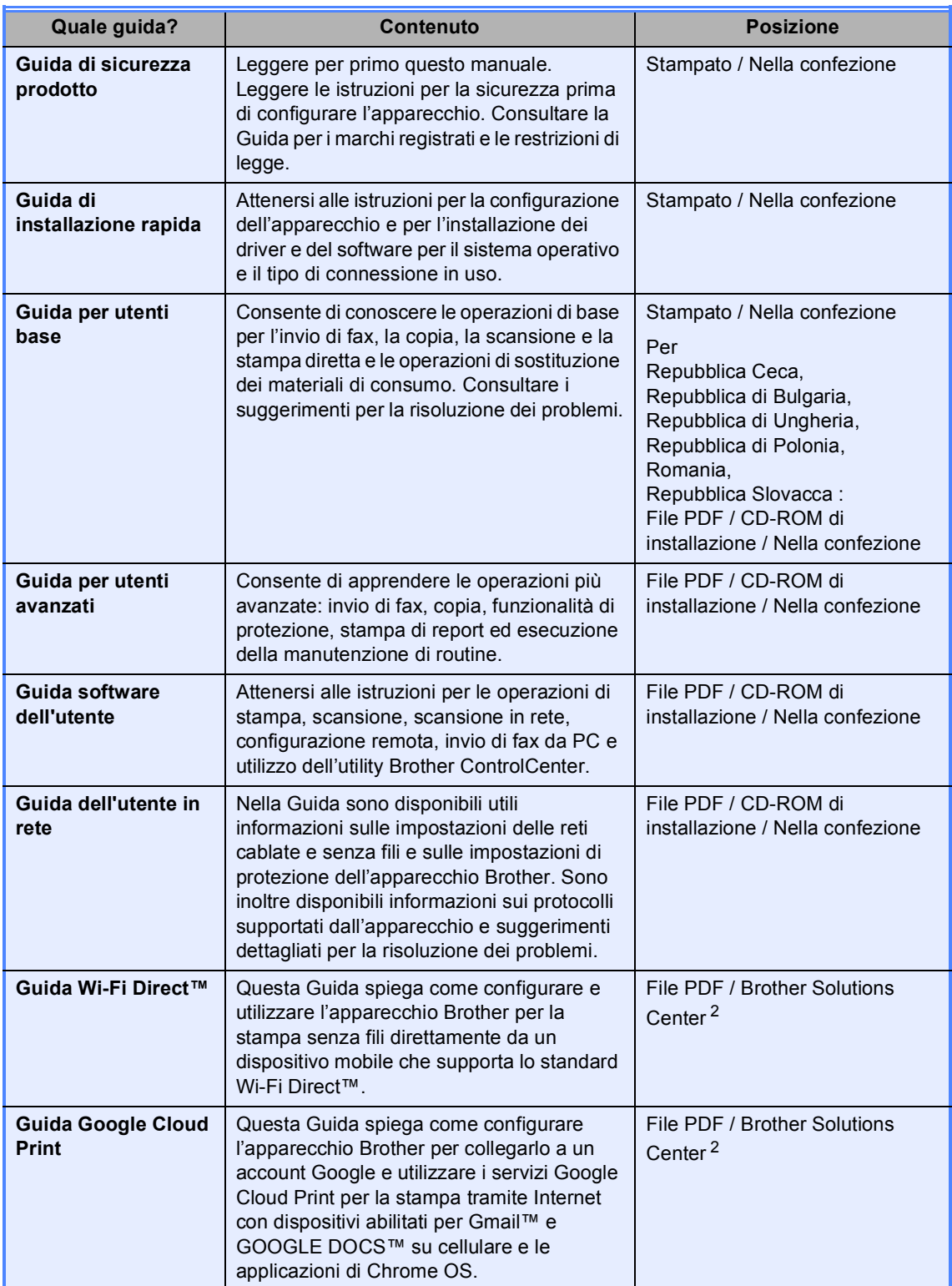

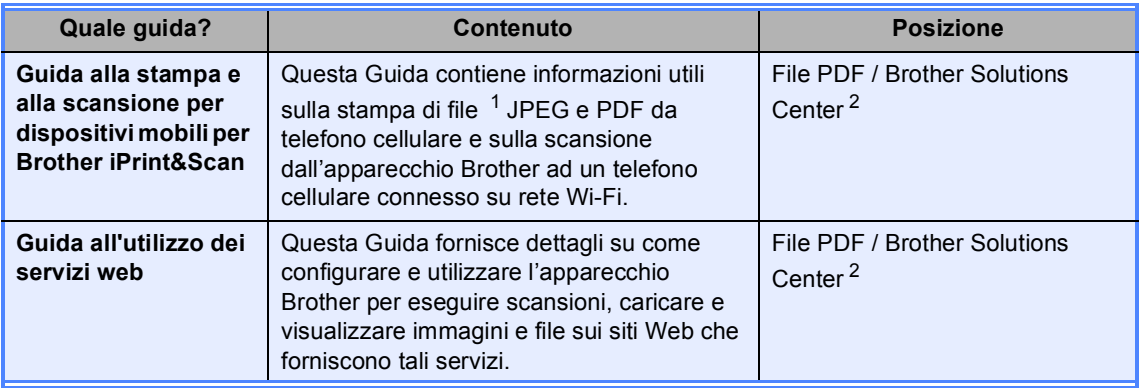

<span id="page-3-1"></span>1 La stampa di PDF non è supportata su Windows<sup>®</sup> Phone.

<span id="page-3-0"></span><sup>2</sup> Visitare il sito all'indirizzo<http://solutions.brother.com/>.

# **Sommario (Guida per utenti base)**

### **[1 Informazioni generali](#page-10-0) 1**

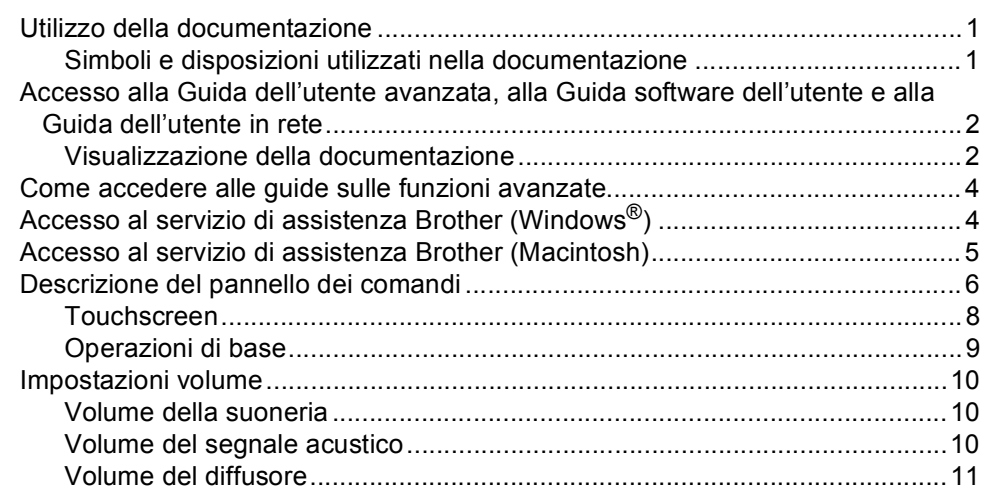

### **[2 Caricamento di carta](#page-21-0) 12**

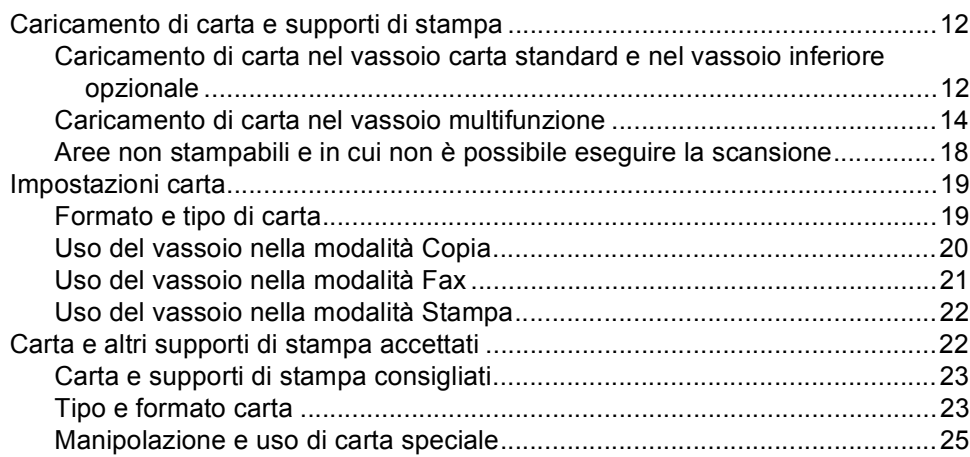

### **[3 Caricamento di documenti](#page-38-0) 29**

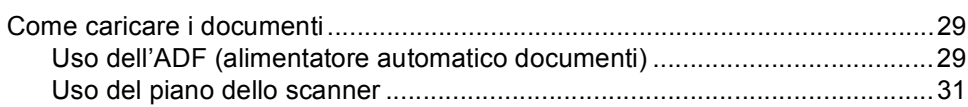

### **[4 Invio di un fax](#page-41-0) 32**

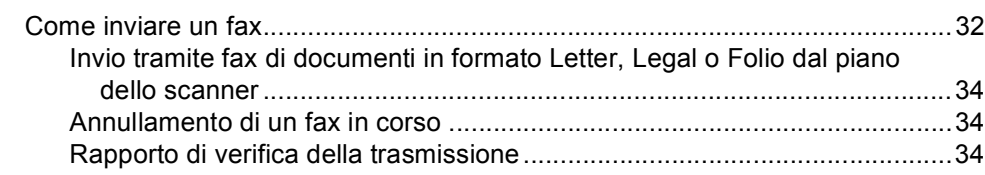

#### Ricezione di un fax  $5<sup>1</sup>$

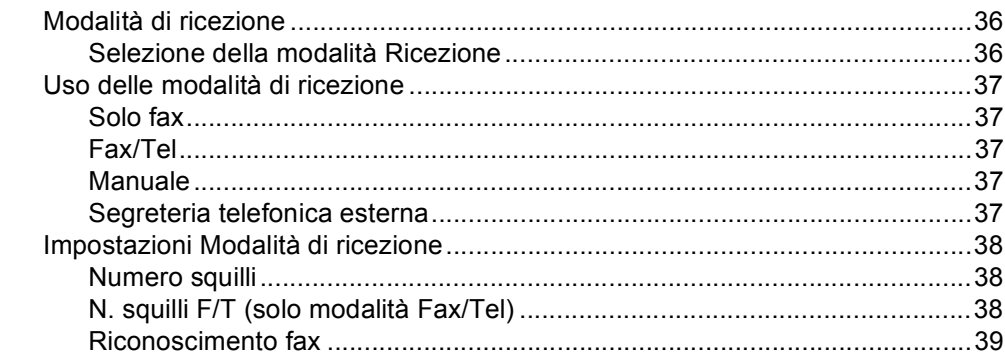

#### Uso di PC-FAX  $6\phantom{a}$

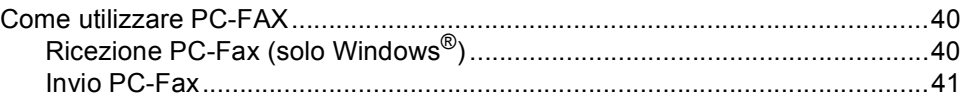

#### $\overline{7}$ Servizi Telefonici e dispositivi esterni

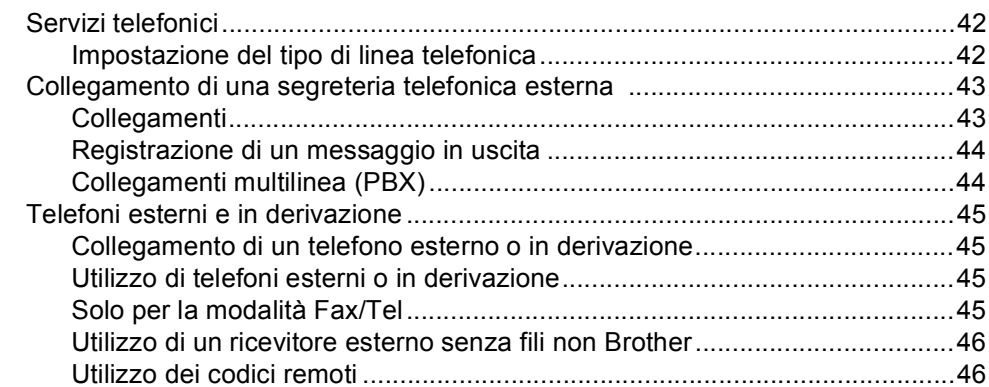

#### Composizione e memorizzazione di numeri 8

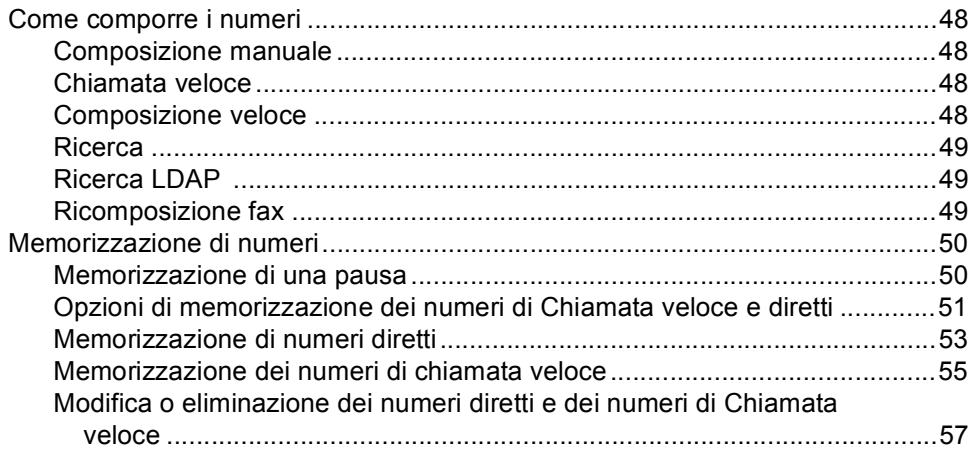

36

40

42

48

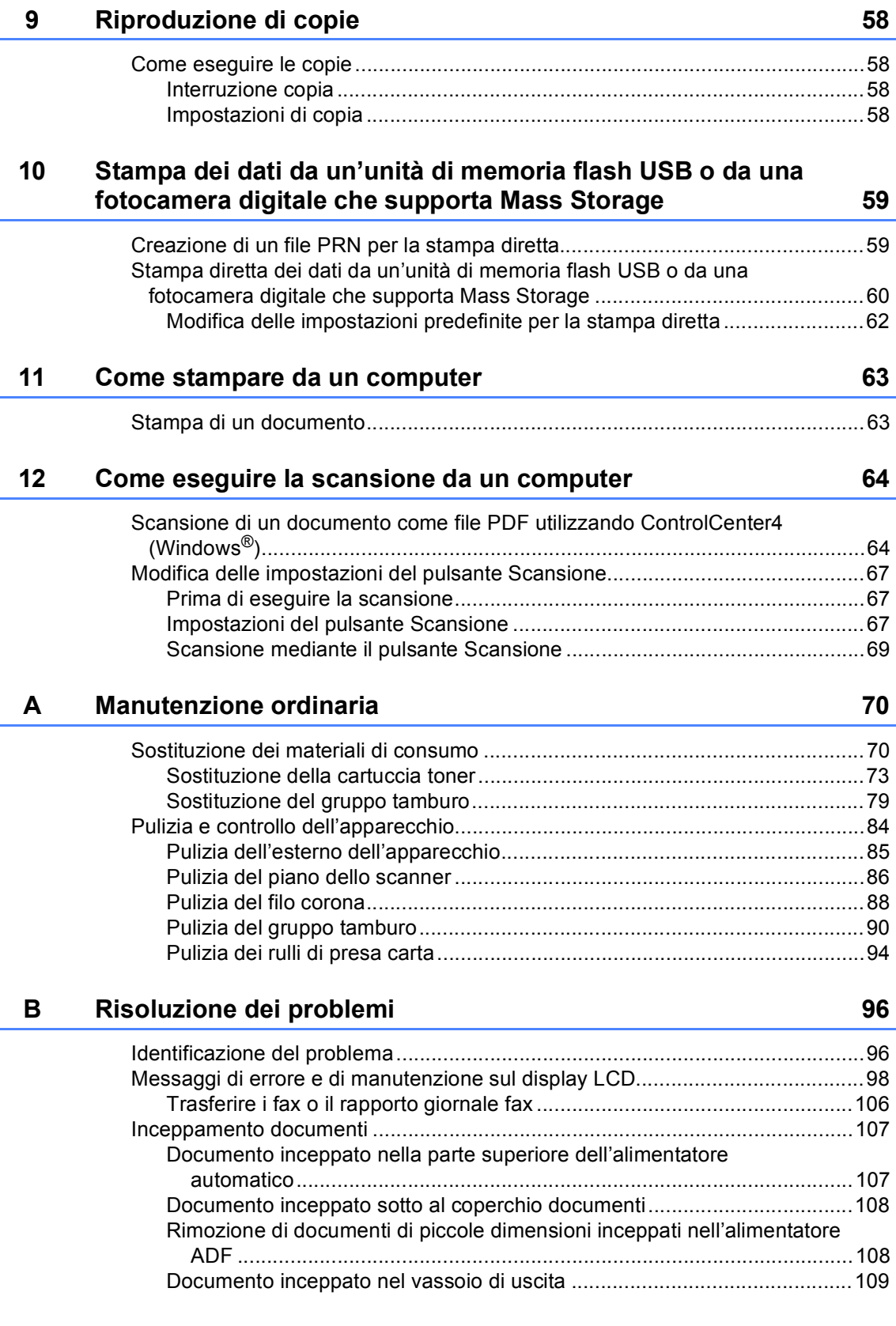

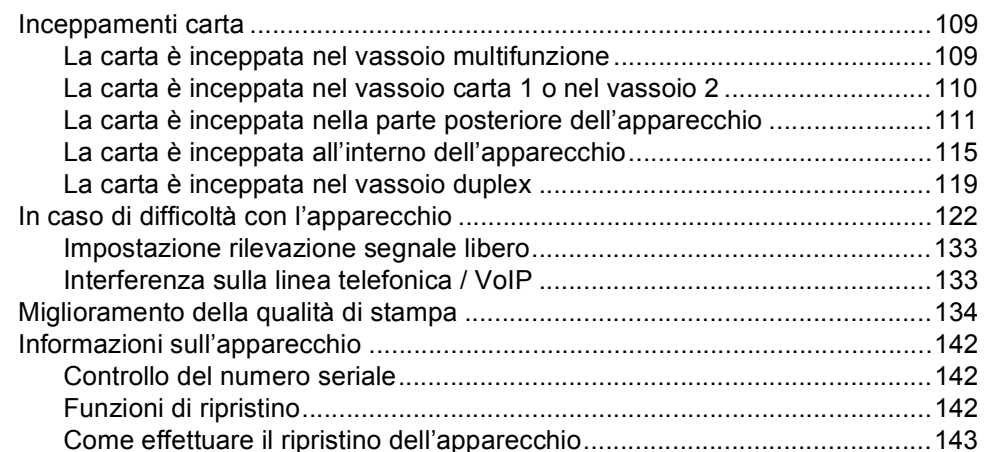

#### $\mathbf{C}$ Menu e funzioni

 $\overline{a}$ 

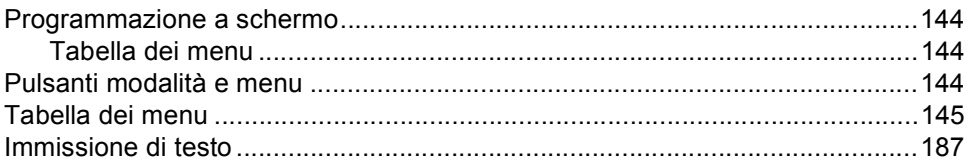

#### Specifiche tecniche  $\mathsf D$

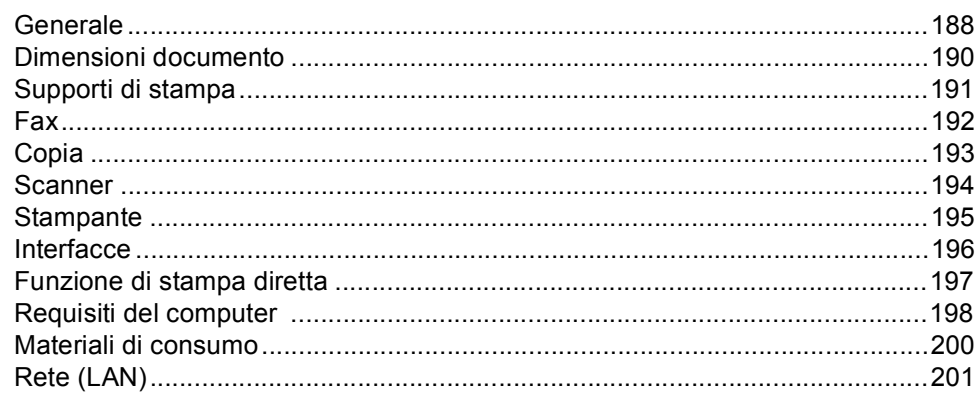

#### $\mathsf{E}$ Indice

### 188

144

# **Sommario (Guida per utenti avanzati)**

È possibile visualizzare la Guida per utenti avanzati sul CD-ROM di installazione. La Guida per utenti avanzati spiega le seguenti funzioni e operazioni.

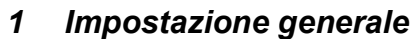

*NOTA IMPORTANTE Memorizzazione Ora legale estiva automatica Funzioni ecologia Funzione modalità silenziosa Schermo LCD*

### *2 Funzioni sicurezza*

*Secure Function Lock 2.0 Blocco impostazioni Limitazioni alla composizione*

### *3 Invio di un fax*

*Altre opzioni di invio Altre operazioni di invio Cenni preliminari sul polling*

### *4 Ricezione di un fax*

*Opzioni per le trasmissioni fax remote Funzioni supplementari di ricezione Cenni preliminari sul polling*

### *5 Composizione e memorizzazione numeri*

*Altre operazioni di composizione Altri metodi per memorizzare i numeri*

### *6 Stampa rapporti*

*Rapporti fax Rapporti*

### *7 Riproduzione di copie*

*Impostazioni di copia*

### *A Manutenzione ordinaria*

*Pulizia e controllo dell'apparecchio Sostituzione delle parti con manutenzione periodica*

*Imballaggio e spedizione dell'apparecchio*

### *B Opzioni*

*Vassoio carta opzionale (LT-5400) Scheda di memoria*

## *C Glossario*

## *D Indice*

**1**

# <span id="page-10-0"></span>**Informazioni generali <sup>1</sup>**

# <span id="page-10-1"></span>**Utilizzo della 1 documentazione <sup>1</sup>**

Complimenti per l'acquisto dell'apparecchio Brother. Consultando la documentazione è possibile ottenere il massimo dal proprio apparecchio.

# <span id="page-10-2"></span>**Simboli e disposizioni utilizzati nella documentazione <sup>1</sup>**

Nella documentazione vengono utilizzati i simboli e le disposizioni che seguono.

# A AVVERTENZA

AVVERTENZA indica una situazione potenzialmente pericolosa che, se non evitata, può causare la morte o lesioni gravi.

# **O** Importante

Importante indica una situazione potenzialmente pericolosa che può causare danni alle cose o la perdita di funzionalità del prodotto.

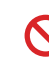

I segnali di divieto indicano azioni che non devono essere eseguite.

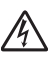

I segnali di pericolo di tipo elettrico avvertono della possibilità di scosse elettriche.

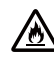

 $\sqrt{N}$ 

I segnali relativi al pericolo di incendio avvisano l'utente della possibilità che si sviluppi un incendio.

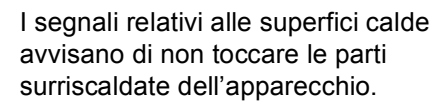

Le note danno indicazioni su come affrontare una situazione che potrebbe presentarsi oppure suggerimenti sulla modalità di funzionamento dell'operazione al momento in esecuzione in abbinamento ad altre funzioni.

**Grassetto** Lo stile in grassetto identifica i tasti sul pannello dei comandi dell'apparecchio o sulla schermata del computer.

*Corsivo* Il corsivo evidenzia un punto importante o rimanda ad un argomento correlato.

Courier New Il font di tipo Courier New identifica i messaggi che compaiono sul display dell'apparecchio.

Seguire tutte le avvertenze e le istruzioni riportate sul prodotto.

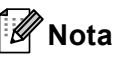

La maggior parte delle illustrazioni contenute in questa Guida dell'utente si riferiscono al modello MFC-8950DW.

# <span id="page-11-0"></span>**Accesso alla Guida dell'utente avanzata, alla Guida software dell'utente e alla Guida dell'utente in rete <sup>1</sup>**

La presente Guida per utenti base non contiene tutte le informazioni relative all'apparecchio, quali l'utilizzo delle funzioni avanzate di fax, copia, stampante, scanner, invio di fax da PC e rete. Una volta pronti ad apprendere informazioni dettagliate su queste operazioni, leggere la **Guida per utenti avanzati**,

**Guida software dell'utente** e la **Guida dell'utente in rete** sul CD-ROM di installazione.

# <span id="page-11-1"></span>**Visualizzazione della documentazione <sup>1</sup>**

#### **Visualizzazione della documentazione (Windows®) <sup>1</sup>**

Per visualizzare la documentazione, dal menu **Start**, selezionare **Brother**, **MFC-XXXX** (dove XXXX è il nome del modello in uso) dal gruppo dei programmi, quindi scegliere **Guide dell'utente**.

Se il software non è stato installato, la documentazione è accessibile sul CD-ROM di installazione. Per visualizzarla procedere nel modo seguente:

Accendere il computer. Inserire il CD-ROM di installazione nell'apposita unità.

# **Nota**

Se la schermata Brother non viene visualizzata automaticamente, selezionare **Risorse del computer** (**Computer**), fare doppio clic sull'icona del CD-ROM e quindi fare doppio clic su **start.exe**.

- 2 Se compare la schermata con il nome del modello, fare clic sul nome del modello.
	- Se compare la schermata della lingua, fare clic sulla propria lingua. Viene visualizzato il menu principale del CD-ROM.

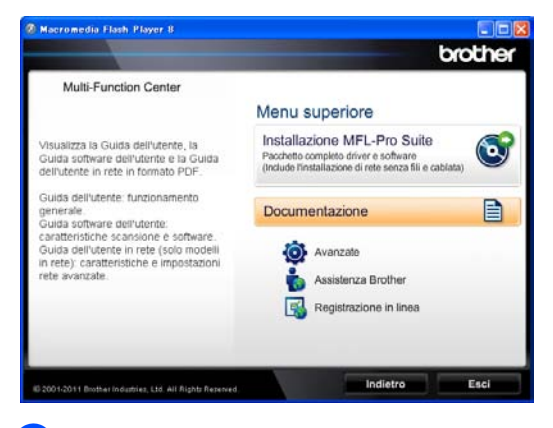

- Fare clic su **Documentazione**.
- **6** Fare clic su **Documenti PDF**. Se compare la schermata del paese, scegliere il proprio paese. Quando viene visualizzato l'elenco delle Guide dell'utente, selezionare la guida che si desidera consultare.

#### **Visualizzazione della documentazione (Macintosh) <sup>1</sup>**

**1** Accendere il Macintosh. Inserire il CD-ROM di installazione nell'apposita unità. Viene visualizzata la seguente finestra:

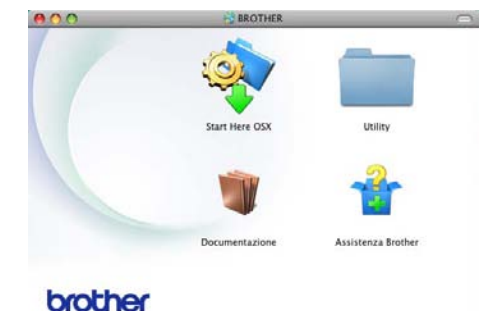

- b Fare doppio clic sull'icona **Documentazione**.
- **3** Se compare la schermata con il nome del modello, fare clic sul nome del modello e cliccare su **Avanti**.
- $\overline{4}$  Se compare la schermata della lingua, fare doppio clic sulla cartella della propria lingua.
- **b** Fare doppio clic su **top.pdf**. Se compare la schermata del paese, scegliere il proprio paese.
- **6** Quando viene visualizzato l'elenco delle Guide dell'utente, selezionare la guida che si desidera consultare.

#### **Come trovare le indicazioni per la scansione <sup>1</sup>**

Diverse sono le modalità per la scansione dei documenti. È possibile trovare le istruzioni nel modo seguente:

#### **Guida software dell'utente**

- Scansione
- *ControlCenter*
- *Scansione in rete*

#### **Guide dell'utente di Nuance™ PaperPort™12SE**

#### **(Utenti Windows®)**

■ È possibile visualizzare le Guide dell'utente complete di Nuance™ PaperPort™12SE dalla sezione Help dell'applicazione Nuance™ PaperPort™12SE.

#### **Guida dell'utente di Presto! PageManager**

#### **(Utenti Macintosh)**

### **Nota**

Presto! PageManager deve essere scaricato e installato prima dell'uso. Per ulteriori informazioni, consultare *[Accesso](#page-14-1)  [al servizio di assistenza Brother](#page-14-1)  [\(Macintosh\)](#page-14-1)* > pagina 5.

■ È possibile visualizzare La Guida dell'utente completa di Presto! PageManager dalla sezione Help dell'applicazione Presto! PageManager.

#### **Come trovare le indicazioni per impostare la rete**

L'apparecchio può essere collegato alla rete con o senza fili.

Istruzioni per l'impostazione di base  $\rightarrow$ Guida di installazione rapida

Se il punto di accesso o il router senza fili supporta Wi-Fi Protected Setup o AOSS™ >> Guida di installazione rapida.

Maggiori informazioni sulla configurazione di rete  $\rightarrow$  Guida dell'utente in rete.

# <span id="page-13-0"></span>**Come accedere alle guide sulle funzioni avanzate <sup>1</sup>**

È possibile visualizzare e scaricare queste Guide dal Brother Solutions Center:

<http://solutions.brother.com/>

#### **Guida Wi-Fi Direct™ <sup>1</sup>**

Questa Guida spiega come configurare e utilizzare l'apparecchio Brother per la stampa senza fili direttamente da un dispositivo mobile che supporta lo standard Wi-Fi Direct™.

### **Guida Google Cloud Print <sup>1</sup>**

Questa Guida spiega come configurare l'apparecchio Brother per collegarlo a un account Google e utilizzare i servizi Google Cloud Print per la stampa tramite Internet con dispositivi abilitati per Gmail™ e GOOGLE DOCS™ su cellulare e le applicazioni di Chrome OS.

#### **Guida alla stampa e alla scansione per dispositivi mobili per Brother iPrint&Scan <sup>1</sup>**

Questa Guida contiene informazioni utili sulla stampa di file <sup>[1](#page-13-2)</sup> JPEG e PDF da telefono cellulare e sulla scansione dall'apparecchio Brother ad un telefono cellulare connesso su rete Wi-Fi.

<span id="page-13-2"></span>La stampa di PDF non è supportata su Windows<sup>®</sup> Phone.

#### **Guida all'utilizzo dei servizi web <sup>1</sup>**

Questa Guida fornisce dettagli su come configurare e utilizzare l'apparecchio Brother per eseguire scansioni, caricare e visualizzare immagini e file sui siti Web che forniscono tali servizi.

# <span id="page-13-1"></span>**Accesso al servizio di assistenza Brother (Windows®) <sup>1</sup>**

È possibile trovare tutti i contatti necessari, come l'assistenza su Internet (Brother Solutions Center), sul CD-ROM di installazione.

 Fare clic su **Assistenza Brother** nel menu principale. Viene visualizzata la seguente schermata:

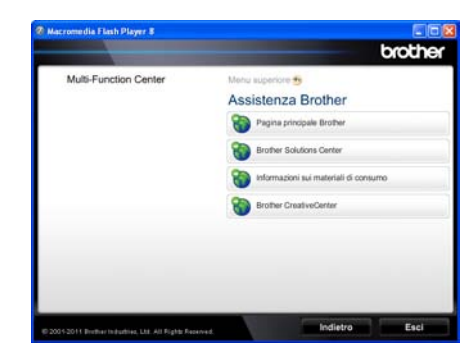

- Per accedere al nostro sito Web ([http://www.brother.com/\)](http://www.brother.com/), fare clic su **Pagina principale Brother**.
- Per le ultime novità e le informazioni di assistenza sul prodotto (<http://solutions.brother.com/>), fare clic su **Brother Solutions Center**.
- Per visitare il nostro sito Internet per cercare forniture Brother originali ([http://www.brother.com/original/\)](http://www.brother.com/original/), fare clic su **Informazioni sui materiali di consumo**.
- Per accedere al Brother CreativeCenter (<http://www.brother.com/creativecenter/>) per progetti fotografici GRATUITI e download scaricabili, fare clic su **Brother CreativeCenter**.
- $\blacksquare$  Per ritornare alla pagina principale, fare clic su **Indietro**, oppure fare clic su **Esci** se le operazioni sono terminate.

# <span id="page-14-1"></span><span id="page-14-0"></span>**Accesso al servizio di assistenza Brother (Macintosh) <sup>1</sup>**

È possibile trovare tutti i contatti necessari, come l'assistenza su Internet (Brother Solutions Center), sul CD-ROM di installazione.

 Fare doppio clic sull'icona **Assistenza Brother**. Viene visualizzata la seguente schermata:

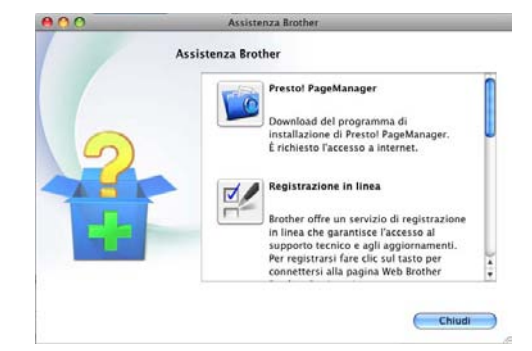

- Per scaricare e installare Presto! PageManager, fare clic su **Presto! PageManager**.
- Per registrare l'apparecchio dalla pagina di registrazione del prodotto Brother (<http://www.brother.com/registration/>), fare clic su **Registrazione in linea**.
- Per le ultime novità e le informazioni di assistenza sul prodotto (<http://solutions.brother.com/>), fare clic su **Brother Solutions Center**.
- Per visitare il nostro sito Internet per cercare forniture Brother originali (<http://www.brother.com/original/>), fare clic su **Informazioni sui materiali di consumo**.

#### Capitolo 1

# <span id="page-15-0"></span>**Descrizione del pannello dei comandi <sup>1</sup>**

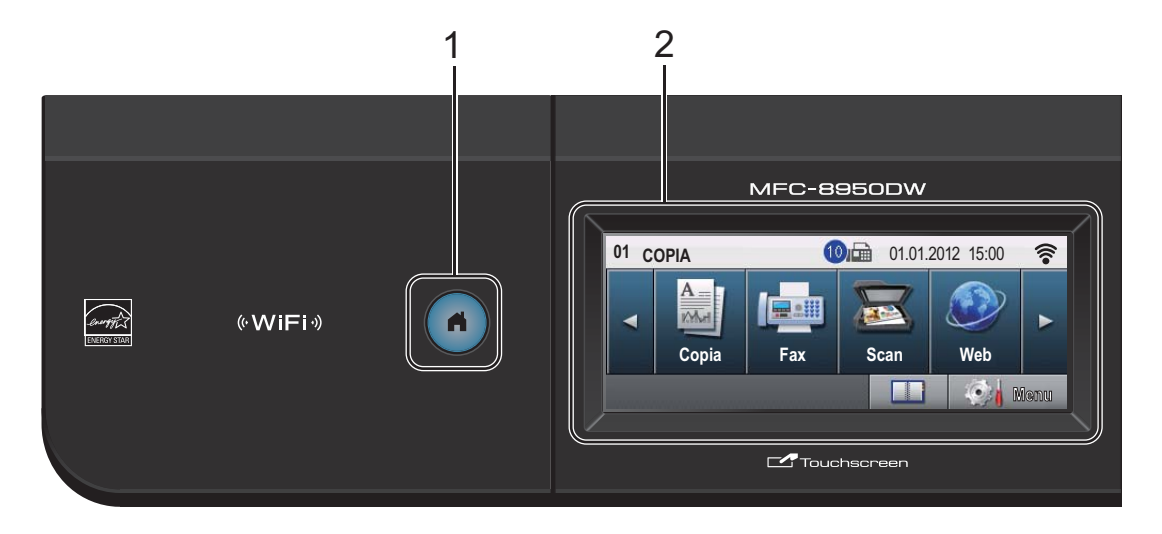

#### **1 Tasto Home**

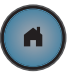

Premere il tasto Home illuminato di blu per tornare nella modalità Ready.

#### **2 LCD**

Si tratta di un display touchscreen. È possibile accedere ai menu e alle opzioni premendo i pulsanti visualizzati sullo schermo.

#### **3 Tasti Fax:**

#### **Tel/R**

Questo tasto si utilizza per avviare una conversazione telefonica una volta sollevato il ricevitore esterno durante lo speciale doppio squillo F/T.

Quando ci si connette ad un PBX, è possibile utilizzare questo tasto per accedere a una linea esterna, richiamare un operatore o trasferire una chiamata a un altro interno.

#### **Rich/Pausa**

Ricompone l'ultimo numero chiamato. Inserisce anche una pausa nella programmazione dei numeri a composizione veloce o nella composizione di un numero manualmente.

#### **Composizione Veloce**

Visualizza le composizioni dei numeri diretti sul touchscreen.

#### **4 Tastiera**

Utilizzare questi tasti per comporre numeri telefonici e di fax, nonché come tastiera per immettere informazioni nell'apparecchio. Questa funzione trasferisce al touchscreen quando si memorizzano numeri a composizione veloce.

#### **5 Stop/Uscita**

Consente di interrompere una procedura o di uscire da un menu.

#### **6 Inizio**

Consente di avviare l'invio di fax o l'esecuzione di fotocopie.

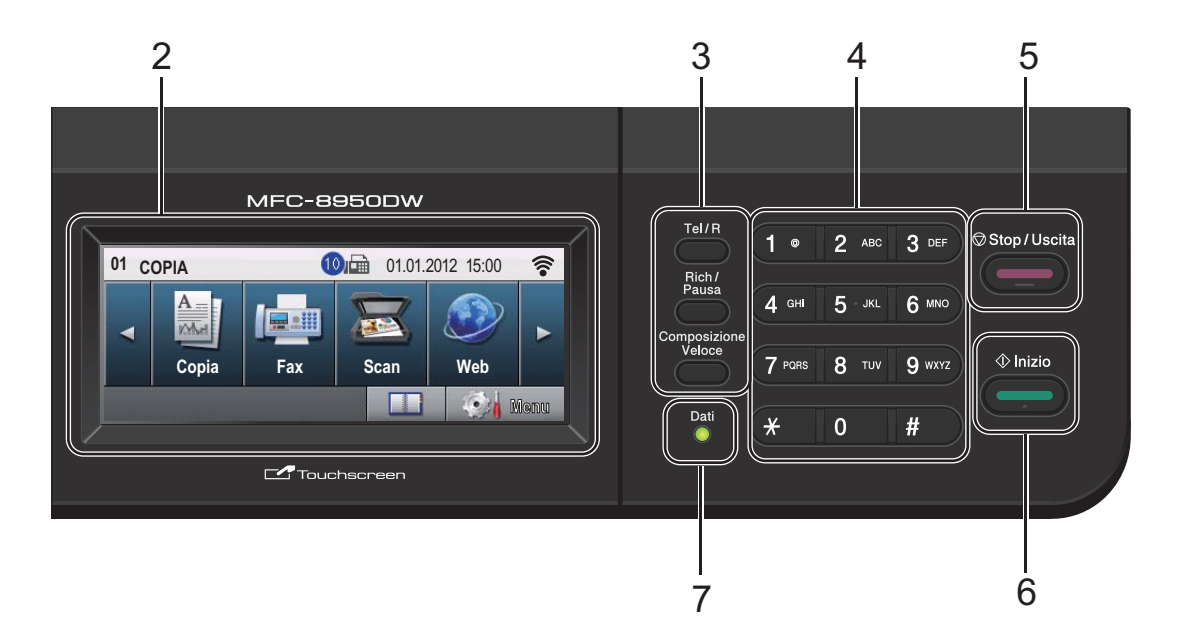

#### **7 Dati**

Il LED (diodo emettitore di luce) **Dati** lampeggia in base allo stato dell'apparecchio.

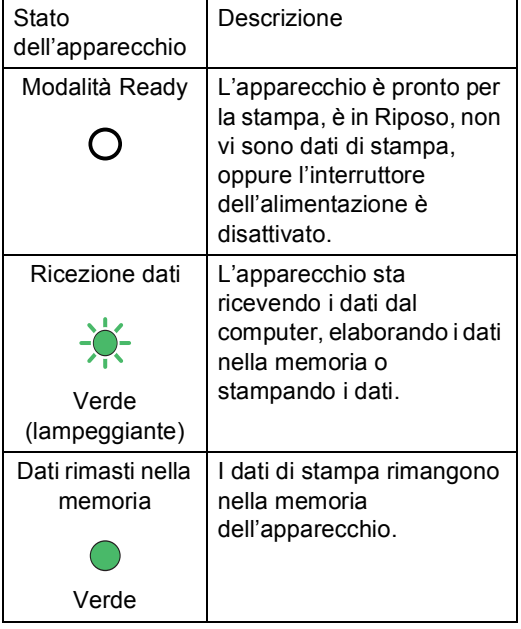

# <span id="page-17-0"></span>**Touchscreen <sup>1</sup>**

Il touchscreen indica lo stato corrente dell'apparecchio quando inutilizzato.

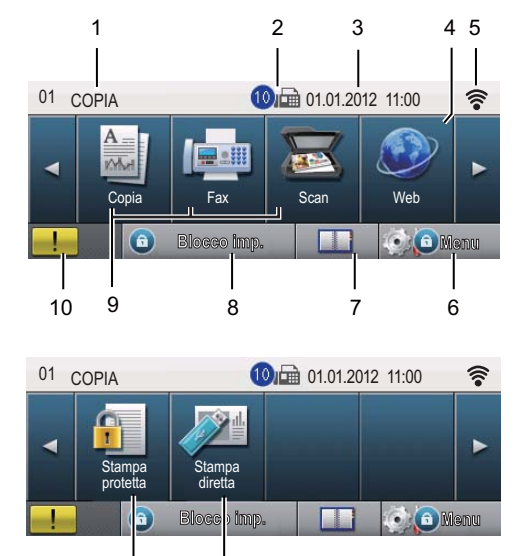

#### **1 Indicatore di modalità**

12 11

Consente di conoscere la modalità attuale dell'apparecchio.

#### **2 Fax in memoria**

Indica quanti fax ricevuti sono in memoria.

#### **3 Data e ora**

Consente di vedere la data e l'ora.

#### **4 Web**

Consente di collegare l'apparecchio Brother ad un servizio internet. Per dettagli >> Guida all'utilizzo dei servizi web.

#### **5 Stato wireless**

Se si utilizza una connessione senza fili nella modalità Fax o Wi-Fi Direct™, la potenza corrente del segnale senza fili viene indicata con un intervallo compreso da una a quattro tacche nella schermata della Modalità Ready.

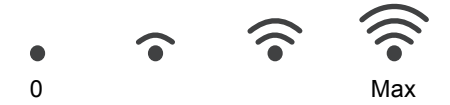

Se si visualizza il tasto  $|$  «wiFi» in alto a destra sul Touchscreen, potete configurare facilmente le impostazioni senza fili premendo il tasto. Per ulteriori informazioni >> Guida di installazione rapida.

#### **6 Menu**

Consente di accedere al menu principale.

#### **7 Rubrica**

Consente di cercare il numero desiderato per inviare fax/da comporre/inviare email/inviare I-Fax.

#### **8 Indicatore di protezione**

Indica lo stato di protezione dell'apparecchio. Viene visualizzato quando si attiva il Blocco funzioni sicurezza o il Blocco impostazioni.

#### **9 Pulsanti modalità:**

#### Copia

Inserisce l'apparecchio in modalità Copia. Fax

Inserisce l'apparecchio in modalità Fax. Scan

Inserisce l'apparecchio in modalità Scansione.

#### **10 Icona di avviso**

Appare in caso di errore o messaggio di manutenzione; premere l'icona di avviso per visualizzare e premere **Stop/Uscita** per tornare alla schermata Ready.

#### **11 Stampa diretta**

Consentono di stampare i dati da un'unità di memoria flash USB o da una fotocamera digitale che supporta Mass Storage direttamente sull'apparecchio. (Consultare *[Stampa diretta dei dati da un'unità di memoria](#page-69-0)  flash USB o da una fotocamera digitale che [supporta Mass Storage](#page-69-0)* >> pagina 60.) Attivo solo quando si inserisce un'unità di memoria Flash USB oppure la fotocamera digitale nell'interfaccia diretta USB dell'apparecchio.

#### **12 Stampa protetta**

Consente di accedere al menu di stampa sicura.

Attivo solo quando l'apparecchio dispone di dati di stampa protetti.

Informazioni generali

# <span id="page-18-0"></span>**Operazioni di base <sup>1</sup>**

Per utilizzare il touchscreen, premere con il dito il pulsante Menu o il pulsante di opzione direttamente sul display LCD.

Per visualizzare e aprire tutti i menu o le opzioni a schermo in un'impostazione, premere  $\blacktriangle \blacktriangledown$  o  $\blacktriangle \blacktriangleright$  per scorrere l'elenco.

Premere  $\Rightarrow$  per tornare al menu precedente.

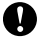

#### *Importante*

NON premere il touchscreen con un oggetto appuntito, ad esempio una penna o uno stilo, onde evitare di danneggiare l'apparecchio.

Nella procedura di seguito è mostrato come cambiare un'impostazione dell'apparecchio. Nell'esempio, l'impostazione di retroilluminazione del display viene cambiata da Chiaro a Scuro.

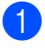

Premere Menu.

Premere  $\triangle$  o  $\nabla$  per visualizzare Setup generale. Premere Setup generale.

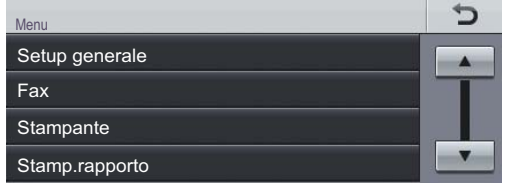

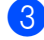

**3** Premere  $\triangle$  o  $\nabla$  per visualizzare Imp. Display.

Premere Imp. Display.

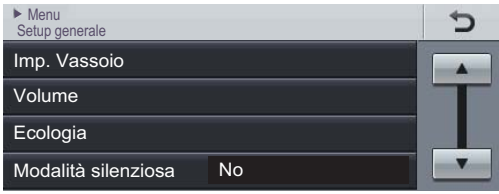

## Premere Sfondo.

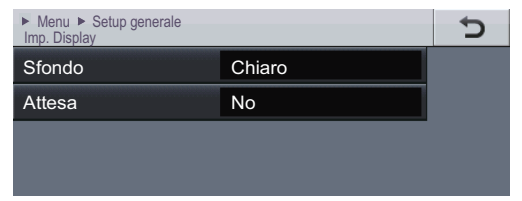

#### Premere Scuro.

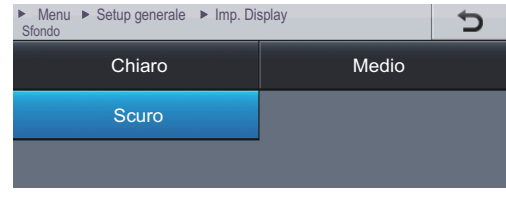

**6** Premere Stop/Uscita.

# <span id="page-19-0"></span>**Impostazioni volume <sup>1</sup>**

# <span id="page-19-1"></span>**Volume della suoneria <sup>1</sup>**

È possibile scegliere un intervallo di livelli volume squilli.

- Premere Menu.
- **2** Premere  $\triangle$  o  $\nabla$  per visualizzare Setup generale. Premere Setup generale.
- **3** Premere  $\triangle$  o  $\nabla$  per visualizzare Volume. Premere Volume.
- 4 Premere Squillo.
- **5** Premere Basso, Medio, Alto 0 No.
- f Premere **Stop/Uscita**.

# <span id="page-19-2"></span>**Volume del segnale acustico <sup>1</sup>**

Quando il segnale acustico è attivo, l'apparecchio emette un suono ogni volta che si preme un tasto o si fa un errore o al termine dell'invio e della ricezione di fax. È possibile scegliere un intervallo di livelli volume.

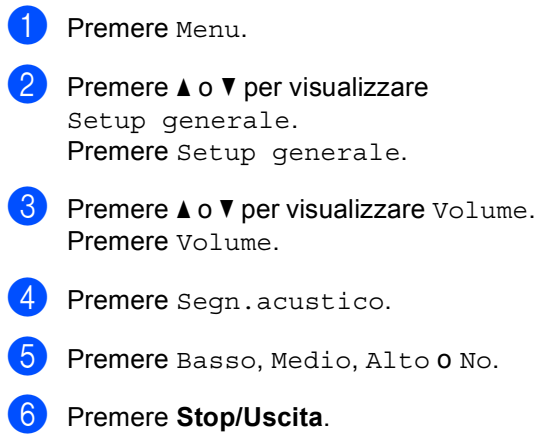

# <span id="page-20-0"></span>**Volume del diffusore <sup>1</sup>**

È possibile scegliere un intervallo di livelli volume del diffusore.

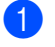

**1** Premere Menu.

**2** Premere  $\triangle$  o  $\nabla$  per visualizzare

- Setup generale. Premere Setup generale.
- **C** Premere  $\triangle$  o  $\nabla$  per visualizzare Volume. Premere Volume.
- 4 Premere Diffusore.
- **6** Premere Basso, Medio, Alto **o** No.

**6** Premere Stop/Uscita.

**2**

# <span id="page-21-0"></span>**Caricamento di carta <sup>2</sup>**

# <span id="page-21-1"></span>**Caricamento di carta e supporti di stampa <sup>2</sup>**

L'apparecchio può caricare la carta dal vassoio carta standard, dal vassoio inferiore opzionale o dal vassoio multifunzione.

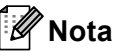

Se il software applicativo supporta la selezione del formato carta sul menu di stampa, è possibile selezionarlo attraverso il software. Se il software applicativo non supporta tale funzione, è possibile impostare il formato carta nel driver della stampante oppure utilizzando i pulsanti sul pannello dei comandi.

# <span id="page-21-2"></span>**Caricamento di carta nel vassoio carta standard e nel vassoio inferiore opzionale <sup>2</sup>**

È possibile caricare fino a 500 fogli nei vassoi carta 1 e 2<sup>1</sup>. È possibile caricare la carta fino alla tacca di altezza massima della carta  $(\nabla \nabla)$  presente sulla destra del vassoio carta. (Per la carta consigliata:*[Carta e altri](#page-31-2)*  [supporti di stampa accettati](#page-31-2) >> pagina 22.)

<span id="page-21-3"></span>Il vassoio 2 è opzionale per il MFC-8950DW.

#### **Stampa su carta normale, carta sottile o carta riciclata dal vassoio 1 e 2 <sup>2</sup>**

**ESTER ESTER ESTERN ESTERN ESTERN ESTERN ESTERN ESTERN ESTERN ESTERN ESTERN ELECTEDE ESTERN ELECTEDE ESTERN ELE** dall'apparecchio.

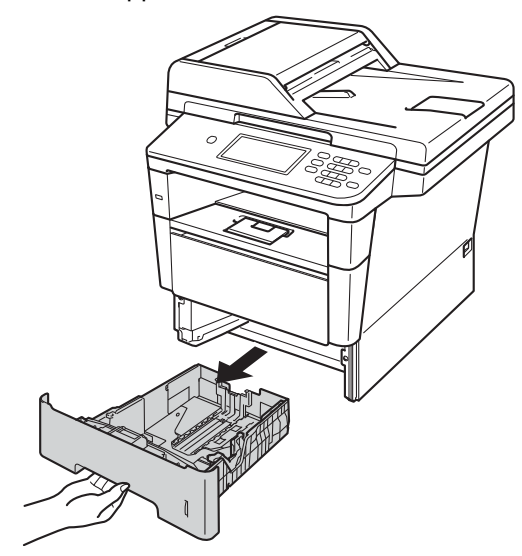

Tenendo premuta la rispettiva leva verde di sblocco (1), far scorrere le guide laterali per adattarle al formato carta caricato nel vassoio. Accertarsi che le guide siano salde nella fessura.

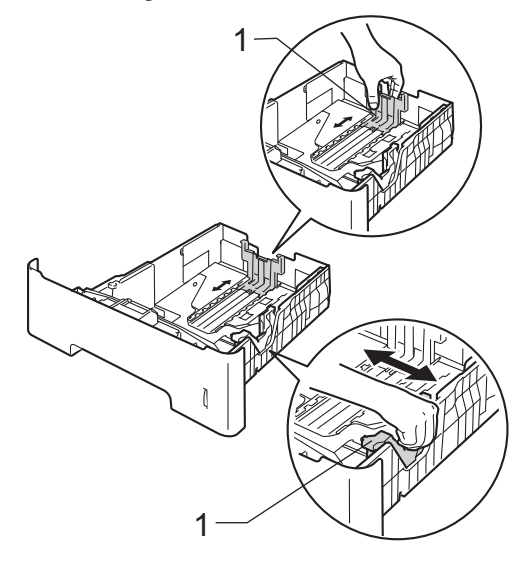

**3** Smuovere la risma per evitare inceppamenti e difficoltà di inserimento.

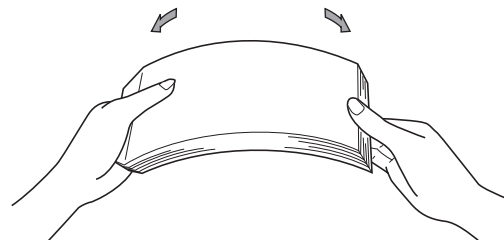

- Inserire la carta nel vassoio, quindi verificare che:
	- La carta sia al di sotto della tacca di altezza massima della carta ( $\triangledown \triangledown \triangledown$ ) (1).

Un riempimento eccessivo del vassoio carta può causare inceppamenti.

- II lato da stampare deve essere rivolto *verso il basso*.
- Le guide laterali siano allineate ai bordi della carta (in modo da eseguire un'alimentazione corretta).

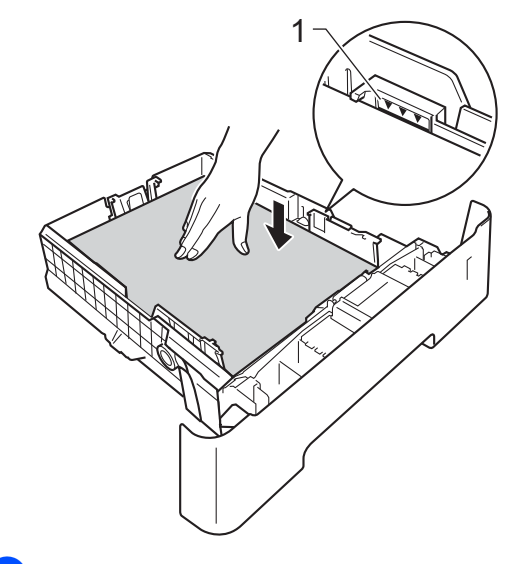

Inserire con decisione il vassoio della carta nell'apparecchio. Verificare che sia inserito completamente.

6 Sollevare il supporto ribaltabile (1) per evitare che la carta scivoli via dal vassoio di uscita con la pagina stampata rivolta verso il basso, oppure togliere ogni pagina non appena esce dall'apparecchio.

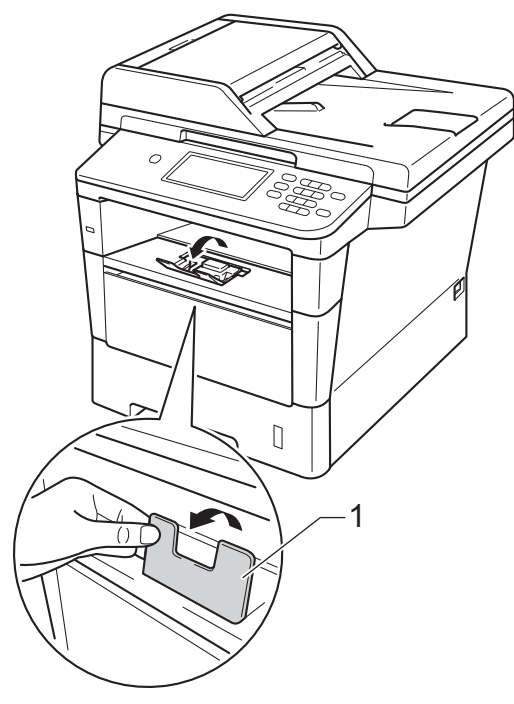

# <span id="page-23-0"></span>**Caricamento di carta nel vassoio multifunzione <sup>2</sup>**

È possibile caricare fino a 3 buste o supporti di stampa speciali nel vassoio multifunzione oppure fino a 50 fogli di carta normale. Utilizzare questo vassoio per stampare o copiare su carta spessa, carta per macchina da scrivere, etichette o buste. Per informazioni sulla carta da utilizzare, consultare *[Carta e altri supporti di stampa](#page-31-2)  accettati* >> [pagina 22.](#page-31-2)

#### **Stampa su carta normale, carta sottile, carta riciclata e carta per macchina da scrivere dal vassoio MU <sup>2</sup>**

**1** Aprire il vassoio multifunzione e abbassarlo delicatamente.

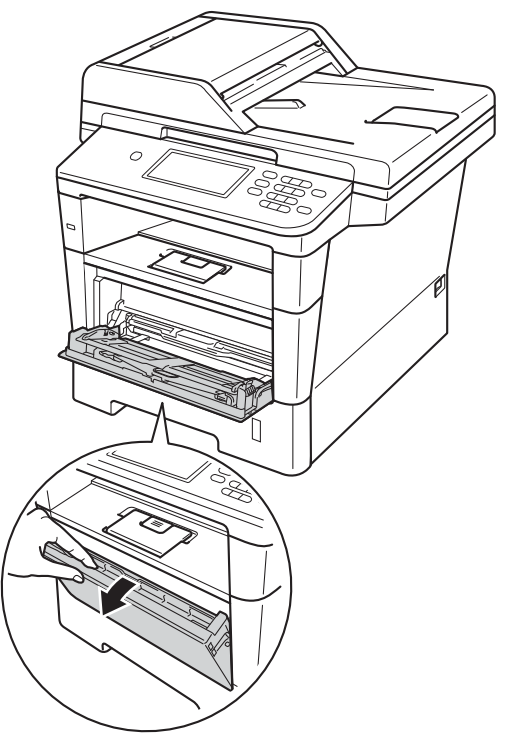

**2** Estrarre il vassoio MU (1) e aprire l'aletta (2).

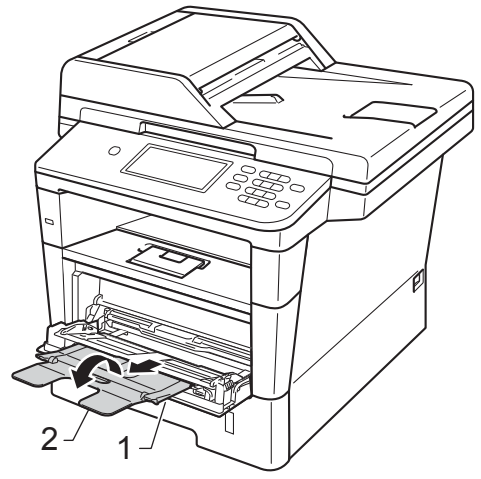

**6** Inserire carta nel vassoio multifunzione.

- La carta deve essere al di sotto della tacca di altezza massima della carta  $(1).$
- II lato da stampare deve essere rivolto *verso l'alto*, inserendo prima la parte superiore del foglio.
- Le guide laterali devono toccare delicatamente i bordi della carta in modo da eseguire un'alimentazione corretta.

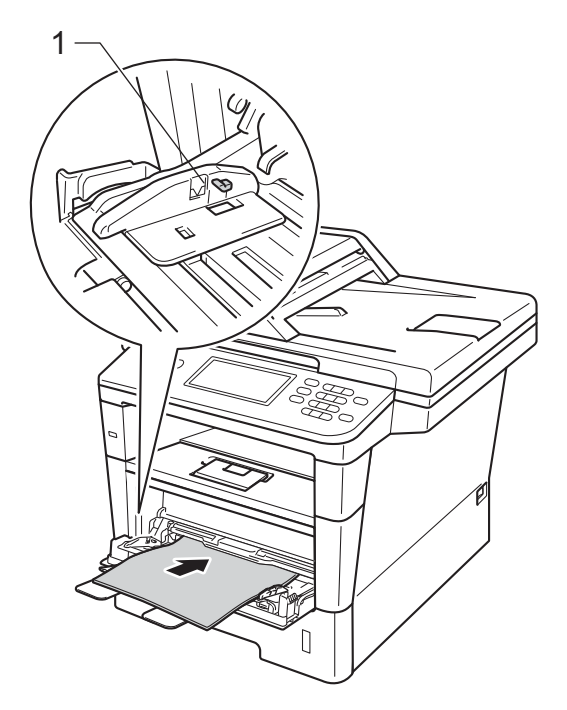

4 Sollevare il supporto ribaltabile per evitare che la carta scivoli via dal vassoio di uscita con la pagina stampata rivolta verso il basso, oppure togliere ogni pagina non appena esce dall'apparecchio.

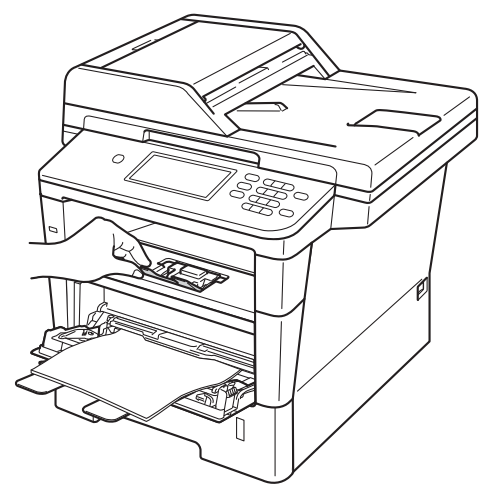

#### **Stampa su carta spessa, etichette e buste dal vassoio MU <sup>2</sup>**

Prima del caricamento, premere gli angoli e i lati delle buste per renderle più piatte possibili.

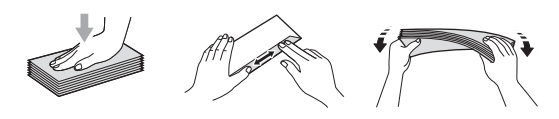

**1** Aprire il coperchio posteriore (vassoio di uscita con la pagina stampata rivolta verso l'alto).

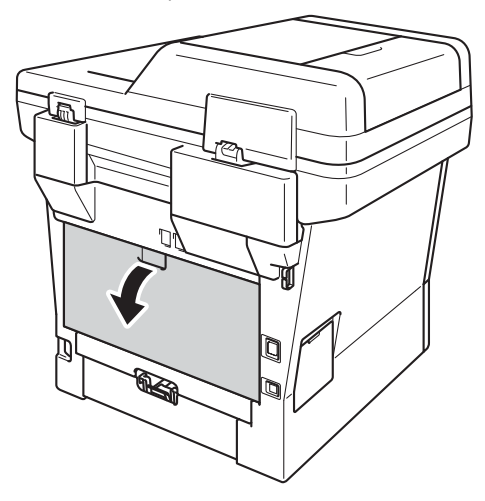

2 Aprire il vassoio multifunzione e abbassarlo delicatamente.

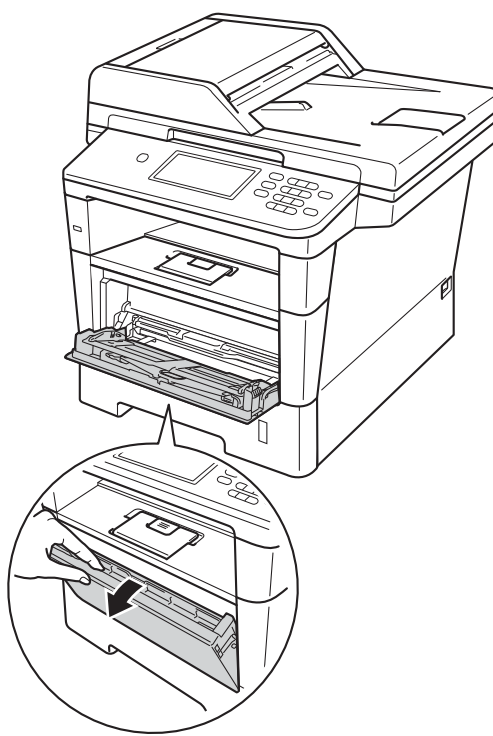

 $\left( 3 \right)$  Estrarre il vassoio MU (1) e aprire l'aletta (2).

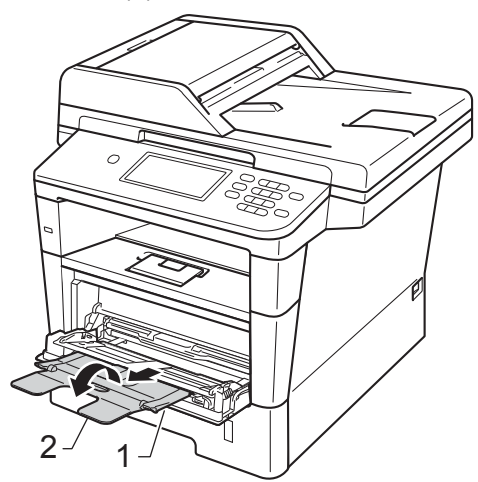

- Inserire carta, etichette o buste nel vassoio MU. Accertarsi che:
	- Il numero di buste nel vassoio MU non deve essere superiore a 3.
	- La carta, le etichette o le buste devono essere al di sotto della tacca di altezza massima della carta (1).
	- II lato da stampare deve essere rivolto verso l'alto.

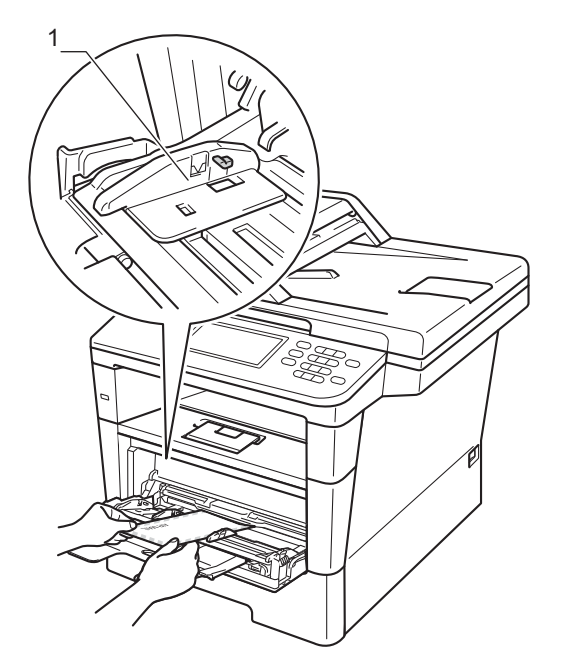

**b** Inviare i dati di stampa all'apparecchio.

# **Nota**

- Rimuovere immediatamente ogni busta stampata allo scopo di evitare inceppamenti della carta.
- Se la carta spessa si arriccia durante la stampa, mettere un solo foglio di carta alla volta nel vassoio MU e aprire il coperchio posteriore (vassoio di uscita con facciata stampata verso l'alto) per far uscire le pagine stampate sul vassoio di uscita con facciata stampata verso l'alto.
- 6 Chiudere il coperchio posteriore (vassoio di uscita con la pagina stampata rivolta verso l'alto).

# <span id="page-27-0"></span>**Aree non stampabili e in cui non è possibile eseguire la scansione <sup>2</sup>**

Le figure riportate di seguito illustrano le aree non stampabili e in cui non è possibile eseguire la scansione massima. Tali aree possono variare a seconda del formato carta o delle impostazioni nell'applicazione in uso.

# **Nota**

Quando si usa l'emulazione BR-Script3, i bordi della carta su cui non sarà possibile stampare corrispondono a 4,2 mm.

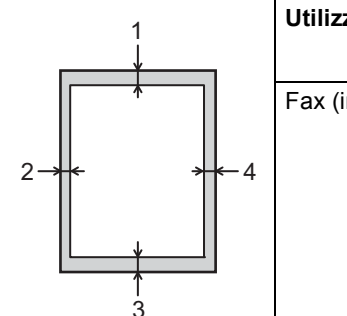

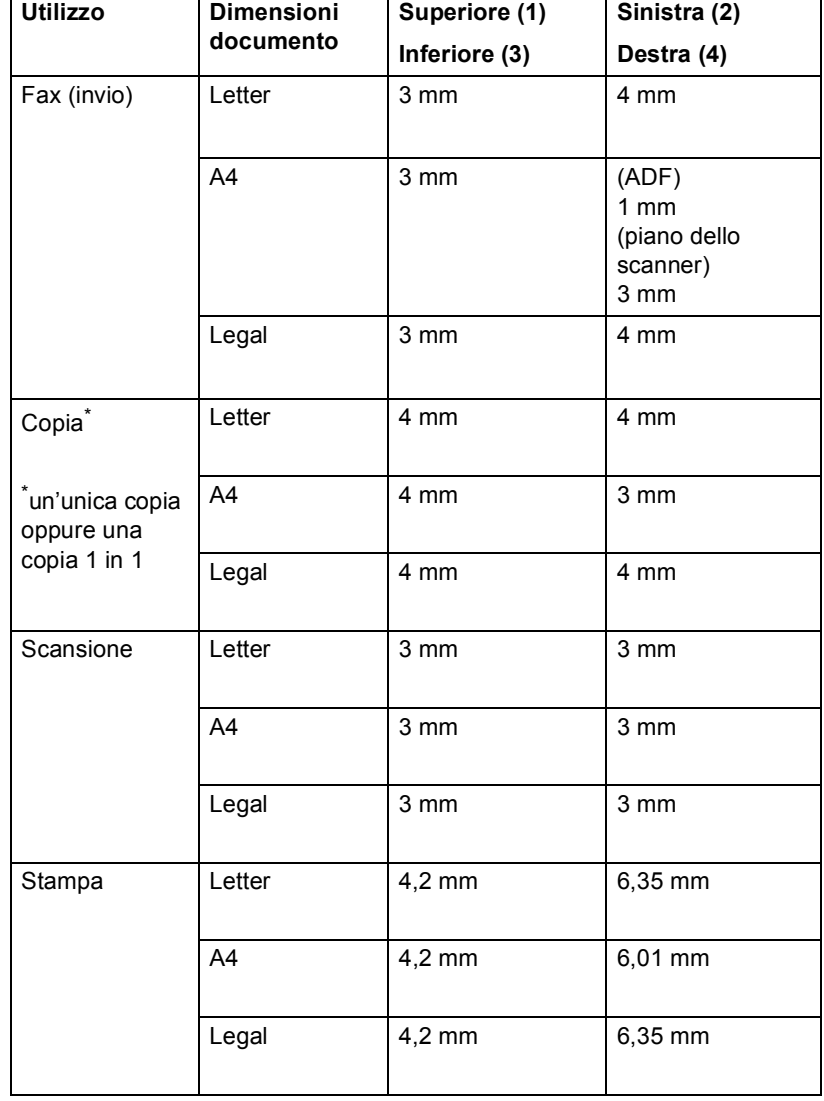

# <span id="page-28-0"></span>**Impostazioni carta <sup>2</sup>**

# <span id="page-28-1"></span>**Formato e tipo di carta <sup>2</sup>**

## **Nota**

È possibile utilizzare quattro formati carta per la stampa di fax: A4, Letter, Legal o Folio.

Quando si modifica il formato carta nel vassoio, sarà anche necessario modificare contemporaneamente l'impostazione per il formato carta in maniera tale che l'apparecchio possa adattare il documento o un fax in arrivo sulla pagina.

È possibile utilizzare i seguenti formati carta.

#### **Per stampare copie:**

A4, Letter, Legal, Executive, A5, A5 (lato lungo), A6, B5, B6 e Folio (8,5 pol.  $\times$  13 pol.)

#### **Per stampare fax:**

A4, Letter, Legal o Folio (8,5 pol.  $\times$  13 pol.)

A seconda dell'impostazione del formato carta, è possibile impostare l'apparecchio in base al tipo di carta usato. Questo per ottimizzare i risultati di stampa.

- - Premere Menu.
- Premere  $\triangle$  o  $\nabla$  per visualizzare Setup generale. Premere Setup generale.
- **8** Premere  $\triangle$  o  $\nabla$  per visualizzare Imp. Vassoio. Premere Imp. Vassoio.
- Procedere nel modo seguente:
	- Per impostare il tipo di carta per Vassoio MU, premere *A* o <sup>▼</sup> per visualizzare Vassoio MU.

Premere Vassoio MU

Per impostare il tipo di carta per Superiore, premere  $\triangle$  o  $\nabla$  per visualizzare Superiore.

Premere Superiore

Per impostare il tipo di carta per Inferiore, premere  $\triangle$  o  $\nabla$  per visualizzare Inferiore.

Premere Inferiore<sup>[1](#page-28-2)</sup> se installato.

Premere ◀ o ▶ per visualizzare le opzioni del formato carta.

Premere A4, Letter, Legal, Executive, A5, A5  $L^3$  $L^3$ , A6<sup>3</sup>, B5, B6, Folio **o** Nessuno<sup>[2](#page-28-4)</sup>.

**6** Premere Sottile, Normale, Spessa, Più spessa, Carta riciclata o  $E$ tichetta<sup>[4](#page-28-5)</sup>

### g Premere **Stop/Uscita**.

- <span id="page-28-2"></span>Sarà possibile selezionare il pulsante Inferiore se è stato installato il vassoio 2.
- <span id="page-28-4"></span>L'opzione Nessuno è visibile solo quando si sceglie il vassoio MU.
- <span id="page-28-3"></span> $3$  I formati A5 L e A6 non sono disponibili per Inferiore.
- <span id="page-28-5"></span>È possibile scegliere Etichetta per Vassoio MU.

**Nota**

Se si sceglie Nessuno per il formato carta del vassoio multifunzione, è necessario scegliere Solo MU per l'impostazione di utilizzo del vassoio. Non è possibile utilizzare la selezione del formato carta Nessuno per il vassoio multifunzione se si effettuano copie N in 1. È necessario scegliere una delle altre opzioni per il formato carta disponibili per il vassoio multifunzione.

# <span id="page-29-0"></span>**Uso del vassoio nella modalità Copia <sup>2</sup>**

È possibile modificare il vassoio utilizzato con priorità dall'apparecchio per la stampa delle copie.

Quando si sceglie Solo vass. #1,

Solo MU **o** Solo vass.#2<sup>[1](#page-29-1)</sup>, l'apparecchio preleva la carta solo da tale vassoio. Se la carta nel vassoio selezionato è esaurita, sul display LCD viene visualizzato Manca carta. Inserire la carta nel vassoio vuoto.

Per modificare l'impostazione del vassoio, procedere nel modo seguente:

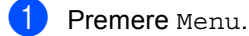

Premere  $\triangle$  o  $\nabla$  per visualizzare Setup generale.

Premere Setup generale.

- **3** Premere  $\triangle$  o  $\nabla$  per visualizzare Imp. Vassoio. Premere Imp. Vassoio.
- 4 Premere  $\triangle$  o  $\nabla$  per visualizzare Vassoio:Copia. Premere Vassoio:Copia.
- 5 Premere Solo vass. #1, Solo vass. $#2<sup>1</sup>$  $#2<sup>1</sup>$  $#2<sup>1</sup>$ , Solo MU,  $MP > T1 > T2$  $MP > T1 > T2$  $MP > T1 > T2$   $1^0$  o  $T1 > T2$   $1^0 > MP$ .
- 

f Premere **Stop/Uscita**.

<span id="page-29-1"></span>Solo vass.#2 e T2 vengono visualizzati solo se è installato il vassoio 2.

# **Nota**

- Durante il caricamento di documenti nell'ADF, e se è selezionato MP>T1>T2 o T1>T2>MP, l'apparecchio cerca il vassoio con la carta più adatta e preleva la carta da tale vassoio. Se nessun vassoio contiene carta adatta, l'apparecchio preleva i fogli dal vassoio con la priorità più alta.
- Se si utilizza il piano dello scanner, il documento viene copiato dal vassoio con la priorità più alta anche se in un altro vassoio carta è presente carta più adatta.

# <span id="page-30-0"></span>**Uso del vassoio nella modalità Fax <sup>2</sup>**

# **Nota**

• È possibile utilizzare quattro formati carta per la stampa di fax: A4, Letter, Legal o Folio. Se nessuno dei vassoi contiene carta di formato adatto, i fax ricevuti vengono conservati nella memoria dell'apparecchio e sul display LCD viene visualizzato

Errata corrispondenza formato. (Per informazioni, consultare *[Messaggi di](#page-107-0)  [errore e di manutenzione sul display LCD](#page-107-0)*  $\rightarrow$  [pagina 98](#page-107-0).)

• Se la carta nel vassoio è esaurita e i fax ricevuti vengono conservati in memoria, sul display LCD viene visualizzato Manca carta. Inserire la carta nel vassoio vuoto.

È possibile modificare il vassoio predefinito utilizzato dall'apparecchio per la stampa dei fax ricevuti.

Quando si sceglie Solo vass. #1, Solo MU **o** Solo vass.#2<sup>1</sup>, l'apparecchio preleva la carta solo da tale vassoio. Se la carta nel vassoio selezionato è esaurita, sul display LCD viene visualizzato Manca carta. Inserire la carta nel vassoio vuoto.

Se si sceglie  $T1 > T2$  $T1 > T2$  $T1 > T2$ <sup>1</sup> $>MP$ , l'apparecchio preleva la carta dal vassoio 1 fino a esaurimento, quindi dal vassoio 2 e infine dal vassoio multifunzione. Se si sceglie  $MP > T1 > T2$ <sup>1</sup>, l'apparecchio preleva la carta dal vassoio multifunzione fino a esaurimento, quindi dal vassoio 1 e infine dal vassoio 2.

Premere Menu.

Premere  $\triangle$  o  $\nabla$  per visualizzare Setup generale. Premere Setup generale.

Premere  $\triangle$  o  $\nabla$  per visualizzare Imp. Vassoio. Premere Imp. Vassoio.

- Premere  $\triangle$  o  $\nabla$  per visualizzare Vassoio:Fax. Premere Vassoio:Fax.
- **b** Premere Solo vass. #1, Solo vass.#2 [1](#page-30-1), Solo MU,  $MP > T1 > T2$  $MP > T1 > T2$  $MP > T1 > T2$ <sup>1</sup> o  $T1 > T2$ <sup>1</sup> $>MP$ .

### Premere Stop/Uscita.

<span id="page-30-1"></span><sup>1</sup> Solo vass.#2 e T2 vengono visualizzati solo se è installato il vassoio 2.

# <span id="page-31-0"></span>**Uso del vassoio nella modalità Stampa <sup>2</sup>**

È possibile modificare il vassoio predefinito utilizzato dall'apparecchio per la stampa dal computer e Direct Print.

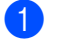

Premere Menu.

- Premere  $\triangle$  o  $\nabla$  per visualizzare Setup generale. Premere Setup generale.
- **3** Premere  $\triangle$  o  $\nabla$  per visualizzare Imp. Vassoio. Premere Imp. Vassoio.
- **4** Premere  $\triangle$  o  $\nabla$  per visualizzare Vassoio:Stampa. Premere Vassoio:Stampa.
- 5 Premere Solo vass. #1, Solo vass. $#2<sup>1</sup>$  $#2<sup>1</sup>$  $#2<sup>1</sup>$ , Solo MU,  $MP > T1 > T2$  $MP > T1 > T2$  $MP > T1 > T2$ <sup>1</sup> o  $T1 > T2$ <sup>1</sup> > MP.

#### f Premere **Stop/Uscita**.

<span id="page-31-3"></span>Solo vass. #2 e T2 vengono visualizzati solo se è installato il vassoio 2.

# <span id="page-31-2"></span><span id="page-31-1"></span>**Carta e altri supporti di stampa accettati <sup>2</sup>**

La qualità di stampa cambia in base al tipo di carta che viene utilizzata.

È possibile utilizzare i seguenti tipi di supporti di stampa: carta normale, carta sottile, carta spessa, carta più spessa, carta per macchina da scrivere, carta riciclata, etichette o buste.

Per ottenere i migliori risultati, procedere secondo le seguenti istruzioni:

- NON inserire tipi diversi di carta nel vassoio nello stesso momento per non causare inceppamenti o difficoltà di inserimento.
- Per una stampa corretta, scegliere dall'applicazione del software lo stesso formato di carta utilizzata nel vassoio.
- Evitare di toccare la superficie stampata della carta immediatamente dopo la stampa.
- Prima di acquistare grandi quantità di carta, effettuare una prova con una piccola quantità per assicurarsi che la carta sia adatta.
- Utilizzare etichette prodotte per l'uso con un apparecchio laser.

# <span id="page-32-0"></span>**Carta e supporti di stampa consigliati <sup>2</sup>**

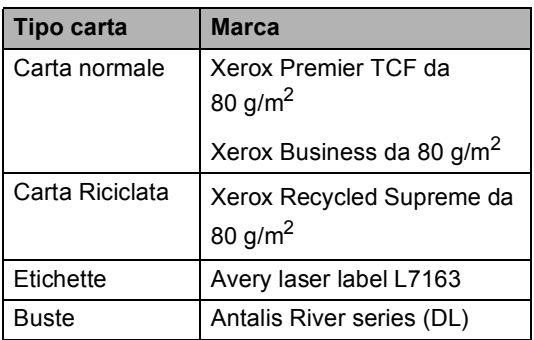

# <span id="page-32-1"></span>**Tipo e formato carta <sup>2</sup>**

L'apparecchio può caricare la carta dal vassoio carta standard installato, dal vassoio multifunzione o dal vassoio inferiore opzionale.

**I nomi attribuiti ai vassoi della carta nel driver della stampante e nella presente Guida sono: <sup>2</sup>**

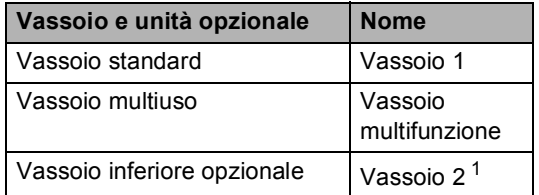

<span id="page-32-2"></span><sup>1</sup> Il vassoio 2 è opzionale per il MFC-8950DW.

#### **Capacità dei vassoi carta <sup>2</sup>**

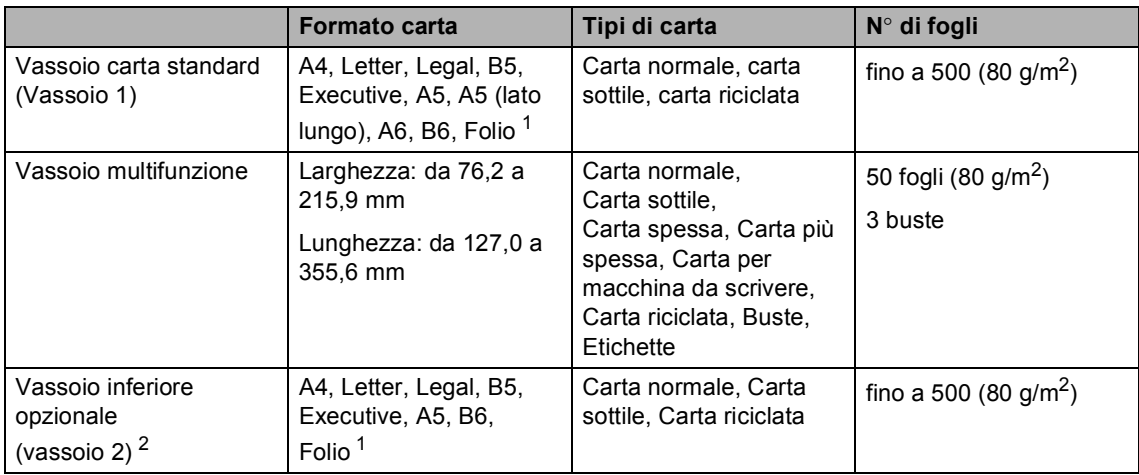

<span id="page-33-0"></span><sup>1</sup> Il formato Folio è pari a 215,9 mm  $\times$  330,2 mm.

<span id="page-33-1"></span><sup>2</sup> Il vassoio 2 è opzionale per il MFC-8950DW.

#### **Specifiche carta consigliate <sup>2</sup>**

Per questo apparecchio sono ideali le seguenti specifiche di carta.

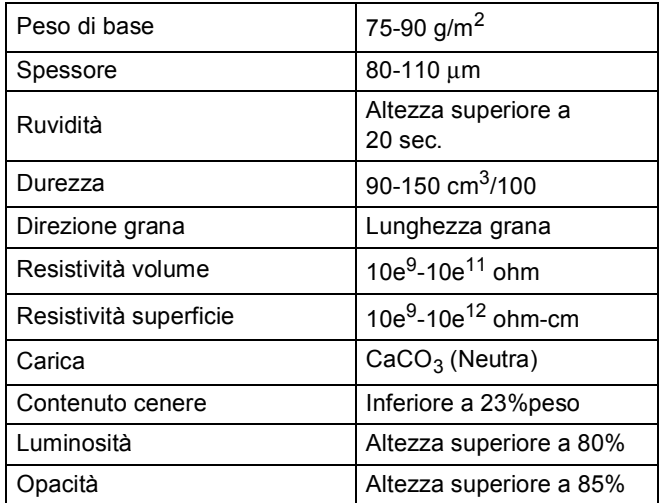

Usare carta che sia adatta per copia su carta normale.

Utilizzare la carta compresa tra 75 e 90 g/m<sup>2</sup>.

Utilizzare carta a grana lunga con valore Ph neutro e un contenuto di umidità intorno al 5%.

■ L'apparecchio è in grado di utilizzare carta riciclata conforme alle specifiche DIN 19309.

# <span id="page-34-0"></span>**Manipolazione e uso di carta speciale <sup>2</sup>**

L'apparecchio è progettato per funzionare correttamente con la maggior parte dei tipi di carta xerografica e per macchina da scrivere. Tuttavia, alcune variabili relative alla carta possono avere effetti sulla qualità di stampa o sull'affidabilità di alimentazione. Prima dell'acquisto, provare sempre campioni di carta per accertarsi dell'effetto desiderato. Conservare la carta nell'imballaggio originale tenendolo chiuso. Conservare la carta in orizzontale e lontano da umidità, luce solare diretta e calore.

Quando si sceglie la carta, fare attenzione alle seguenti linee guida:

- NON usare carta per getto di inchiostro, poiché può provocare un inceppamento della carta o danneggiare l'apparecchio.
- La carta prestampata deve utilizzare un inchiostro in grado di sopportare la temperatura del processo di fusione dell'apparecchio (200 °C).
- Se si usa carta per macchina da scrivere, carta con superficie ruvida o carta increspata o piegata, è possibile che la qualità di stampa riduca il suo effetto.

#### **Tipi di carta da evitare <sup>2</sup>**

#### *<u>Importante</u>*

Alcuni tipi di carta potrebbero dare risultati non soddisfacenti o causare danni all'apparecchio.

NON utilizzare carta:

- molto intessuta
- molto lucida o troppo liscia
- arricciata o deformata

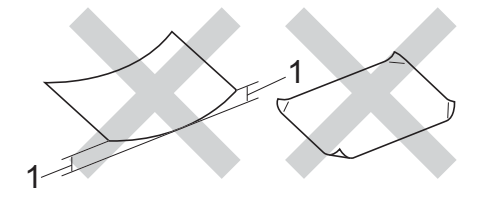

- **1 Un arricciamento di 2 mm o superiore può provocare inceppamenti.**
- patinata o chimica
- danneggiata, sgualcita o piegata
- che supera le caratteristiche consigliate relative al peso, indicate in questa guida
- con etichette o graffette
- con lettere intestate che utilizzano coloranti per basse temperature o termografia
- multisezione o autocopiante
- disegnata per stampa a getto di inchiostro

I tipi di carta elencati in precedenza potrebbero danneggiare l'apparecchio. Questo tipo di danno non è coperto dalla garanzia Brother o dal contratto di assistenza.

#### **Buste <sup>2</sup>**

La maggior parte delle buste progettate per le stampanti laser è idonea per l'apparecchio. Tuttavia, alcune buste potrebbero presentare problemi di alimentazione e qualità di stampa per la procedura con cui sono realizzate. Una busta adeguata presenta bordi dritti ben ripiegati. La busta deve essere appiattita e non slargata o di struttura fragile. È consigliabile acquistare buste di qualità presso rivenditori che ne prevedano l'utilizzo in un apparecchio laser.

Le buste possono essere caricate solo nel vassoio MU.

Si consiglia di stampare una busta di prova per verificare che i risultati di stampa siano quelli desiderati.

#### **Tipi di buste da evitare <sup>2</sup>**

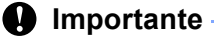

NON utilizzare buste:

- che risultano danneggiate, arricciate, sgualcite o di forma insolita
- molto liscie o intessute
- con fermagli, graffette, snap o cordicelle
- con chiusure autoadesive
- molto slargate
- che non sono piegate con precisione
- recanti caratteri in rilievo
- che sono state già stampate in precedenza con un apparecchio laser
- prestampate all'interno
- che non possono essere ben impilate l'una sull'altra
- fatte di carta più pesante rispetto a quanto indicato nelle specifiche dell'apparecchio
- con bordi non rettilinei o ben squadrati
- con aperture, fori, tagli o perforazioni
- con colla sulla superficie come indicato nella figura qui di seguito

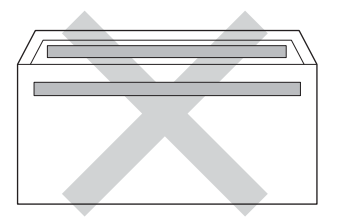

• con doppi lembi come indicato nella figura qui di seguito

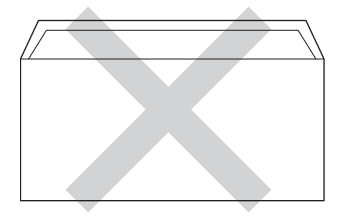
- con lembi adesivi che non sono stati piegati al momento dell'acquisto
- con ciascun lato piegato come indicato nella figura qui di seguito

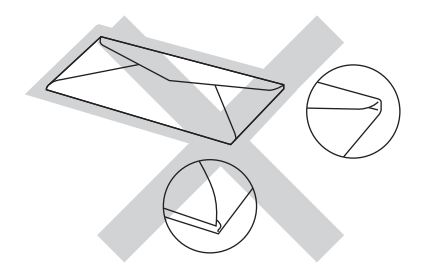

L'utilizzo di questo tipo di buste potrebbe danneggiare l'apparecchio. Questo tipo di danno potrebbe non essere coperto dalla garanzia Brother o dal contratto di assistenza.

Occasionalmente, si possono verificare problemi con l'alimentazione della carta causati dallo spessore, dalle dimensioni e dalla forma ripiegata delle buste che si utilizzano.

#### **Etichette <sup>2</sup>**

L'apparecchio è adatto per la stampa sulla maggior parte di etichette prodotte per l'uso con un apparecchio laser. Le etichette devono presentare un adesivo a base acrilica poiché questo tipo di materiale è più stabile alle alte temperature del gruppo fusore. Gli adesivi non devono venire a contatto con componenti dell'apparecchio poiché la colla delle etichette stampate potrebbe attaccarsi al gruppo tamburo o sui rulli e causare inceppamenti o problemi sulla qualità della stampa. Non devono sporgere fra un'etichetta e l'altra. Le etichette devono essere sistemate in modo da coprire l'intera lunghezza e larghezza del foglio. L'utilizzo di etichette con spaziature può causare il distacco dell'etichetta e provocare gravi inceppamenti o problemi di stampa.

Tutte le etichette utilizzate in questo apparecchio devono essere in grado di resistere ad una temperatura di 200 °C per un periodo di 0,1 secondi.

Le etichette possono essere caricate solo nel vassoio MU.

Capitolo 2

#### **Tipi di etichette da evitare <sup>2</sup>**

Non utilizzare etichette che risultano danneggiate, arricciate, sgualcite o di forma insolita.

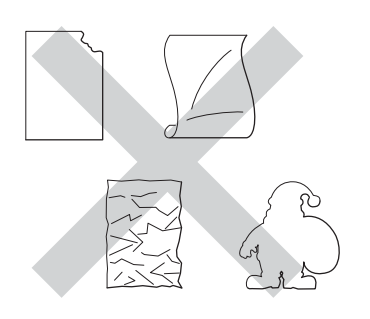

### **O** Importante

- NON introdurre fogli di etichette parzialmente usati. Il Carrier sheet esposto potrebbe danneggiare l'apparecchio.
- I fogli di etichette non devono superare i valori relativi alle caratteristiche tecniche sulla grammatura della carta descritte in questa Guida dell'utente. Le etichette che superano queste specifiche potrebbero non essere alimentate o stampate correttamente e causare danni all'apparecchio.
- Non riutilizzare o inserire etichette già utilizzate o in cui mancano etichette nel foglio.

**3**

# **Caricamento di documenti <sup>3</sup>**

# **Come caricare i documenti <sup>3</sup>**

È possibile inviare fax, eseguire copie e scansioni dall'ADF (alimentatore automatico documenti) e dal piano dello scanner.

### <span id="page-38-0"></span>**Uso dell'ADF (alimentatore automatico documenti) <sup>3</sup>**

L'alimentatore automatico può contenere massimo 50 pagine e introduce automaticamente i fogli nell'apparecchio uno ad uno. Raccomandiamo di usare carta standard da 80  $g/m^2$  e smuovere sempre le pagine prima di introdurle nell'alimentatore automatico.

#### **Dimensioni supportate per i documenti <sup>3</sup>**

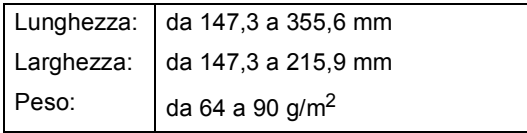

### **Come caricare i documenti <sup>3</sup>**

### **A** Importante

- NON lasciare documenti spessi sul piano dello scanner. In caso contrario, la carta potrebbe incepparsi nell'alimentatore automatico.
- NON utilizzare fogli piegati, strappati, arricciati, attaccati con colla, nastro adesivo, punti di cucitrice o fermagli.
- NON introdurre cartone, fogli di giornale o stoffa.
- Per evitare di danneggiare l'apparecchio mentre è in funzione l'alimentatore automatico, NON tirare il documento durante la sua introduzione.

# **Nota**

- Per eseguire la scansione di documenti non idonei per l'alimentatore automatico, vedere *[Uso del piano dello scanner](#page-40-0)*  $\rightarrow$  [pagina 31](#page-40-0).
- È più facile utilizzare l'ADF se si deve caricare un documento di più pagine.
- Accertarsi che i documenti con il liquido di correzione o con inchiostro siano completamente asciutti.

**Aprire il supporto dell'ADF (1). Sollevare** e aprire il supporto ribaltabile uscita documenti dell'alimentatore automatico (2).

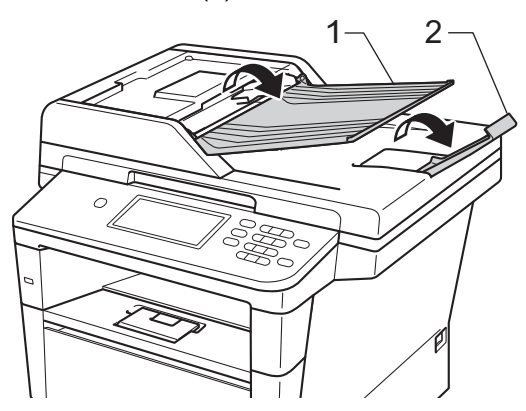

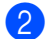

2 Smuovere bene le pagine.

- **3** Sfalsare le pagine del documento nell'alimentatore automatico inserendole *dal margine superiore e con il lato stampato rivolto verso l'alto* finché il messaggio del display non cambia e la pagina superiore non tocca i rulli di alimentazione.
- $\overline{4}$  Regolare le guide laterali (1) in base alla larghezza del documento.

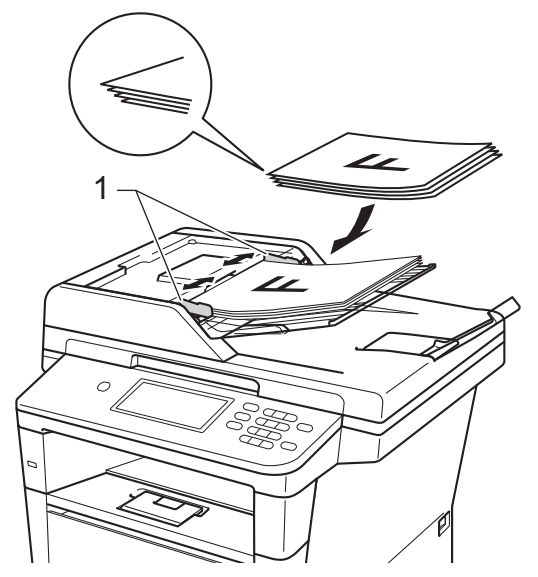

### **Nota**

Per eseguire la scansione di documenti non standard, consultare *[Uso del piano](#page-40-0)  [dello scanner](#page-40-0)* uu pagina 31. <sup>1</sup> <sup>2</sup>

# <span id="page-40-1"></span><span id="page-40-0"></span>**Uso del piano dello scanner <sup>3</sup>**

È possibile usare il piano dello scanner per inviare via fax, copiare o analizzare pagine di un libro o una pagina singola alla volta.

#### **Dimensioni supportate per i documenti <sup>3</sup>**

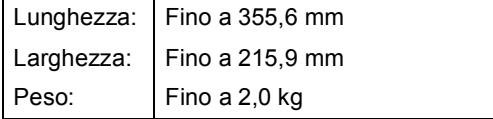

### **Come caricare i documenti <sup>3</sup>**

### **Nota**

Per usare il piano dello scanner, l'alimentatore automatico deve essere vuoto.

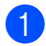

Sollevare il coperchio documenti.

b Usare le linee di riferimento del documento a sinistra e in alto per posizionare il documento con *il lato di stampa rivolto verso il basso* sull'angolo in alto a sinistra del piano dello scanner.

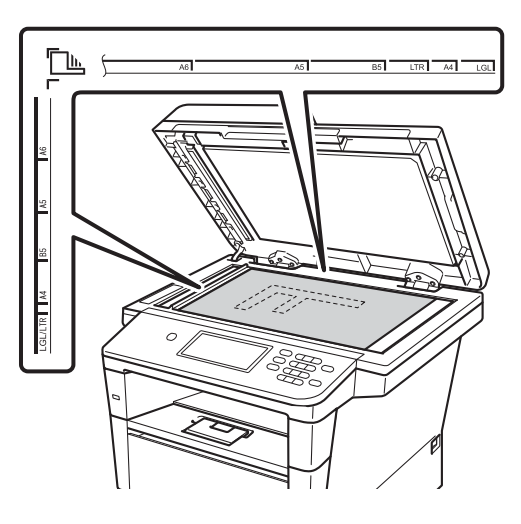

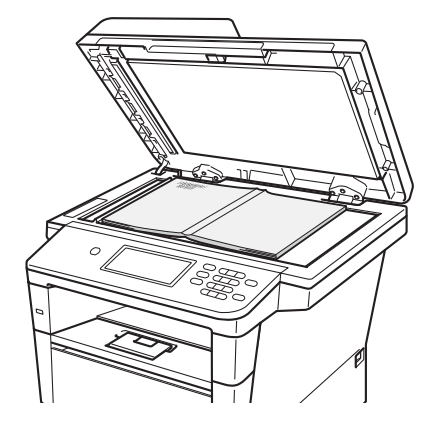

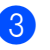

**3** Chiudere il coperchio documenti.

#### *<u>Importante</u>*

Se il documento è un libro o è spesso, non spingere né premere su di esso.

**4**

# **Invio di un fax <sup>4</sup>**

# **Come inviare un fax**

Nella procedura di seguito è illustrato come inviare un fax. Per inviare più pagine, utilizzare l'ADF.

Se si desidera inviare un fax, oppure cambiare le impostazioni di invio o ricezione fax, premere il pulsante Fax sul touchscreen.

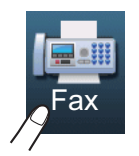

■ Sul display LCD viene visualizzato:

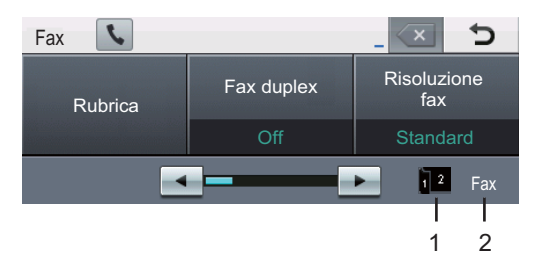

**1 Indicatore di ricezione fax fronte-retro** Appare quando è impostata la stampa fronte-retro per i fax ricevuti.

#### **2 Modalità di ricezione corrente**

 Consente di vedere la modalità di ricezione corrente.

- Fax (soltanto Fax)
- $\blacksquare$  F/T (Fax/Tel)
- TAD (Segreteria telefonica esterna)
- Mnl (Manuale)

## **Nota**

L'impostazione predefinita è modalità Copia.

- b Eseguire una delle seguenti operazioni per caricare il documento:
	- Posizionare il documento *rivolto verso l'alto* nell'alimentatore automatico. (Consultare *[Uso](#page-38-0)  [dell'ADF \(alimentatore automatico](#page-38-0)  documenti*) >> pagina 29.)
	- Posizionare il documento con *il lato di stampa rivolto verso il basso* sul piano dello scanner. (Consultare *[Uso del piano dello scanner](#page-40-1)*  $\rightarrow$  [pagina 31.](#page-40-1))
	-

c Impostare la dimensione del piano dello scanner, la risoluzione del fax e il contrasto, se si desidera modificarli.

### **Nota**

Per informazioni sulle impostazioni e sulle operazioni di invio fax avanzate uu Guida per utenti avanzati: *Invio di un fax*

- Fax duplex (fax fronte-retro)
- Contrasto
- Risoluzione fax
- Trasm.Circol.
- TX TempoReale
- Modo Overseas
- Fax differito
- Unione TX
- Imposta nuove predefinite
- Ripristina predefinite
- Note copertina
- Impostazione copertina
- Polling TX

Quando si utilizza l'ADF, non è possibile modificare le impostazioni della dimensione del piano dello scanner.

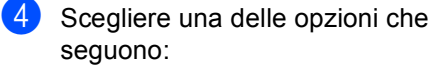

- Per inviare un documento su lato singolo, proc[e](#page-42-0)dere al punto  $\bigcirc$ .
- Per inviare un documento fronte-retro, è necessario scegliere il formato di scansione fronte-retro del documento fronte-retro. Premere Fax duplex e scegliere Scan duplex: Lato lungo o Scan duplex: Lato corto.

# **Nota**

È possibile inviare documenti fronte-retro dall'ADF.

<span id="page-42-0"></span>5 Inserire il numero di fax utilizzando la tastiera.

È possibile anche inserire il numero di fax in uno dei seguenti modi.

- Premere Rubrica, il numero da comporre e Invio fax sul touchscreen.
- **Premere Composizione Veloce** sul pannello dei comandi e un pulsante di un numero diretto sul touchscreen.

 (Per informazioni, consultare *[Come](#page-57-0)  [comporre i numeri](#page-57-0)* >> pagina 48.)

#### **6** Premere **Inizio**.

#### **Invio di fax dall'ADF**

■ L'apparecchio inizia la scansione del documento.

#### **Invio di fax dal piano dello scanner**

Se TX TempoReale è Sì, l'apparecchio invia il documento senza chiedere se sono presenti ulteriori pagine su cui eseguire la scansione.

■ Se si preme **Inizio**, l'apparecchio inizia la scansione della prima pagina.

Procedere nel modo seguente:

- Per inviare una singola pagina, premere No (o premere di nuovo **Inizio**). L'apparecchio inizia l'invio del documento.
- Per inviare più pagine, premere Sì e posizionare la pagina successiva sul piano dello scanner. Premere **Inizio**. L'apparecchio inizia la scansione della pagina. Ripetere il passaggio per ogni pagina aggiuntiva.

### **Nota**

Per cancellare un fax in processo, premere **Stop/Uscita**.

### **Invio tramite fax di documenti in formato Letter, Legal o Folio dal piano dello scanner <sup>4</sup>**

Quando si esegue l'invio tramite fax di documenti in formato Letter, Legal o Folio è necessario impostare le dimensioni del piano dello scanner su Letter o Legal/Folio; in caso contrario, parte dei fax non verrà inviata.

Premere Fax.

Premere  $\triangleleft$  o  $\triangleright$  per visualizzare Dim. area scansione. Premere Dim. area scansione.

Premere Letter o Legal/Folio.

### **Nota**

È possibile salvare l'impostazione utilizzata più spesso configurandola come  $predefinita.$  ( $\triangleright$  Guida per utenti avanzati: *Configurazione delle modifiche come nuove impostazioni predefinite*)

### **Annullamento di un fax in corso <sup>4</sup>**

Premere **Stop/Uscita** per annullare il fax. Se si preme **Stop/Uscita** quando l'apparecchio è in fase di composizione o di invio, sul display viene visualizzato Annul.Operaz.?.

Premere Sì per annullare il fax.

### **Rapporto di verifica della trasmissione <sup>4</sup>**

È possibile utilizzare il Rapporto di verifica trasmissione come conferma dell'avvenuto invio di un fax. Questo rapporto indica il nome o il numero fax del destinatario, la data e l'ora della trasmissione, la durata della trasmissione, il numero di pagine inviate e conferma che non si sono verificati problemi all'invio.

Per il Rapporto di verifica trasmissione sono disponibili diverse impostazioni:

- Sì: stampa un rapporto dopo ogni fax inviato.
- $\blacksquare$  Si+Immagine: stampa un rapporto dopo ogni fax inviato. Una sezione della prima pagina del fax viene riportata sul rapporto.
- No: stampa un rapporto se il fax non è stato inviato a causa di un errore di trasmissione. L'impostazione predefinita è Disattivato.
- No+Immagine: stampa un rapporto se il fax non è stato inviato a causa di un errore di trasmissione. Una sezione della prima pagina del fax viene riportata sul rapporto.
- Premere Menu.
- Premere  $\triangle$  o  $\nabla$  per visualizzare Fax. Premere Fax.
- Premere  $\triangle$  o  $\nabla$  per visualizzare Imp. Rapporto. Premere Imp. Rapporto.
- Premere Rapporto trasm.
- Premere Sì, Si+Immagine, No 0 No+Immagine.

### **6** Premere Stop/Uscita.

## **Nota**

- Se si sceglie Si+Immagine o No+Immagine, l'immagine verrà visualizzata solamente sul Rapporto di verifica trasmissione se la Trasmissione in tempo reale è impostata su No. ( $\triangleright$  Guida per utenti avanzati: *Trasmissione in tempo reale*)
- Se la trasmissione è corretta, viene visualizzato OK sul Rapporto di verifica della trasmissione accanto a RISULT. Se la trasmissione non viene eseguita correttamente, viene visualizzato ERRORE accanto a RISULT.

**5**

# **Ricezione di un fax**

# **Modalità di ricezione <sup>5</sup>**

**Nota**

È possibile utilizzare quattro formati carta per la stampa di fax: A4, Letter, Legal o Folio.

È necessario scegliere una modalità di ricezione in base ai dispositivi esterni e ai servizi telefonici disponibili sulla linea.

## <span id="page-45-0"></span>**Selezione della modalità Ricezione <sup>5</sup>**

Per impostazione predefinita, l'apparecchio riceve automaticamente i fax che gli vengono inviati. Gli schemi che seguono consentono di scegliere la modalità corretta. (Per informazioni più dettagliate sulle modalità di ricezione, consultare *[Uso delle modalità di ricezione](#page-46-0)* >> pagina 37.)

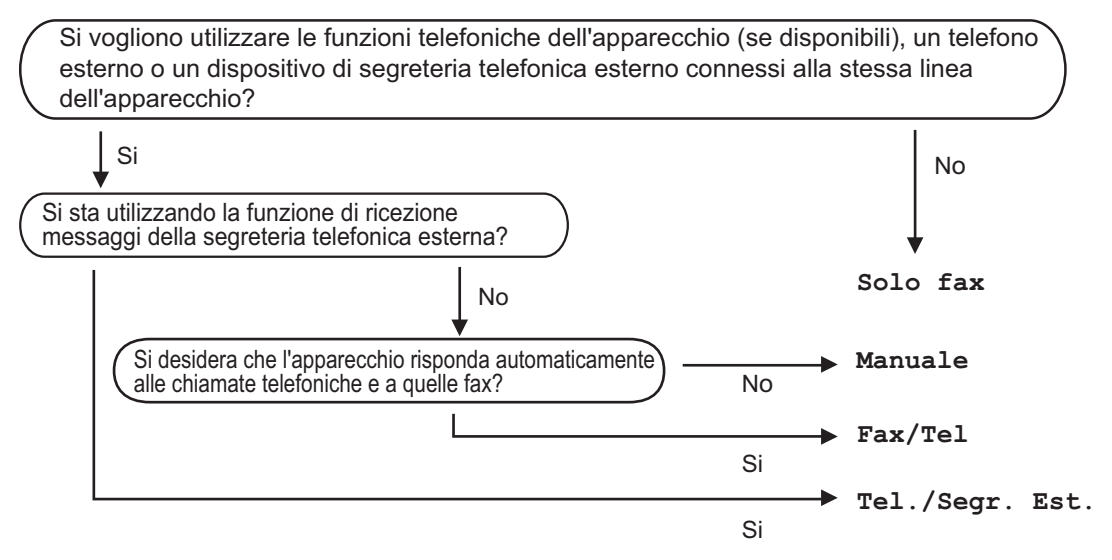

Per impostare la modalità di ricezione, procedere nel modo seguente.

- Premere Menu.
- Premere  $\triangle$  o  $\nabla$  per visualizzare Imp.iniziale. Premere Imp.iniziale.
- **3** Premere  $\triangle$  o  $\nabla$  per visualizzare Mod. ricezione. Premere Mod. ricezione.
- 4 Premere Solo fax, Fax/Tel, Tel./Segr. Est. 0 Manuale.

#### **b** Premere Stop/Uscita.

Il display visualizza la modalità di ricezione corrente nella modalità Fax.

# <span id="page-46-0"></span>**Uso delle modalità di ricezione <sup>5</sup>**

Con alcune modalità di ricezione, l'apparecchio risponde automaticamente (Solo fax e Fax/Tel). Per informazioni sulla modifica del numero di squilli prima di utilizzare queste modalità. (Consultare *[Numero squilli](#page-47-0)* >> pagina 38.)

## **Solo fax**

La modalità Solo fax consente di rispondere automaticamente ad ogni chiamata come fax.

### **Fax/Tel <sup>5</sup>**

La modalità Fax/Tel consente di gestire automaticamente le chiamate in arrivo riconoscendo se sono chiamate fax o vocali e procedendo trattandole in uno dei seguenti modi:

- I fax saranno ricevuti automaticamente.
- Le chiamate vocali attivano gli squilli F/T che indicano di prendere la chiamata. Lo squillo F/T è uno speciale doppio-squillo emesso dall'apparecchio.

(Consultare anche *[N. squilli F/T](#page-47-1)  [\(solo modalità Fax/Tel\)](#page-47-1)* > > pagina 38 e *[Numero squilli](#page-47-0)* >> pagina 38.)

### **Manuale <sup>5</sup>**

La modalità Manuale consente di disattivare tutte le funzioni di risposta automatica.

Per ricevere un fax in modalità manuale, sollevare il ricevitore del telefono esterno. Quando si sentono i toni fax (suoni brevi ripetuti), premere **Inizio**, quindi premere Ricezione per ricevere il fax. È possibile utilizzare anche la funzione di Rilevamento fax per ricevere i fax sollevando il ricevitore sulla stessa linea dell'apparecchio.

(Consultare anche *[Riconoscimento fax](#page-48-0)*  $\rightarrow$  [pagina 39](#page-48-0).)

### **Segreteria telefonica esterna <sup>5</sup>**

La modalità Tel./Segr. Est. consente a una segreteria esterna di gestire le chiamate in arrivo. Le chiamate in arrivo verranno gestite nei modi seguenti:

- I I fax saranno ricevuti automaticamente.
- II chiamante può registrare un messaggio sulla segreteria telefonica.

(Per ulteriori informazioni, consultare *[Collegamento di una segreteria telefonica](#page-52-0)*  esterna >> [pagina 43](#page-52-0).)

**5**

# **Impostazioni Modalità di ricezione <sup>5</sup>**

### <span id="page-47-0"></span>**Numero squilli <sup>5</sup>**

L'impostazione Numero squilli definisce il numero di volte che l'apparecchio squilla prima di rispondere nelle modalità Solo fax e Fax/Tel.

Se si dispone di telefoni esterni o in derivazione sulla stessa linea dell'apparecchio, selezionare il numero massimo di squilli. (Consultare *[Riconoscimento fax](#page-48-0)* >> pagina 39 e *Utilizzo [di telefoni esterni o in derivazione](#page-54-0)*  $\rightarrow$  [pagina 45](#page-54-0).)

- Premere Menu.
- Premere  $\triangle$  o  $\nabla$  per visualizzare Fax. Premere Fax.
- **8** Premere  $\triangle$  o  $\triangledown$  per visualizzare Imp.ricezione. Premere Imp.ricezione.
- 4 Premere  $\triangle$  o  $\nabla$  per visualizzare Numero squilli. Premere Numero squilli.
- **5** Premere il pulsante sul display per scegliere il numero di volte che squilla la linea prima che risponda la segreteria.
- f Premere **Stop/Uscita**.

### <span id="page-47-1"></span>**N. squilli F/T (solo modalità Fax/Tel) <sup>5</sup>**

Quando l'apparecchio riceve una chiamata, emette il normale squillo telefonico. Il numero di squilli viene impostato nell'impostazione Numero squilli.

Se si tratta di un fax, l'apparecchio lo riceve; tuttavia, se è una chiamata vocale, l'apparecchio emette lo speciale doppio squillo per il tempo impostato. Se l'apparecchio emette il doppio squillo F/T, c'è un interlocutore in linea.

Poiché il doppio squillo F/T viene emesso dall'apparecchio, i telefoni esterni e in derivazione *non* squillano; tuttavia è possibile rispondere alla chiamata da ogni telefono. (Per ulteriori informazioni, consultare *[Utilizzo](#page-55-0)  [dei codici remoti](#page-55-0)* >> pagina 46.)

- - Premere Menu.
	- Premere  $\triangle$  o  $\nabla$  per visualizzare Fax. Premere Fax.
- Premere  $\triangle$  o  $\nabla$  per visualizzare Imp.ricezione. Premere Imp.ricezione.

4. Premere  $\triangle$  o  $\nabla$  per visualizzare N. squilli F/T. Premere N. squilli F/T.

**6** Premere per scegliere la durata degli squilli emessi dall'apparecchio prima di rispondere ad una chiamata vocale (20, 30, 40 o 70 secondi).

#### Premere Stop/Uscita.

### <span id="page-48-1"></span><span id="page-48-0"></span>**Riconoscimento fax**

#### **Se Riconoscimento fax è Sì:**

L'apparecchio può ricevere automaticamente un fax, anche quando si risponde a una chiamata. Quando si vede Ricezione sul display LCD o quando si avverte un breve scatto sulla linea telefonica attraverso il ricevitore utilizzato, riposizionare il ricevitore. L'apparecchio proseguirà con l'operazione.

#### $Se$  Riconoscimento fax è No:

Se si è vicini all'apparecchio e si risponde ad una chiamata fax sollevando il ricevitore esterno, premere **Inizio**, quindi premere Ricezione per ricevere il fax.

Se si risponde da un telefono in derivazione premere **l51**. (Consultare *[Utilizzo di telefoni](#page-54-0)  [esterni o in derivazione](#page-54-0)* >> pagina 45.)

#### : U **Nota**

- Se questa funzione è impostata su Sì, ma l'apparecchio non si collega ad una chiamata fax quando si solleva il ricevitore di un telefono in derivazione, premere il codice di ricezione fax **l51**.
- Se i fax vengono inviati da un computer sulla stessa linea telefonica e l'apparecchio li intercetta, impostare Riconoscimento fax su No.

#### Premere Menu.

- Premere  $\triangle$  o  $\nabla$  per visualizzare Fax. Premere Fax.
- Premere  $\triangle$  o  $\nabla$  per visualizzare Imp.ricezione. Premere Imp.ricezione.
- 4 Premere  $\triangle$  o  $\nabla$  per visualizzare Riconos.fax. Premere Riconos.fax.

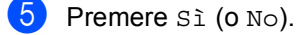

**6** Premere Stop/Uscita.

**6**

# **Uso di PC-FAX <sup>6</sup>**

# **Come utilizzare PC-FAX <sup>6</sup>**

### **Ricezione PC-Fax (solo Windows®) <sup>6</sup>**

Se si abilita la funzione Ricezione PC-Fax, l'apparecchio memorizza i fax ricevuti e li spedisce al PC automaticamente. È possibile utilizzare il PC per visualizzare e memorizzare questi fax.

Anche se il PC è stato spento (di notte o il fine settimana, per esempio), l'apparecchio riceve e memorizza i fax. Il numero di fax ricevuti e memorizzati viene visualizzato sul display.

Quando si avvia il PC ed è attivo il software di ricezione PC-Fax, l'apparecchio trasferisce automaticamente i fax al computer.

Per trasferire sul PC i fax ricevuti, è necessario che il PC esegua il software di ricezione PC-FAX sul PC. Dal menu

Windows® **Start**, selezionare **Tutti i programmi**, **Brother**, **MFC-XXXX**, **PC-FAX in Ricezione** e selezionare **Ricevi**. (XXXX è il nome del modello.)

Eseguire quindi i passi successivi sul vostro apparecchio.

- Premere Menu.
- Premere  $\blacktriangle$  o  $\nabla$  per visualizzare Fax. Premere Fax.
- **3** Premere  $\triangle$  o  $\triangledown$  per visualizzare Imp.ricezione. Premere Imp.ricezione.
- **4** Premere  $\triangle$  o  $\nabla$  per visualizzare Inoltra/Mem. Premere Inoltra/Mem.

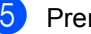

Premere Ricez. PC Fax.

**6** Il display LCD visualizza un promemoria per avviare il programma di ricezione PC-FAX sul computer. Se il programma di ricezione PC-FAX è stato avviato, premere OK.

Se il programma di ricezione PC-FAX non è stato avviato, vedere >> Guida software dell'utente : *Ricezione di fax da PC*.

- Premere  $\triangle$  o  $\nabla$  per visualizzare <USB> oppure il nome del computer se l'apparecchio è collegato a una rete. Premere <USB> o il nome del computer. Premere OK.
- 

8 Premere Stampa backup:Sìo Stampa backup:No.

### **A** Importante

Se si sceglie Stampa di backup attiva, l'apparecchio stampa anche il fax nell'apparecchio in modo da disporre di una copia. Si tratta di una funzione di sicurezza nel caso si verifichi un'interruzione di corrente prima che il fax venga inoltrato al PC.

### **9** Premere Stop/Uscita.

### **Nota**

- Prima di poter impostare la Ricezione PC-FAX, è necessario installare il software MFL-Pro Suite sul PC. Accertarsi che il PC sia collegato e acceso.  $(\triangleright\triangleright$  Guida software dell'utente : *Ricezione di fax da PC*)
- Se l'apparecchio presenta un errore e non è in grado di stampare i fax in memoria, è possibile utilizzare questa impostazione per trasferire i fax al PC. (Consultare *[Trasferire i fax o il rapporto giornale fax](#page-115-0)*  $\rightarrow$  [pagina 106.](#page-115-0))
- Ricezione PC-Fax non è supportata nei sistemi operativi Mac.

### **Invio PC-Fax <sup>6</sup>**

La funzione PC-FAX Brother consente di utilizzare il PC per inviare come fax standard un documento da un'applicazione. È possibile inviare come PC-FAX un file creato in qualsiasi applicazione installata sul PC. È inoltre possibile allegare una copertina.

Per ulteriori dettagli >> Guida software dell'utente : *Invio di fax da PC*

#### **Come inviare un PC-fax: <sup>6</sup>**

Per maggiori informazioni, consultare il venditore del software applicativo.

**A Dall'applicativo selezionare File**, quindi **Stampa**. Viene mostrata la finestra di dialogo per

la stampa. (I passaggi potrebbero variare a seconda dell'applicativo.)

**2** Selezionare il **Brother PC-FAX v.3**.

Fare clic su **OK**. Viene mostrata l'interfaccia utente **Brother PC-FAX**.

4 Inserire il numero di fax del destinatario utilizzando la tastiera del computer o facendo clic sul tastierino numerico dell'interfaccia utente **Brother PC-FAX**. È possibile anche selezionare un numero memorizzato da **Agenda Telefonica**.

**e** Cliccare  $\rightarrow$  **e** quando si utilizza la tastiera del computer o il tastierino numerico.

**f** Fare clic su Inizio. Il documento sarà inviato all'apparecchio Brother e quindi inviato come fax al destinatario.

# **Servizi Telefonici e dispositivi esterni <sup>7</sup>**

# **Servizi telefonici <sup>7</sup>**

**7**

### **Impostazione del tipo di linea telefonica <sup>7</sup>**

Se si collega l'apparecchio ad una linea che utilizza PBX o ISDN per la ricezione e l'invio di fax, è necessario modificare il tipo di linea telefonica completando le seguenti fasi. Se si utilizza una linea con PBX, è possibile impostare l'apparecchio per accedere sempre a una linea esterna (utilizzando il prefisso digitato), o per accedere alla linea esterna premendo **Tel/R**.

- Premere Menu.
- Premere  $\triangle$  o  $\nabla$  per visualizzare Imp.iniziale. Premere Imp.iniziale.
- **3** Premere  $\triangle$  o  $\nabla$  per visualizzare Imp.linea tel.. Premere Imp.linea tel..
- 4 Premere PBX, ISDN (O Normale).
- **b** Procedere nel modo seguente:
	- Se si sceglie ISDN o Normale, passare al punto  $\bullet$ .
	- Se si sceglie PBX passare al punto  $\bullet$ .
- <span id="page-51-1"></span>Premere Sì o Sempre.

## **Nota**

- Se si sceglie Sì, premendo **Tel/R** si otterrà l'accesso a una linea esterna.
- Se si sceglie Sempre, è possibile ottenere l'accesso a una linea esterna senza premere **Tel/R**.
- **7** Procedere nel modo seguente:
	- Se si desidera modificare il prefisso attuale, premere Componi prefisso e passare al punto  $\mathbf{\Theta}$  $\mathbf{\Theta}$  $\mathbf{\Theta}$ .
	- Se non si desidera cambiare il pref[i](#page-51-0)sso attuale, passare al punto  $\mathbf{\odot}$ .
- <span id="page-51-2"></span>Immettere il numero di prefisso (fino a 5 cifre) sulla tastiera. Premere OK.

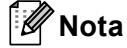

È possibile utilizzare i numeri e i simboli da 0 a 9,  $\#$ ,  $*$  e !. Non è possibile usare ! con nessun altro numero o simbolo.

<span id="page-51-0"></span>i Premere **Stop/Uscita**.

### **PBX e TRASFERIMENTO <sup>7</sup>**

L'apparecchio è inizialmente impostato su Normale, che consente all'apparecchio di collegarsi alla linea PSTN (Rete linee telefoniche pubbliche) standard. Tuttavia, molti uffici utilizzano un centralino telefonico o un centralino privato per telefoni in derivazione (PBX). L'apparecchio può essere collegato alla maggior parte dei PBX in commercio. La funzione di richiamo dell'apparecchio supporta solo la ricomposizione del numero dopo un intervallo predefinito (TBR). La funzione TBR è attiva con la maggior parte dei sistemi PBX consentendo di accedere ad una linea esterna o di trasferire una chiamata ad un altro interno. Questa funzione è attiva quando si preme il tasto **Tel/R**.

# <span id="page-52-0"></span>**Collegamento di una segreteria telefonica esterna 7**

È possibile collegare una segreteria telefonica esterna (TAD) sulla stessa linea dell'apparecchio. Quando la segreteria telefonica esterna risponde ad una chiamata, l'apparecchio "rileva" i toni fax CNG di trasmissione dell'apparecchio di invio. Se riceve segnali fax, l'apparecchio rileva la chiamata e riceve il fax. Se non riceve i segnali, consente alla segreteria telefonica di registrare un messaggio vocale visualizzando sul display Telefono.

La segreteria telefonica esterna deve rispondere entro quattro squilli (si consiglia di impostarla su due squilli). Questo perché l'apparecchio non può ricevere segnali di chiamata CNG fino a quando la segreteria telefonica non risponde alla chiamata. L'apparecchio di invio trasmette segnali di chiamata CNG solo per un tempo massimo di otto-dieci secondi. Non raccomandiamo l'utilizzo della funzione toll saver con la segreteria telefonica esterna se per attivarla si superano i quattro squilli.

# **Nota**

In caso di problemi con la ricezione dei fax, ridurre il numero di squilli sulla segreteria telefonica esterna.

## **Collegamenti <sup>7</sup>**

Il dispositivo TAD esterno deve essere collegato come mostrato di seguito.

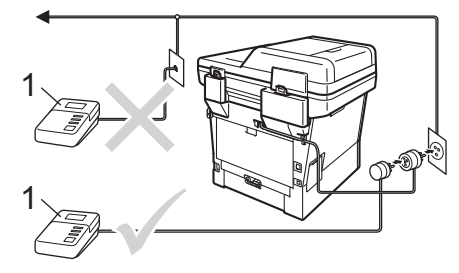

### **1 TAD**

- a Impostare la TAD esterna su uno o due squilli. (L'impostazione della durata degli squilli dell'apparecchio non ha rilevanza in questo caso.)
- Registrare il messaggio in uscita sul dispositivo TAD esterno.
- Impostare la segreteria telefonica esterna in modo che risponda alle chiamate.
- Impostare la Modalità ricezione sull'apparecchio su Tel./Segr. Est.. (Consultare *[Selezione della modalità Ricezione](#page-45-0)*  $\rightarrow$  [pagina 36.](#page-45-0))

### **Registrazione di un messaggio in uscita <sup>7</sup>**

- a Registrare 5 secondi di silenzio all'inizio del messaggio. Questo consente all'apparecchio di rilevare eventuali toni fax.
- Limitare la durata del messaggio a 20 secondi.
- **3** Terminare il messaggio di 20 secondi ricordando il codice di attivazione remota per l'invio manuale dei fax. Ad esempio: "Dopo il segnale acustico, lasciare un messaggio o premere  $*51$  e **Inizio** per inviare un fax."

# **Nota**

- È necessario attivare l'impostazione di Codici remoti su Sì per utilizzare il codice di attivazione fax l51. (Consultare *[Utilizzo](#page-55-1)  [dei codici remoti](#page-55-1)* >> pagina 46.)
- Si consiglia di iniziare la registrazione del messaggio dopo 5 secondi di silenzio poiché l'apparecchio non è in grado di rilevare i toni fax se sovrapposti alla voce. L'utente può provare ad omettere la pausa, ma nel caso in cui l'apparecchio presenti problemi di ricezione si deve registrare nuovamente il messaggio in uscita includendo la pausa.

### **Collegamenti multilinea (PBX)7**

Suggeriamo di chiedere alla società di installazione del PBX di collegare l'apparecchio. Se si dispone di un sistema multilinea, chiedere al tecnico responsabile di collegare l'apparecchio all'ultima linea dell'impianto. Questo per evitare che l'apparecchio venga attivato ad ogni chiamata entrante. Se tutte le chiamate entranti vengono gestite dal centralino, impostare la Modalità ricezione su Manuale.

Non possiamo garantire che l'apparecchio funzioni adeguatamente in ogni circostanza se connesso ad un PBX. Qualsiasi problema di invio o ricezione dei fax deve essere riferito innanzitutto alla società che gestisce il PBX.

# **Telefoni esterni e in derivazione <sup>7</sup>**

### **Nota**

È necessario attivare l'impostazione Codici remoti per utilizzare il codice di attivazione remota, \*51 e il codice di disattivazione remota #51. (Consultare *[Utilizzo dei codici remoti](#page-55-1)* >> pagina 46.)

### <span id="page-54-1"></span>**Collegamento di un telefono esterno o in derivazione <sup>7</sup>**

È possibile collegare un telefono separato direttamente all'apparecchio nel modo indicato nello schema riportato in basso.

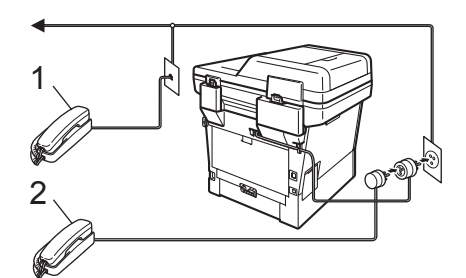

**1 Telefono in derivazione**

#### **2 Telefono esterno**

Quando si utilizza un telefono esterno, il display visualizza Telefono.

### <span id="page-54-0"></span>**Utilizzo di telefoni esterni o in derivazione <sup>7</sup>**

Se si risponde ad una chiamata fax da un telefono in derivazione o da un telefono esterno collegato correttamente all'apparecchio tramite una connessione a T, si può fare in modo che l'apparecchio prenda la chiamata utilizzando il codice di attivazione remota. Digitando il codice di attivazione remota **l51**, l'apparecchio inizia a ricevere il fax.

#### **Se si risponde ad una chiamata ma nessuno è in linea: <sup>7</sup>**

Si sta probabilmente ricevendo un fax manuale.

Premere **l51** e attendere il tono di ricezione fax o fino a quando il display dell'apparecchio non visualizza Ricezione, quindi riagganciare.

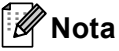

È possibile utilizzare anche la funzione Riconoscimento fax per fare in modo che l'apparecchio prenda automaticamente la chiamata. (Consultare *[Riconoscimento](#page-48-1)*   $fax \rightarrow \rho$  [pagina 39](#page-48-1).)

### **Solo per la modalità Fax/Tel <sup>7</sup>**

Quando si trova in modalità Fax/Tel, l'apparecchio utilizza la funzione N. Squilli F/T (speciale doppio squillo) per avvertire l'utente che è in arrivo una chiamata vocale.

Sollevare il ricevitore del telefono esterno, quindi premere **Tel/R** per rispondere.

Da un telefono in derivazione, si dovrà sollevare il ricevitore mentre è attiva la funzione numero squilli F/T, quindi premere **#51** tra gli speciali doppi squilli. Se non c'è nessuno in linea o se si tratta di una chiamata fax, rimandare la chiamata all'apparecchio premendo **l51**.

### **Utilizzo di un ricevitore esterno senza fili non Brother**

Se viene collegato il telefono senza fili non-Brother al cavo della linea telefonica (uu [pagina 45\)](#page-54-1) e ci si sposta con il ricevitore senza fili, è consigliabile ricevere le chiamate mentre è attiva la funzione Numero squilli.

Se si lascia che per primo risponda l'apparecchio, si dovrà passare all'apparecchio per poter premere **Tel/R** per trasferire la chiamata al ricevitore senza fili.

### <span id="page-55-1"></span><span id="page-55-0"></span>**Utilizzo dei codici remoti <sup>7</sup>**

#### **Codice di attivazione remota <sup>7</sup>**

Se si risponde ad una chiamata fax da un telefono in derivazione o esterno, è possibile impostare l'apparecchio per riceverla premendo il codice di attivazione remota **l51**. Attendere il segnale tipico, quindi riagganciare il ricevitore. (Consultare *[Riconoscimento fax](#page-48-1)* >> pagina 39.) Il chiamante deve premere Avvio per inviare il fax.

Se si risponde ad una chiamata fax da un telefono esterno, è possibile impostare l'apparecchio per ricevere il fax premendo **Inizio** e premendo successivamente Ricezione.

#### **Codice di disattivazione remota <sup>7</sup>**

Se si riceve una chiamata vocale e l'apparecchio si trova in modalità F/T, l'apparecchio comincerà ad emettere lo squillo F/T (doppio-squillo rapido) dopo il numero di squilli iniziali. Se si risponde alla chiamata da un telefono in derivazione è possibile disattivare il doppio squillo F/T premendo **#51** (accertarsi di premerlo *tra* gli squilli).

Se l'apparecchio risponde ad una chiamata vocale e fa un numero di squilli speciali doppio, è possibile rispondere alla chiamata con il telefono esterno premendo **Tel/R**.

#### **Attivazione dei codici remoti <sup>7</sup>**

È necessario attivare l'impostazione Codici remoti su Sì per utilizzare il codice di ricezione fax e il codice di ricezione telefonica.

Premere Menu.

Premere  $\triangle$  o  $\nabla$  per visualizzare Fax. Premere Fax.

#### **3** Premere  $\triangle$  o  $\nabla$  per visualizzare Imp.ricezione.

Premere Imp.ricezione.

- **4** Premere  $\triangle$  o  $\nabla$  per visualizzare Codici remoti. Premere Codici remoti.
- 
- **6** Premere si.
- 6 Se non si vuole modificare il Codice di attivazione remota, premere  $\Rightarrow$  sul display.
- 

g Premere **Stop/Uscita**.

#### **Modifica dei codici remoti <sup>7</sup>**

Il codice di attivazione remota predefinito è **l51**. Il codice di disattivazione remota predefinito è **#51**. Nel caso in cui cada sempre la linea durante l'accesso alla segreteria telefonica esterna, provare a cambiare i codici remoti a tre cifre, per esempio **###** e 555.

Premere Menu.

- Premere  $\triangle$  o  $\nabla$  per visualizzare Fax. Premere Fax.
- **3** Premere  $\triangle$  o  $\nabla$  per visualizzare Imp.ricezione. Premere Imp.ricezione.
- **4** Premere  $\triangle$  o  $\nabla$  per visualizzare Codici remoti. Premere Codici remoti.
- <span id="page-56-0"></span>**6** Premere Sì o No.
- 6 S[e](#page-56-0) si sceglie  $s$ *i* in  $\odot$ , immettere il nuovo Codice di attivazione remota. Premere OK
- Inserire il nuovo codice di disattivazione remota. Premere OK.

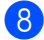

**8** Premere Stop/Uscita.

# **Composizione e memorizzazione di numeri <sup>8</sup>**

# <span id="page-57-0"></span>**Come comporre i numeri <sup>8</sup>**

**8**

È possibile comporre il numero in uno dei seguenti modi.

## **Composizione manuale <sup>8</sup>**

Utilizzare la tastiera per inserire tutte le cifre del numero telefonico o di fax.

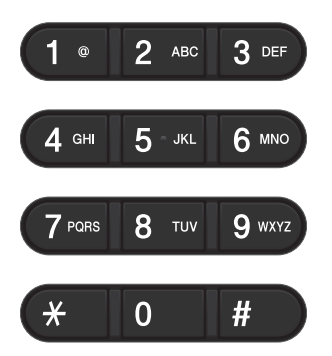

# **Chiamata veloce <sup>8</sup>**

(Consultare *[Memorizzazione di numeri diretti](#page-62-0)*  $\rightarrow$  [pagina 53](#page-62-0).)

- **1** Premere il tasto **Composizione Veloce** sul pannello dei comandi.
- 2 Premere il pulsante di numero a composizione rapida dove è memorizzato il numero diretto che si desidera chiamare.

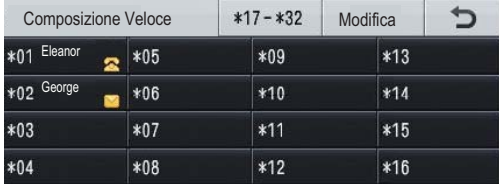

Per comporre i numeri diretti da 17 a 32, premere il tasto  $|17-x32|$  e quindi premere il pulsante del numero diretto che si desidera chiamare.

### **Composizione veloce <sup>8</sup>**

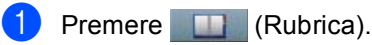

- **2** Premere il numero di chiamata veloce di tre-cifre che si desidera chiamare. È inoltre possibile visualizzare i numeri di chiamata veloce in ordine alfabetico premendo il tasto  $\frac{1001}{4}$  sul touchscreen.
- Premere Invio fax o Invia email.

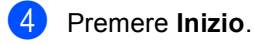

### **Nota**

Se sul display viene visualizzato Non utilizzato quando si immette o cerca un numero di Chiamata veloce, in questa posizione non è stato memorizzato alcun numero.

Composizione e memorizzazione di numeri

### **Ricerca <sup>8</sup>**

È possibile cercare in ordine alfabetico i nomi associati ai numeri a chiamata veloce e diretti memorizzati nell'apparecchio. (Consultare *[Memorizzazione di numeri diretti](#page-62-0)* uu [pagina 53](#page-62-0) e *[Memorizzazione dei numeri](#page-64-0)  [di chiamata veloce](#page-64-0)* >> pagina 55.)

- **C** Premere **C** (Rubrica).
- Premere  $\mathbb{E}_{\mathbb{R}}$  (Ricerca) sul touchscreen.
- **3** Premere le prime lettere del nome sul touchscreen. Premere OK.
- **4** Premere  $\triangle$  o  $\nabla$  per scorrere la lista fino a trovare il nome che si cerca. Premere il nome che si cerca.
- **b** Premere Invio fax **o** Invia email.
	- **Premere Inizio.**

### **Nota**

- Se sul display viene visualizzato Impossibile trovare i risultat i. quando si inseriscono le prime lettere del nome, significa che non è memorizzato alcun nome che inizia con quelle lettere.
- Non è possibile recuperare con la funzione Ricerca il numero diretto e i numeri di chiamata veloce memorizzati senza il nome.

### **Ricerca LDAP 8**

Se l'apparecchio è collegato al server LDAP, è possibile cercare informazioni come i numeri di fax e gli indirizzi e-mail sul server (Consultare Configurazione LDAP > > Guida dell'utente in rete)

### **Ricomposizione fax**

Se l'apparecchio rileva il segnale di linea occupata durante l'invio automatico di un fax, l'apparecchio ricompone automaticamente il numero per un massimo di 3 volte a intervalli di 5 minuti.

**Rich/Pausa** funziona solo se si è composto il numero dal pannello dei comandi.

# **Memorizzazione di numeri <sup>8</sup>**

È possibile impostare l'apparecchio per eseguire i seguenti tipi di composizione facilitata: Numeri diretti, Chiamata veloce e Gruppi per la trasmissione circolare di fax. È possibile specificare la risoluzione predefinita per ciascun numero diretto o di chiamata veloce. Quando si compone un numero diretto o a chiamata veloce, lo schermo visualizza il nome o, se memorizzato, o il numero. È possibile anche memorizzare un profilo di scansione insieme al numero di fax.

In caso di interruzione della corrente elettrica, i numeri presenti nella memoria non vengono persi.

Un profilo di scansione rappresenta l'insieme delle impostazioni di risoluzione e di altro tipo scelte quando si memorizza un numero. Ad esempio, è possibile selezionare le seguenti opzioni. Per Fax: Standard, Fine, S.Fine o Photo

Per IFAX: Standard, Fine o Photo

Per E-Mail: Color 100 dpi, Color 200 dpi, Color 300 dpi, Color 600 dpi, Color Auto, Gray 100 dpi, Gray 200 dpi, Gray 300 dpi, Gray Auto, B&W 300 dpi, B&W 200 dpi, o B&W 200x100 dpi

### **Memorizzazione di una pausa8**

Premere Pausa per inserire una pausa di 3,5- secondi fra i numeri. È possibile premere Pausa il numero desiderato di volte, fino ad ottenere la pausa della lunghezza desiderata.

### **Opzioni di memorizzazione dei numeri di Chiamata veloce e diretti <sup>8</sup>**

La tabella seguente mostra le selezioni per le impostazioni dei numeri diretti e di Chiamata veloce.

Quando si memorizzano i numeri, sul display viene richiesto di scegliere tra le opzioni indicate nei seguenti passaggi.

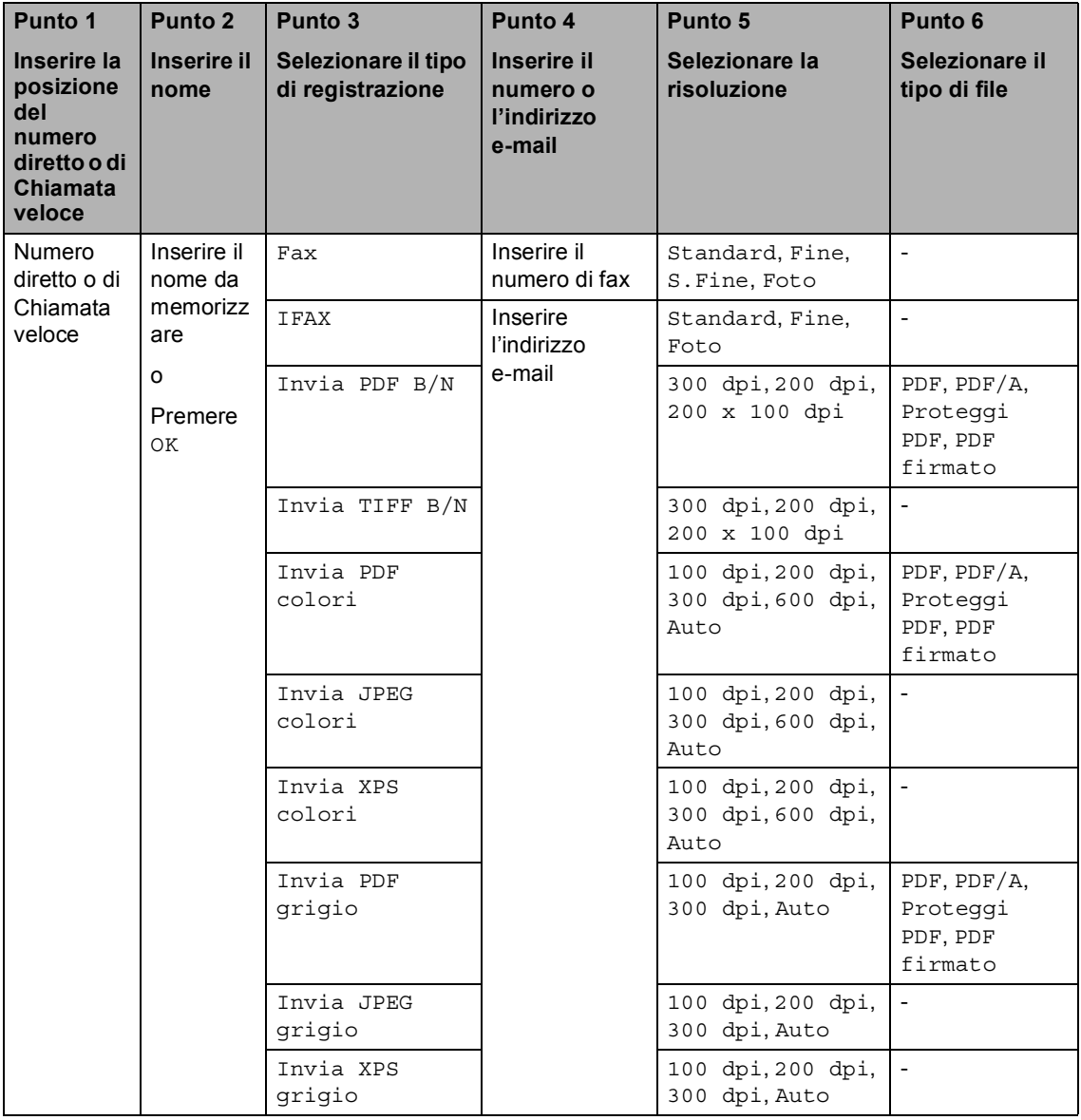

# **Nota**

- PDF/A è un formato di file PDF destinato all'archiviazione sul lungo periodo. Questo formato contiene tutte le informazioni necessarie per la riproduzione di un documento dopo una lunga archiviazione.
- Un PDF sicuro è un formato di file PDF che è stato protetto con una password.
- Un PDF firmato è un formato di file PDF che consente di evitare la manomissione dei dati e la falsificazione dell'identità di un autore mediante l'inserimento di un certificato digitale all'interno del documento. Se si seleziona PDF firmato, è necessario installare un certificato nell'apparecchio mediante Gestione basata su Web. Selezionare **PDF firmato** da **Amministratore** in Gestione basata su Web. (Installazione di un  $c$ ertificato  $\rightarrow$  Guida dell'utente in rete)

### <span id="page-62-0"></span>**Memorizzazione di numeri diretti <sup>8</sup>**

- a Premere il tasto **Composizione Veloce** sul pannello dei comandi.
- Premere il pulsante di numero a composizione rapida su cui si vuole memorizzare il numero diretto o l'indirizzo e-mail.

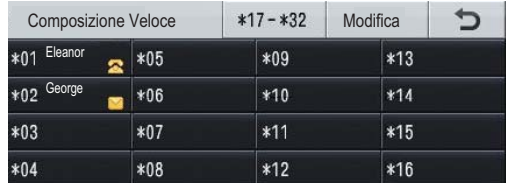

Per selezionare i numeri diretti da 17 a 32, premere x17-x32, quindi premere il pulsante di numero a composizione rapida dove si desidera memorizzare il numero diretto.

Se un numero o un indirizzo e-mail non è memorizzato, il display visualizza Non registrato

Registra ora?.

Premere Sì.

In alternativa, è possibile utilizzare i

pulsanti sul display premendo (Rubrica), Modifica e

Imposta n. diretto, quindi inserire il numero del tasto del numero diretto dove si desidera memorizzare il numero o l'indirizzo e-mail. Premere OK.

### **Nota**

Se il pulsante di numero a composizione rapida scelto è già occupato, il pulsante OK sul display non sarà disponibile. Scegliere un numero diverso.

**3** Procedere nel modo seguente:

Inserire il nome (fino a 15 caratteri) premendo i pulsanti sul touchscreen. Utilizzare la tabella *[Immissione di](#page-196-0)  testo* > **>** [pagina 187](#page-196-0) per l'inserimento delle lettere.

Premere OK.

Premere OK per memorizzare il numero o l'indirizzo e-mail senza associare un nome.

```
Premere \triangleleft o \triangleright per selezionare
Fax, 
IFAX, 
Invia PDF B/N, 
Invia TIFF B/N, 
Invia PDF colori, 
Invia JPEG colori, 
Invia XPS colori, 
Invia PDF grigio,
```
- Invia JPEG grigio, Invia XPS grigio.
- **6** Inserire il numero di telefono o di fax (fino a 20 cifre ciascuno) o l'indirizzo email (fino a 60 caratteri ciascuno). Utilizzare la tabella *[Immissione di testo](#page-196-0)* >> [pagina 187](#page-196-0) per l'inserimento delle lettere.

Premere OK.

## **Nota**

- Se al punto @ si è scelto il tipo [d](#page-62-1)i registrazione e-mail e si è salvato l'indirizzo e-mail, è possibile utilizzare l'indirizzo e-mail solamente in modalità Scansione.
- Se al punto @ si è scelto il tipo [d](#page-62-1)i registrazione IFAX e si è salvato l'indirizzo e-mail, è possibile utilizzare l'indirizzo email solamente in modalità Fax.

**8**

Per salvare una risoluzione fax/scansione insieme al numero fax/indirizzo e-mail, passare al punto appropriato come indicato nella seguente tabella.

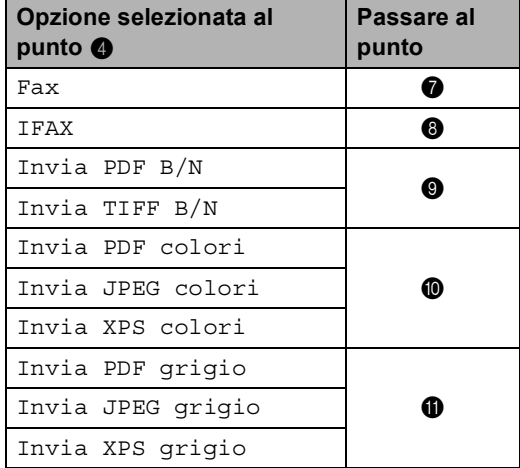

## **Nota**

- Quando si esegue la trasmissione circolare ed è stato salvato il profilo di scansione insieme al numero o all'indirizzo e-mail, il profilo di scansione del numero di Chiamata veloce, diretto e di gruppo che si sceglie per *primo* viene applicato alla trasmissione circolare.
- Per i dettagli sul formato del file  $\rightarrow$  Guida software dell'utente : *Utilizzo del tasto Scan*
- <span id="page-63-0"></span>Selezionare la risoluzione tra Standard, Fine, S.Fine o Foto e passare al punto  $\circledR$ .
- <span id="page-63-1"></span>8 Selezionare la risoluzione tra Standard, Fine o Foto e passare al punto  $\mathbf{\circledB}$  $\mathbf{\circledB}$  $\mathbf{\circledB}$ .
- <span id="page-63-2"></span>Selezionare la risoluzione tra 300 dpi, 200 dpi o 200 x 100 dpi.
	- Se si sceglie Invia PDF B/N passare a[l](#page-63-6) punto  $\mathbf{\circled{2}}$ .
	- Se si sceglie Invia TIFF B/N passare al punto  $\circledR$ .
- <span id="page-63-3"></span>**ig Selezionare la risoluzione tra** 100 dpi, 200 dpi, 300 dpi, 600 dpi o Auto.
	- Se si sceglie Invia PDF colori passare a[l](#page-63-6) punto  $\mathbf{\circledB}$ .
	- Se si sceglie Invia JPEG colori o Invia XPS colori, passare al punto  $\mathbf{\circledR}$  $\mathbf{\circledR}$  $\mathbf{\circledR}$ .
- <span id="page-63-4"></span>**ii** Selezionare la risoluzione tra 100 dpi, 200 dpi, 300 dpi o Auto.
	- Se si sceglie Invia PDF grigio passare a[l](#page-63-6) punto  $\mathbf{\circled{2}}$ .
	- Se si sceglie Invia JPEG grigio o Invia XPS grigio, passare al punto  $\mathbf{\circledB}$  $\mathbf{\circledB}$  $\mathbf{\circledB}$ .
- <span id="page-63-6"></span>**12** Selezionare il tipo di file PDF da utilizzare per l'invio al PC tra PDF, PDF/A, Proteggi PDF o PDF firmato.

### **Nota**

Se si seleziona Proteggi PDF, l'apparecchio chiederà di immettere una password di quattro cifre utilizzando i numeri da 0 a 9 prima di avviare la scansione.

<span id="page-63-5"></span>**13** Quando il display riporta le impostazioni, premere OK per confermare.

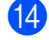

Premere Stop/Uscita.

### <span id="page-64-0"></span>**Memorizzazione dei numeri di chiamata veloce <sup>8</sup>**

È possibile memorizzare i numeri di Chiamata veloce utilizzati più di frequente; in questo modo è necessario premere solo

alcuni tasti (ad esempio: premere (Rubrica), il numero da chiamare e Invio fax). L'apparecchio è in grado di memorizzare 300 numeri diretti (001 - 300).

- **1** Premere **(Rubrica)**.
- 

Premere Modifica.

Premere Imposta chiam.veloce.

4 Procedere nel modo seguente:

Inserire il nome (fino a 15 caratteri) premendo i pulsanti sul touchscreen. Utilizzare la tabella *[Immissione di](#page-196-0)  testo* ▶▶ [pagina 187](#page-196-0) per l'inserimento delle lettere.

Premere OK.

Premere OK per memorizzare il numero o l'indirizzo e-mail senza associare un nome.

<span id="page-64-1"></span>

**b** Premere  $\triangleleft$  o  $\triangleright$  per selezionare Fax,

> IFAX, Invia PDF B/N, Invia TIFF B/N, Invia PDF colori, Invia JPEG colori, Invia XPS colori, Invia PDF grigio, Invia JPEG grigio, Invia XPS grigio.

Inserire il numero di telefono o di fax (fino a 20 cifre ciascuno) o l'indirizzo email (fino a 60 caratteri ciascuno). Utilizzare la tabella *[Immissione di testo](#page-196-0)* >> [pagina 187](#page-196-0) per l'inserimento delle lettere. Premere OK.

**Nota**

- S[e](#page-64-1) al punto  $\bullet$  si è scelto il tipo di registrazione e-mail e si è salvato l'indirizzo e-mail, è possibile utilizzare l'indirizzo e-mail solamente in modalità Scansione.
- S[e](#page-64-1) al punto  $\bigcirc$  si è scelto il tipo di registrazione IFAX e si è salvato l'indirizzo e-mail, è possibile utilizzare l'indirizzo email solamente in modalità Fax.
- Per salvare una risoluzione fax/scansione insieme al numero fax/indirizzo e-mail, passare al punto appropriato come indicato nella seguente tabella.

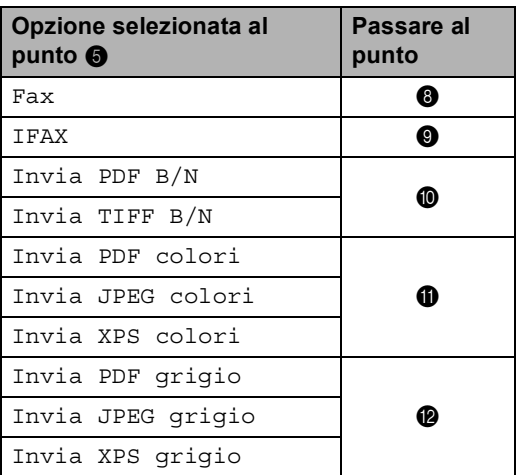

**8**

## **Nota**

- Quando si esegue la trasmissione circolare ed è stato salvato il profilo di scansione insieme al numero o all'indirizzo e-mail, il profilo di scansione del numero diretto, di Chiamata veloce e di gruppo che si sceglie per *primo* viene applicato alla trasmissione circolare.
- Per i dettagli sul formato del file  $\triangleright$  Guida software dell'utente : *Utilizzo del tasto Scan*
- <span id="page-65-0"></span>8 Selezionare la risoluzione tra Standard, Fine, S.Fine o Foto e passare al pu[n](#page-65-5)to  $\mathbf{\Phi}$ .
- <span id="page-65-1"></span>Selezionare la risoluzione tra Standard, Fine o Foto e passare al pu[n](#page-65-5)to  $\mathbf{\Phi}$ .
- <span id="page-65-2"></span>**ig** Selezionare la risoluzione tra 300 dpi, 200 dpi o 200 x 100 dpi.
	- Se si sceglie Invia PDF B/N passare al punto  $\mathbf{\circledB}$  $\mathbf{\circledB}$  $\mathbf{\circledB}$ .
	- Se si sceglie Invia TIFF B/N passare al pu[n](#page-65-5)to  $\bullet$ .
- <span id="page-65-3"></span>**k** Selezionare la risoluzione tra 100 dpi, 200 dpi, 300 dpi, 600 dpi o Auto.
	- Se si sceglie Invia PDF colori passare al punto  $\mathbf{\circledB}$  $\mathbf{\circledB}$  $\mathbf{\circledB}$ .
	- Se si sceglie Invia JPEG colori o Invia XPS colori, passare al pu[n](#page-65-5)to  $\mathbf{\Phi}$ .
- <span id="page-65-4"></span>Selezionare la risoluzione tra  $100$  dpi, 200 dpi, 300 dpi o Auto.
	- Se si sceglie Invia PDF grigio passare al punto **®**.
	- Se si sceglie Invia JPEG grigio o Invia XPS grigio, passare al pu[n](#page-65-5)to  $\mathbf{\Phi}$ .

<span id="page-65-6"></span>**is** Selezionare il tipo di file PDF da utilizzare per l'invio al PC tra PDF, PDF/A, Proteggi PDF o PDF firmato.

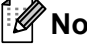

### **Nota**

Se si seleziona Proteggi PDF, l'apparecchio chiederà di immettere una password di quattro cifre utilizzando i numeri da 0 a 9 prima di avviare la scansione.

<span id="page-65-5"></span>

14 Digitare le tre cifre corrispondenti al numero di chiamata veloce (001-300). Premere OK.

**(5)** Quando il display riporta le impostazioni, premere OK per confermare.

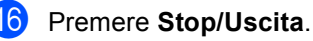

### **Modifica o eliminazione dei numeri diretti e dei numeri di Chiamata veloce <sup>8</sup>**

È possibile modificare o eliminare un numero di Chiamata veloce o diretto che è già memorizzato.

Se il numero memorizzato ha un'operazione programmata, ad esempio un fax differito o un numero di inoltro fax, risulterà attenuato sul display. Non è possibile selezionare un numero per effettuare modifiche o per eliminarlo se non viene prima eliminata l'operazione in programma.  $(\rightarrow)$  Guida per utenti avanzati: *Controllo e annullamento dei lavori in attesa*)

- Premere **(Rubrica)**.
	- Premere Modifica.
- Procedere nel modo seguente:
	- Premere Cambia per modificare il nome, numero o indirizzo e-mail, e passare al punto  $\bullet$ .
	- Premere Cancellare per eliminare tutte le informazioni in un numero diretto o un numero di Chiamata veloce.

Selezionare il numero da eliminare premendo su di esso per visualizzare un segno di spunta rosso.

Premere OK.

Se viene visualizzato Eliminare?, premere Sì per accettare.

Passare al punto **®**.

<span id="page-66-0"></span>4 Premere  $\triangle$  o  $\nabla$  per visualizzare il numero da modificare.

Premere il numero da modificare.

### **Nota**

I numeri diretti iniziano con \*. I numeri di Chiamata veloce iniziano con #.

Premere Nome: Numero/Indirizzo: Risoluzione: o Tipo PDF:

<span id="page-66-2"></span>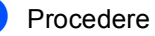

- Procedere nel modo seguente:
- Se si sceglie Nome : , inserire il nome (fino a 15 caratteri) premendo i pulsanti sul touchscreen.

Premere OK.

Sesisceglie Numero/Indirizzo:, inserire il nuovo numero (fino a 20 cifre) o il nuovo indirizzo e-mail (fino a 60 caratteri) premendo i pulsanti sul touchscreen.

Premere OK.

- Se si sceglie Risoluzione:, premere una delle opzioni di risoluzione disponibili visualizzate sul touchscreen.
- Se si sceglie Tipo PDF:, premere una delle opzioni del tipo di file disponibili visualizzate sul touchscreen.

# **Nota**

Come modificare il nome o numero memorizzato:

Se si desidera modificare un carattere, premere  $\triangleleft$  o  $\triangleright$  per posizionare il cursore sotto il carattere da modificare, quindi

premere  $\left( \mathbf{a} \right)$ . Reinserire il carattere.

Sul display viene visualizzata la nuova impostazione.

Procedere nel modo seguente:

- $\blacksquare$  Premere  $\circ$  k al termine delle modifiche.
- Per modificare ulteriori informazioni, passare al punto  $\bigcirc$ .
- <span id="page-66-1"></span>Premere Stop/Uscita.

**9**

# **Riproduzione di copie**

# **Come eseguire le copie**

Nei passaggi di seguito è presentata l'operazione di copia di base.

- Se si desidera creare una copia, premere il pulsante Copia sul touchscreen.
	- Sul display LCD viene visualizzato:

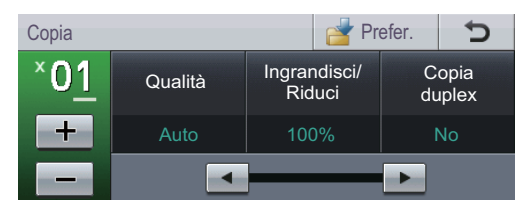

È possibile inserire il numero di copie desiderato premendo i pulsanti + e sul touchscreen.

b Eseguire una delle seguenti operazioni per caricare il documento:

- Posizionare il documento *rivolto verso l'alto* nell'alimentatore automatico. (Consultare *[Uso](#page-38-0)  [dell'ADF \(alimentatore automatico](#page-38-0)  documenti*) >> pagina 29.)
- Posizionare il documento con *il lato di stampa rivolto verso il basso* sul piano dello scanner. (Consultare *[Uso del piano dello scanner](#page-40-1)*  $\rightarrow$  [pagina 31.](#page-40-1))
- c Premere **Inizio**.

### **Interruzione copia <sup>9</sup>**

Per interrompere la copia, premere **Stop/Uscita**.

### **Impostazioni di copia <sup>9</sup>**

Premere Copia, quindi premere  $\triangleleft$  o  $\triangleright$  per scegliere l'impostazione desiderata.

È possibile modificare le seguenti impostazioni di copia:

(Guida per utenti base)

- Imp. Vassoio (Formato e tipo di carta)  $\rightarrow$  [pagina 19](#page-28-0)
- Vassoio: Copia >> [pagina 20](#page-29-0)

(Guida per utenti avanzati)

Per i dettagli sulla modifica delle seguenti  $impostazioni \rightarrow\rightarrow$  Guida per utenti avanzati: *Impostazioni di copia*:

- **Qualità**
- Ingrandisci/Riduci
- Copia duplex
- Vassoio
- Luminosità
- Contrasto
- Impila/Ordina
- Layout pagina
- 2in1(ID) (Layout di pagina)
- Impos. nuova predef
- Ripristina predefinite
- **Impostazioni preferite**

# **10 Stampa dei dati da un'unità di memoria flash USB o da una fotocamera digitale che supporta Mass Storage**

Con la Funzione di stampa diretta, non occorre un computer per stampare i dati. È possibile stampare collegando semplicemente l'unità di memoria flash USB nell'interfaccia diretta USB dell'apparecchio. È inoltre possibile collegare una fotocamera impostata sulla modalità USB Mass Storage e stampare direttamente da essa.

È possibile utilizzare l'unità di memoria Flash USB che ha le seguenti specifiche:

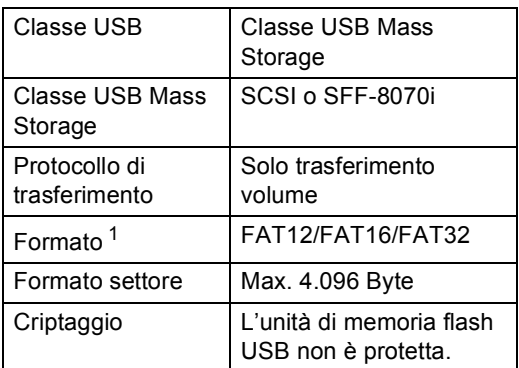

<span id="page-68-0"></span>Il formato NTFS non è supportato.

# **Nota**

- Alcune unità di memoria Flash USB potrebbero non funzionare con l'apparecchio.
- Se la fotocamera è nella modalità PictBridge, la stampa dei dati non è consentita. Consultare la documentazione fornita con la fotocamera per informazioni su come passare dalla modalità PictBridge alla modalità Mass Storage.

# **Creazione di un file PRN per la stampa diretta <sup>10</sup>**

### **Nota**

Le schermate di questo paragrafo possono variare in base all'applicazione e al sistema operativo in uso.

Dalla barra dei menu di un'applicazione, fare clic su **File**, **Stampa**.

#### **Scegliere**

**Brother MFC-XXXX Printer** (1), quindi selezionare la casella **Stampa su file** (2).

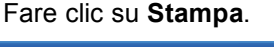

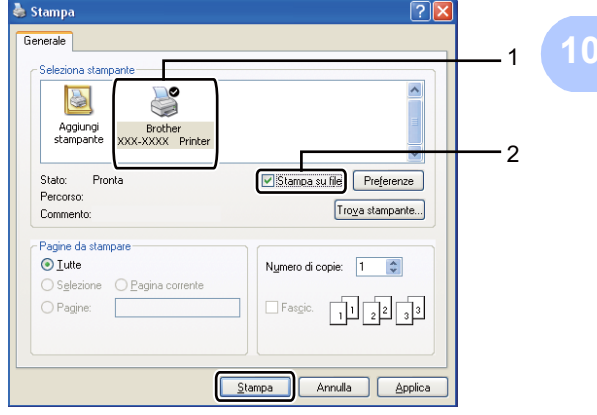

**59**

 $\overline{3}$  Selezionare la cartella in cui si desidera salvare il file ed immettere il nome del file richiesto.

Se viene richiesto solo un nome file, è possibile specificare anche la cartella nella quale si desidera salvare il file inserendo il nome della directory. Ad esempio:

C:\Temp\FileName.prn

Se si dispone di un'unità di memoria flash USB o di una fotocamera digitale collegata al computer, è possibile salvare il file direttamente nell'unità di memoria flash USB.

# **Stampa diretta dei dati da un'unità di memoria flash USB o da una fotocamera digitale che supporta Mass Storage**

Collegare l'unità di memoria flash USB o la fotocamera digitale all'interfaccia

diretta USB (1) sulla parte anteriore dell'apparecchio. Sul display viene visualizzato automaticamente il menu dell'unità di

memoria USB per confermare l'uso dei dispositivi USB.

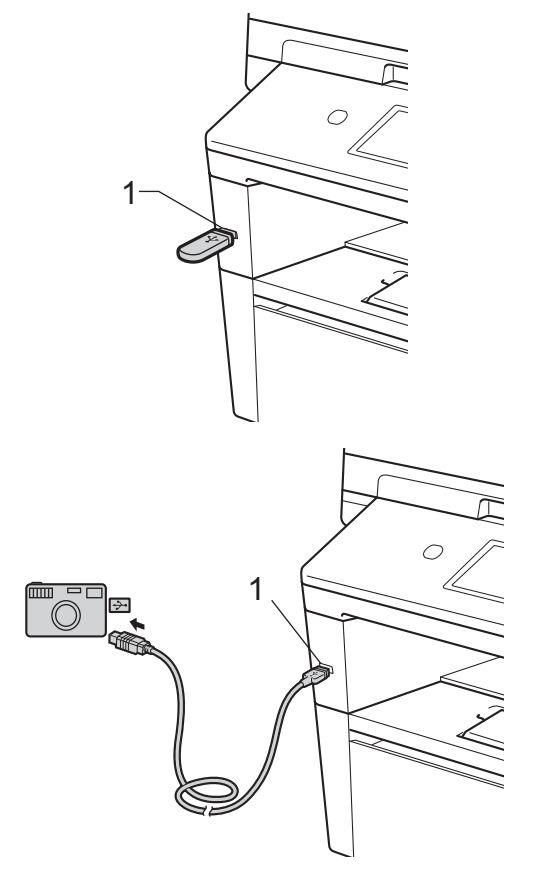

Stampa dei dati da un'unità di memoria flash USB o da una fotocamera digitale che supporta Mass Storage

# **Nota**

- Accertarsi che la fotocamera digitale sia accesa.
- La fotocamera digitale deve essere impostata sulla modalità Mass Storage.
- Se interviene un errore, il menu dell'unità di memoria USB non appare sullo schermo LCD.
- Se l'apparecchio è in modo riposo profondo, sul display non vengono visualizzate informazioni nemmeno se si connette un'unità di memoria flash USB all'interfaccia diretta USB. Premere il touchscreen o un tasto qualsiasi per riattivare l'apparecchio. Premere StampaDiretta sul touchscreen per visualizzare il menu dell'unità di memoria USB.
	- Premere StampaDiretta.

### **Nota**

Se sull'apparecchio Blocco funzioni sicurezza è impostato su On potrebbe non essere possibile accedere alla stampa diretta.  $(\rightarrow)$  Guida per utenti avanzati: *Cambio utenti*)

**3** Premere  $\triangle$  o  $\nabla$  per selezionare il nome della cartella e del file che si desidera stampare.

Se si sceglie il nome della cartella, premere  $\triangle$  o  $\nabla$  per selezionare il nome del file che si desidera stampare.

### **Nota**

Se si desidera stampare un indice dei file, premere Stampa indice sul touchscreen. Premere **Inizio** per stampare i dati.

Inserire il numero di copie desiderato premendo i pulsanti  $+e$  - sul touchscreen.

- **b** Procedere nel modo seguente:
	- Premere Imp. stampa. Passare al punto  $\bullet$ .
	- Se non occorre modificare le impostazioni predefinite correnti, andare al punto  $\mathbf{\odot}$  $\mathbf{\odot}$  $\mathbf{\odot}$ .
- <span id="page-70-0"></span>Premere  $\triangle$  o  $\nabla$  per visualizzare un'impostazione dell'opzione da modificare. Premere l'opzione e modificare l'impostazione.

### **Nota**

- È possibile scegliere le seguenti opzioni:
	- Formato carta
	- Tipo carta
- Pagine multiple
- Orientamento
- Duplex
- Fascicola
- Vassoio
- Qualità stampa
- Opzione PDF
- **10**
- In base al tipo di file, alcune impostazioni potrebbero non venire visualizzate.
- - Procedere nel modo seguente:
		- Per modificare le impostazioni di altre opzioni, ripetere il punto  $\bigcirc$ .
		- Se non si desidera modificare nessun'altra opzione, premere e passare al punto  $\mathbf{\odot}$  $\mathbf{\odot}$  $\mathbf{\odot}$ .
- <span id="page-71-0"></span>**8** Premere **Inizio** per stampare i dati.
- i Premere **Stop/Uscita**.

### **Importante**

- Per evitare di danneggiare l'apparecchio, NON collegare dispositivi diversi dalla fotocamera digitale o dall'unità di memoria flash USB all'interfaccia diretta USB.
- NON rimuovere l'unità di memoria flash USB o la fotocamera digitale dall'interfaccia diretta USB fino a quando l'apparecchio non ha terminato la stampa.

### **Modifica delle impostazioni predefinite per la stampa diretta <sup>10</sup>**

È possibile modificare le impostazioni predefinite per la stampa diretta.

- **1** Collegare l'unità di memoria flash USB o la fotocamera digitale all'interfaccia diretta USB sulla parte anteriore dell'apparecchio.
- $\left( 2\right)$  Premere StampaDiretta sul display.
- Premere Imp. default.
- <span id="page-71-1"></span>4 Premere  $\triangle$  o  $\nabla$  per visualizzare l'impostazione da modificare. Premere l'impostazione.
- <span id="page-71-2"></span>**b** Premere la nuova opzione desiderata. Ripetere i passaggi [d](#page-71-1)a @ a @ p[e](#page-71-2)r ciascuna impostazione da modificare.

### **Nota**

Come visualizzare tutte le opzioni disponibili:

Se sul display sono visualizzati i pulsanti ∢e  $\blacktriangleright$ , premere ∢o  $\blacktriangleright$  per visualizzare tutte le opzioni disponibili.

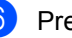

f Premere **Stop/Uscita**.
**11 Come stampare da un computer <sup>11</sup>**

# **Stampa di un documento <sup>11</sup>**

L'apparecchio è in grado di ricevere dati dal computer e di stamparli. Per stampare da un computer, è necessario installare il driver della stampante.

(**▶▶** Guida software dell'utente : *Stampa* per Windows® o *Stampa e invio di fax* per Macintosh)

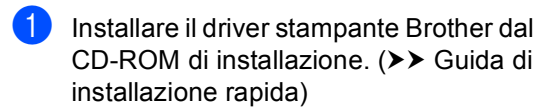

- <sup>2</sup> Scegliere il comando di stampa dall'applicazione.
- 6 Scegliere il nome dell'apparecchio nella finestra di dialogo **Stampa** , quindi fare clic su **Proprietà** (o su Preferenze, in base all'applicazione in uso).
- 4 Scegliere le impostazioni desiderate nella finestra di dialogo **Proprietà**, quindi fare clic su **OK**.
	- **Formato carta**
	- **Orientamento**
	- **Copie**
	- **Tipo di supporto**
	- **Risoluzione**
	- **Impostazioni stampa**
	- **Pagine multiple**
	- **Duplex / Opuscolo**
	- Origine carta

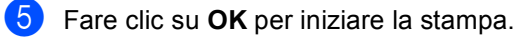

# **12 Come eseguire la scansione da un computer <sup>12</sup>**

# **Scansione di un documento come file PDF utilizzando ControlCenter4 (Windows®) <sup>12</sup>**

(Per utenti Macintosh >> Guida software dell'utente : *Scansione*)

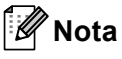

Le schermate visualizzate sul PC possono variare in base al modello.

ControlCenter4 è un'utilità software che consente di accedere rapidamente e facilmente alle applicazioni usate più di frequente. Utilizzando ControlCenter4 non è più necessario lanciare manualmente le applicazioni specifiche.

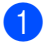

**a Caricare il documento.** (Consultare *[Come caricare i documenti](#page-38-0)* >> pagina 29.)

- b Aprire ControlCenter4 facendo clic su **Start**/**Tutti i programmi**/**Brother**/**XXX-XXXX** (dove XXX-XXXX è il nome del modello in uso)/**ControlCenter4**. Viene aperta l'applicazione ControlCenter4.
- **3** Selezionare Modalità Base o Modalità Avanzata prima di utilizzare ControlCenter4 e cliccare quindi **OK**.

Questa sezione introduce brevemente le funzioni ControlCenter4 in **Modalità Avanzata**.

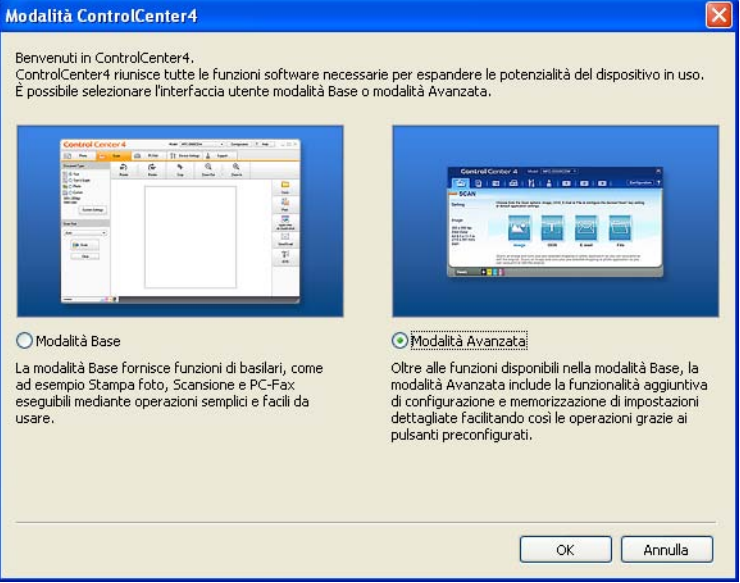

d Assicurarsi di selezionare l'apparecchio che si desidera utilizzare dall'elenco a discesa **Modello**.

**b** Impostare la configurazione per la scansione.

Fare clic su **Configurazione**, quindi selezionare **Impostazioni pulsante**, **Scansione** e **File**.

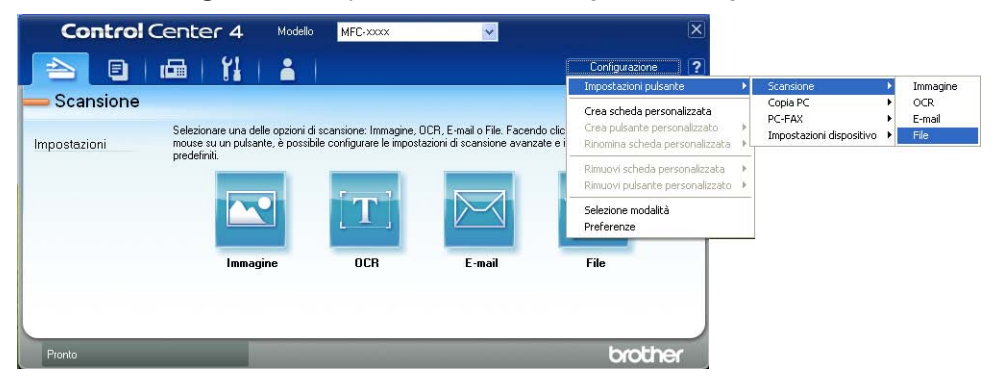

Viene visualizzata la finestra di dialogo della configurazione. È possibile quindi modificare le impostazioni predefinite.

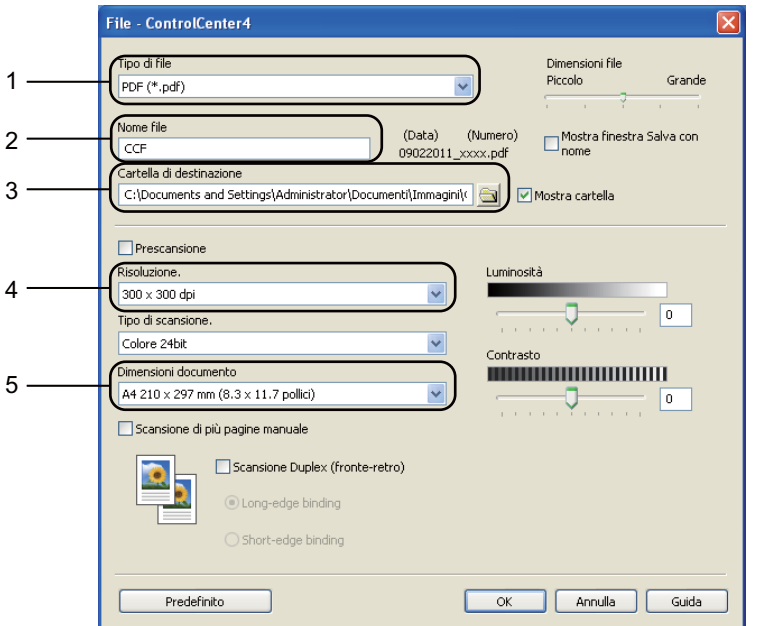

- 1 Verificare che nell'elenco a discesa **Tipo di file** sia selezionato **PDF (\*.pdf)**.
- 2 È possibile inserire il nome file che si desidera utilizzare per il documento.
- 3 È possibile salvare il file nella cartella predefinita, oppure selezionare la cartella desiderata facendo clic sul pulsante (**Sfoglia**).
- 4 È possibile selezionare la risoluzione di scansione dall'elenco a discesa **Risoluzione.**.
- 5 È possibile selezionare le dimensioni del documento dall'**Dimensioni documento**elenco a discesa-.

Capitolo 12

#### **6** Fare clic su OK.

### **P** Fare clic su File.

L'apparecchio inizia il processo di scansione. La cartella in cui vengono salvati i dati acquisiti tramite scanner si apre automaticamente.

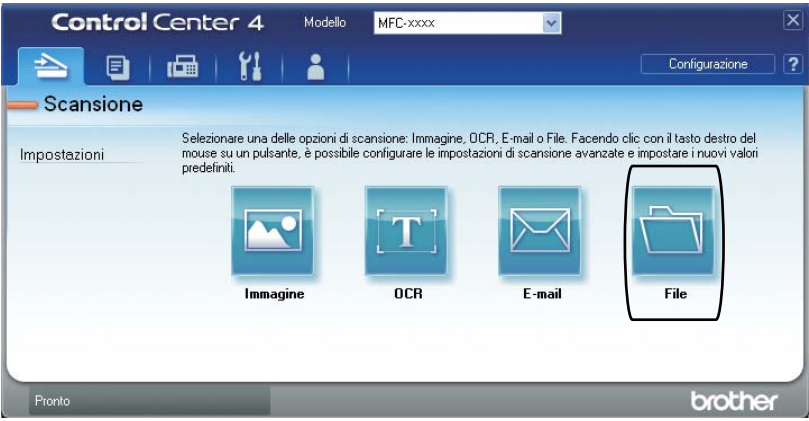

# **Modifica delle impostazioni del pulsante Scansione**

## **Prima di eseguire la scansione**

Per utilizzare l'apparecchio come scanner è necessario installare un driver dello scanner. Se l'apparecchio è collegato in rete, configurarlo con un indirizzo TCP/IP.

- Installare i driver dello scanner dal CD-ROM di installazione. ( $\triangleright\triangleright$  Guida di installazione rapida)
- Configurare l'apparecchio con un indirizzo TCP/IP se la scansione in rete non funziona. (**▶▶** Guida software dell'utente : *Configurazione della scansione in rete (Windows<sup>®</sup>))*

## **Impostazioni del pulsante Scansione**

È possibile modificare le impostazioni del pulsante Scan dell'apparecchio utilizzando ControlCenter4.

- a Aprire ControlCenter4 facendo clic su **Start**/**Tutti i programmi**/**Brother**/**XXX-XXXX** (dove XXX-XXXX è il nome del modello in uso)/**ControlCenter4**. Viene aperta l'applicazione ControlCenter4.
- b Assicurarsi di selezionare l'apparecchio che si desidera utilizzare dall'elenco a discesa **Modello**.
- c Fare clic sulla scheda **Impostazioni dispositivo**.
- d Fare clic su **Impostazioni scansione periferica**.

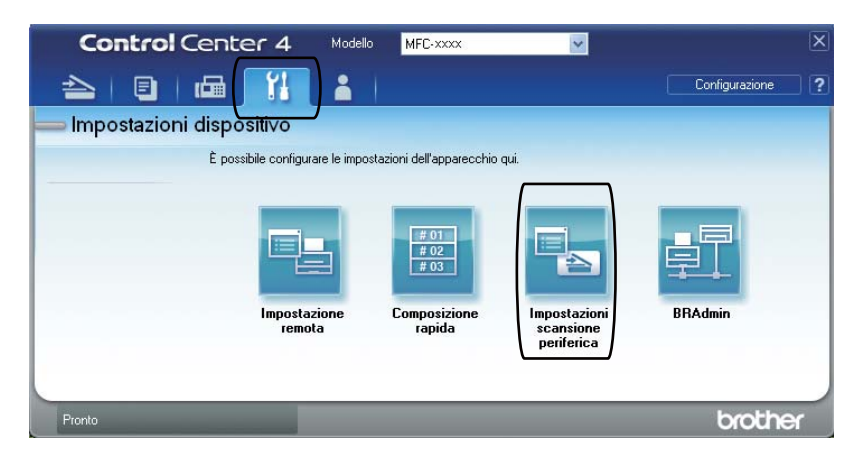

Capitolo 12

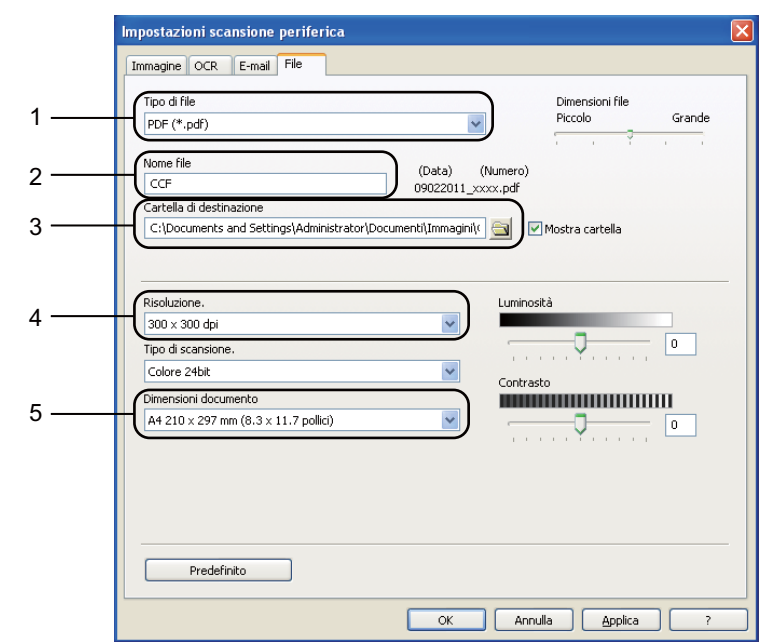

**5** Selezionare la scheda **File**. È possibile quindi modificare le impostazioni predefinite.

- 1 È possibile selezionare il tipo di file dall'elenco a discesa.
- 2 È possibile inserire il nome file che si desidera utilizzare per il documento.
- 3 È possibile salvare il file nella cartella predefinita, oppure selezionare la cartella desiderata facendo clic sul pulsante (**Sfoglia**).
- 4 È possibile selezionare la risoluzione di scansione dall'elenco a discesa **Risoluzione.**.
- 5 È possibile selezionare le dimensioni del documento dall'**Dimensioni documento** elenco a discesa-.
- f Fare clic su **OK**.

# **Scansione mediante il pulsante Scansione**

**1** Caricare il documento. (Consultare *[Come caricare i documenti](#page-38-0)* >> pagina 29.)

#### Premere Scan.

- Premere Scansione su PC.
- Premere File.

#### $\overline{5}$  (Per gli utenti in rete)

Premere **A** o **V** per selezionare il computer di destinazione a cui si desidera inviare il documento.

Premere OK.

Se l'LCD richiede l'inserimento di un numero PIN, inserire il numero PIN di 4 cifre per il computer di destinazione utilizzando la tastiera sul pannello dei comandi. Premere OK.

#### **6** Procedere nel modo seguente:

- Per modificare l'impostazione fronte-retro, premere  $Scan \; duplex$ . Premere quindi  $Off$ , Scan duplex: Lato lungo o Scan duplex: Lato corto.
- **Per iniziare la scansione senza modificare ulteriori impostazioni, passare al punto**  $\bigcirc$  $\bigcirc$  $\bigcirc$ **.**

#### <span id="page-78-0"></span>g Premere **Inizio**.

L'apparecchio inizia il processo di scansione.

# **Nota**

Sono disponibili le seguenti modalità di scansione.

Eseguire la scansione su:

- $\cdot$  TISR
- rete (Windows $^{\circledR}$ )
- FTP
- E-mail (Server)
- E-Mail (Scansione a PC)
- Immagine (Scansione a PC)
- OCR (Scansione a PC)
- File (Scansione a PC)
- Servizio Web<sup>[1](#page-78-1)</sup> (Scansione servizi Web)

```
<sup>1</sup> Solo utenti Windows<sup>®</sup>. (Windows Vista<sup>®</sup> SP2 o versioni successive e Windows<sup>®</sup> 7)
(>> Guida software dell'utente : Uso di Web Services per la scansione sulla rete (Windows Vista® SP2 o successivi
e Windows® 7))
```
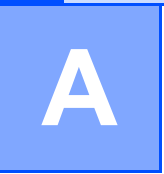

# **Manutenzione ordinaria**

# **Sostituzione dei materiali di consumo**

I seguenti messaggi vengono visualizzati sul display nella modalità Ready. Questi messaggi forniscono avvertenze avanzate per sostituire i materiali di consumo prima del loro esaurimento. Per evitare inconvenienti, è consigliabile acquistare i materiali di consumo prima che l'apparecchio smetta di funzionare.

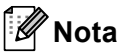

Il gruppo tamburo e la cartuccia toner sono due elementi separati. Accertarsi che entrambi siano installati insieme. Se la cartuccia toner viene collocata all'interno dell'apparecchio senza il gruppo tamburo, potrebbero essere visualizzati i messaggi Errore tamburo o Inceppamento interno.

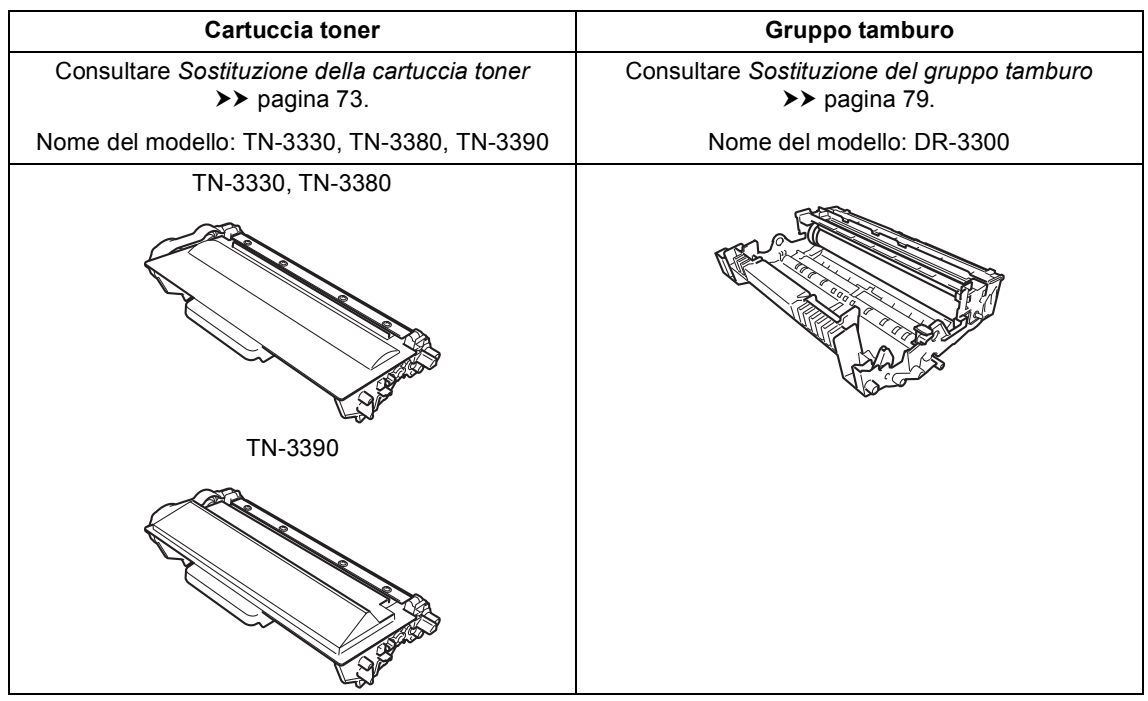

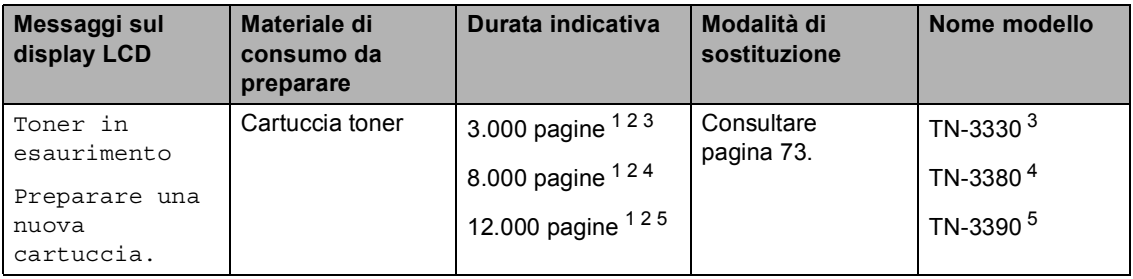

<span id="page-80-0"></span><sup>1</sup> Pagine a un lato in formato lettera o A4.

<span id="page-80-1"></span><sup>2</sup> Il rendimento approssimativo della cartuccia viene dichiarato in ottemperanza a ISO/IEC 19752.

<span id="page-80-2"></span><sup>3</sup> Cartuccia di toner standard

<span id="page-80-3"></span><sup>4</sup> Cartuccia toner ad alta capacità

<span id="page-80-4"></span><sup>5</sup> Cartuccia toner ad altissima capacità

Occorre sostituire alcune parti e pulire l'apparecchio regolarmente.

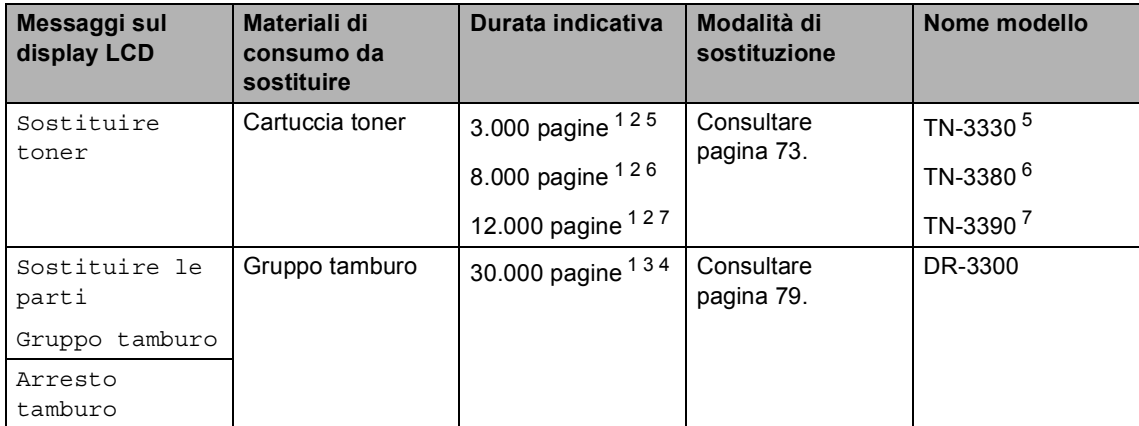

- <span id="page-81-0"></span><sup>1</sup> Pagine a un lato in formato lettera o A4.
- <span id="page-81-1"></span><sup>2</sup> Il rendimento approssimativo della cartuccia viene dichiarato in ottemperanza a ISO/IEC 19752.
- <span id="page-81-5"></span> $3$  1 pagina per operazione.
- <span id="page-81-6"></span> $4$  La durata del tamburo è indicativa e può variare in base al tipo di utilizzo.
- <span id="page-81-2"></span><sup>5</sup> Cartuccia di toner standard
- <span id="page-81-3"></span><sup>6</sup> Cartuccia toner ad alta capacità
- <span id="page-81-4"></span><sup>7</sup> Cartuccia toner ad altissima capacità

# **Nota**

- Visitare il sito<http://www.brother.com/original/index.html>per le istruzioni sulla restituzione dei materiali di consumo usati nell'ambito del programma di raccolta Brother. Se non si desidera restituire il materiale di consumo usato, si prega di smaltirlo in conformità alla legislazione locale, tenendolo separato dai rifiuti domestici. In caso di domande, contattare l'ufficio per lo smaltimento dei rifiuti locale. (>> Guida di sicurezza prodotto: *Informazioni sul riciclaggio in conformità alle direttive RAEE (2002/96/CE) e sulle batterie (2006/66/CE)*)
- Consigliamo di porre i materiali di consumo usati su un pezzo di carta per evitare lo spargimento o la caduta accidentali del materiale all'interno.
- Se si utilizzano tipi di carta diversi rispetto a quanto raccomandato, la durata dei materiali di consumo e dei componenti dell'apparecchio potrebbe ridursi.
- La durata prevista per ogni cartuccia toner è conforme alla norma ISO/IEC 19752. La frequenza di sostituzione varia in base alla complessità delle pagine stampate, alla percentuale di copertura e al tipo di supporto utilizzato.

## <span id="page-82-0"></span>**Sostituzione della cartuccia toner <sup>A</sup>**

Nome del modello: TN-3330, TN-3380, TN-3390

La cartuccia toner standard può stampare circa 3.000 pagine  $<sup>1</sup>$  $<sup>1</sup>$  $<sup>1</sup>$ . La cartuccia toner ad</sup> alta capacità può stampare circa 8.000 pagine [1.](#page-82-1) La cartuccia toner ad altissima capacità può stampare circa 12.000 pagine [1.](#page-82-1) Il numero effettivo delle pagine varia a seconda del tipo medio di documento.

Quando la cartuccia toner sta per terminare, sullo schermo LCD viene visualizzato il messaggio Toner in esaurimento.

La cartuccia toner in dotazione con l'apparecchio deve essere sostituita dopo circa 8.000 pagine.  $1$ 

<span id="page-82-1"></span>Il rendimento approssimativo della cartuccia viene dichiarato in ottemperanza a ISO/IEC 19752.

## **Nota**

- È bene tenere una cartuccia toner di scorta, da sostituire quando compare il messaggio Toner in esaurimento.
- Per garantire una stampa di alta qualità, consigliamo di utilizzare solo cartucce toner Brother originali. Se si desidera acquistare delle cartucce toner, contattare il rivenditore locale Brother.
- Se si stampano immagini grafiche, testo in neretto, grafici, pagine Web con i bordi e altri tipi di materiali che non contengono solo testo semplice, la quantità di toner utilizzata aumenta.
- Consigliamo di pulire l'apparecchio quando viene sostituita la cartuccia toner. Consultare *[Pulizia e controllo](#page-93-0)  [dell'apparecchio](#page-93-0)* >> pagina 84.
- Modificando l'impostazione della densità di stampa per ottenere un risultato più chiaro o più scuro, la quantità di toner utilizzata varia.
- Per aprire la cartuccia toner, attendere fino a subito prima del suo inserimento nell'apparecchio.

#### **Livello toner basso**

Se il display visualizza il messaggio Toner in esaurimento, acquistare una nuova cartuccia toner e prepararla prima di visualizzare un messaggio Sostituire toner.

#### **Cambia toner**

Quando sul display viene visualizzato Sostituire toner, l'apparecchio arresta la stampa fino alla sostituzione della cartuccia toner.

Una cartuccia toner Brother originale nuova reimposta il messaggio di sostituzione del toner.

#### **Sostituzione della cartuccia toner**

- **a Lasciare acceso l'apparecchio per 10** minuti in modo che la ventola interna raffreddi le parti molto calde.
- **2** Premere il pulsante di sblocco del coperchio anteriore e aprire il coperchio.

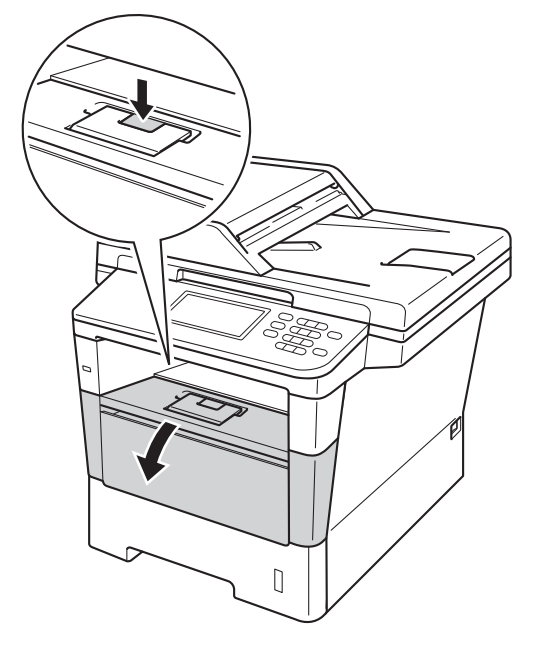

**3** Estrarre il gruppo tamburo e cartuccia toner.

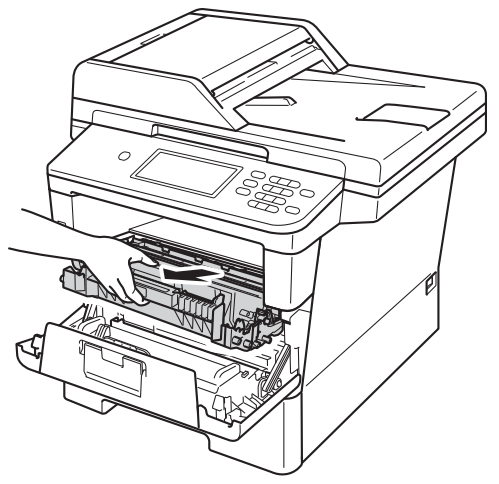

# **AVVERTENZA**

# SUPERFICIE CALDA

Dopo l'utilizzo dell'apparecchio, alcune parti interne risultano bollenti. Attendere che l'apparecchio si raffreddi prima di toccare le parti interne dell'apparecchio.

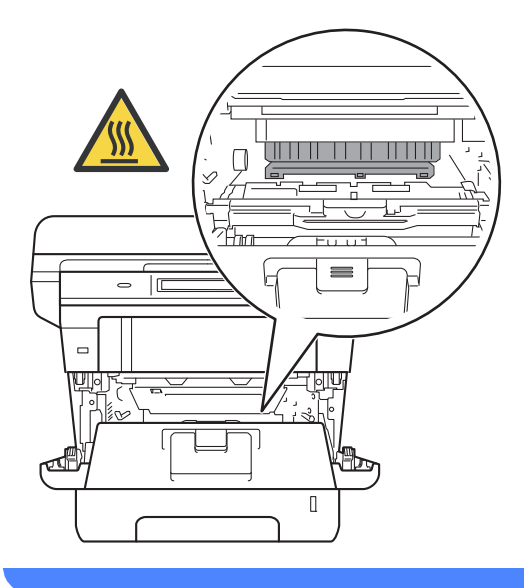

#### **O** Importante

- Si raccomanda di collocare il gruppo tamburo e cartuccia toner su una superficie piana e pulita, appoggiati su un foglio di carta, da gettare dopo l'uso, per evitare lo spargimento accidentale del toner.
- Per evitare danni all'apparecchio a causa delle cariche statiche, NON toccare gli elettrodi indicati in figura.

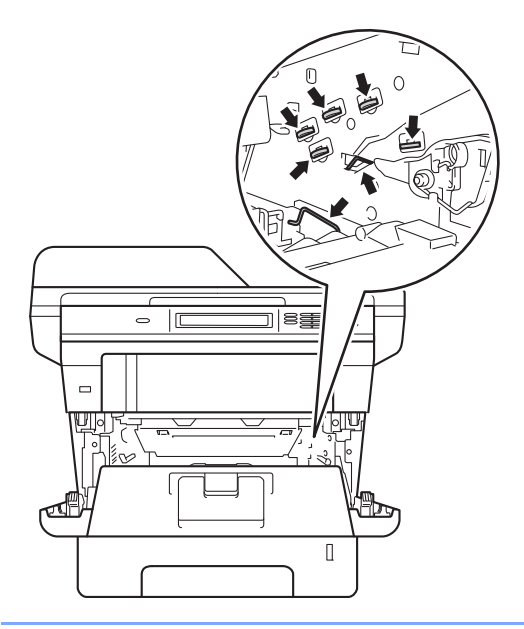

4 Premere la leva di blocco verde ed estrarre la cartuccia toner dal gruppo tamburo.

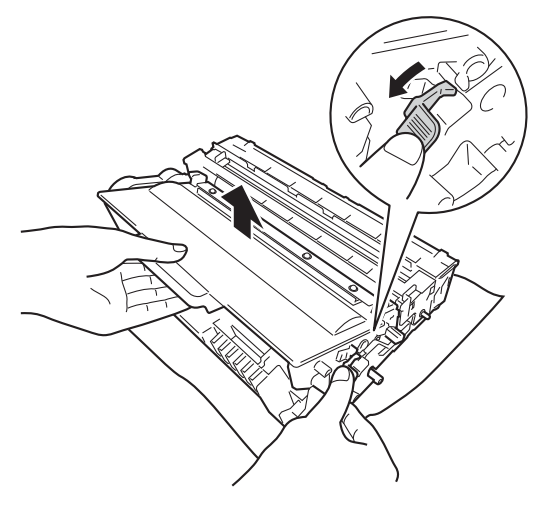

# **A** AVVERTENZA

- NON esporre al fuoco la cartuccia toner oppure il gruppo tamburo e cartuccia toner. Potrebbe esplodere e causare lesioni.
- NON utilizzare alcuna sostanza infiammabile, qualsiasi tipo di spray o solventi/liquidi organici contenenti alcol o ammoniaca per pulire le superfici interne o esterne del prodotto. In questo modo potrebbe verificarsi un incendio o una scossa elettrica. Utilizzare, invece, solo un panno asciutto e privo di peli.

(>> Guida di sicurezza prodotto: *Precauzioni generali*)

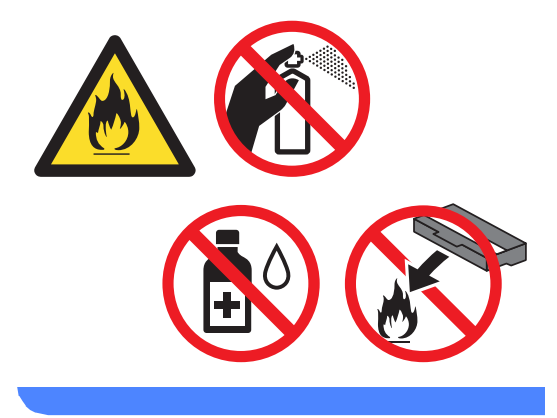

### **A** Importante

- Maneggiare con cura le cartucce toner. Pulire o rimuovere immediatamente con acqua fredda, dalle mani o dai vestiti, il toner che eventualmente esce dalla cartuccia.
- Per evitare problemi con la qualità della stampa, NON toccare mai le parti ombreggiate indicate nella figura.

#### **<Cartuccia toner>**

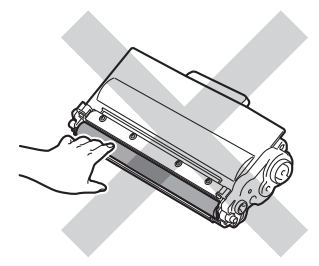

#### **<Gruppo tamburo>**

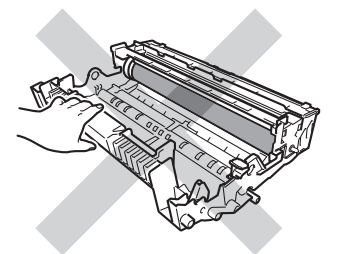

• Si raccomanda di collocare la cartuccia di toner su una superficie piana pulita e stabile, appoggiata su un foglio di carta o su un panno, da gettare dopo l'uso, per evitare lo spargimento accidentale del toner.

# **Nota**

- Accertarsi di sigillare saldamente la cartuccia toner in un contenitore idoneo in modo che la polvere di toner non fuoriesca.
- Visitare il sito

[http://www.brother.com/original/](http://www.brother.com/original/index.html) [index.html](http://www.brother.com/original/index.html) per le istruzioni sulla restituzione dei materiali di consumo usati nell'ambito del programma di raccolta Brother. Se non si desidera restituire il materiale di consumo usato, si prega di smaltirlo in conformità alla legislazione locale, tenendolo separato dai rifiuti domestici. In caso di domande, contattare l'ufficio per lo smaltimento dei rifiuti locale. (▶▶ Guida di sicurezza prodotto: *Informazioni sul riciclaggio in conformità alle direttive RAEE (2002/96/CE) e sulle batterie (2006/66/CE)*)

**5** Disimballare la nuova cartuccia toner. Tenere la cartuccia in posizione orizzontale con entrambe le mani e scuoterla delicatamente da parte a parte più volte per distribuire il toner in modo uniforme all'interno della cartuccia.

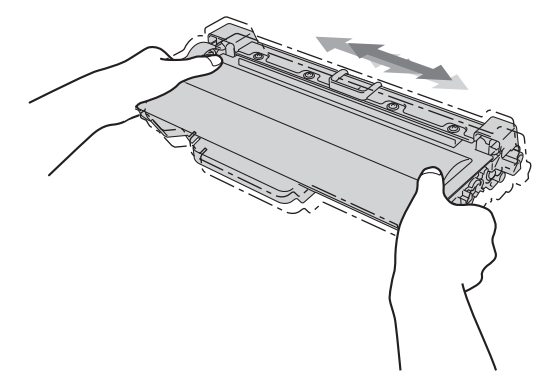

### **A** Importante

- Aprire la cartuccia toner subito prima di inserirla nell'apparecchio. Se una cartuccia toner è lasciata fuori dalla confezione per un lungo periodo, la sua durata si riduce.
- Se il gruppo tamburo non imballato è a contatto della luce solare diretta o della luce artificiale, è possibile che il gruppo venga danneggiato.
- Le stampanti Brother sono progettate per funzionare con toner di una particolare specifica e offrono prestazioni ottimali se utilizzate con cartucce toner Brother originali. Brother non può garantire tale prestazione ottimale se vengono utilizzate cartucce toner o toner con diverse caratteristiche. L'apparecchio potrebbe non rilevare correttamente il toner o la cartuccia toner aventi caratteristiche diverse considerando questi materiali come cartucce toner di capacità standard. Pertanto, Brother consiglia di non utilizzare per questo apparecchio cartucce diverse dalle originali Brother e di non rigenerare le cartucce vuote con toner proveniente da altre fonti. Nel caso in cui il gruppo tamburo o altre parti dell'apparecchio risultassero danneggiati dall'uso di toner o di cartucce toner diversi dai prodotti originali Brother, a causa dell'incompatibilità o della mancanza di idoneità di tali prodotti con questo apparecchio, qualsiasi riparazione necessaria non sarà coperta dalla garanzia.
- 

Rimuovere il coperchio protettivo.

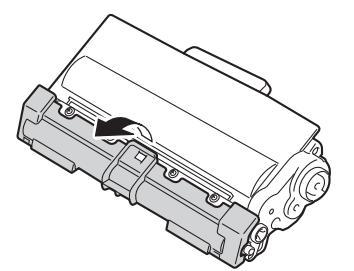

#### **A** Importante

Inserire la cartuccia toner nel gruppo tamburo subito dopo aver rimosso il coperchio protettivo. Per evitare che la qualità della stampa risulti mediocre, NON toccare mai le parti ombreggiate nella figura.

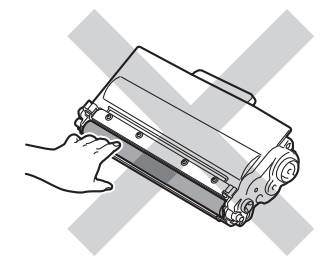

Inserire saldamente la nuova cartuccia toner all'interno del gruppo tamburo fino allo scatto in posizione. Se l'inserimento è stato fatto in modo corretto, la leva di blocco verde sul gruppo tamburo si solleva automaticamente.

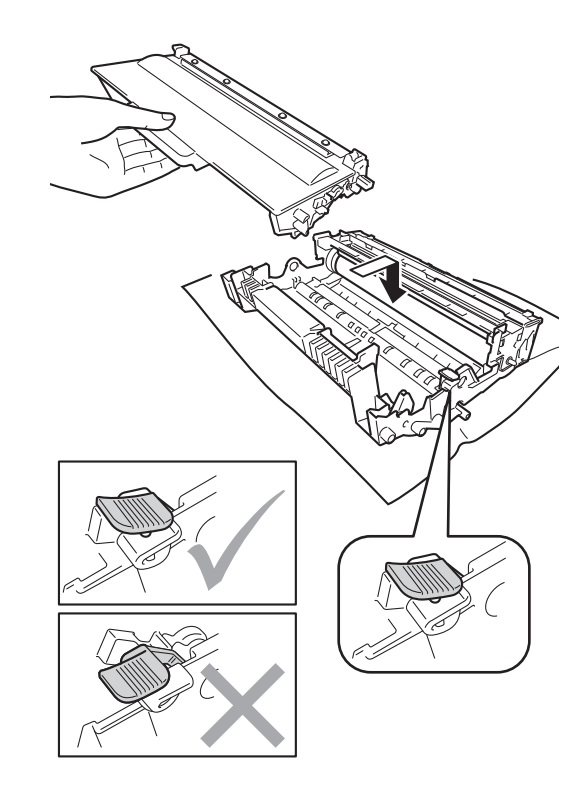

**A**

### **Nota**

Assicurarsi di avere installato correttamente la cartuccia toner, altrimenti potrebbe distaccarsi dal gruppo tamburo.

- 8 Pulire il filo corona all'interno del gruppo tamburo facendo scorrere la linguetta verde da sinistra a destra e da destra a sinistra parecchie volte.
- **iD** Chiudere il coperchio anteriore dell'apparecchio.

#### M **Nota**

Dopo avere sostituito una cartuccia toner, NON spegnere l'apparecchio o aprire il coperchio anteriore finché non scompare il messaggio Attendere prego e il display non ritorna nella modalità Ready.

# **Nota**

1

Λ

Accertarsi di rimettere al suo posto la linguetta (a) (1). In caso contrario, le pagine stampate potrebbero presentare una striscia verticale.

**KARAT** 

**9** Reinserire il gruppo tamburo e cartuccia toner all'interno dell'apparecchio.

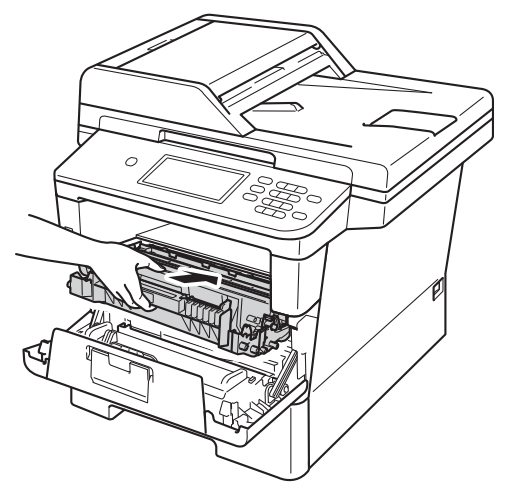

# <span id="page-88-0"></span>**Sostituzione del gruppo tamburo**

Nome del modello: DR-3300

Un gruppo tamburo nuovo consente di stampare approssimativamente 30.000 pagine A4 o Letter su un lato solo.

#### **Importante**

Per risultati di qualità superiore, usare solo gruppi tamburo e toner Brother originali. La stampa con un gruppo tamburo o un toner di terze parti può ridurre non solo la qualità di stampa ma anche la qualità e la durata dello stesso apparecchio. La garanzia non copre i problemi causati dall'utilizzo di un gruppo tamburo o di un toner di terze parti.

#### **Errore tamburo**

Il filo corona è sporco. Pulire il filo corona nel gruppo tamburo. (Consultare *[Pulizia del filo](#page-97-0)*   $corona \rightarrow \rightarrow$  [pagina 88.](#page-97-0))

Se il filo corona è stato pulito e

Errore tamburo non scompare, il gruppo tamburo è al termine della propria durata utile. Sostituire il gruppo tamburo con uno nuovo.

#### **Sostituire parti Tamburo**

Il gruppo tamburo ha superato la propria durata prevista. Sostituire il gruppo tamburo con uno nuovo. Si consiglia di installare un gruppo tamburo Brother originale.

Dopo la sostituzione, azzerare il contatore del tamburo attenendosi alle istruzioni incluse con il nuovo gruppo tamburo. (Consultare *[Azzerare il contatore del tamburo](#page-93-1)*  $\rightarrow$  [pagina 84](#page-93-1).)

#### **Arresta tamburo <sup>A</sup>**

Non è possibile garantire la qualità di stampa. Sostituire il gruppo tamburo con uno nuovo. Si consiglia di installare un gruppo tamburo Brother originale.

Dopo la sostituzione, azzerare il contatore del tamburo attenendosi alle istruzioni incluse con il nuovo gruppo tamburo. (Consultare *[Azzerare il contatore del tamburo](#page-93-1)*  $\rightarrow$  [pagina 84](#page-93-1).)

#### <span id="page-88-2"></span><span id="page-88-1"></span>**Sostituzione del gruppo tamburo**

### *Importante*

- Quando si smonta il gruppo tamburo, maneggiarlo con cura perché contiene toner. Pulire o rimuovere immediatamente con acqua fredda, dalle mani o dai vestiti, il toner che eventualmente esce dalla cartuccia.
- Pulire l'interno dell'apparecchio tutte le volte che si sostituisce il gruppo tamburo. (Consultare *[Pulizia e controllo](#page-93-0)  [dell'apparecchio](#page-93-0)* >> pagina 84.)
- Per aprire il nuovo gruppo tamburo, attendere fino a subito prima del suo inserimento nell'apparecchio. L'esposizione alla luce diretta solare o artificiale può danneggiare il gruppo tamburo.
- **1** Lasciare acceso l'apparecchio per 10 minuti in modo che la ventola interna raffreddi le parti molto calde.
- **2** Premere il pulsante di sblocco del coperchio anteriore e aprire il coperchio.

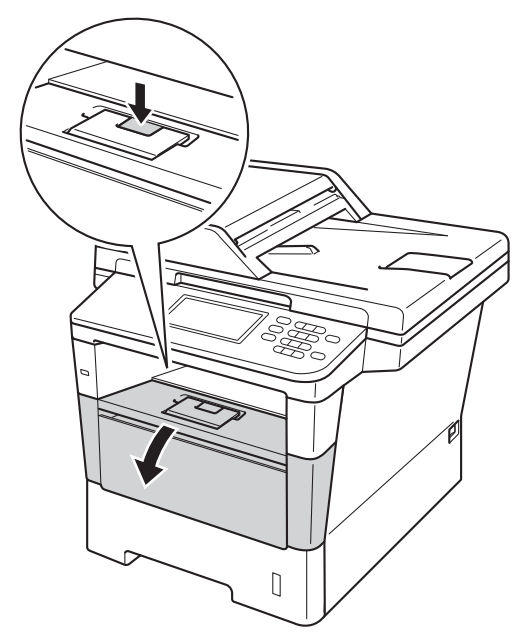

**3** Estrarre il gruppo tamburo e cartuccia toner.

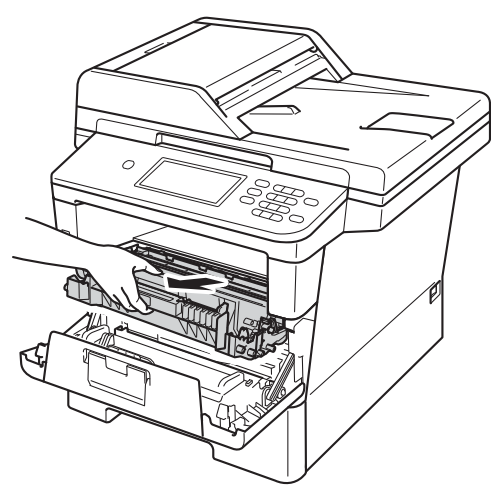

# **AVVERTENZA**

# SUPERFICIE CALDA

Dopo l'utilizzo dell'apparecchio, alcune parti interne risultano bollenti. Attendere che l'apparecchio si raffreddi prima di toccare le parti interne dell'apparecchio.

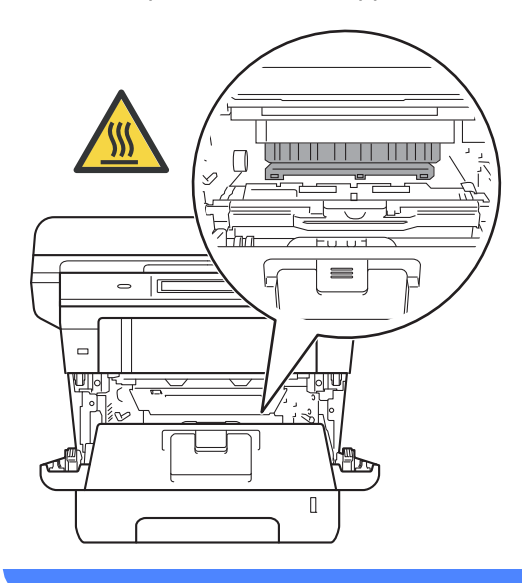

#### *<u>Importante</u>*

- Si raccomanda di collocare il gruppo tamburo e cartuccia toner su una superficie piana e pulita, appoggiati su un foglio di carta, da gettare dopo l'uso, per evitare lo spargimento accidentale del toner.
- Per evitare danni all'apparecchio a causa delle cariche statiche, NON toccare gli elettrodi indicati in figura.

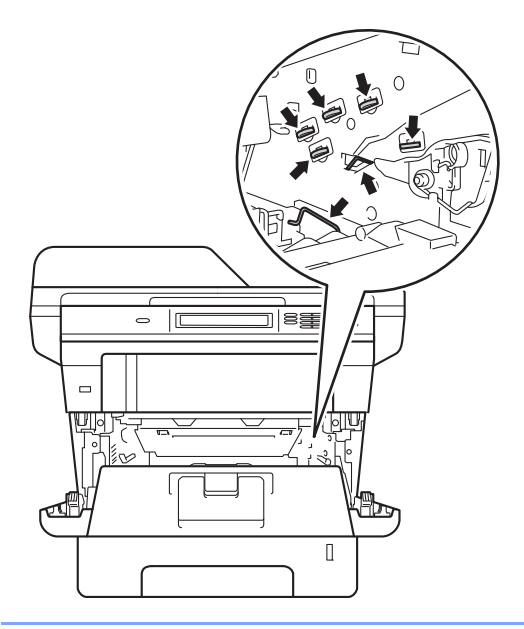

4 Premere la leva di blocco verde ed estrarre la cartuccia toner dal gruppo tamburo.

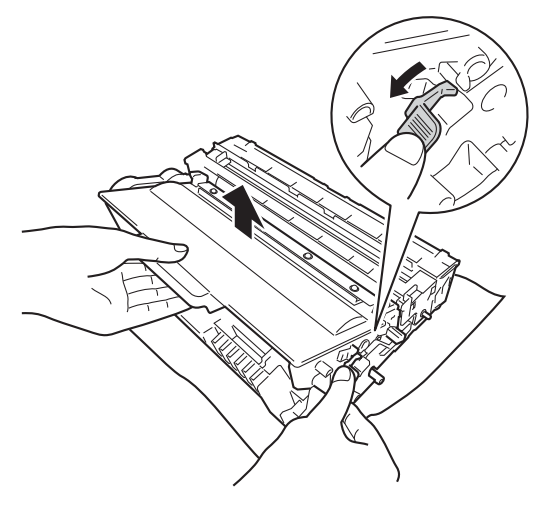

# **A** AVVERTENZA

- NON esporre al fuoco la cartuccia toner oppure il gruppo tamburo e cartuccia toner. Potrebbe esplodere e causare lesioni.
- NON utilizzare alcuna sostanza infiammabile, qualsiasi tipo di spray o solventi/liquidi organici contenenti alcol o ammoniaca per pulire le superfici interne o esterne del prodotto. In questo modo potrebbe verificarsi un incendio o una scossa elettrica. Utilizzare, invece, solo un panno asciutto e privo di peli.

(>> Guida di sicurezza prodotto: *Precauzioni generali*)

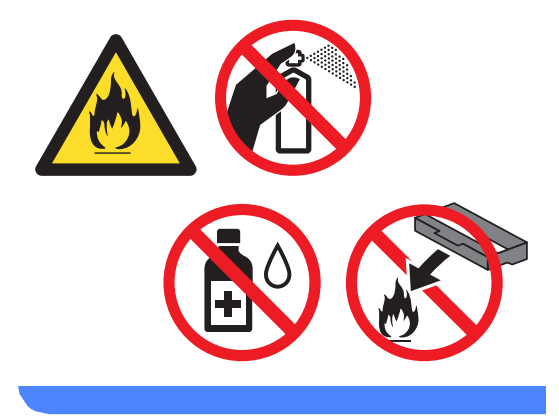

### **A** Importante

- Maneggiare con cura le cartucce toner. Pulire o rimuovere immediatamente con acqua fredda, dalle mani o dai vestiti, il toner che eventualmente esce dalla cartuccia.
- Per evitare problemi con la qualità della stampa, NON toccare mai le parti ombreggiate indicate nella figura.

#### **<Cartuccia toner>**

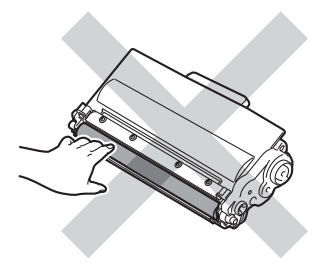

#### **<Gruppo tamburo>**

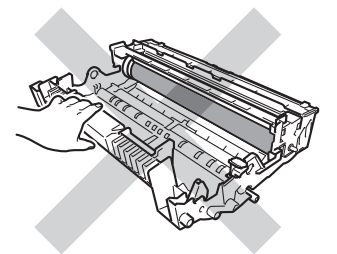

• Si raccomanda di collocare la cartuccia di toner su una superficie piana pulita e stabile, appoggiata su un foglio di carta o su un panno, da gettare dopo l'uso, per evitare lo spargimento accidentale del toner.

# **Nota**

- Accertarsi di sigillare saldamente il gruppo tamburo in un contenitore adatto in modo che la polvere di toner non fuoriesca dal gruppo tamburo.
- Visitare il sito

[http://www.brother.com/original/](http://www.brother.com/original/index.html) [index.html](http://www.brother.com/original/index.html) per le istruzioni sulla restituzione dei materiali di consumo usati nell'ambito del programma di raccolta Brother. Se non si desidera restituire il materiale di consumo usato, si prega di smaltirlo in conformità alla legislazione locale, tenendolo separato dai rifiuti domestici. In caso di domande, contattare l'ufficio per lo smaltimento dei rifiuti locale. (▶▶ Guida di sicurezza prodotto: *Informazioni sul riciclaggio in conformità alle direttive RAEE (2002/96/CE) e sulle batterie (2006/66/CE)*)

Disimballare il nuovo gruppo tamburo.

**6** Inserire saldamente la cartuccia toner all'interno del nuovo gruppo tamburo fino allo scatto in posizione. Se l'inserimento della cartuccia è stato fatto in modo corretto, la leva di blocco verde si solleva automaticamente.

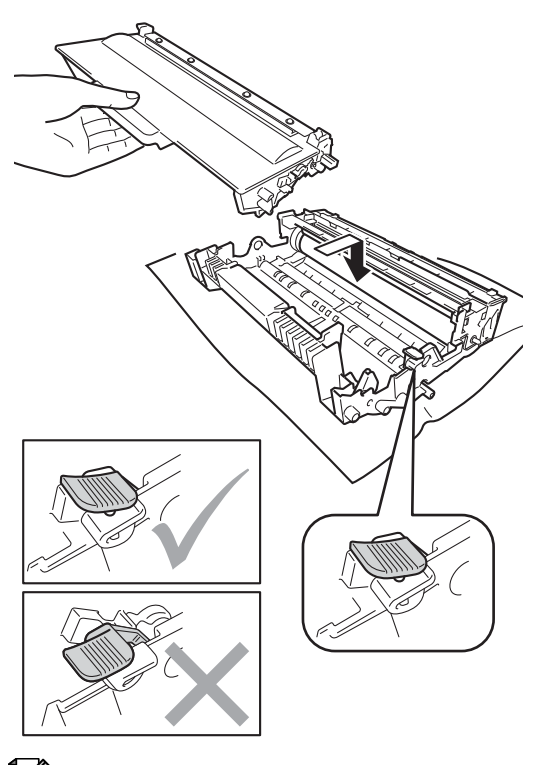

7 Reinserire il gruppo tamburo e cartuccia toner all'interno dell'apparecchio.

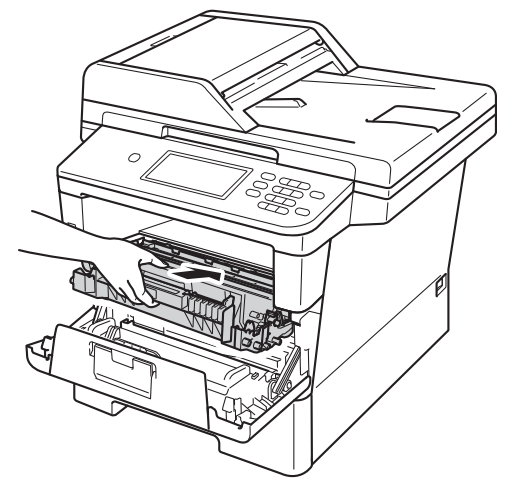

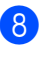

8 Chiudere il coperchio anteriore dell'apparecchio.

# **Nota**

Assicurarsi di avere installato correttamente la cartuccia toner, altrimenti potrebbe distaccarsi dal gruppo tamburo.

#### <span id="page-93-1"></span>**Azzerare il contatore del tamburo <sup>A</sup>**

Durante la sostituzione di un gruppo tamburo con uno nuovo, occorre azzerare il contatore del tamburo completando i seguenti passaggi.

#### **A** Importante

Non azzerare il contatore del tamburo quando viene sostituita esclusivamente la cartuccia toner.

- **Premere Stop/Uscita** per risolvere temporaneamente l'errore.
- Premere Menu.
- Premere  $\triangle$  o  $\nabla$  per visualizzare Info. macchina. Premere Info. macchina.
- 4 Premere Ripristinare menu.
- **Premere** Tamburo.
- $\blacksquare$  L'apparecchio visualizza Ripristinare tamburo?.
- Premere Sì, quindi premere **Stop/Uscita**.

# <span id="page-93-0"></span>**Pulizia e controllo**   $del'$ apparecchio

Pulire l'interno e l'esterno dell'apparecchio con un panno asciutto e privo di peli. Quando si sostituisce la cartuccia toner o il gruppo tamburo, accertarsi di pulire l'interno dell'apparecchio. Se le pagine stampate sono macchiate con il toner, pulire l'interno dell'apparecchio con un panno asciutto e privo di peli.

# **AVVERTENZA**

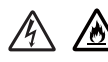

- NON esporre al fuoco la cartuccia toner oppure il gruppo tamburo e cartuccia toner. Potrebbe esplodere e causare lesioni.
- NON utilizzare alcuna sostanza infiammabile, qualsiasi tipo di spray o solventi/liquidi organici contenenti alcol o ammoniaca per pulire le superfici interne o esterne del prodotto. In questo modo potrebbe verificarsi un incendio o una scossa elettrica. Utilizzare, invece, solo un panno asciutto e privo di peli.

 $(\triangleright\triangleright$  Guida di sicurezza prodotto: *Precauzioni generali*)

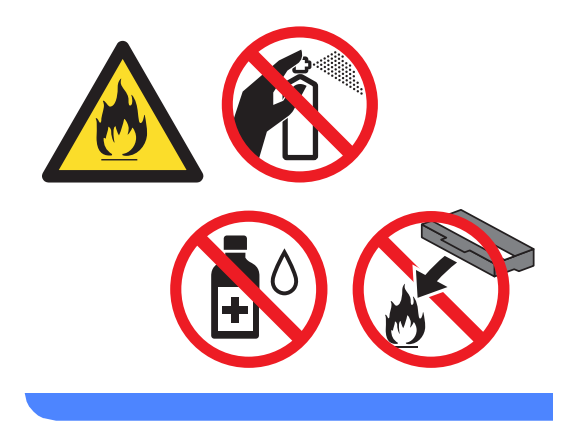

**A** Importante

Usare detergenti neutri. Se si esegue la pulizia con liquidi volatili come diluenti o benzene la superficie dell'apparecchio verrà danneggiata.

## **Pulizia dell'esterno**   $del$ <sup>2</sup> $ap<sub>parec</sub>chio$

- 1 Spegnere l'apparecchio.
- 2 Disinserire per prima cosa il cavo telefonico, scollegare tutti i cavi di interfaccia dall'apparecchio, quindi il cavo di alimentazione dalla presa elettrica.
- **3** Pulire l'esterno dell'apparecchio con un panno asciutto e privo di peli ed eliminare la polvere.

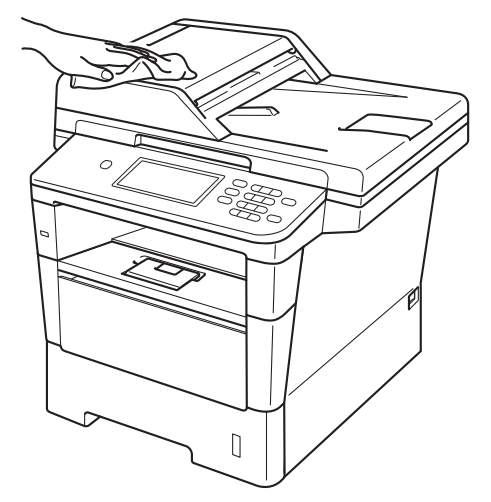

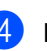

Estrarre completamente il vassoio carta dall'apparecchio.

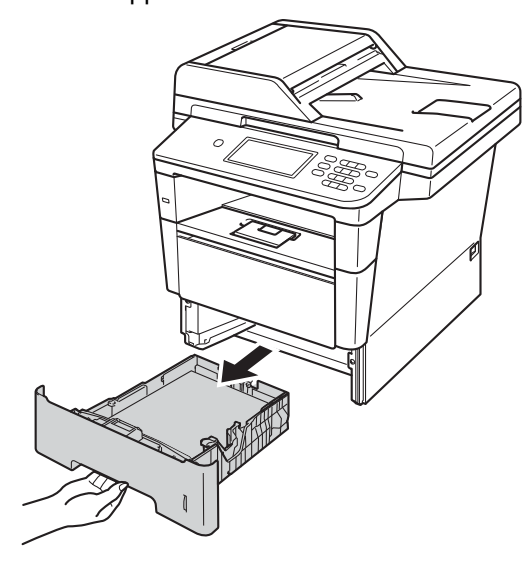

- **b** Rimuovere eventuali oggetti incastrati nel vassoio carta.
- $\left(6\right)$  Se il vassoio contiene della carta, rimuoverla.
- Pulire l'interno e l'esterno del vassoio della carta con un panno asciutto e privo di peli ed eliminare la polvere.

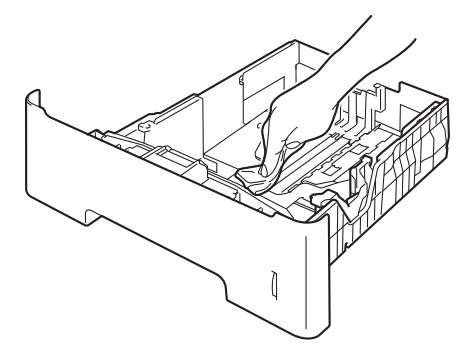

- 8 Ricaricare la carta e reinserire saldamente il vassoio della carta nell'apparecchio.
- **9** Reinserire innanzitutto il cavo di alimentazione dell'apparecchio nella presa elettrica, collegare tutti i cavi e quindi inserire il cavo della linea telefonica.
- 

10 Accendere l'apparecchio.

## **Pulizia del piano dello scanner**

- Spegnere l'apparecchio.
- 2 Disinserire per prima cosa il cavo telefonico, scollegare tutti i cavi, quindi il cavo di alimentazione dalla presa elettrica.
- **3** Estendere il supporto dell'ADF (1), quindi aprire il coperchio dell'alimentatore ADF (2). Pulire la pellicola bianca (3) e la pellicola sul piano dello scanner (4) sottostante con un panno morbido privo di peli inumidito con acqua. Chiudere il coperchio dell'alimentatore ADF(2) e ripiegare il supporto dell'ADF  $(1)$ .

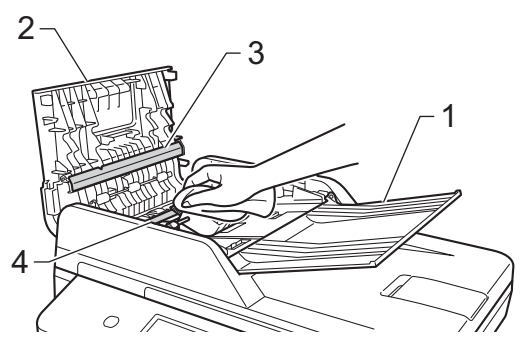

4 Sollevare il coperchio documenti (1). Pulire la superficie bianca in plastica (2) e il piano dello scanner (3) sotto di essa con un panno morbido privo di peli inumidito con acqua.

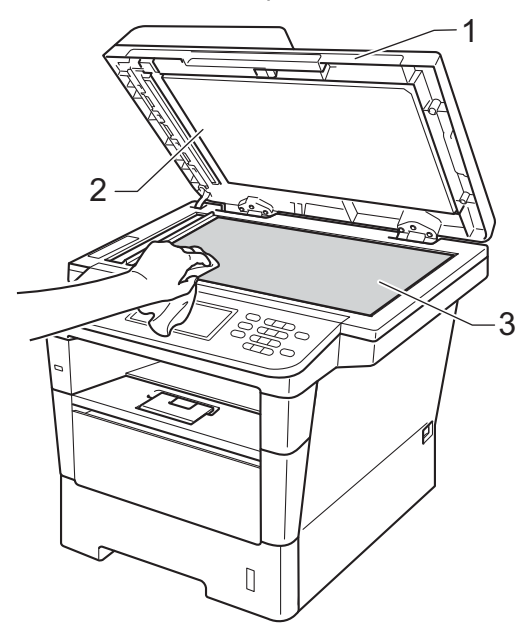

**6** Nell'alimentatore automatico, pulire la pellicola bianca (1) e la striscia del piano dello scanner (2) sottostante con un panno privo di peli inumidito con acqua.

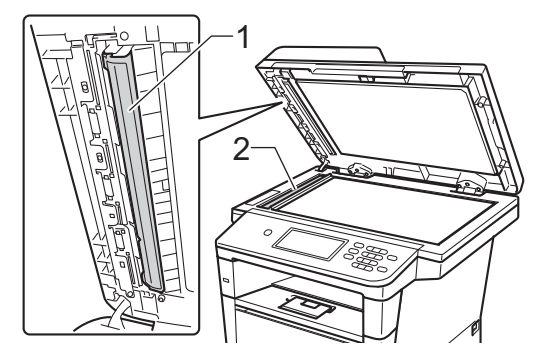

# **Nota**

Oltre a pulire il piano dello scanner e la striscia di vetro con un panno morbido e privo di peli inumidito di acqua, fare scorrere la punta delle dita sul vetro per verificare che sia pulita. Se si percepisce la presenza di sporcizia o frammenti, pulire di nuovo la striscia di vetro concentrandosi su tale area. Potrebbe essere necessario ripetere la procedura di pulizia per tre o quattro volte. Per testare, eseguire una copia dopo ogni pulizia.

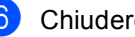

6 Chiudere il coperchio documenti.

Reinserire innanzitutto il cavo di alimentazione dell'apparecchio nella presa elettrica, collegare tutti i cavi e quindi inserire il cavo della linea telefonica.

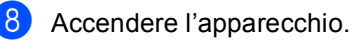

# <span id="page-97-0"></span>**Pulizia del filo corona**

In caso di problemi legati alla qualità della stampa o se lo schermo mostra Errore tamburo, pulire il filo corona nel modo seguente:

- **a Lasciare acceso l'apparecchio per 10** minuti in modo che la ventola interna raffreddi le parti molto calde.
- **2** Premere il pulsante di sblocco del coperchio anteriore e aprire il coperchio.

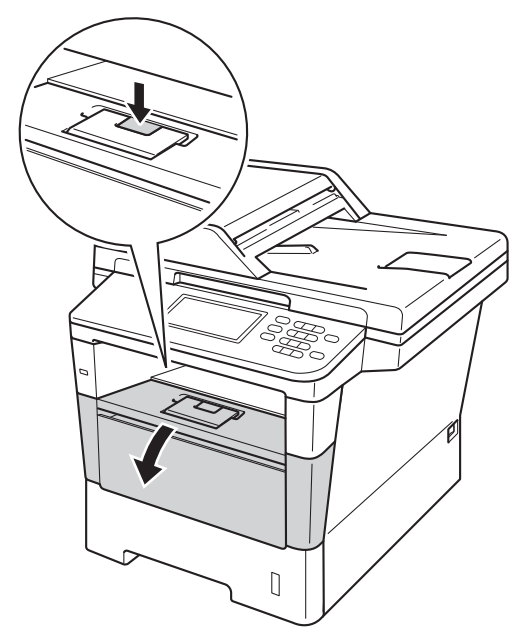

**3** Estrarre il gruppo tamburo e cartuccia toner.

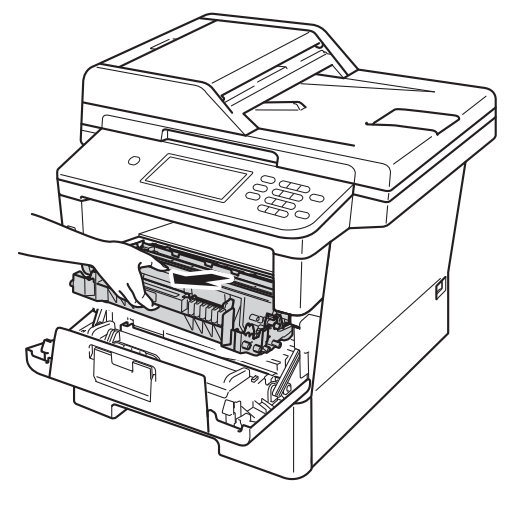

# **AVVERTENZA**

# SUPERFICIE CALDA

Dopo l'utilizzo dell'apparecchio, alcune parti interne risultano bollenti. Attendere che l'apparecchio si raffreddi prima di toccare le parti interne dell'apparecchio.

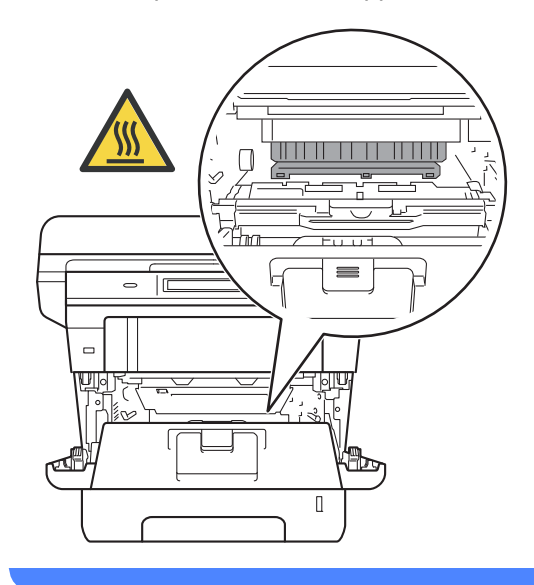

### **A** Importante

- Si raccomanda di collocare il gruppo tamburo e cartuccia toner su un foglio di carta o su un panno, da gettare dopo l'uso, per evitare lo spargimento accidentale del toner.
- Maneggiare con cura il gruppo tamburo e cartuccia toner. Pulire o rimuovere immediatamente con acqua fredda, dalle mani o dai vestiti, il toner che eventualmente esce dalla cartuccia.
- Per evitare danni all'apparecchio a causa delle cariche statiche, NON toccare gli elettrodi indicati in figura.

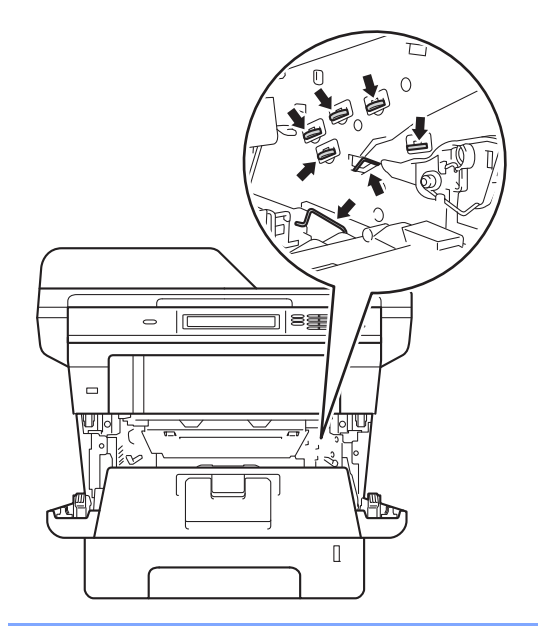

Pulire il filo corona all'interno del gruppo tamburo facendo scorrere la linguetta verde da sinistra a destra e da destra a sinistra parecchie volte.

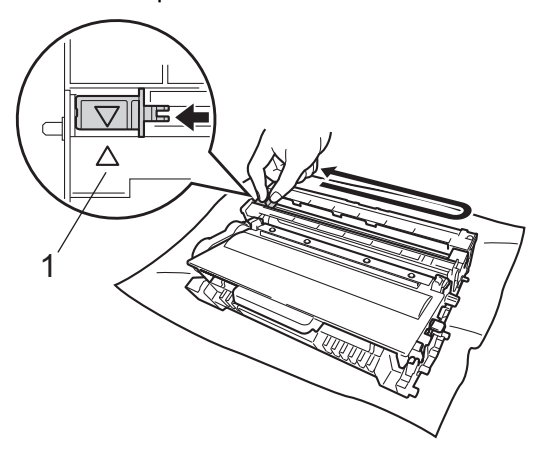

# **Nota**

Accertarsi di rimettere al suo posto la linguetta  $(4)$  (1). In caso contrario, le pagine stampate potrebbero presentare una striscia verticale.

**b** Reinserire il gruppo tamburo e cartuccia toner all'interno dell'apparecchio.

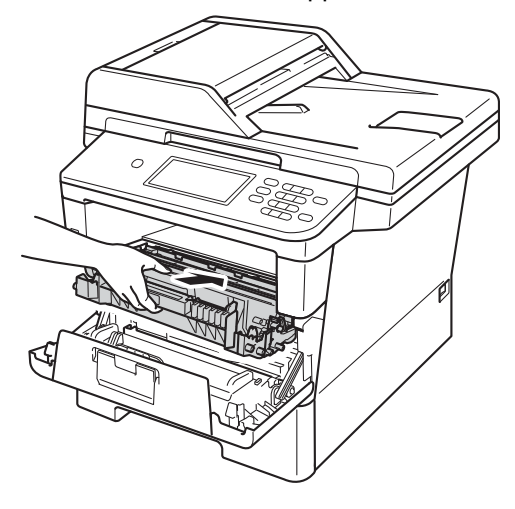

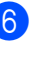

6 Chiudere il coperchio anteriore dell'apparecchio.

**A**

# **Pulizia del gruppo tamburo**

Se la stampa riporta punti colorati ogni 94 mm, procedere nel modo seguente per risolvere il problema.

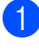

controllare che l'apparecchio si trovi in modalità Ready.

- 2 Premere Menu.
- **3** Premere  $\triangle$  o  $\nabla$  per visualizzare Stamp.rapporto. Premere Stamp.rapporto.
- **4** Premere  $\triangle$  o  $\nabla$  per visualizzare Stampa punti Tamburo. Premere Stampa punti Tamburo.
- 5 L'apparecchio visualizza Premere Inizio. Premere **Inizio**.
- 6 La macchina esegue la stampa di prova dei punti del tamburo. Premere quindi **Stop/Uscita**.
- 7 Lasciare acceso l'apparecchio per 10 minuti in modo che la ventola interna raffreddi le parti molto calde.
- 8 Dopo che l'apparecchio sarà entrato in modalità di raffreddamento, spegnere l'apparecchio.

**9** Premere il pulsante di sblocco del coperchio anteriore e aprire il coperchio.

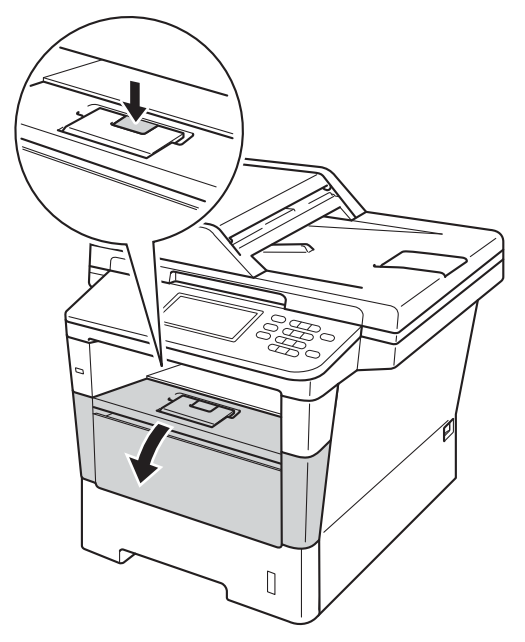

<sup>10</sup> Estrarre il gruppo tamburo e cartuccia toner.

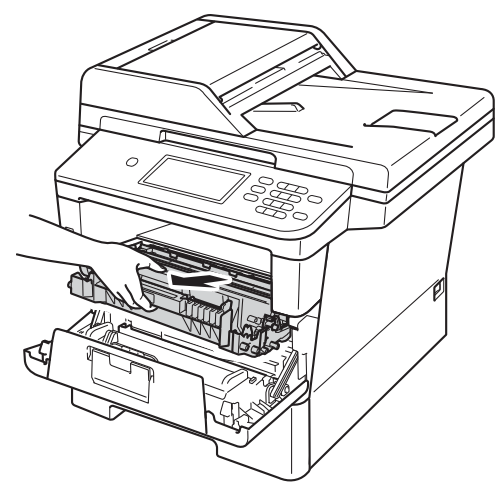

# **A** AVVERTENZA

### **SUPERFICIE CALDA**

Dopo l'utilizzo dell'apparecchio, alcune parti interne risultano bollenti. Attendere che l'apparecchio si raffreddi prima di toccare le parti interne dell'apparecchio.

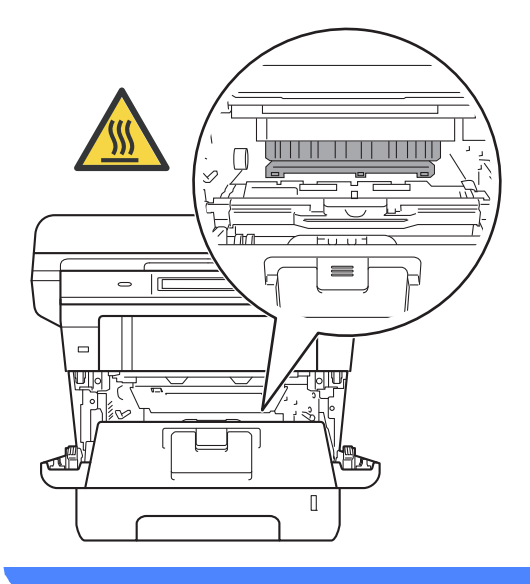

#### **A** Importante

- Si raccomanda di collocare il gruppo tamburo e cartuccia toner su un foglio di carta o su un panno, da gettare dopo l'uso, per evitare lo spargimento accidentale del toner.
- Maneggiare con cura il gruppo tamburo e cartuccia toner. Pulire o rimuovere immediatamente con acqua fredda, dalle mani o dai vestiti, il toner che eventualmente esce dalla cartuccia.
- Per evitare danni all'apparecchio a causa delle cariche statiche, NON toccare gli elettrodi indicati in figura.

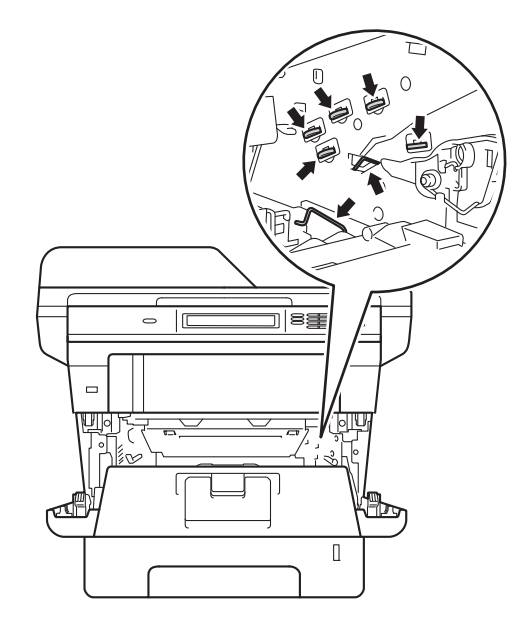

**k** Premere la leva di blocco verde ed estrarre la cartuccia toner dal gruppo tamburo.

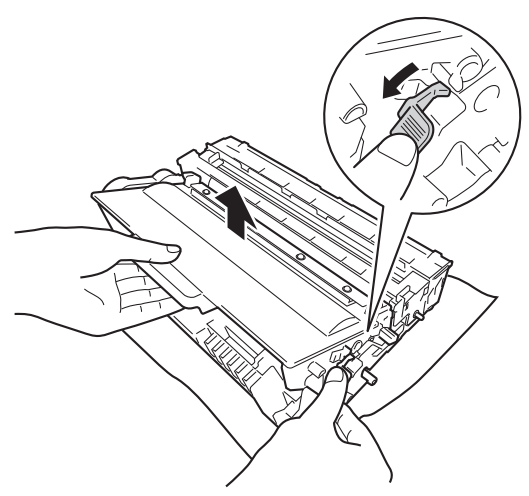

12 Capovolgere il gruppo tamburo, come mostrato in figura. Assicurarsi che gli ingranaggi del gruppo tamburo (1) si trovino sul lato sinistro.

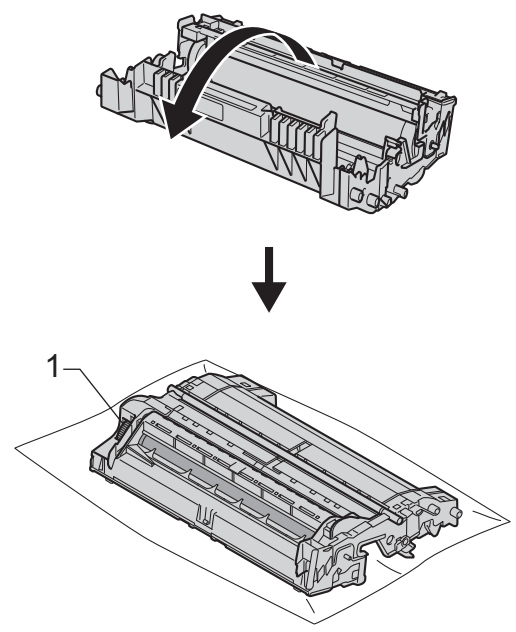

**13** Utilizzare gli indicatori numerati accanto al rullo del tamburo per trovare il segno relativo. Ad esempio, un punto nella colonna 2 del foglio di controllo indica che è presente un segno sul tamburo nella zona "2".

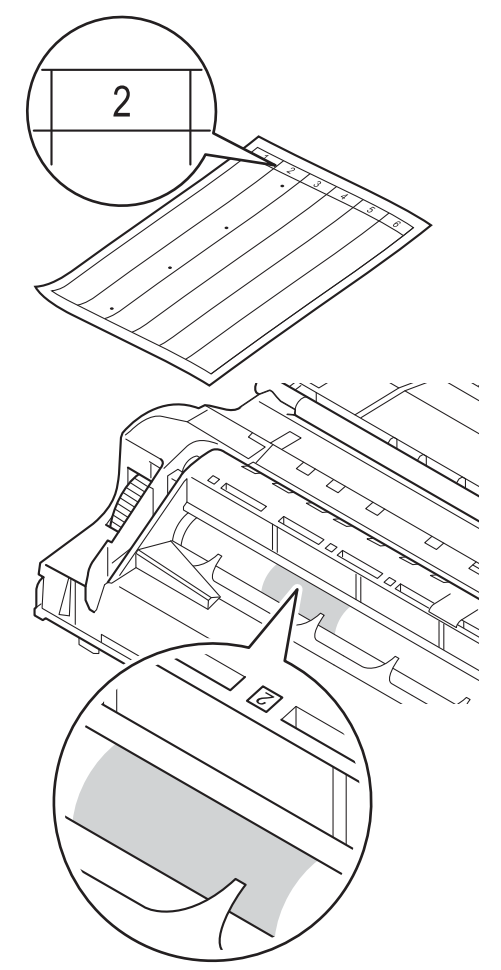

14 Ruotare verso di sé l'ingranaggio del gruppo tamburo controllando la superficie della zona sospetta.

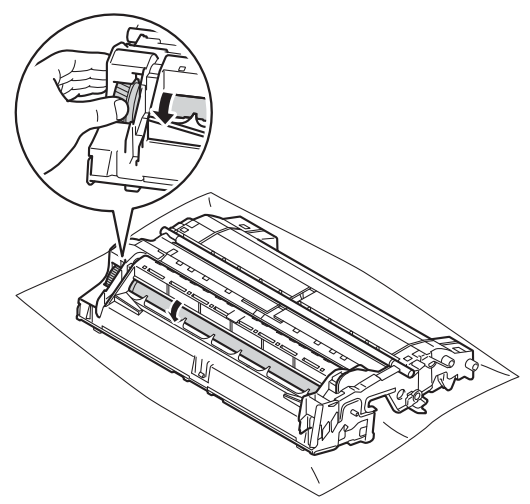

**is** Una volta individuato sul tamburo il segno corrispondente al foglio di controllo dei punti del tamburo, pulire delicatamente la superficie del tamburo con un batuffolo di cotone fino a eliminare il segno dalla superficie.

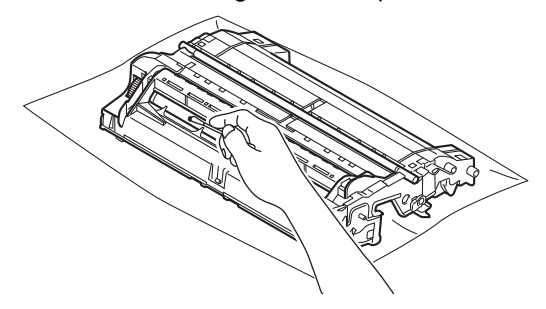

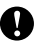

#### *Importante*

NON pulire la superficie del tamburo fotosensibile con un oggetto appuntito o liquidi di alcun genere.

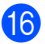

**16** Capovolgere il gruppo tamburo.

Reinserire la cartuccia toner all'interno del gruppo tamburo fino allo scatto in posizione. Se l'inserimento della cartuccia è stato fatto in modo corretto, la leva di blocco verde sul gruppo tamburo si solleva automaticamente.

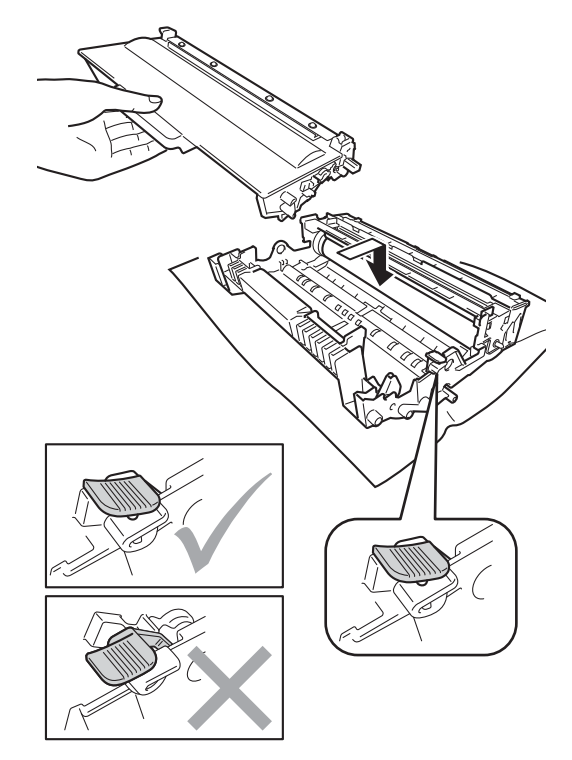

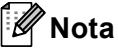

Assicurarsi di avere installato correttamente la cartuccia toner, altrimenti potrebbe distaccarsi dal gruppo tamburo.

<sup>18</sup> Reinserire il gruppo tamburo e cartuccia toner all'interno dell'apparecchio.

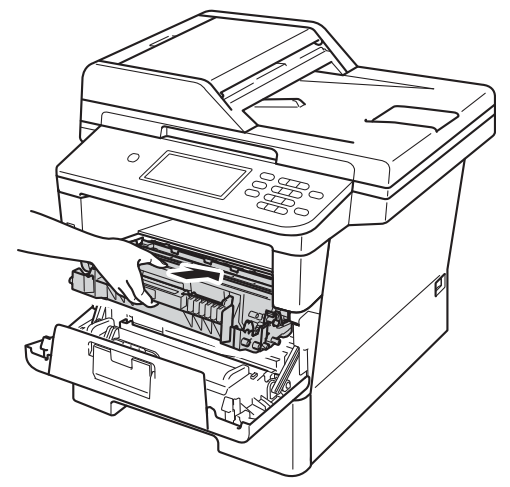

- **S** Chiudere il coperchio anteriore dell'apparecchio.
- 20 Avviare l'apparecchio ed eseguire una stampa di prova.

## **Pulizia dei rulli di presa carta <sup>A</sup>**

Pulire periodicamente il rullo di presa può evitare gli inceppamenti garantendo una corretta alimentazione della carta.

In caso di problemi con l'alimentazione della carta, pulire i rulli di presa carta nel modo seguente:

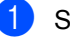

**1** Spegnere l'apparecchio.

- 2 Disinserire per prima cosa il cavo telefonico, scollegare tutti i cavi di interfaccia dall'apparecchio, quindi il cavo di alimentazione dalla presa elettrica.
- **3** Estrarre completamente il vassoio carta dall'apparecchio.

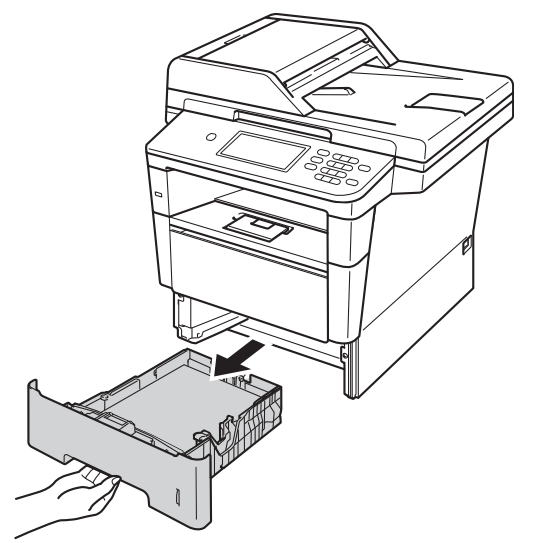

4 Torcere accuratamente un panno-che non lasci residui, immerso in acqua tiepida, quindi utilizzarlo per pulire lo smazzatore (1) del vassoio carta al fine di rimuovere la polvere.

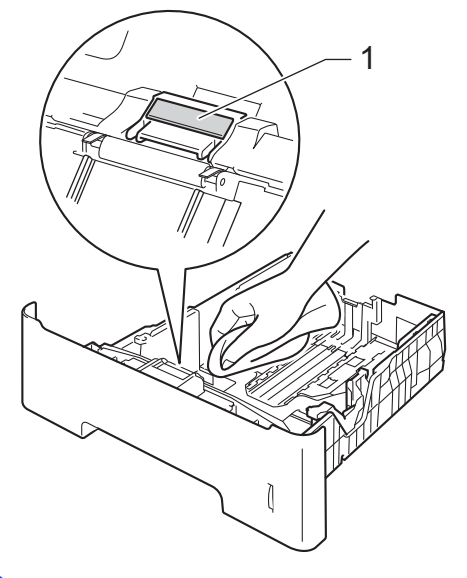

**6** Pulire i due rulli di presa (1) all'interno dell'apparecchio per rimuovere la polvere.

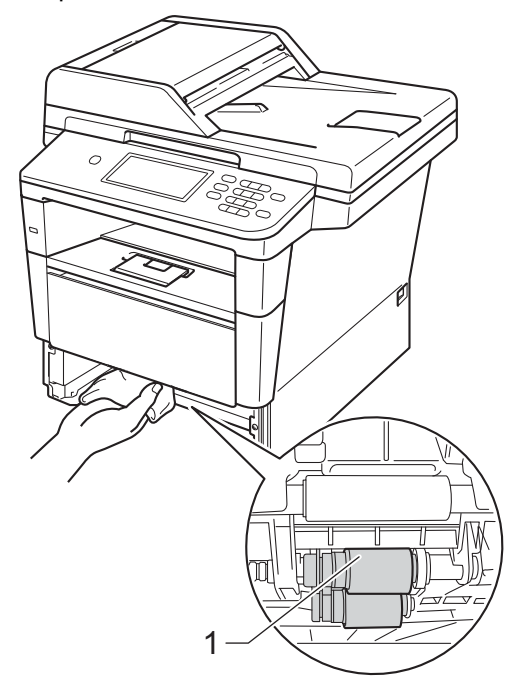

- 6 Reinserire il vassoio della carta nell'apparecchio.
- **T** Reinserire innanzitutto il cavo di alimentazione dell'apparecchio nella presa elettrica, collegare tutti i cavi e quindi inserire il cavo della linea telefonica.
- 8 Accendere l'apparecchio.

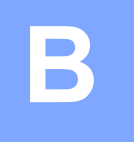

# **Risoluzione dei problemi <sup>B</sup>**

Se si pensa ci sia un problema con l'apparecchio, controllare innanzitutto le voci riportate di seguito e valutare i suggerimenti su come risolvere il problema.

È possibile eliminare la maggior parte degli inconvenienti da soli. Se si desidera aiuto, il Brother Solutions Center fornisce le FAQ (domande più frequenti) e i consigli per la risoluzione dei problemi.

Visitare il sito all'indirizzo<http://solutions.brother.com/>.

# **Identificazione del problema <sup>B</sup>**

Verificare prima di tutto le seguenti condizioni:

- Il cavo di alimentazione dell'apparecchio è collegato correttamente e l'interruttore dell'alimentazione è acceso. Se l'apparecchio non si accende dopo avere collegato il cavo di alimentazione, vedere *[Altre difficoltà](#page-141-0)* >> pagina 132.
- $\blacksquare$  Tutte le parti protettive sono state rimosse.
- La carta è stata inserita correttamente nel vassoio.
- I cavi di interfaccia sono stati saldamente connessi all'apparecchio e al computer oppure la connessione senza fili è impostata sia sull'apparecchio che sul computer.
- $\blacksquare$  Messaggi sul display LCD

(Consultare *[Messaggi di errore e di manutenzione sul display LCD](#page-107-0)*  $\rightarrow$  pagina 98.)

Se il problema non è stato risolto effettuando i controlli sopra descritti, identificare il problema e quindi consultare la pagina indicata di seguito.

Problemi con l'alimentazione della carta e la stampa:

- **[Problemi di stampa](#page-131-0)** >> pagina 122
- **[Problemi con l'alimentazione della carta](#page-132-0)** >> pagina 123
- *[Stampa dei fax ricevuti](#page-133-0)* >> pagina 124

Problemi con il telefono e il fax:

- *[Linea telefonica o collegamenti](#page-134-0)* > > pagina 125
- [Gestione delle chiamate in arrivo](#page-137-0) >> pagina 128
- *[Ricezione di fax](#page-135-0)* > > pagina 126
- $\blacksquare$  *Invio di fax*  $\triangleright$   $\triangleright$  [pagina 127](#page-136-0)

Risoluzione dei problemi

Problemi con la copiatura:

*[Difficoltà nella copia](#page-138-0)* >> pagina 129

Problemi con la scansione:

**[Problemi di scansione](#page-138-1) >> pagina 129** 

Problemi con il software e la rete:

- **[Problemi del software](#page-139-0) >> pagina 130**
- **[Problemi di rete](#page-139-1) >> pagina 130**

# <span id="page-107-0"></span>**Messaggi di errore e di manutenzione sul display LCD <sup>B</sup>**

Come con qualsiasi prodotto da ufficio sofisticato, possono verificarsi degli errori e i materiali di consumo potrebbero dover essere sostituiti. In questo caso, l'apparecchio individua l'errore o la manutenzione ordinaria necessaria e mostra il messaggio appropriato. La tabella seguente contiene i messaggi d'errore e di manutenzione più comuni.

È possibile cancellare la maggior parte degli errori ed eseguire autonomamente la manutenzione ordinaria. Se si desidera ricevere maggiore aiuto, il Brother Solutions Center fornisce le FAQ (domande più frequenti) e i consigli più recenti per la risoluzione dei problemi:

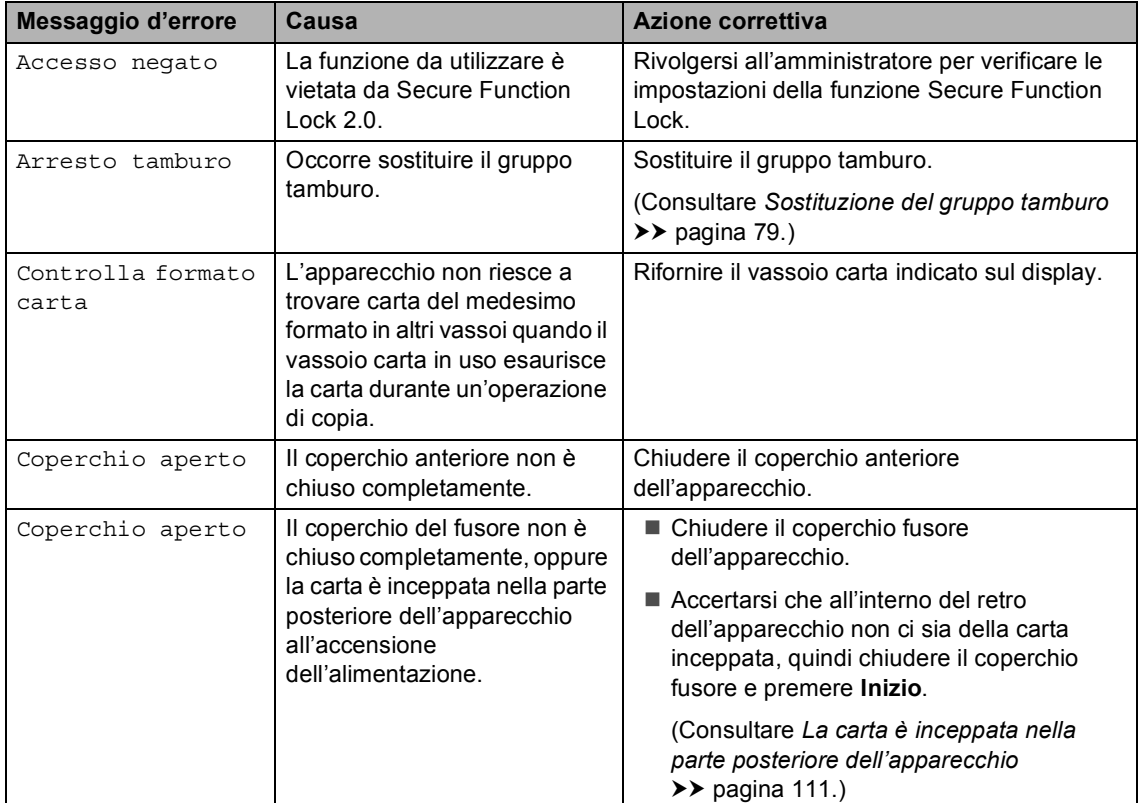

Visitare il sito all'indirizzo<http://solutions.brother.com/>.
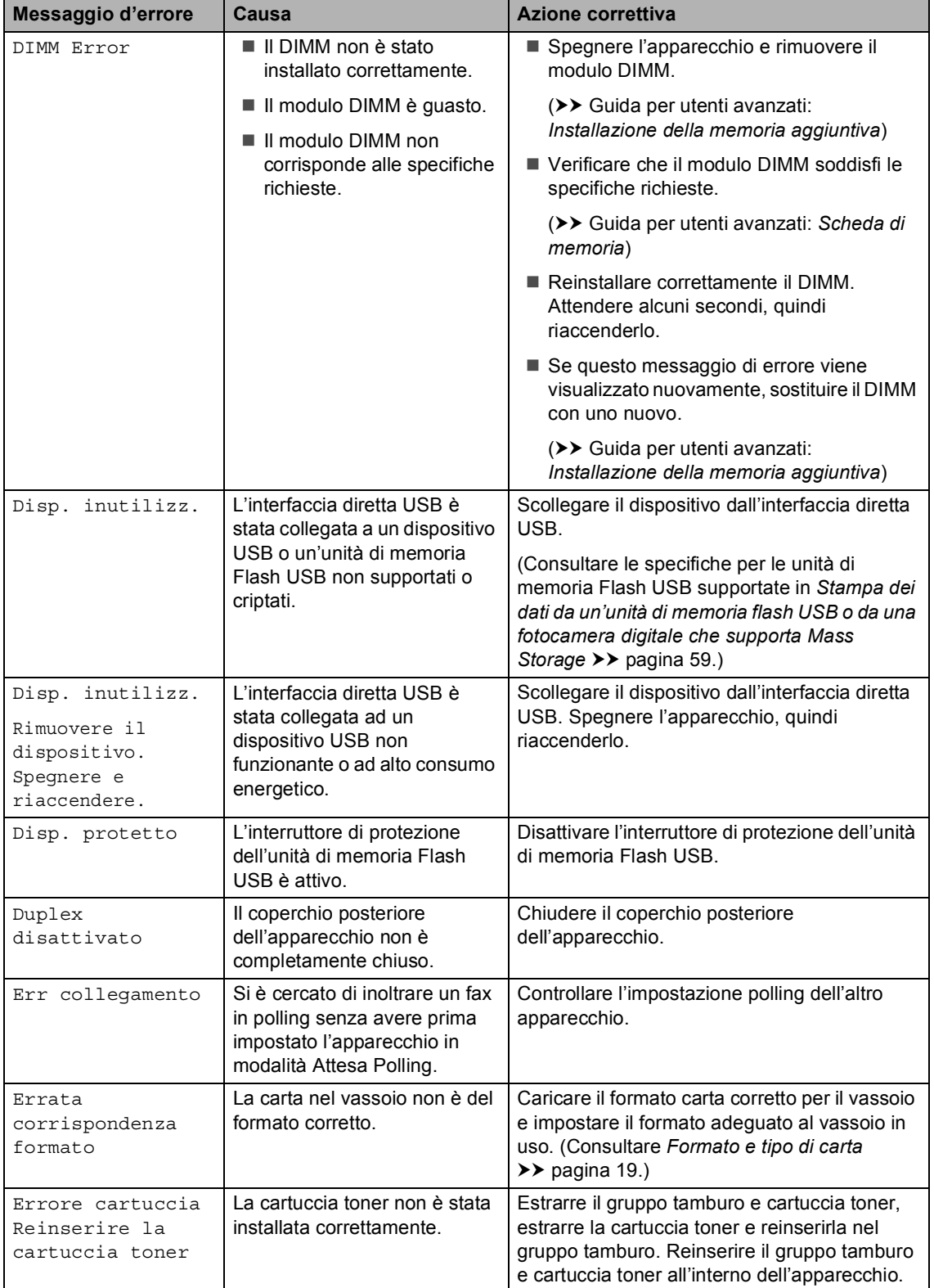

l,

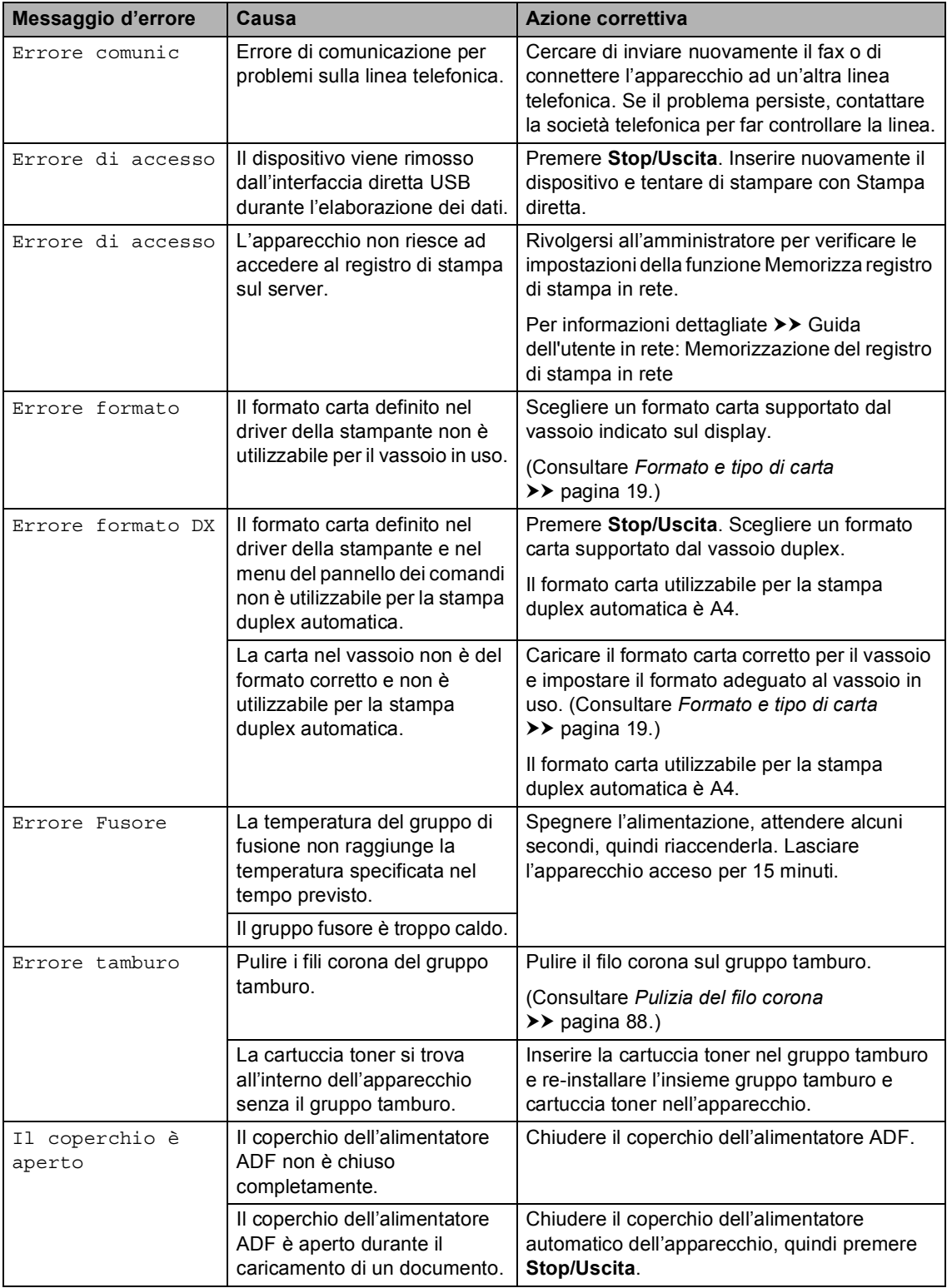

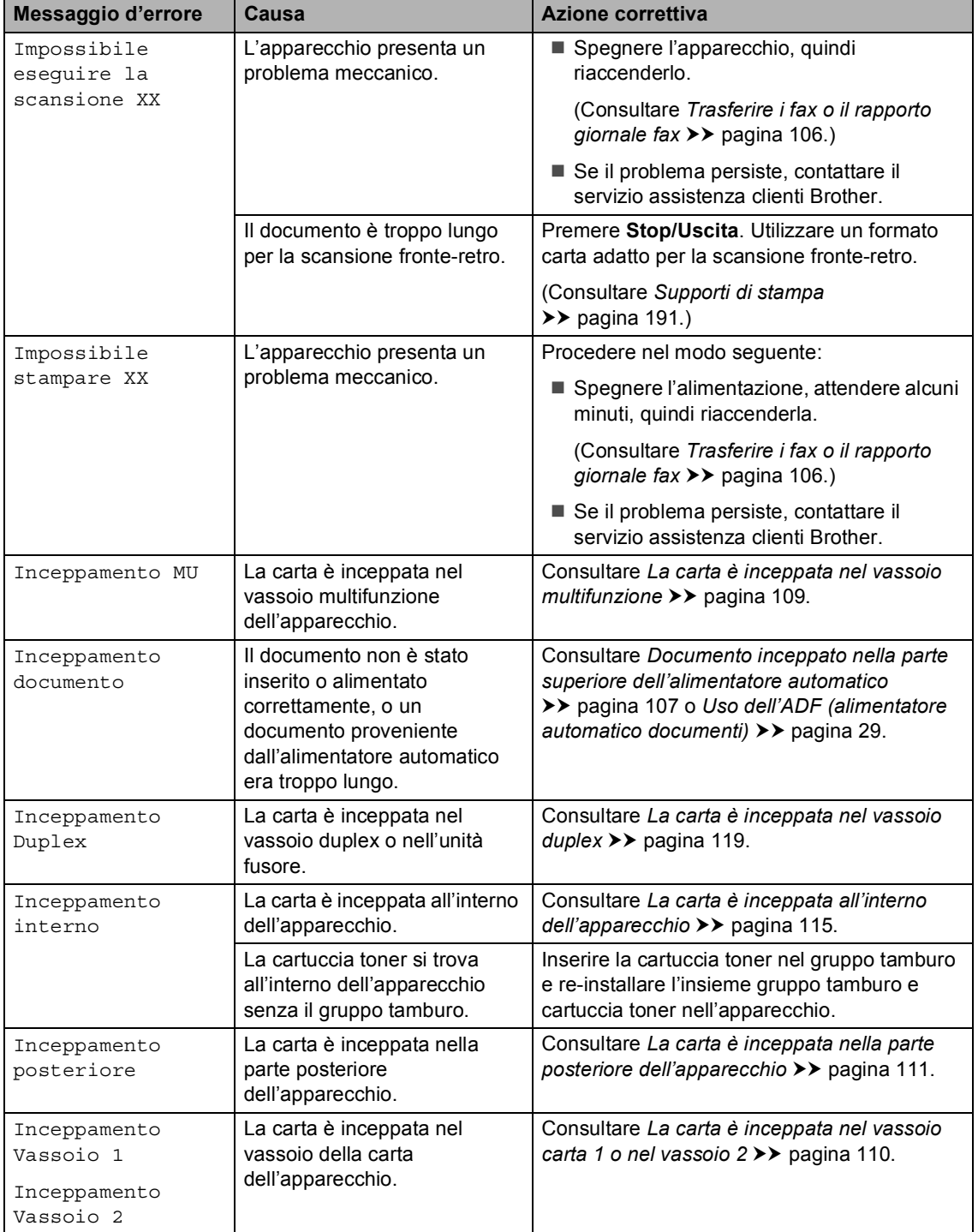

**B**

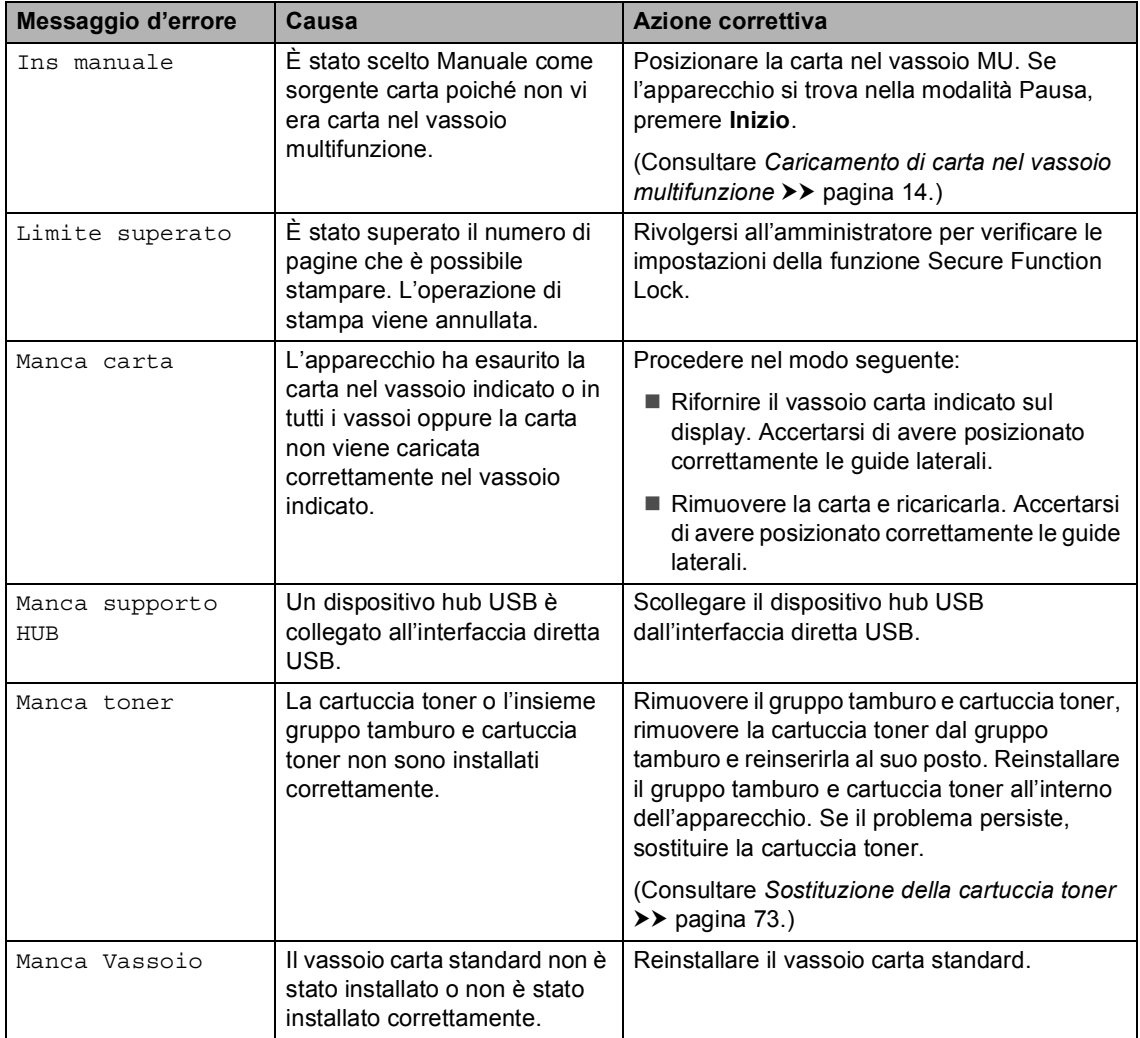

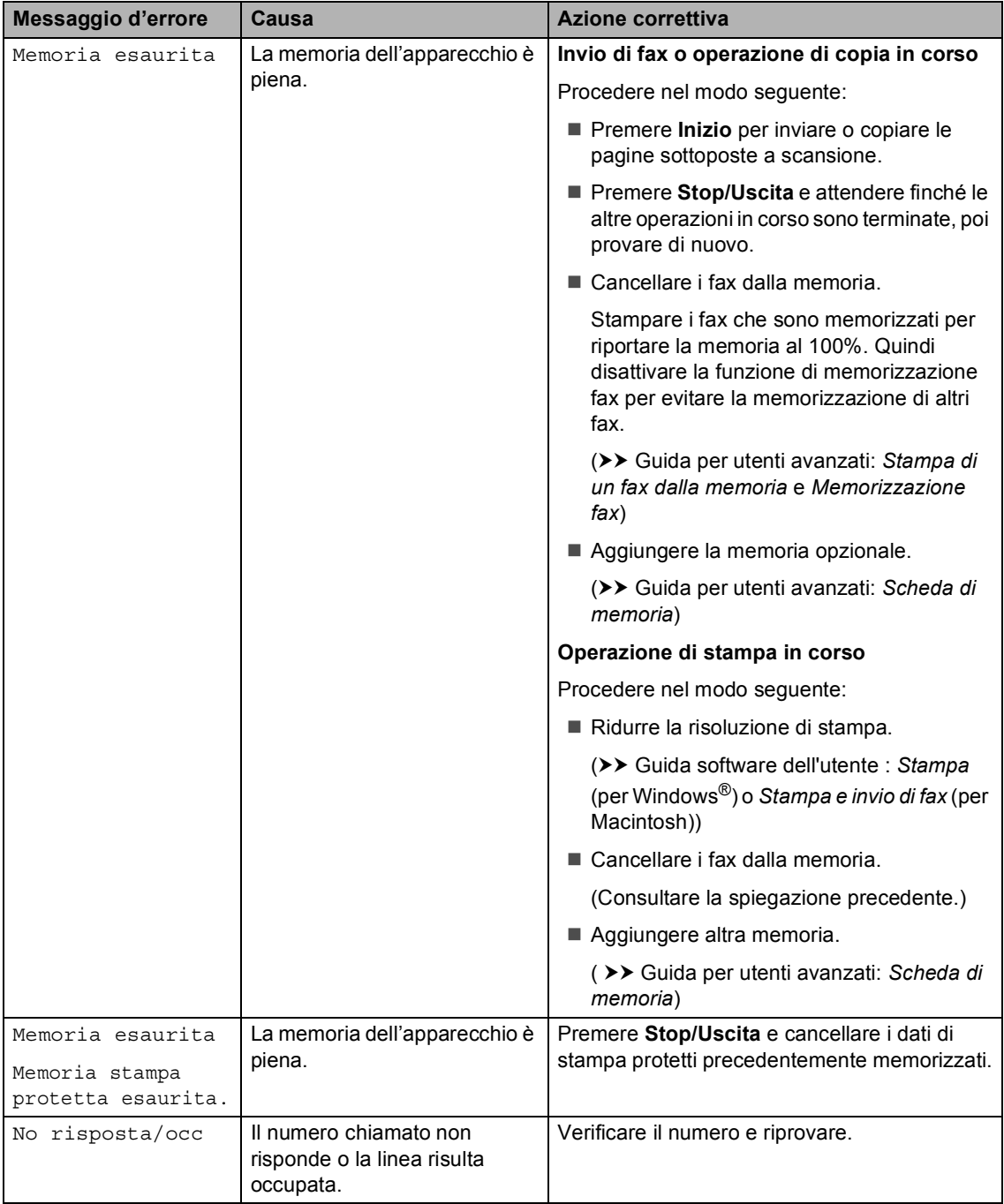

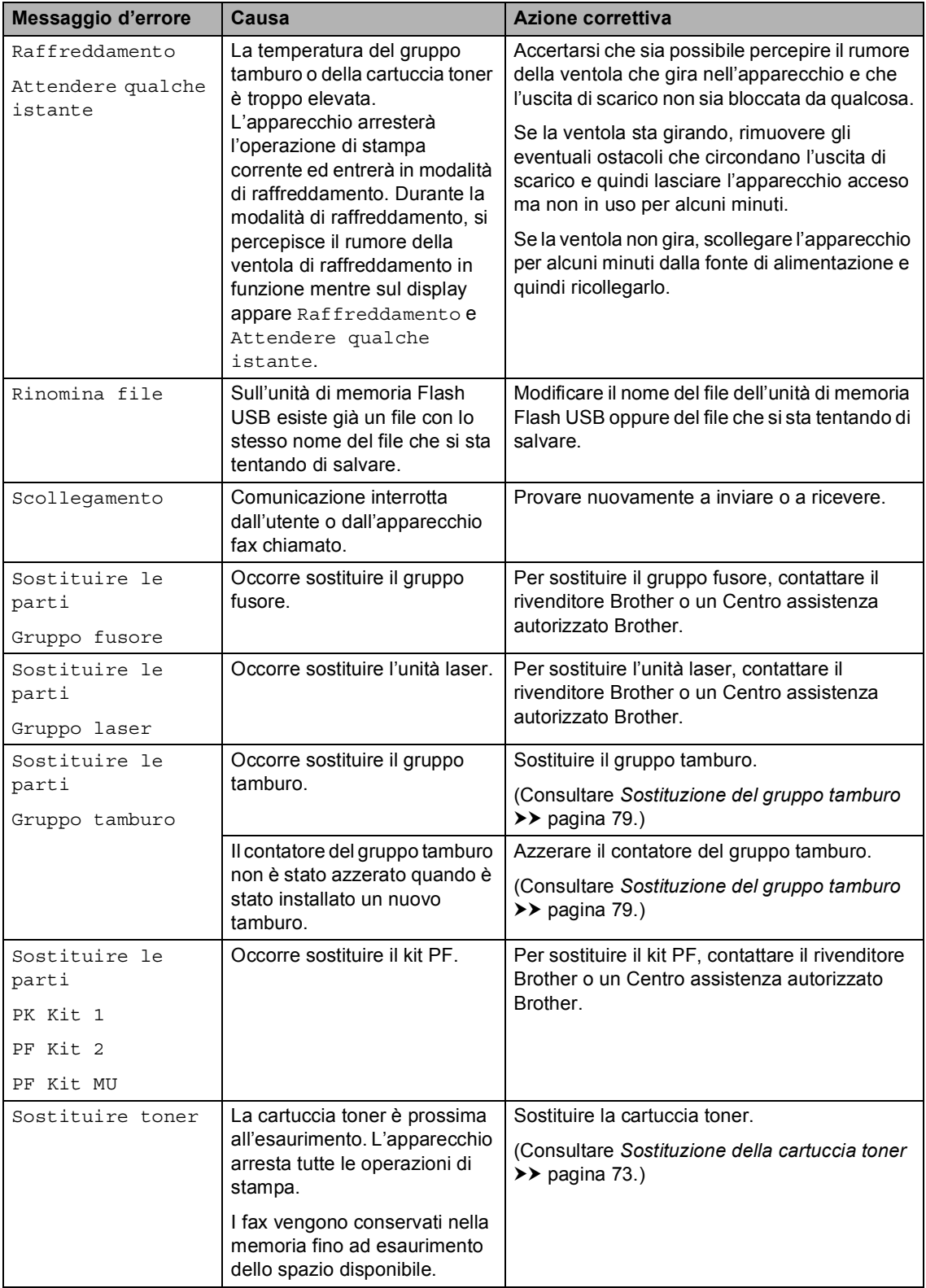

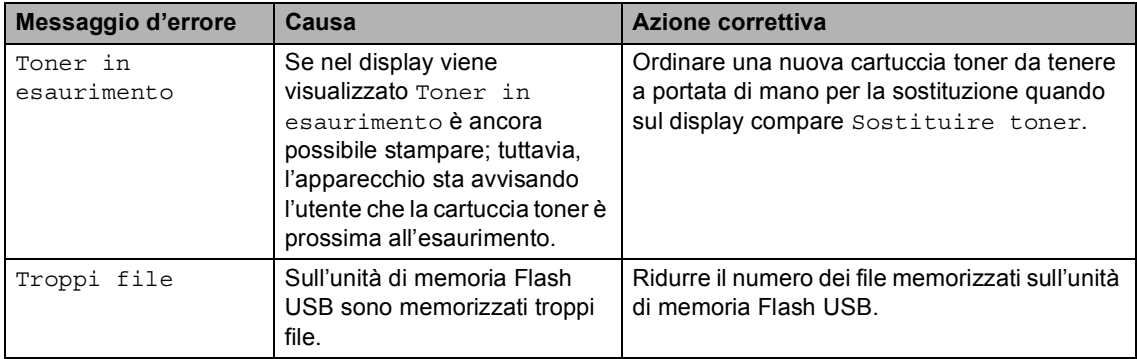

## <span id="page-115-0"></span>**Trasferire i fax o il rapporto giornale fax <sup>B</sup>**

Se sul display viene visualizzato:

- Impossibile stampare XX
- Impossibile eseguire la scansio ne XX

Si consiglia di trasferire i fax in un altro apparecchio per fax o nel PC. (Consultare *[Trasferimento fax ad un altro apparecchio fax](#page-115-1)* uu [pagina 106](#page-115-1) o *[Trasferimento dei fax al PC](#page-115-2)*  $\rightarrow$  [pagina 106.](#page-115-2))

È possibile anche trasferire il rapporto giornale fax per vedere se ci sono dei fax da trasferire. (Consultare *[Trasferimento](#page-116-1)  [rapporto registro fax ad un altro apparecchio](#page-116-1)*   $fax \rightarrow \rho$  [pagina 107.](#page-116-1))

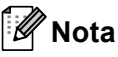

Se, dopo aver trasferito i fax, sul display dell'apparecchio viene visualizzato un messaggio di errore, scollegare

l'apparecchio per alcuni minuti dalla fonte di alimentazione e quindi ricollegarlo.

#### <span id="page-115-1"></span>**Trasferimento fax ad un altro apparecchio fax <sup>B</sup>**

Se non è stato impostato l'identificativo, non è possibile inserire la modalità di trasferimento fax.  $(\triangleright\triangleright$  Guida di installazione rapida: *Immettere le informazioni personali (identificativo)*)

- Premere Menu.
	- Premere *A* o **▼** per visualizzare Assistenza. Premere Assistenza.

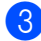

Premere Trasferim.dati.

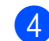

Premere Trasf.dati fax.

- - **b** Procedere nel modo seguente:
		- Se sul display viene visualizzato Non ci sono dati, nella memoria dell'apparecchio non vi sono fax. Premere **Stop/Uscita**.
		- Inserire il numero di fax al quale inoltrare i fax.
	- f Premere **Inizio**.

#### <span id="page-115-2"></span>**Trasferimento dei fax al PC**

È possibile trasferire i fax dalla memoria dell'apparecchio al PC.

- **1** Assicurarsi di aver installato **MFL-Pro Suite**, quindi attivare **PC-FAX in Ricezione** sul PC. Dal menu Windows® **Start**, selezionare **Tutti i programmi**, **Brother**, **MFC-XXXX**, **PC-FAX in Ricezione** e selezionare **Ricevi**. (XXXX è il nome del modello.)
- 2 Verificare di aver impostato Ricez. PC Fax sull'apparecchio. (Consultare *[Ricezione PC-Fax \(solo](#page-49-0)  Windows*<sup>®</sup>) >> [pagina 40.](#page-49-0)) Se i fax sono nella memoria dell'apparecchio quando si imposta Ricezione Fax-PC, il display chiede se si vogliono trasferire i fax sul PC.

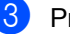

**3** Procedere nel modo seguente:

- $\blacksquare$  Per trasferire tutti i fax al PC, premere Sì. Verrà chiesto se si desidera una stampa di backup.
- Per uscire e lasciare i fax in memoria, premere No.

Premere Stop/Uscita.

#### <span id="page-116-1"></span>**Trasferimento rapporto registro fax ad un altro apparecchio fax**

Se non è stato impostato l'identificativo, non è possibile inserire la modalità di trasferimento fax.  $(\rightarrow)$  Guida di installazione rapida: *Immettere le informazioni personali (identificativo)*)

- Premere Menu.
- Premere  $\triangle$  o  $\nabla$  per visualizzare Assistenza. Premere Assistenza.
- **6** Premere Trasferim.dati.
- 4 Premere Trasf.rapporto.
- **6** Inserire il numero di fax al quale inoltrare il rapporto giornale fax.
- f Premere **Inizio**.

# **Inceppamento documenti <sup>B</sup>**

## <span id="page-116-0"></span>**Documento inceppato nella parte superiore dell'alimentatore automatico <sup>B</sup>**

- a Rimuovere dall'alimentatore la carta non inceppata.
	- Aprire il coperchio dell'alimentatore ADF.
- **3** Tirare il documento inceppato verso sinistra.

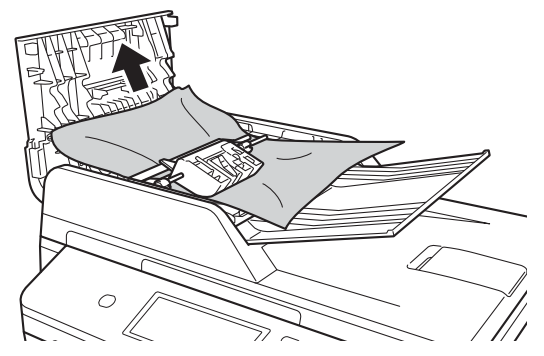

Se il documento si strappa o si lacera, rimuovere tutti i frammenti di carta per evitare futuri inceppamenti.

Chiudere il coperchio dell'alimentatore ADF.

e Premere **Stop/Uscita**.

## **Documento inceppato sotto al coperchio documenti <sup>B</sup>**

- a Rimuovere dall'alimentatore la carta non inceppata.
- - Sollevare il coperchio documenti.
- **6** Tirare il documento inceppato verso destra.

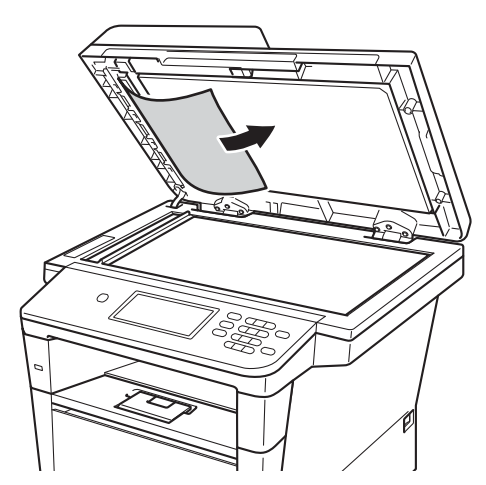

Se il documento si strappa o si lacera, rimuovere tutti i frammenti di carta per evitare futuri inceppamenti.

- 4 Chiudere il coperchio documenti.
- **5** Premere Stop/Uscita.

## **Rimozione di documenti di piccole dimensioni inceppati**   $n$ ell'alimentatore ADF

- sollevare il coperchio documenti.
- **2** Inserire un pezzo di carta rigida, ad esempio un cartoncino, nell'alimentatore ADF per spingere fuori i pezzetti di carta.

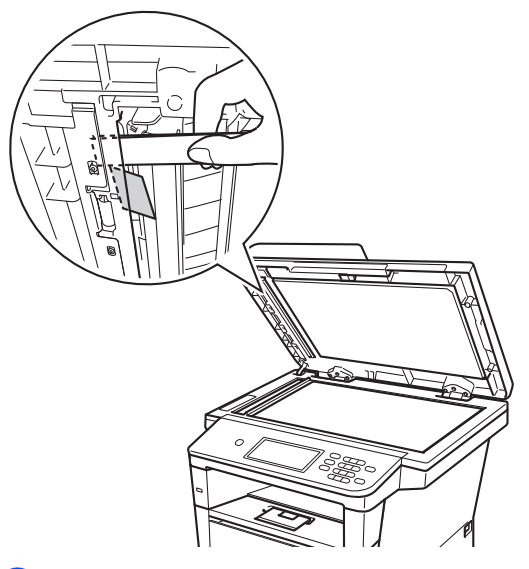

**3** Chiudere il coperchio documenti.

d Premere **Stop/Uscita**.

## **Documento inceppato nel vassoio di uscita <sup>B</sup>**

- a Rimuovere dall'alimentatore la carta non inceppata.
- Tirare il documento inceppato verso destra.

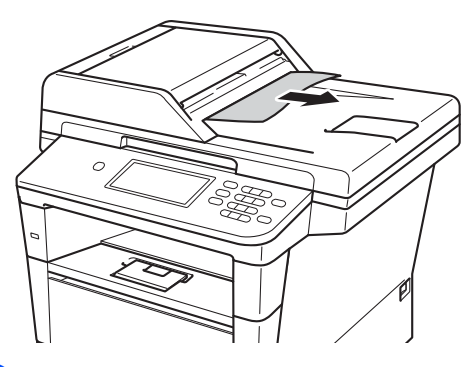

**3** Premere Stop/Uscita.

# **Inceppamenti carta <sup>B</sup>**

Rimuovere sempre tutta la carta dal vassoio e riallineare la risma quando si aggiunge nuova carta. In questo modo, si evita che più fogli vengano prelevati contemporaneamente all'interno della macchina e che la carta si inceppi.

## <span id="page-118-0"></span>**La carta è inceppata nel vassoio multifunzione <sup>B</sup>**

Se il display mostra Inceppamento MU, procedere nel modo seguente:

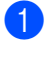

Rimuovere la carta dal vassoio multifunzione.

Rimuovere la carta inceppata dal vassoio multifunzione.

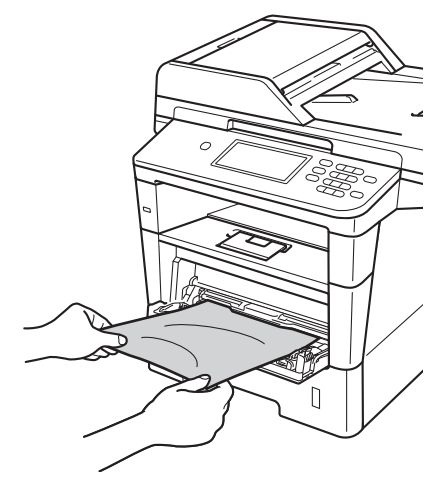

**3** Smazzare la pila di carta e reinserirla nel vassoio multifunzione.

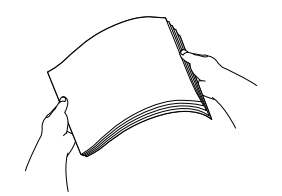

 $\overline{4}$  Quando si carica la carta nel vassoio MU, verificare che rimanga al di sotto delle guide di altezza massima della carta (1) poste su entrambi i lati del vassoio.

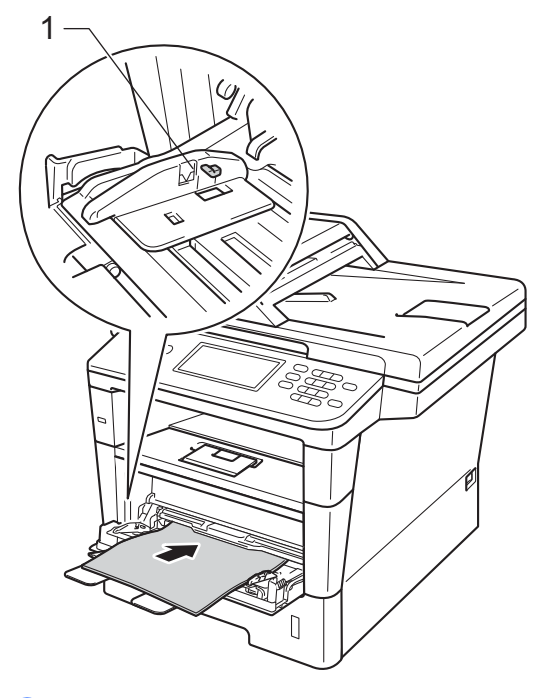

**b** Premere Inizio per riprendere la stampa.

## <span id="page-119-0"></span>**La carta è inceppata nel vassoio carta 1 o nel vassoio 2**

Se il display mostra

Inceppamento Vassoio 1 o Inceppamento Vassoio 2, procedere nel modo seguente:

**1** Estrarre completamente il vassoio carta dall'apparecchio.

Per Inceppamento Vassoio 1:

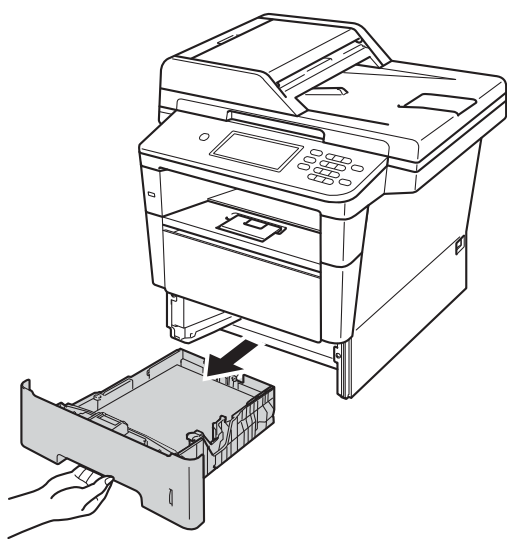

Per Inceppamento Vassoio 2:

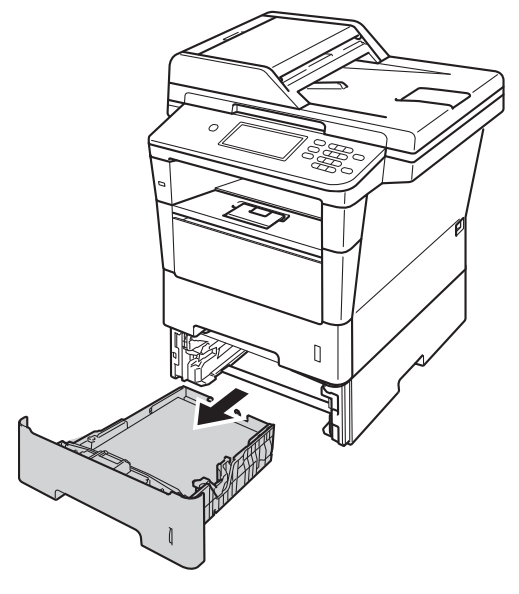

Utilizzare entrambe le mani per estrarre lentamente la carta inceppata.

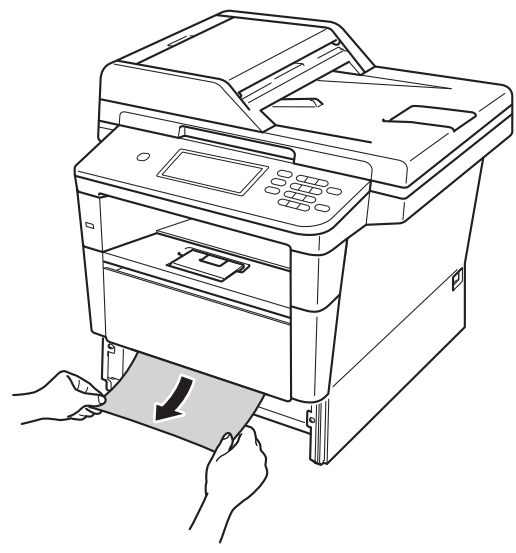

#### **Nota**

L'estrazione della carta inceppata verso il basso consente di rimuoverla facilmente.

- 8 Assicurarsi che la carta sia al di sotto della tacca di altezza massima della carta ( $\nabla \nabla$ ) del vassoio. Tenendo premuta la rispettiva leva verde di sblocco, far scorrere le guide laterali per adattarle al formato carta. Accertarsi che le guide siano salde nella fessura.
- 4 Inserire con decisione il vassoio della carta nell'apparecchio.

## <span id="page-120-0"></span>**La carta è inceppata nella parte posteriore dell'apparecchio <sup>B</sup>**

#### Se il display mostra

Inceppamento posteriore, si è verificato un inceppamento della carta dietro al coperchio posteriore. Procedere nel modo seguente:

Lasciare acceso l'apparecchio per 10 minuti in modo che la ventola interna raffreddi le parti molto calde.

Premere il pulsante di sblocco del coperchio anteriore e aprire il coperchio.

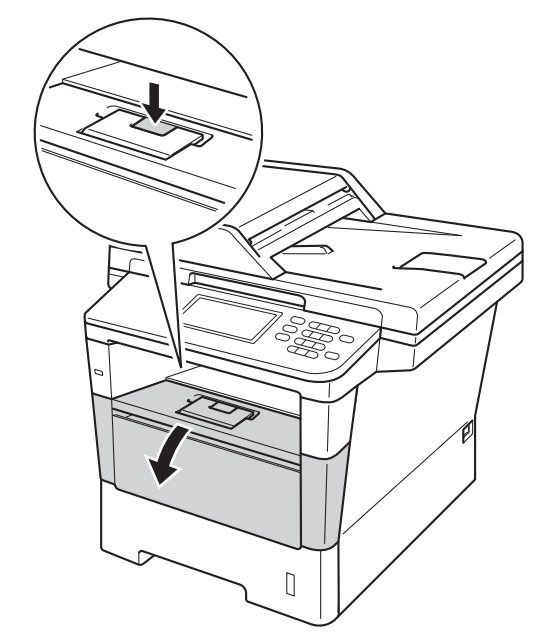

**3** Estrarre lentamente il gruppo tamburo e cartuccia toner. La carta inceppata può essere trascinata all'esterno insieme al gruppo tamburo e cartuccia toner o comunque liberarsi affinché sia possibile estrarla dall'apparecchio.

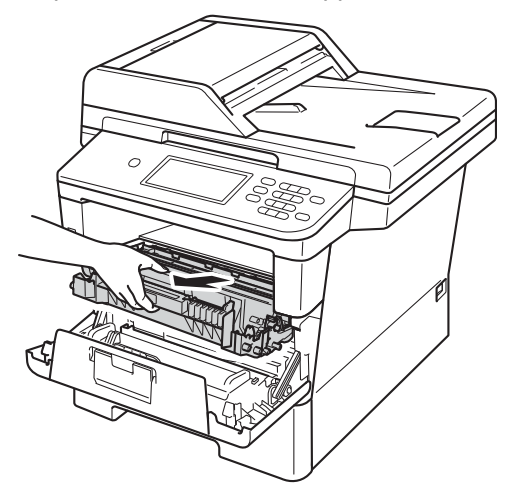

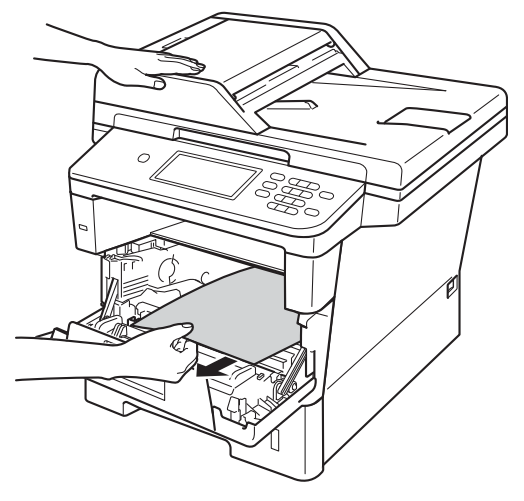

## **AVVERTENZA**

## $\mathbb{A}$  SUPERFICIE CALDA

Dopo l'utilizzo dell'apparecchio, alcune parti interne risultano bollenti. Attendere che l'apparecchio si raffreddi prima di toccare le parti interne dell'apparecchio.

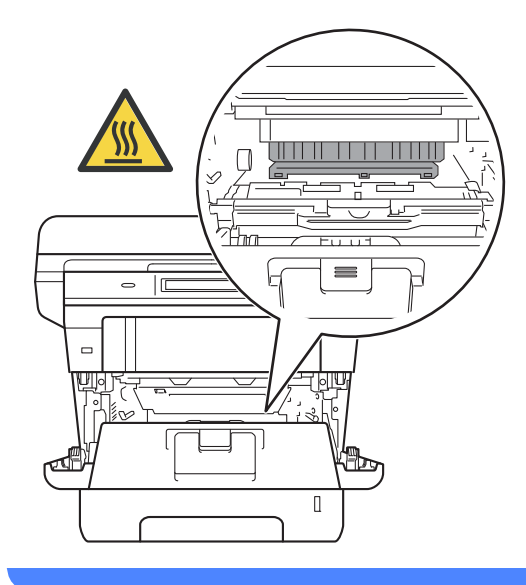

#### **A** Importante

- Si raccomanda di collocare il gruppo tamburo e cartuccia toner su un foglio di carta o su un panno, da gettare dopo l'uso, per evitare lo spargimento accidentale del toner.
- Maneggiare con cura il gruppo tamburo e cartuccia toner. Pulire o rimuovere immediatamente con acqua fredda, dalle mani o dai vestiti, il toner che eventualmente esce dalla cartuccia.
- Per evitare danni all'apparecchio a causa delle cariche statiche, NON toccare gli elettrodi indicati in figura.

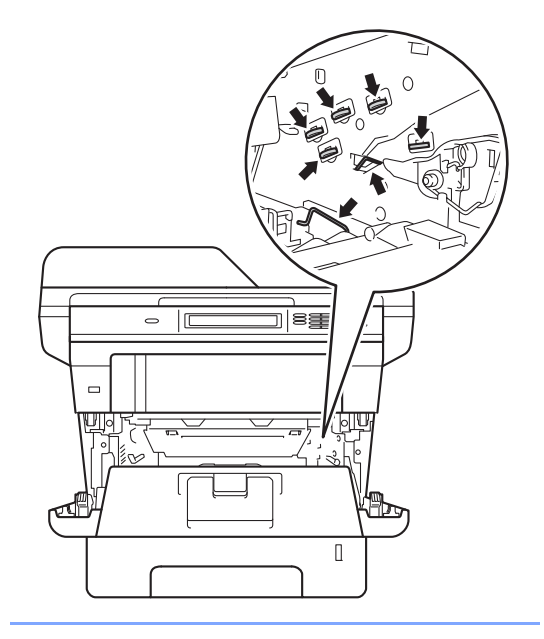

4 Aprire il coperchio posteriore.

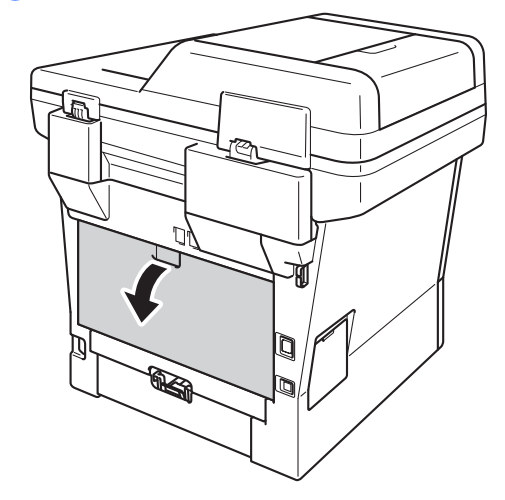

## **AVVERTENZA**

### **SUPERFICIE CALDA**

Dopo l'utilizzo dell'apparecchio, alcune parti interne risultano bollenti. Attendere che l'apparecchio si raffreddi prima di toccare le parti interne dell'apparecchio.

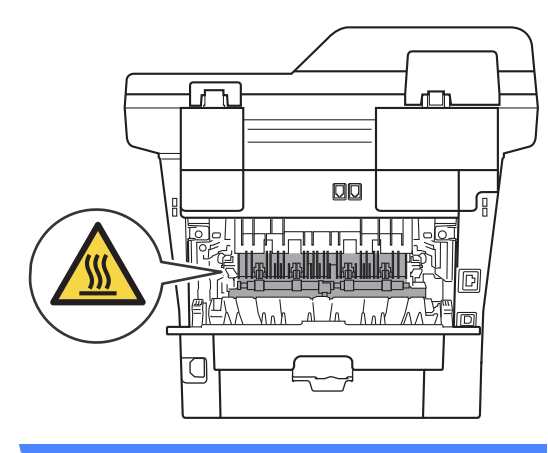

**6** Tirare verso di sé le linguette verdi poste sui lati sinistro e destro per aprire il coperchio del fusore (1).

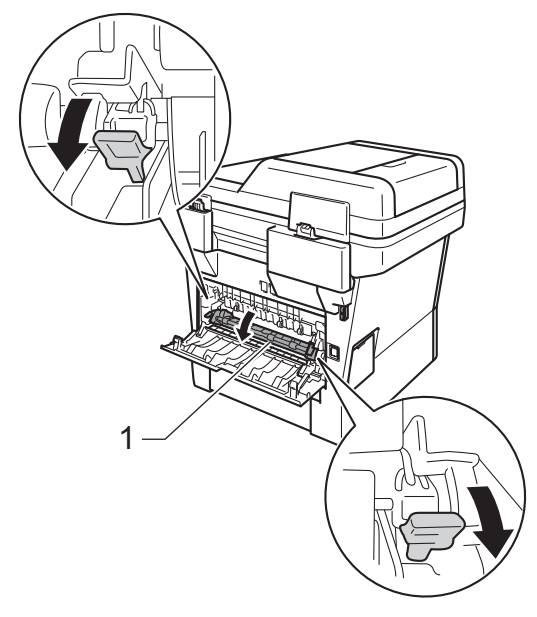

6 Con entrambe le mani estrarre lentamente la carta inceppata dall'unità fusore.

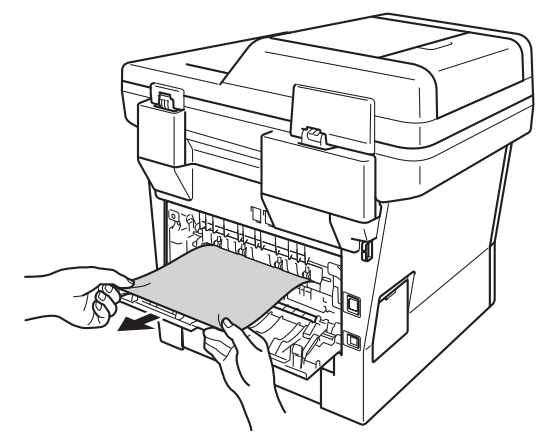

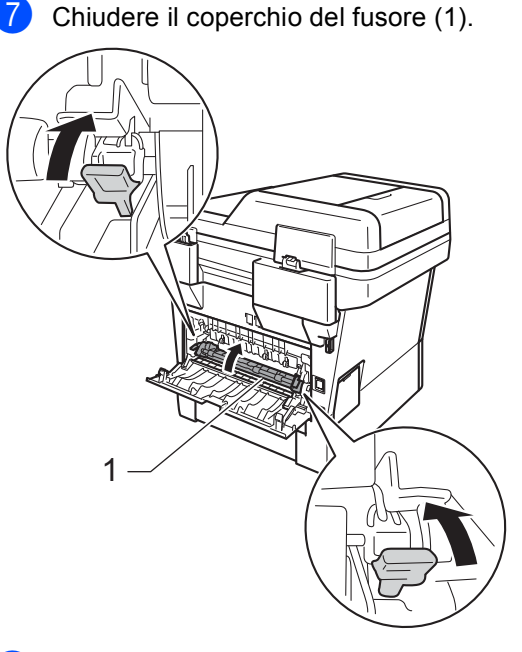

8 Chiudere il coperchio posteriore.

**9** Reinserire il gruppo tamburo e cartuccia toner all'interno dell'apparecchio.

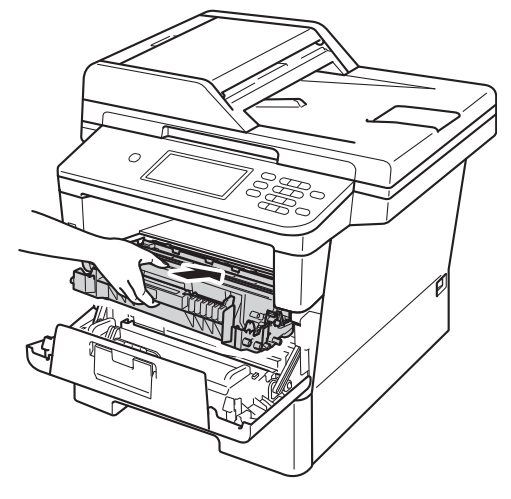

**10** Chiudere il coperchio anteriore dell'apparecchio.

## <span id="page-124-0"></span>**La carta è inceppata all'interno dell'apparecchio <sup>B</sup>**

Se il display mostra

Inceppamento interno, procedere nel modo seguente:

- **1** Lasciare acceso l'apparecchio per 10 minuti in modo che la ventola interna raffreddi le parti molto calde.
	- b Estrarre completamente il vassoio carta dall'apparecchio.

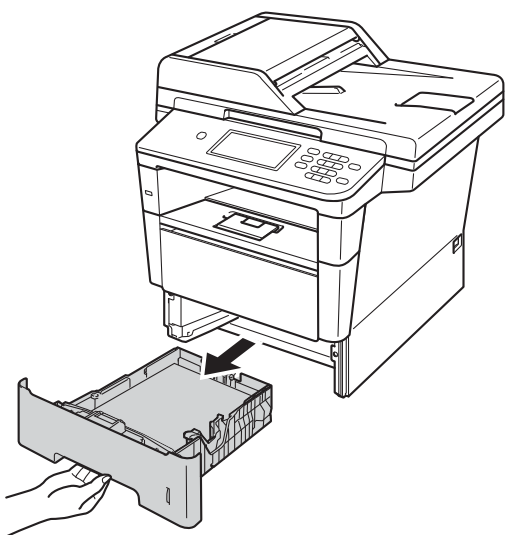

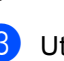

Utilizzare entrambe le mani per estrarre lentamente la carta inceppata.

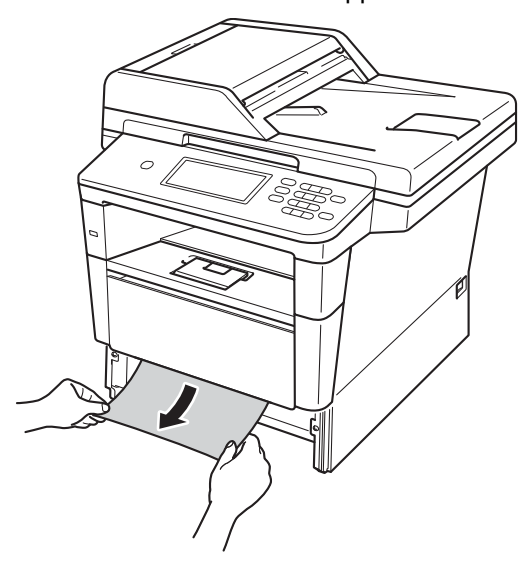

### **Nota**

L'estrazione della carta inceppata verso il basso consente di rimuoverla facilmente.

4 Premere il pulsante di sblocco del coperchio anteriore e aprire il coperchio.

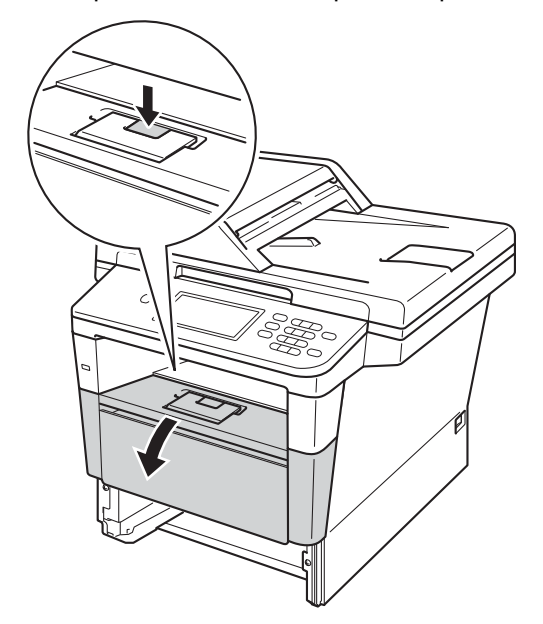

**6** Estrarre lentamente il gruppo tamburo e cartuccia toner. La carta inceppata può essere trascinata all'esterno insieme al gruppo tamburo e cartuccia toner o comunque liberarsi affinché sia possibile estrarla dall'apparecchio.

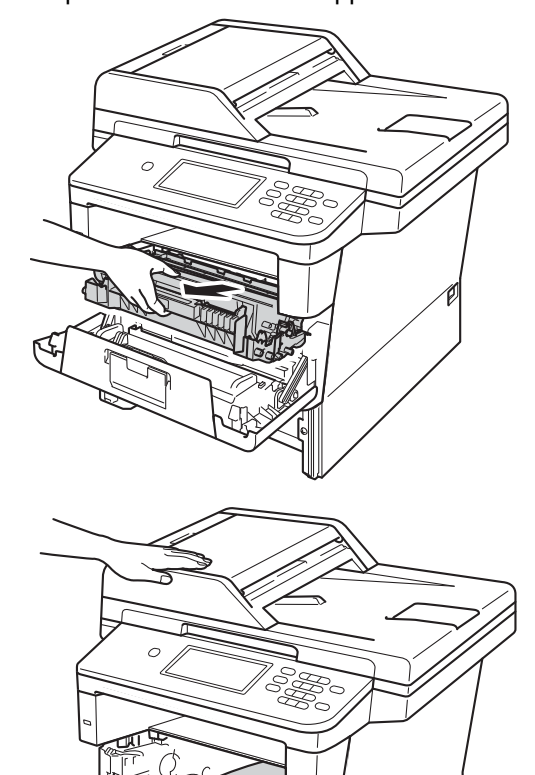

## **A** AVVERTENZA

#### **SUPERFICIE CALDA**

Dopo l'utilizzo dell'apparecchio, alcune parti interne risultano bollenti. Attendere che l'apparecchio si raffreddi prima di toccare le parti interne dell'apparecchio.

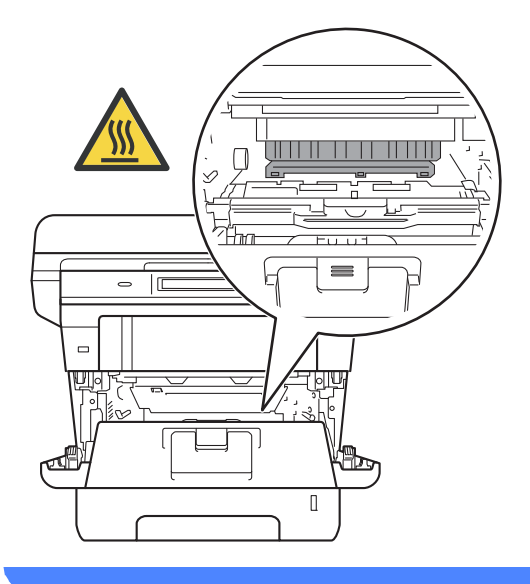

#### **A** Importante

- Si raccomanda di collocare il gruppo tamburo e cartuccia toner su un foglio di carta o su un panno, da gettare dopo l'uso, per evitare lo spargimento accidentale del toner.
- Maneggiare con cura il gruppo tamburo e cartuccia toner. Pulire o rimuovere immediatamente con acqua fredda, dalle mani o dai vestiti, il toner che eventualmente esce dalla cartuccia.
- Per evitare danni all'apparecchio a causa delle cariche statiche, NON toccare gli elettrodi indicati in figura.

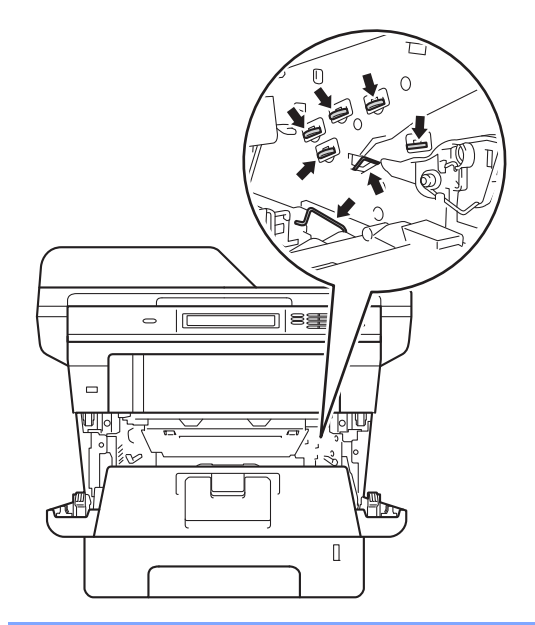

6 Premere la leva di blocco verde ed estrarre la cartuccia toner dal gruppo tamburo. Rimuovere la carta inceppata, se presente, all'interno del gruppo tamburo.

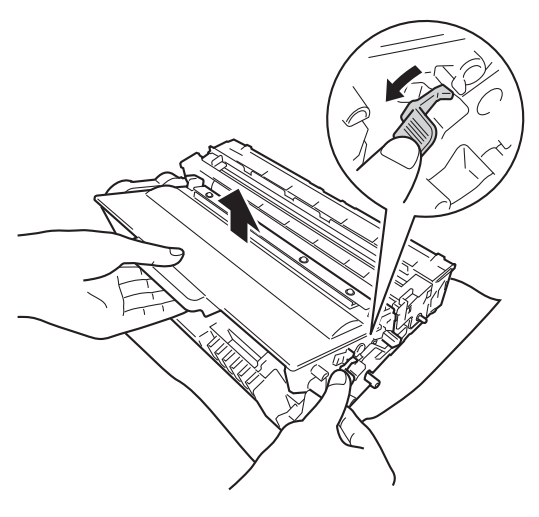

**2** Reinserire la cartuccia toner all'interno del gruppo tamburo fino allo scatto in posizione. Se l'inserimento della cartuccia è stato fatto in modo corretto, la leva di blocco verde sul gruppo tamburo si solleva automaticamente.

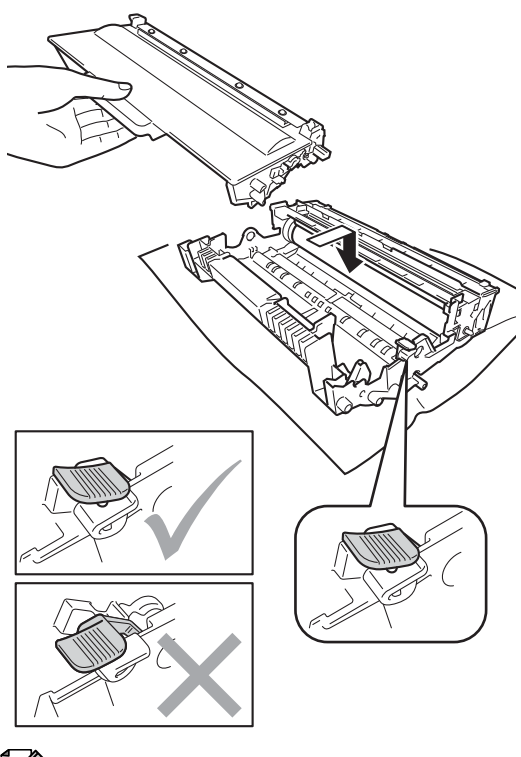

**Nota**

Assicurarsi di avere installato correttamente la cartuccia toner, altrimenti potrebbe distaccarsi dal gruppo tamburo.

**8** Reinserire il gruppo tamburo e cartuccia toner all'interno dell'apparecchio.

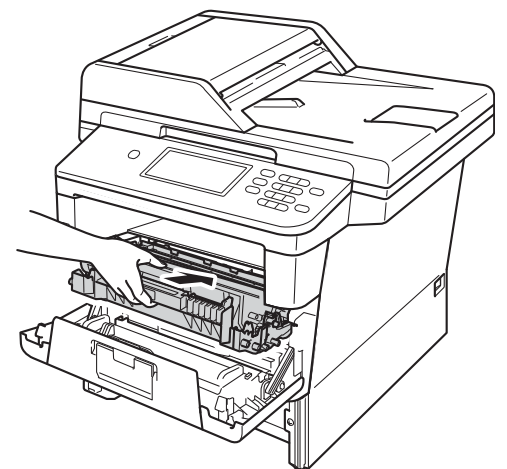

- **C** Chiudere il coperchio anteriore dell'apparecchio.
- $\bigcirc$  Inserire con decisione il vassoio della carta nell'apparecchio.
- **Nota**

Se si spegne l'apparecchio durante un inceppamento, i dati stampati dal computer saranno incompleti. Prima di spegnere l'apparecchio, eliminare l'operazione di spooling della stampa sul computer.

## <span id="page-128-0"></span>**La carta è inceppata nel vassoio duplex <sup>B</sup>**

#### Se il display mostra

Inceppamento Duplex, procedere nel modo seguente:

- **Lasciare acceso l'apparecchio per 10** minuti in modo che la ventola interna raffreddi le parti molto calde.
	- Estrarre completamente il vassoio carta dall'apparecchio.

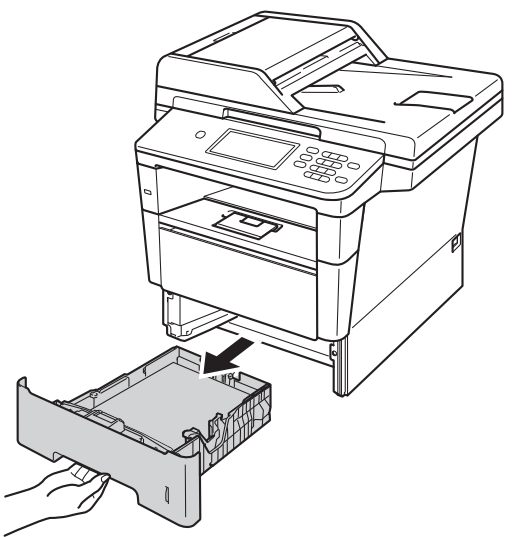

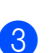

Aprire il coperchio posteriore.

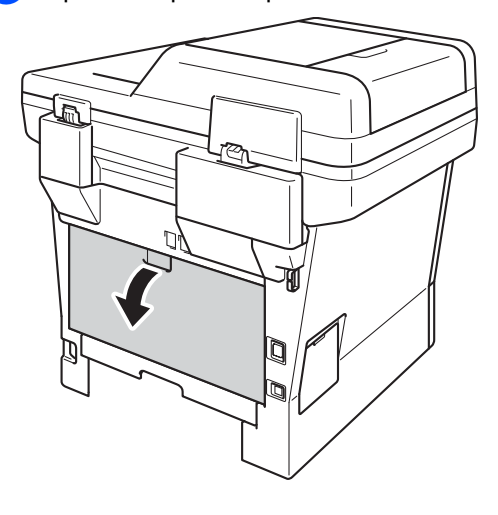

## **AVVERTENZA**

## **SUPERFICIE CALDA**

Dopo l'utilizzo dell'apparecchio, alcune parti interne risultano bollenti. Attendere che l'apparecchio si raffreddi prima di toccare le parti interne dell'apparecchio.

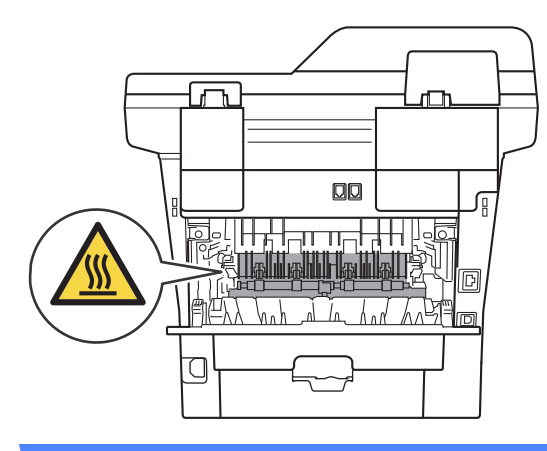

4 Con entrambe le mani estrarre lentamente la carta inceppata dal retro dell'apparecchio.

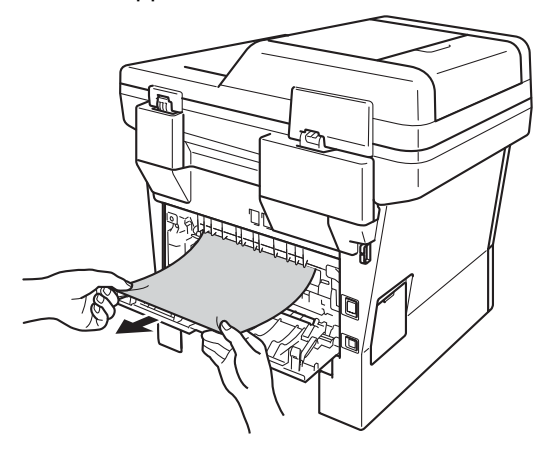

**6** Chiudere il coperchio posteriore.

6 Estrarre completamente il vassoio duplex dall'apparecchio.

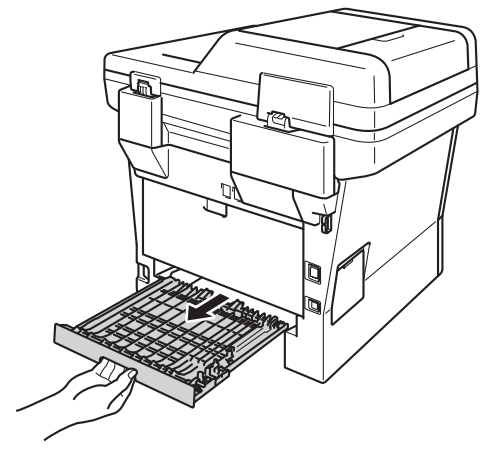

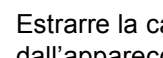

Estrarre la carta inceppata dall'apparecchio o dal vassoio duplex.

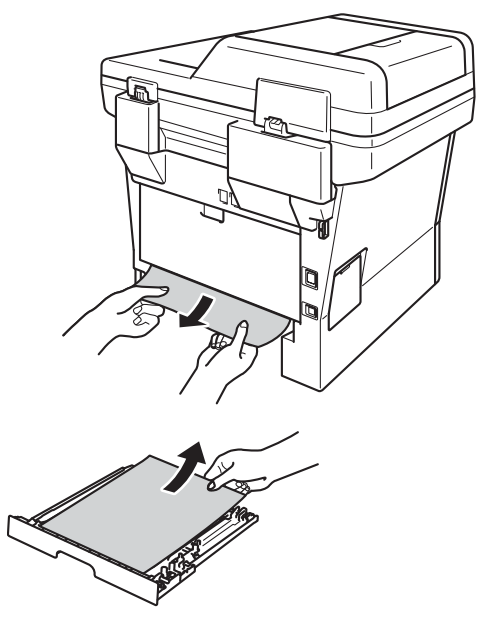

Risoluzione dei problemi

8 Accertarsi che non rimanga della carta inceppata al di sotto dell'apparecchio a causa delle cariche statiche.

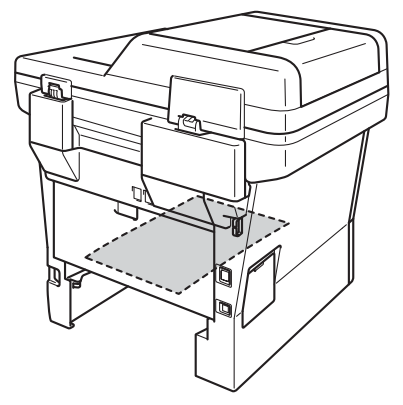

- <sup>9</sup> Reinserire il vassoio duplex nell'apparecchio.
- **10** Inserire con decisione il vassoio della carta nell'apparecchio.

**B**

# **In caso di difficoltà con l'apparecchio <sup>B</sup>**

#### **A** Importante -

- L'assistenza tecnica è disponibile solo nel paese in cui è stato acquistato l'apparecchio e per chiamate effettuate dall'interno di tale paese.
- Se si pensa ci sia un problema con l'apparecchio, controllare lo schema seguente e valutare i suggerimenti su come risolvere il problema. È possibile eliminare la maggior parte degli inconvenienti da soli.
- Se si desidera aiuto, il Brother Solutions Center fornisce le FAQ (domande più frequenti) e i consigli per la risoluzione dei problemi.

Visitare il sito all'indirizzo<http://solutions.brother.com/>.

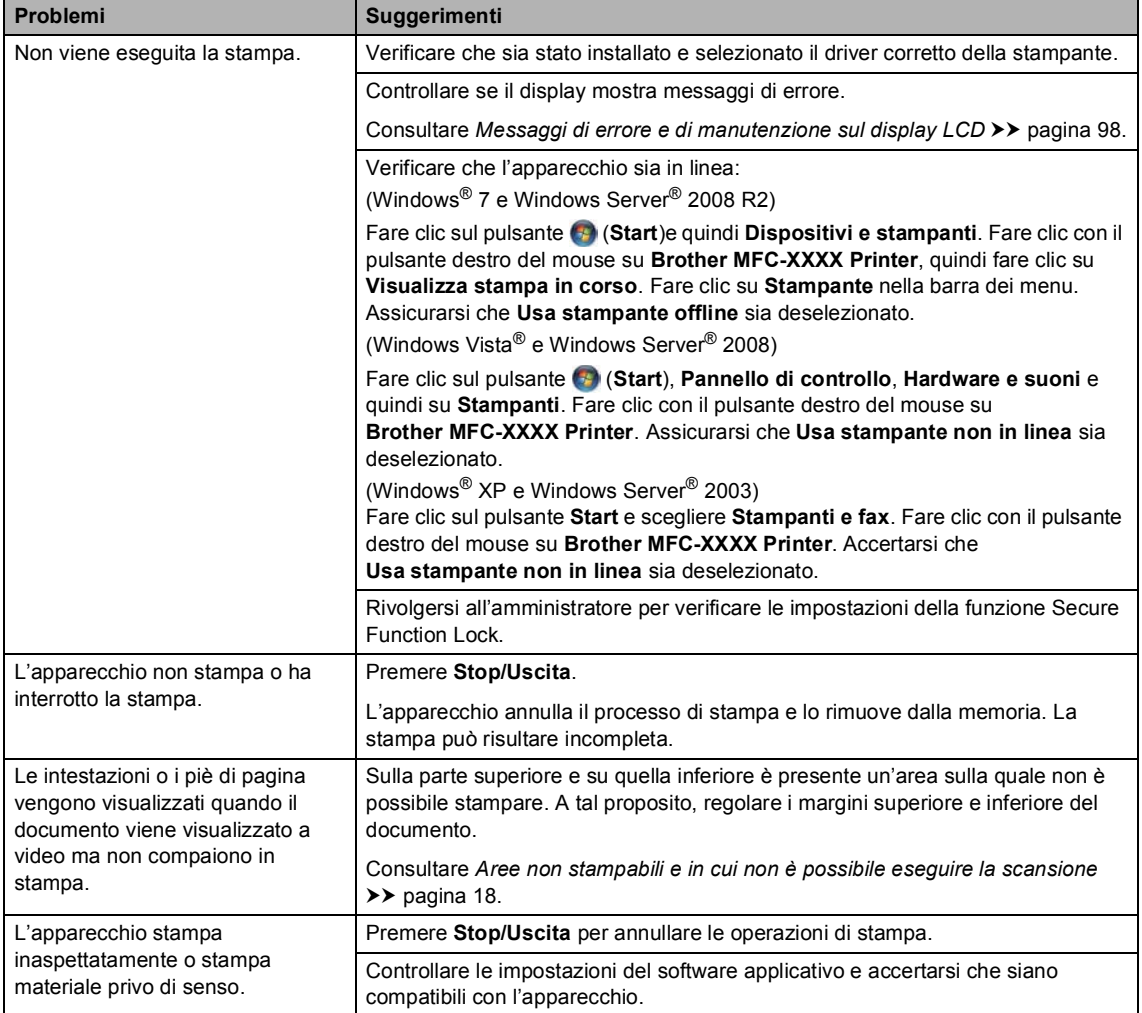

#### **Problemi di stampa**

### **Problemi di stampa (Continua)**

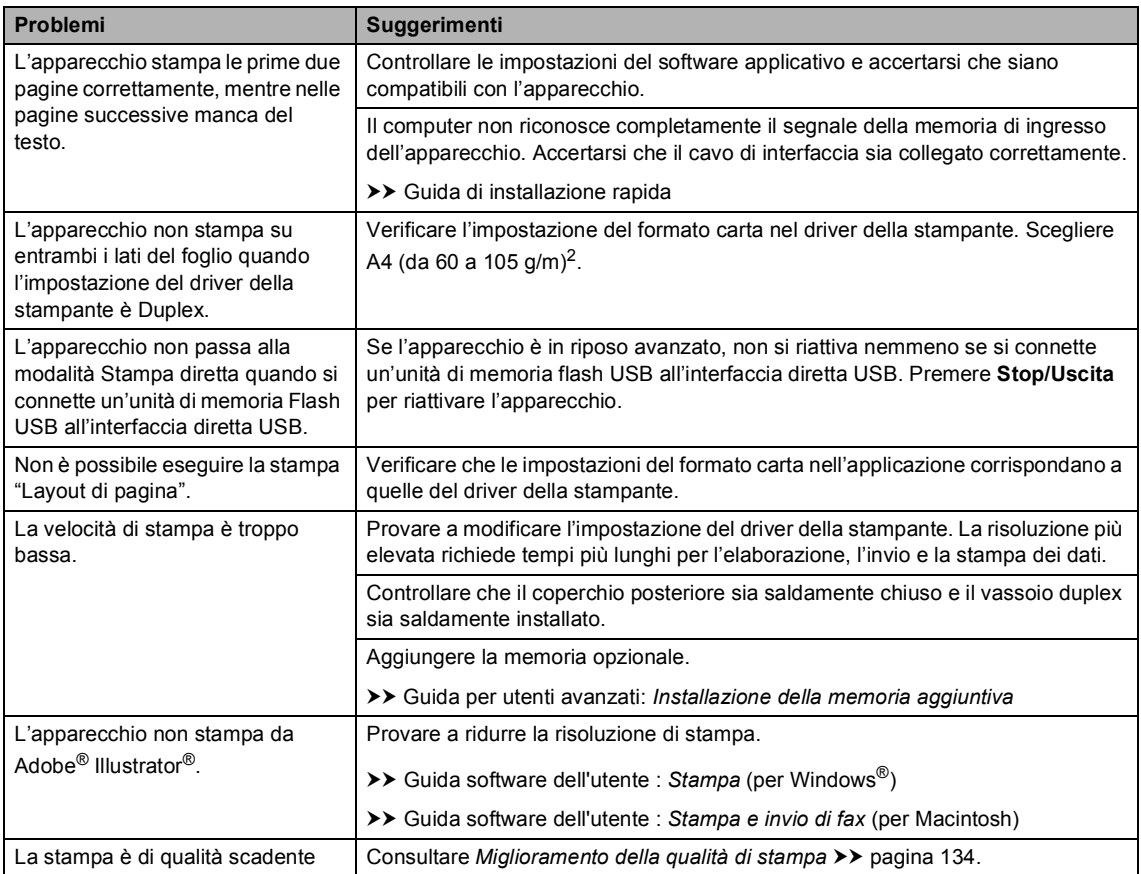

### **Problemi con l'alimentazione della carta**

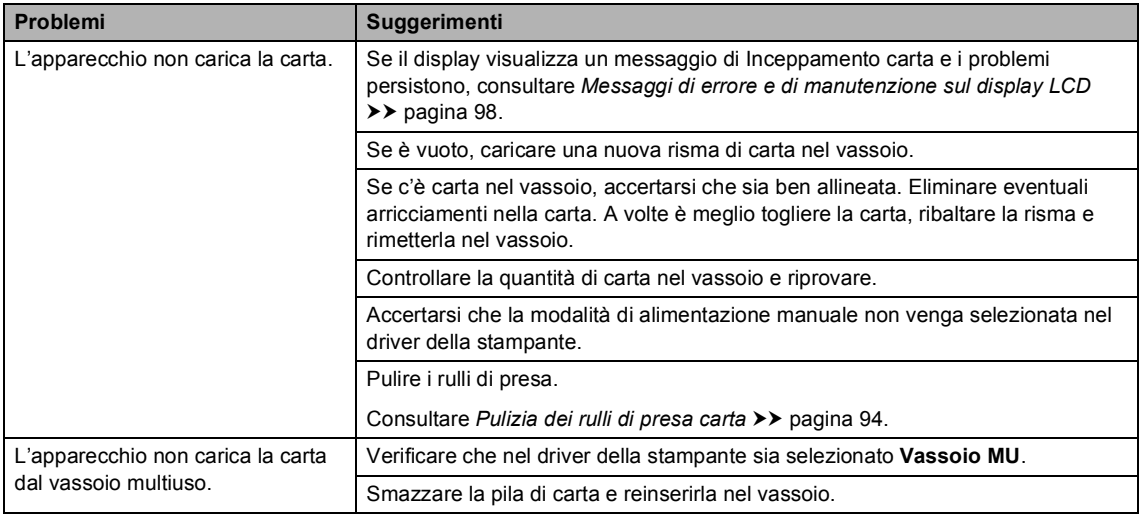

## **Problemi con l'alimentazione della carta (Continua)**

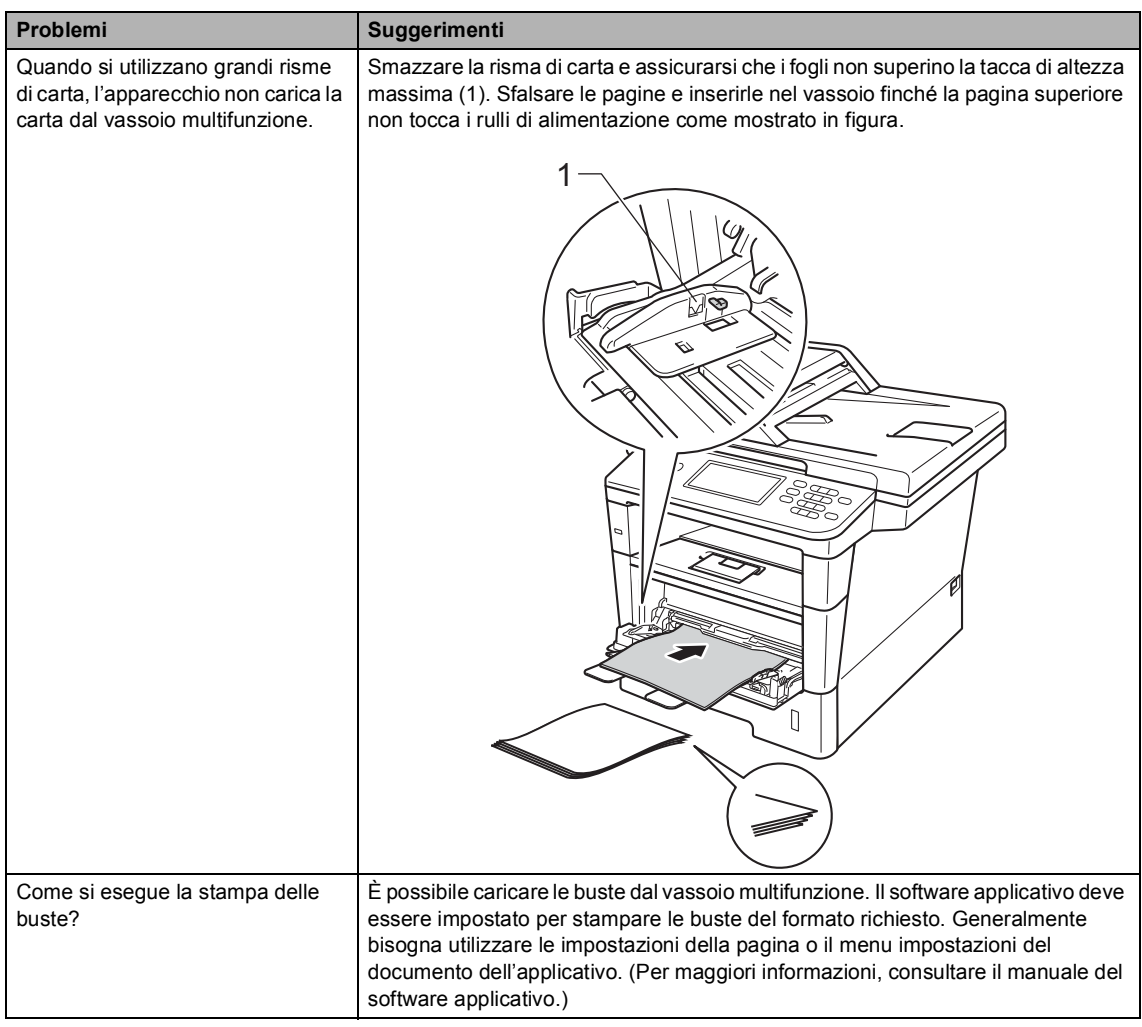

#### **Stampa dei fax ricevuti**

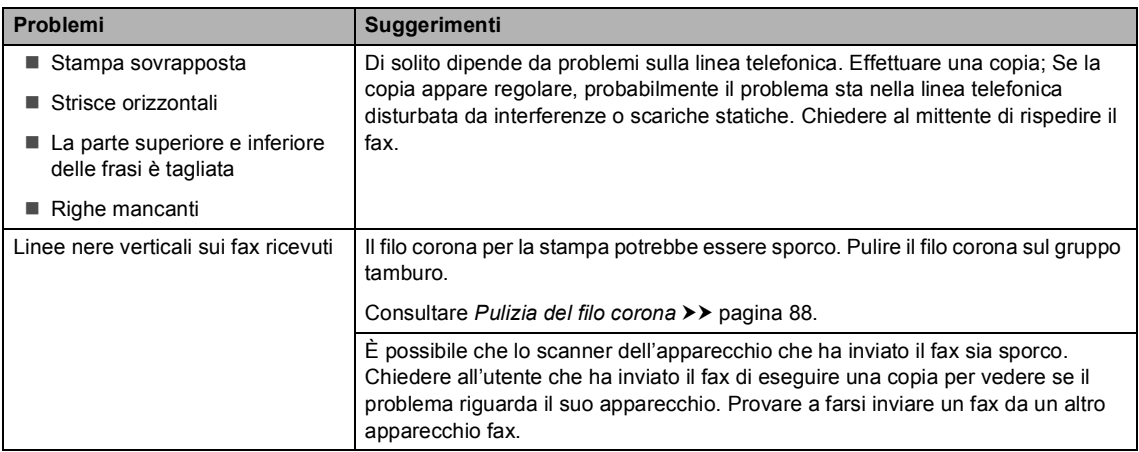

#### **Stampa dei fax ricevuti (Continua)**

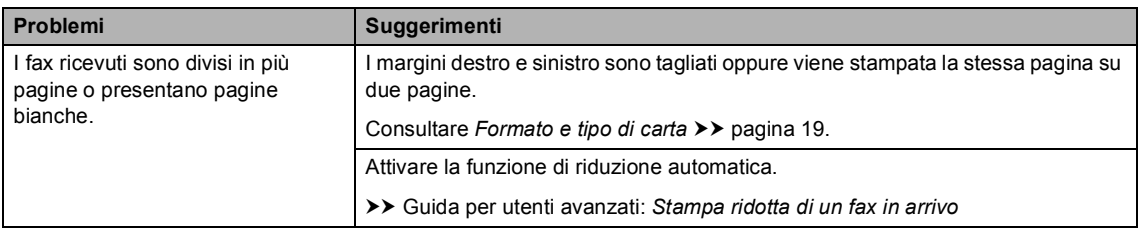

#### **Linea telefonica o collegamenti**

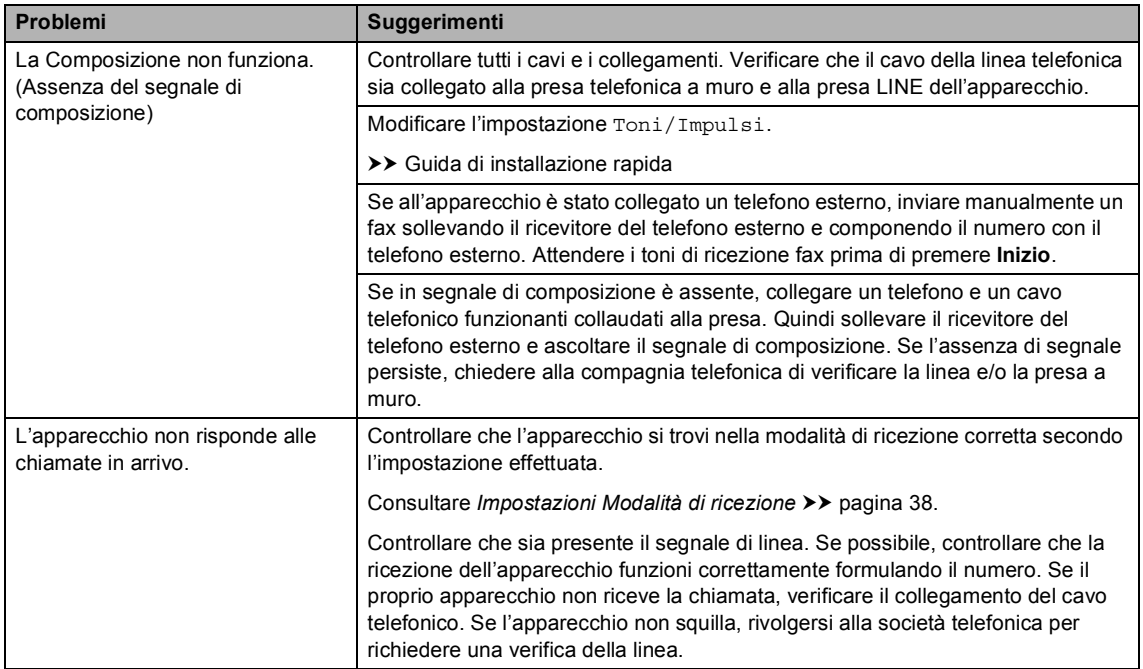

#### **Ricezione di fax**

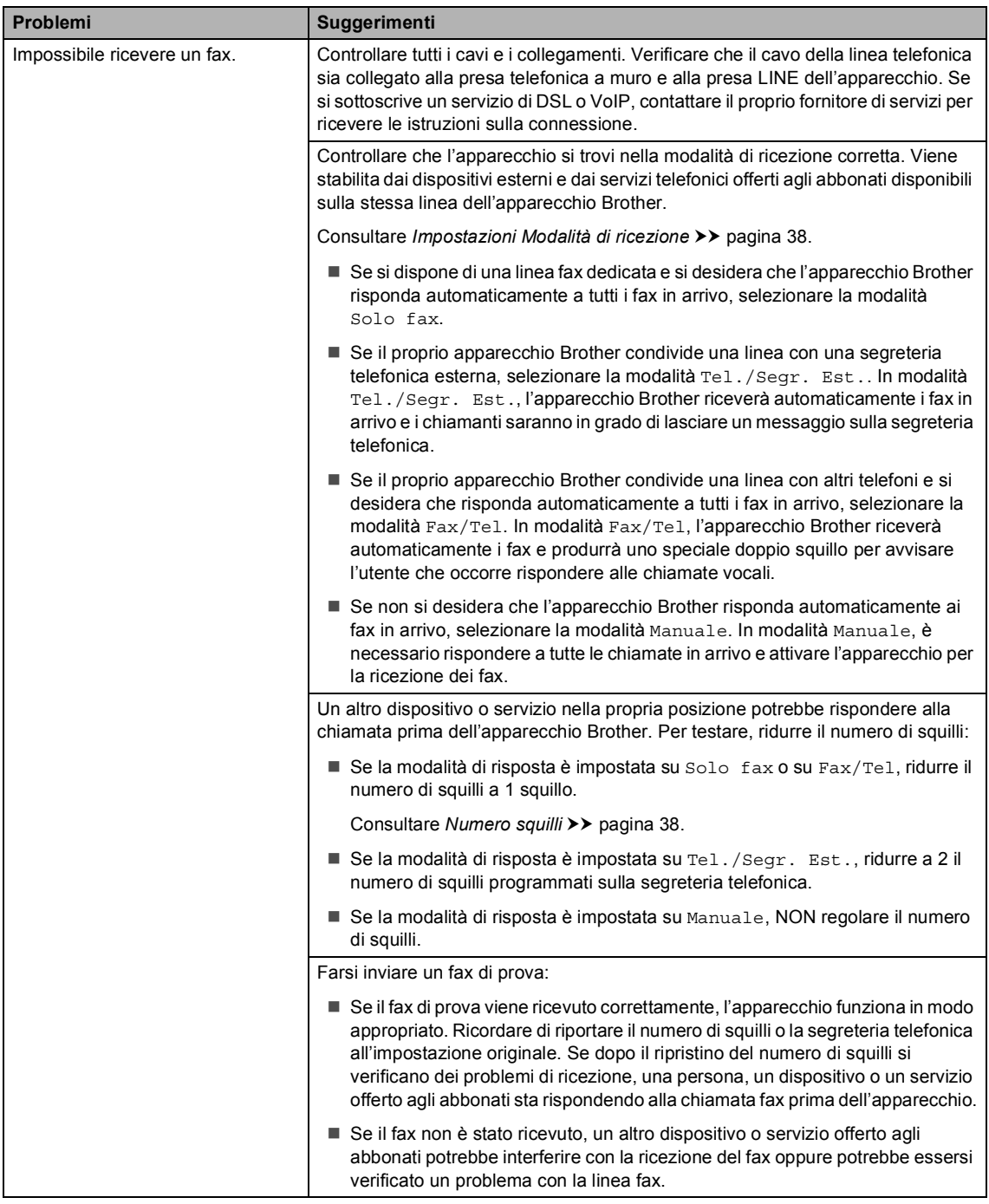

### **Ricezione di fax (Continua)**

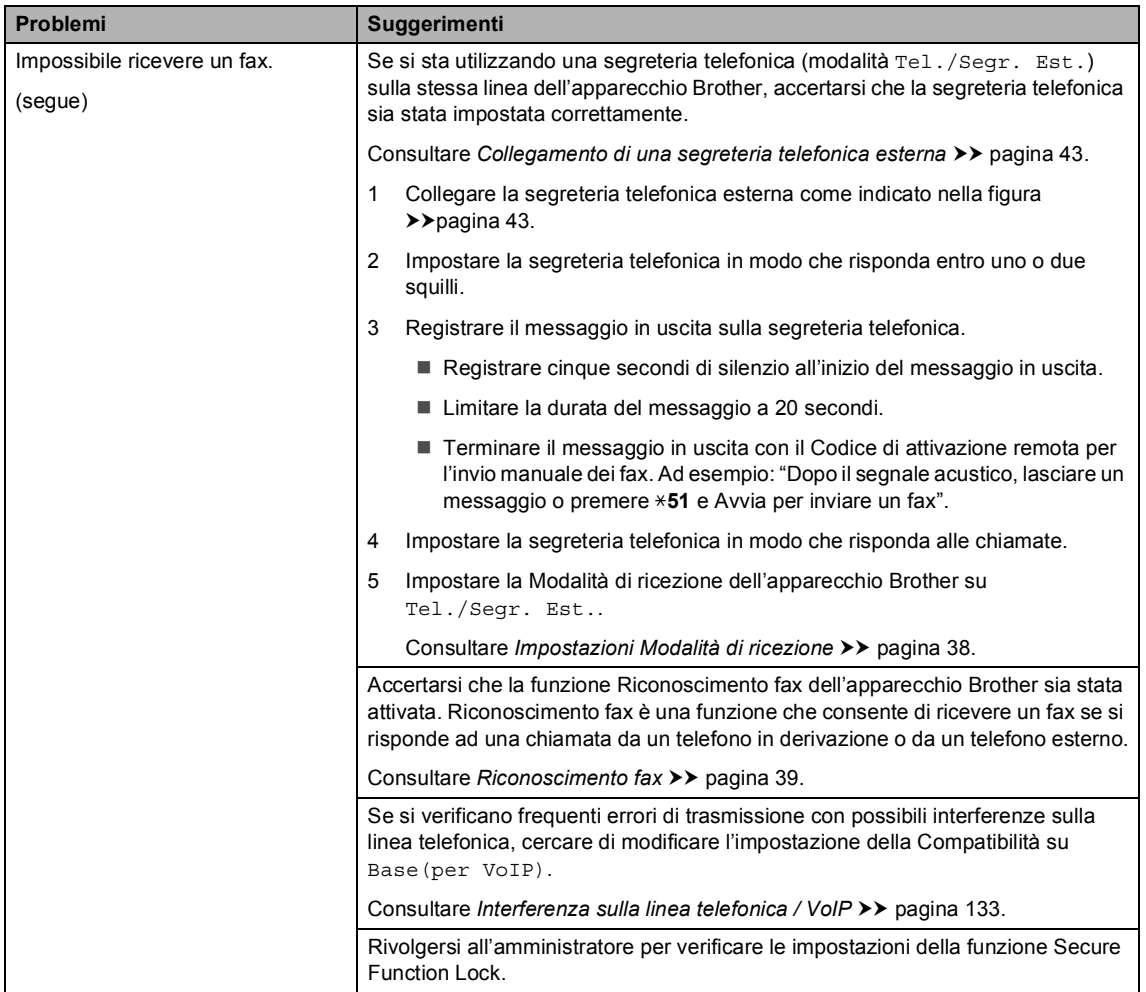

#### **Invio di fax**

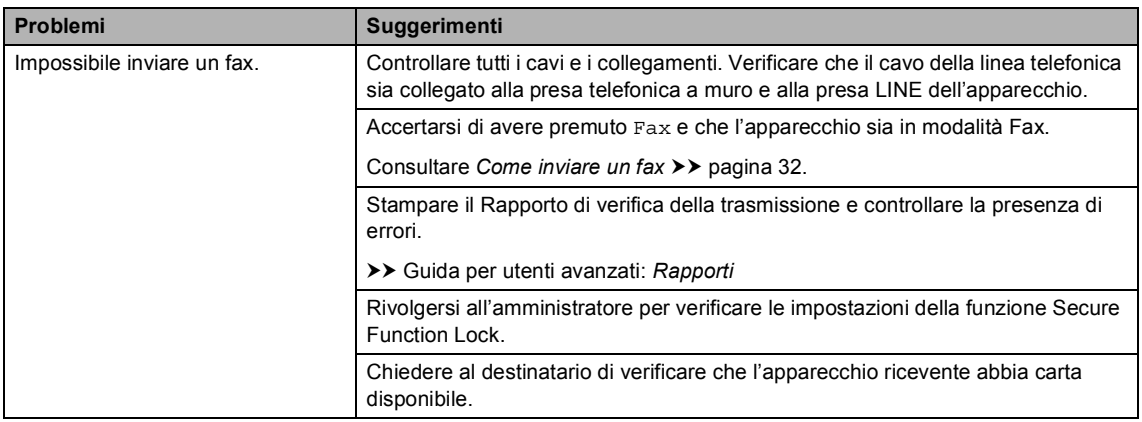

#### **Invio di fax (Continua)**

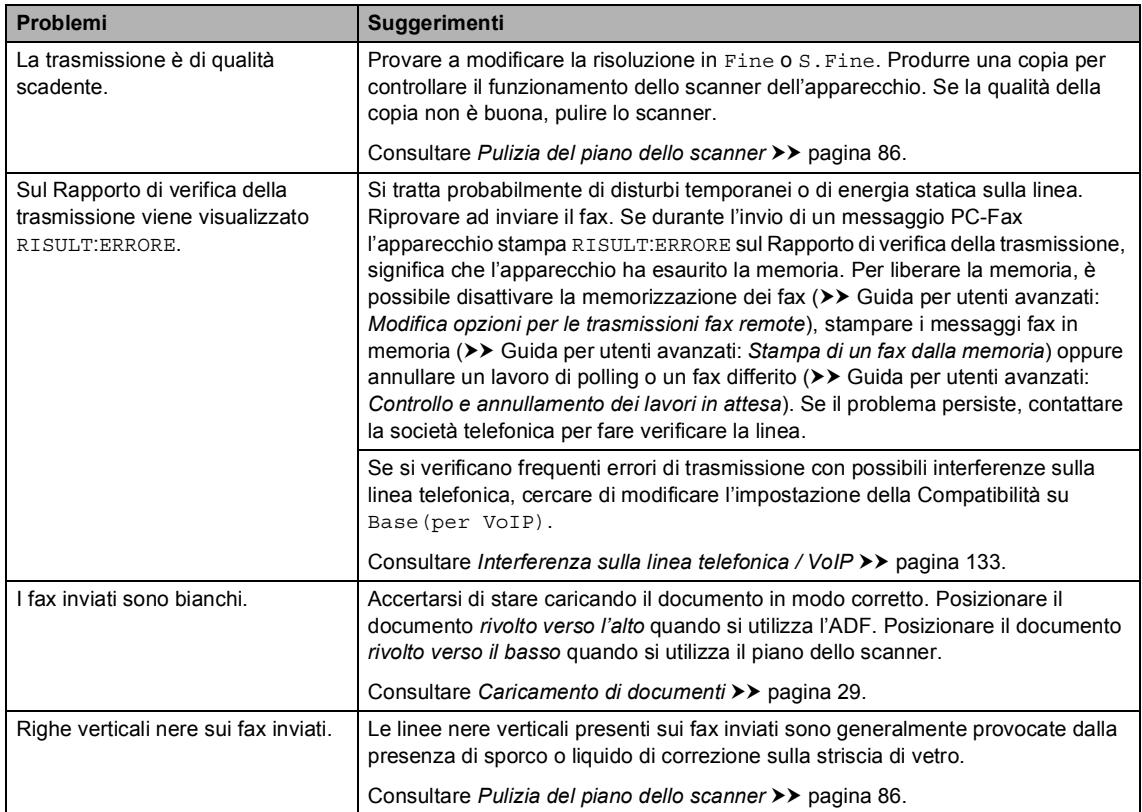

### **Gestione delle chiamate in arrivo**

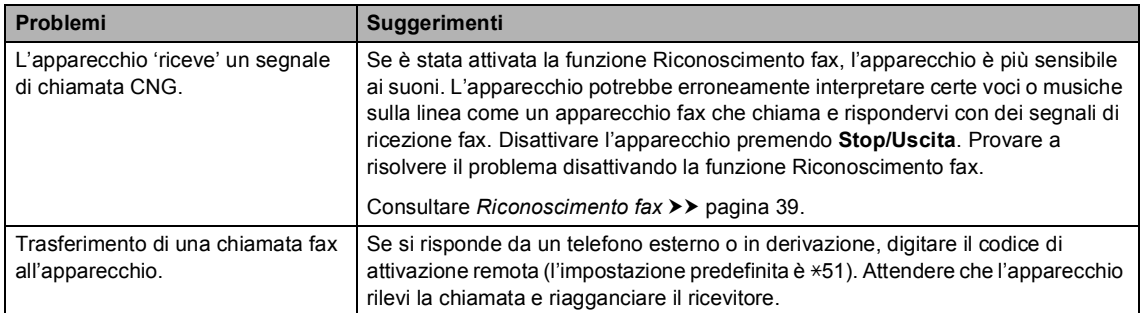

#### **Gestione delle chiamate in arrivo (Continua)**

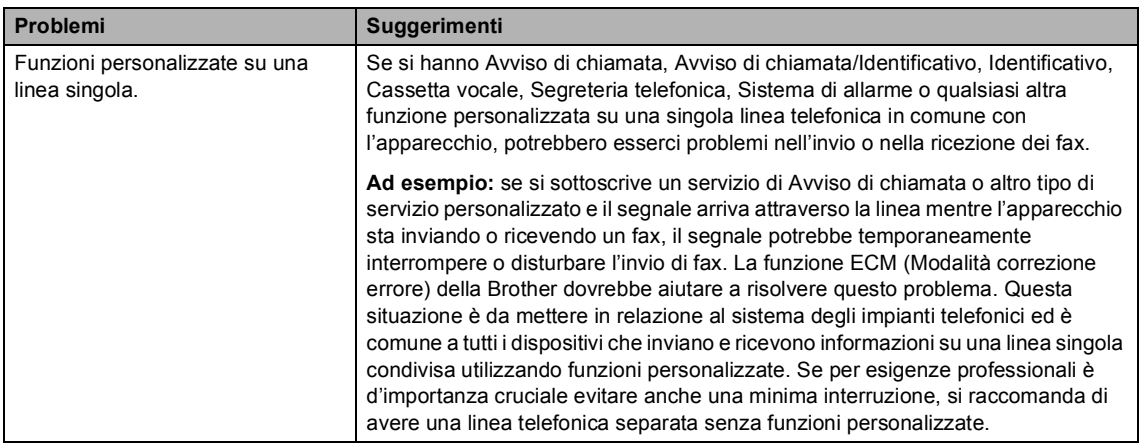

#### **Difficoltà nella copia**

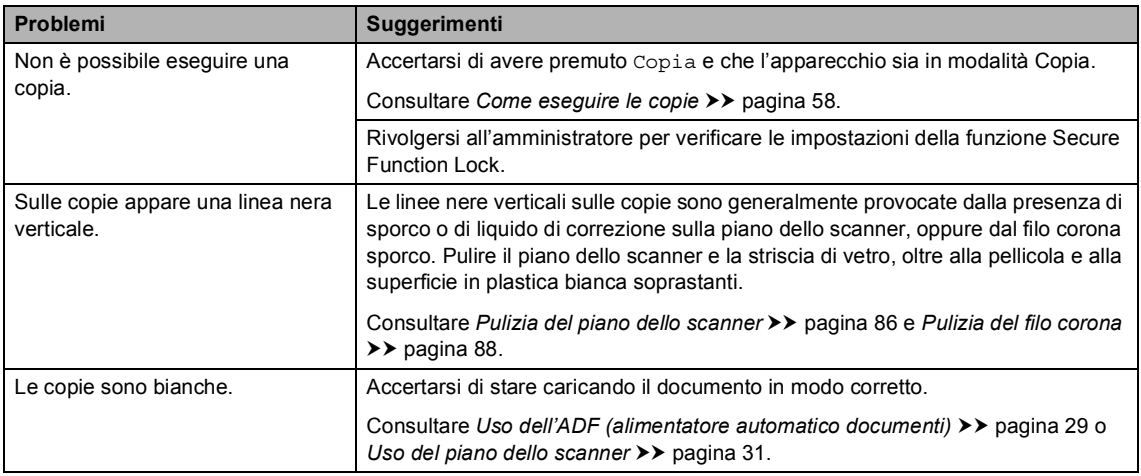

#### **Problemi di scansione**

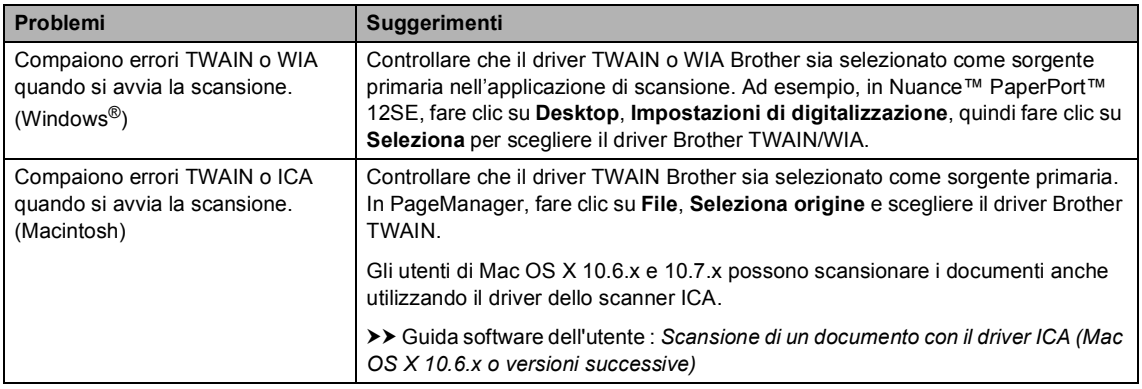

#### **Problemi di scansione (Continua)**

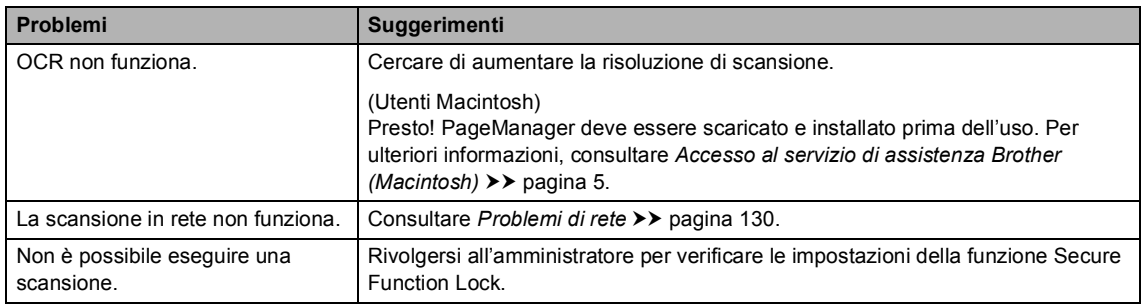

#### **Problemi del software**

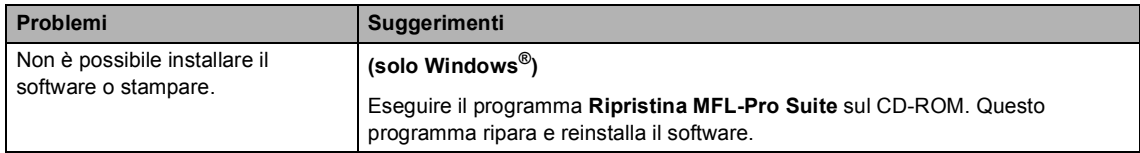

#### <span id="page-139-0"></span>**Problemi di rete**

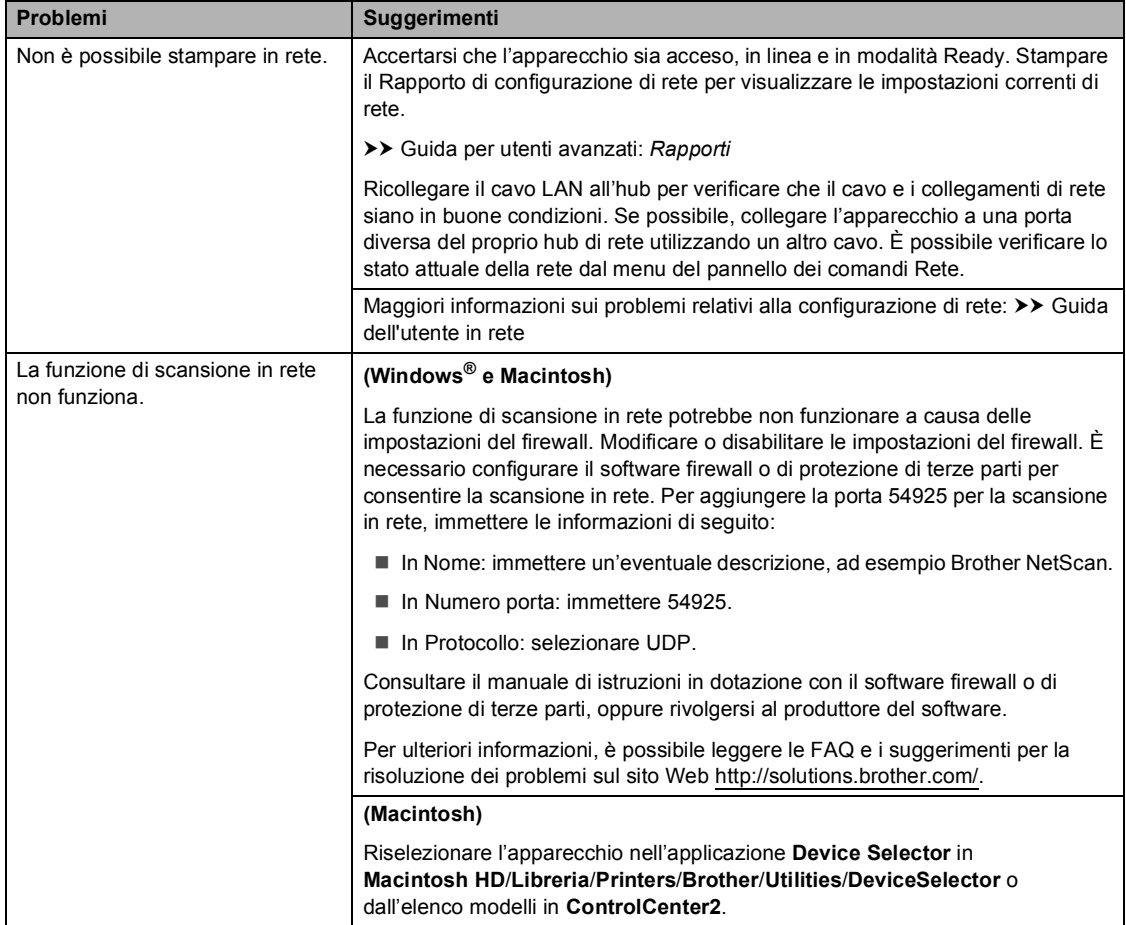

## **Problemi di rete (Continua)**

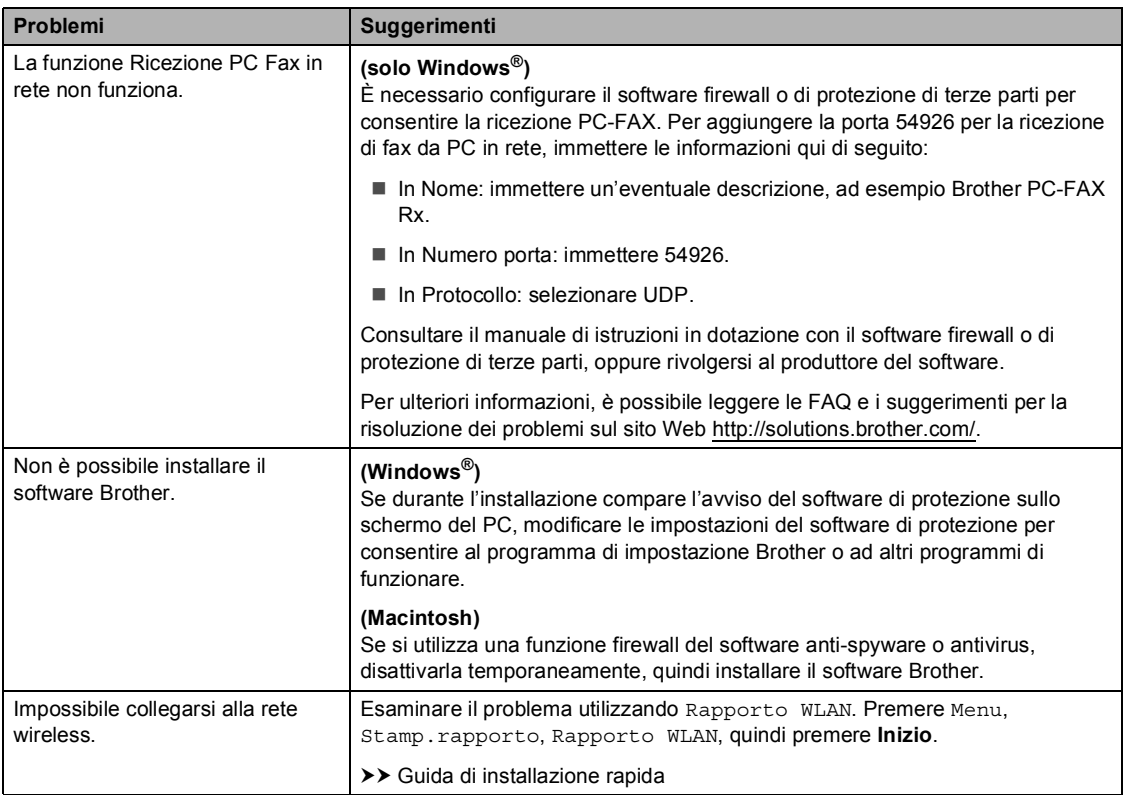

#### **Altre difficoltà**

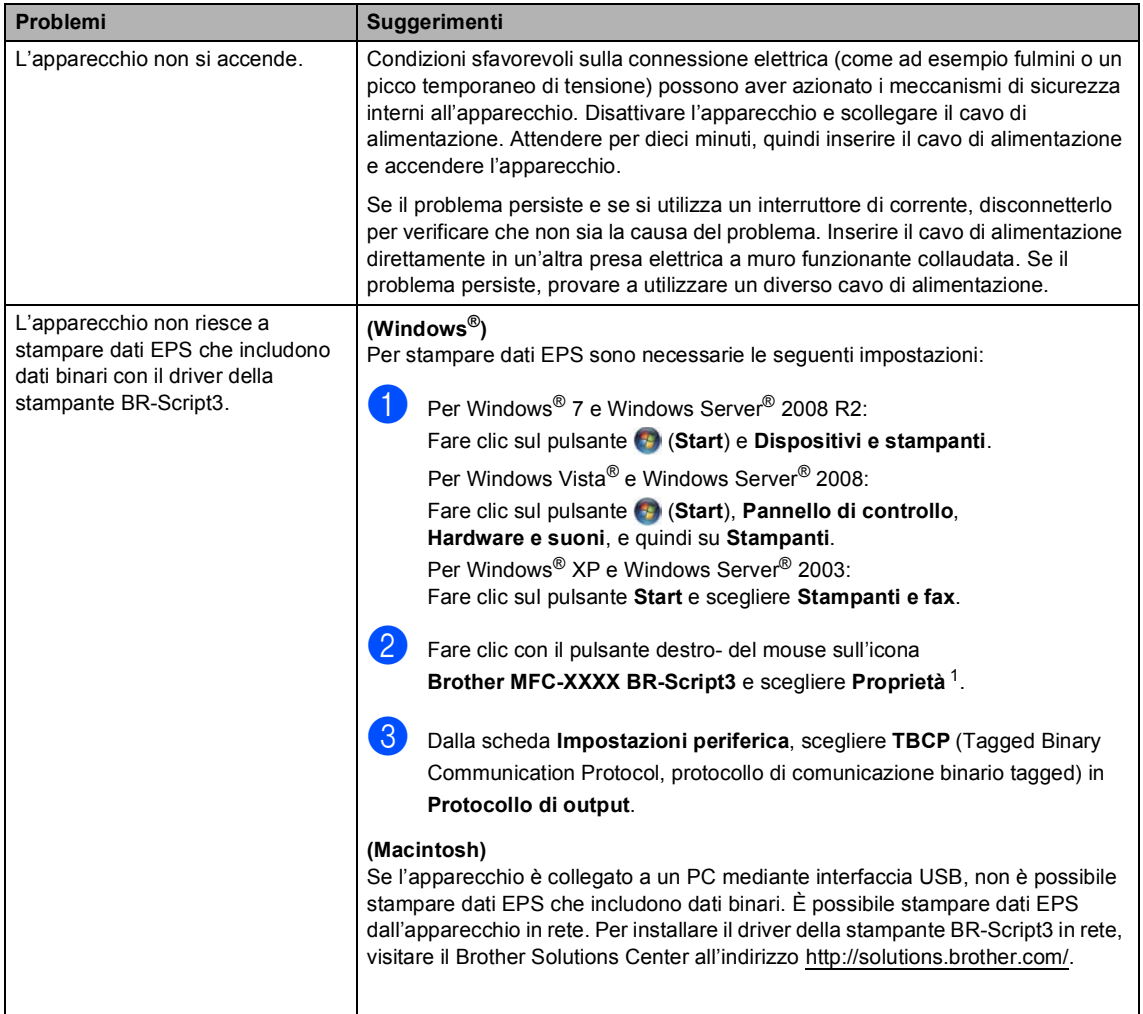

<span id="page-141-0"></span><sup>1</sup> Per Windows® 7 e Windows Server® 2008 R2: **Proprietà stampante** e **Brother MFC-XXXX BR-Script3** se necessario

## **Impostazione rilevazione segnale libero**

Quando si invia un fax automaticamente, l'apparecchio attende per un tempo predefinito prima di comporre il numero. Modificando l'impostazione del segnale libero su Rilevazione è possibile far in modo che l'apparecchio componga il numero nel momento in cui rilevi il segnale. Con questa impostazione si impiega meno tempo quando si invia un fax a diversi numeri. Se si modifica l'impostazione e si verificano dei problemi con la composizione dei numeri, tornare all'impostazione predefinita No rilevazione.

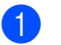

Premere Menu.

- Premere  $\triangle$  o  $\nabla$  per visualizzare Imp.iniziale. Premere Imp.iniziale.
- **3** Premere  $\triangle$  o  $\nabla$  per visualizzare Linea libera. Premere Linea libera.
- 4 Premere Rilevazione o No rilevazione.
- **6** Premere Stop/Uscita.

## <span id="page-142-0"></span>**Interferenza sulla linea telefonica / VoIP**

Se si hanno problemi nell'invio o nella ricezione di un fax a causa di possibili interferenze sulla linea telefonica, si consiglia di regolare l'Equalizzazione affinché sia compatibile con la linea telefonica per ridurre la velocità del modem per le operazioni di trasmissione fax.

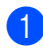

Premere Menu.

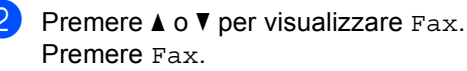

- Premere  $\triangle$  o  $\nabla$  per visualizzare Varie. Premere Varie.
- Premere Compatibilità.
- Premere Base(per VoIP), Normale o Alta.
	- Base(per VoIP) riduce la velocità del modem a 9.600 bps e disattiva la funzione ECM (Modalità correzione errore). A meno che le interferenze non siano un problema ricorrente sulla linea telefonica in uso, è preferibile utilizzare questa impostazione solo quando necessario.

Per migliorare la compatibilità con la maggior parte dei servizi VoIP, Brother consiglia di modificare l'impostazione della compatibilità in Base(per VoIP).

- Normale imposta la velocità del modem a 14400 bps.
- Alta imposta la velocità del modem a 33600 bps.
- **6** Premere Stop/Uscita.

# **Nota**

VoIP (Voice over IP) è un tipo di sistema di telefonia che utilizza una connessione Internet, invece di una linea telefonica tradizionale.

# <span id="page-143-0"></span>**Miglioramento della qualità di stampa <sup>B</sup>**

Se si riscontra un problema di qualità di stampa, stampare prima una pagina di prova (Menu, Stampante, Opzioni di stampa, Test di stampa). Se la copia prodotta è di buona qualità, probabilmente il problema riscontrato non dipende dall'apparecchio. Controllare i collegamenti del cavo di interfaccia e provare a stampare un altro documento. Se la copia prodotta o la pagina di prova emessa dall'apparecchio presenta un problema di qualità, verificare prima di tutto i seguenti passaggi. Quindi, se si hanno ancora problemi di qualità, controllare il grafico sotto e seguire le raccomandazioni.

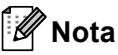

Brother consiglia di non utilizzare cartucce diverse dalle originali Brother e di non rigenerare le cartucce vuote con toner proveniente da altre fonti.

Per ottenere la qualità migliore, suggeriamo di utilizzare la carta consigliata. Accertarsi che la carta utilizzata soddisfi i requisiti richiesti. (Consultare *[Carta e altri supporti di stampa](#page-31-0)  accettati* > > [pagina 22.](#page-31-0))

b Verificare che il gruppo tamburo e la cartuccia toner siano installati correttamente.
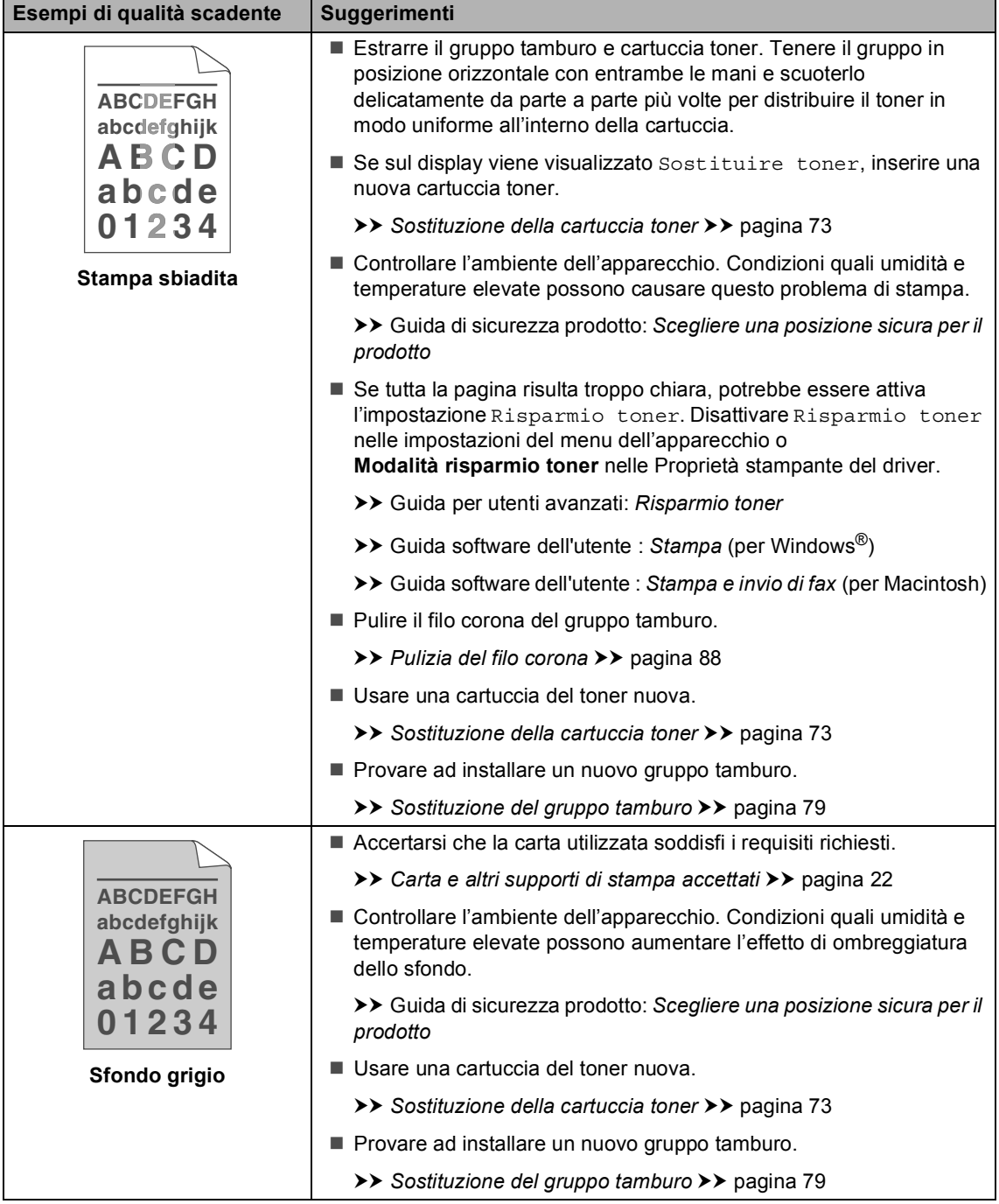

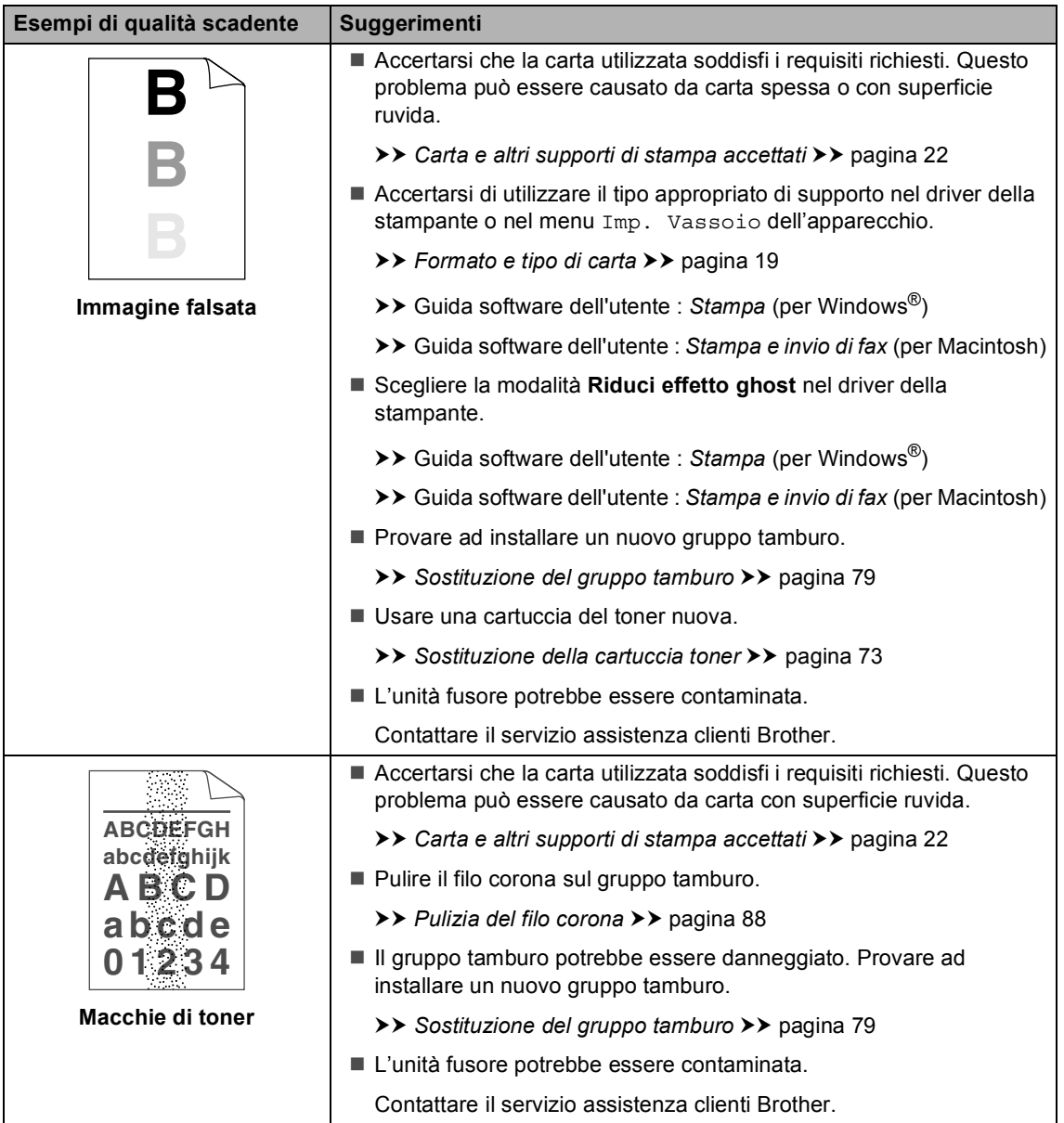

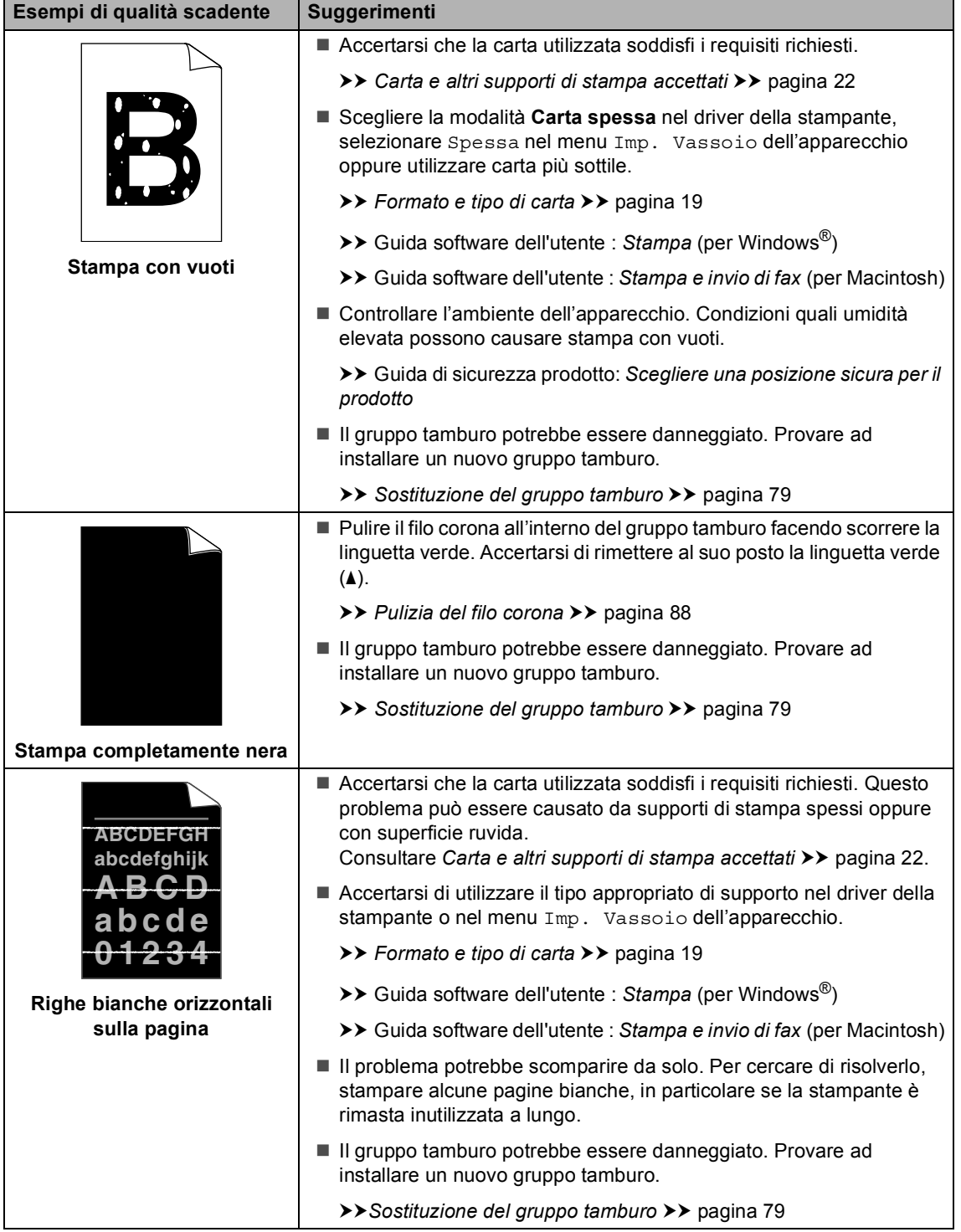

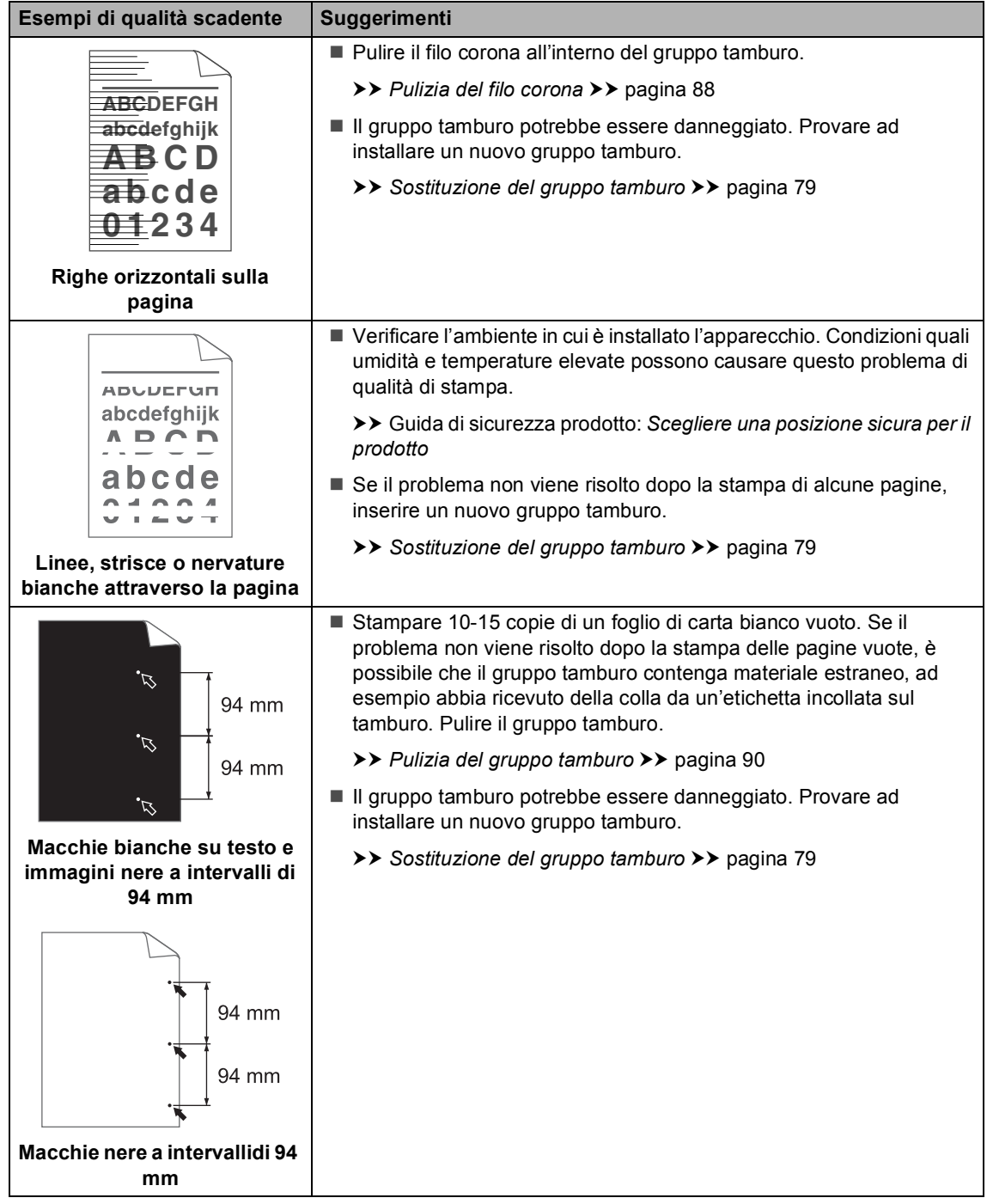

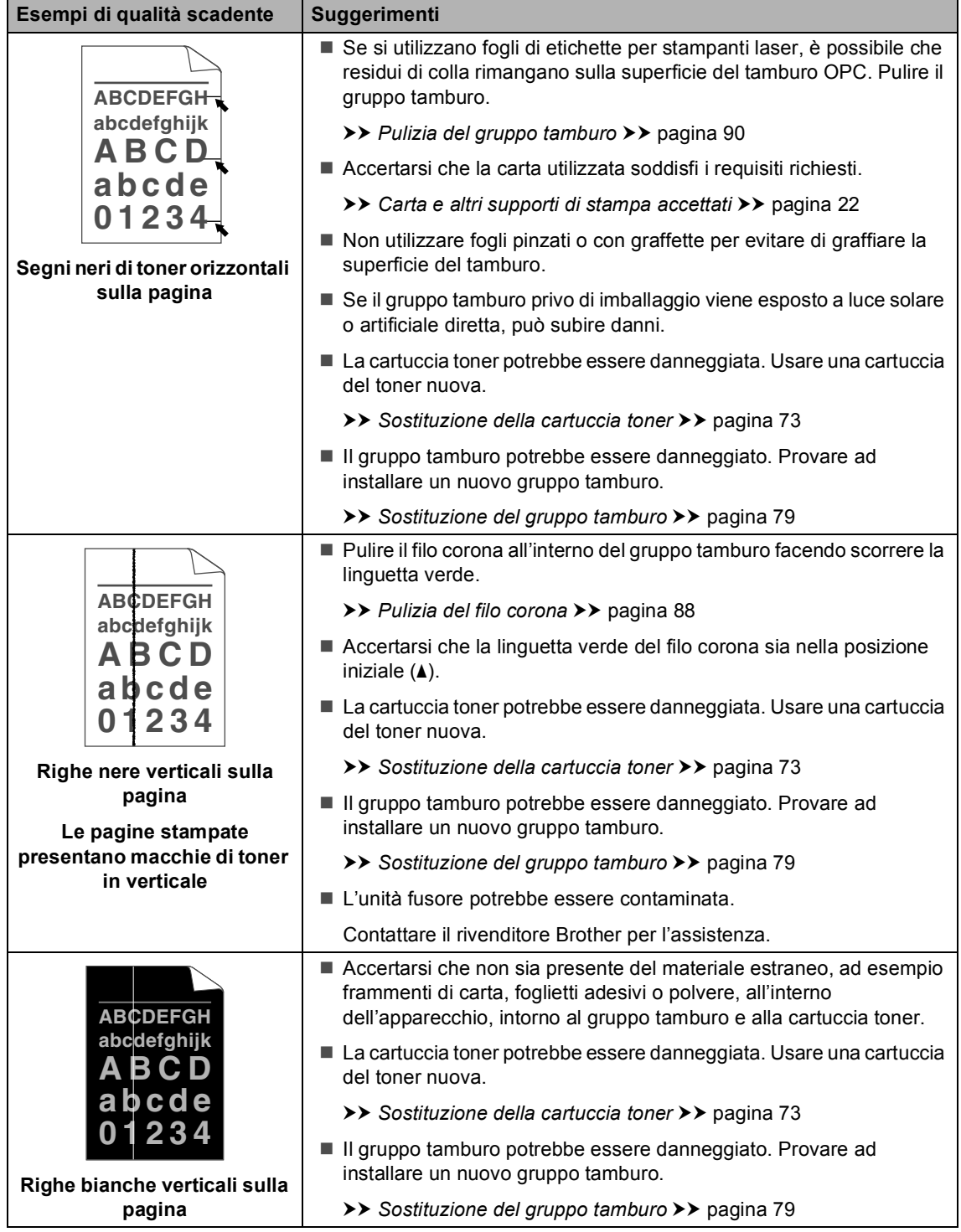

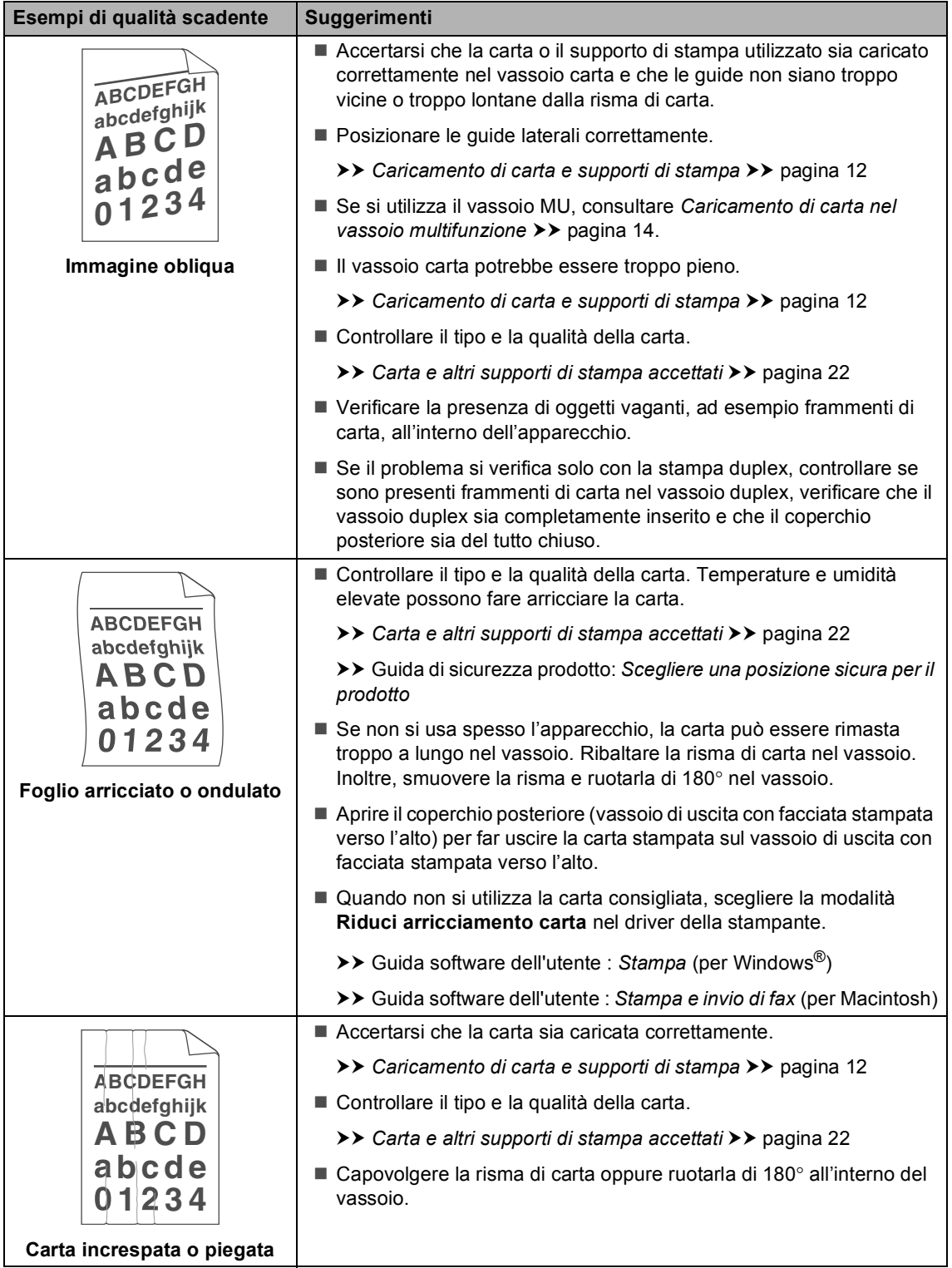

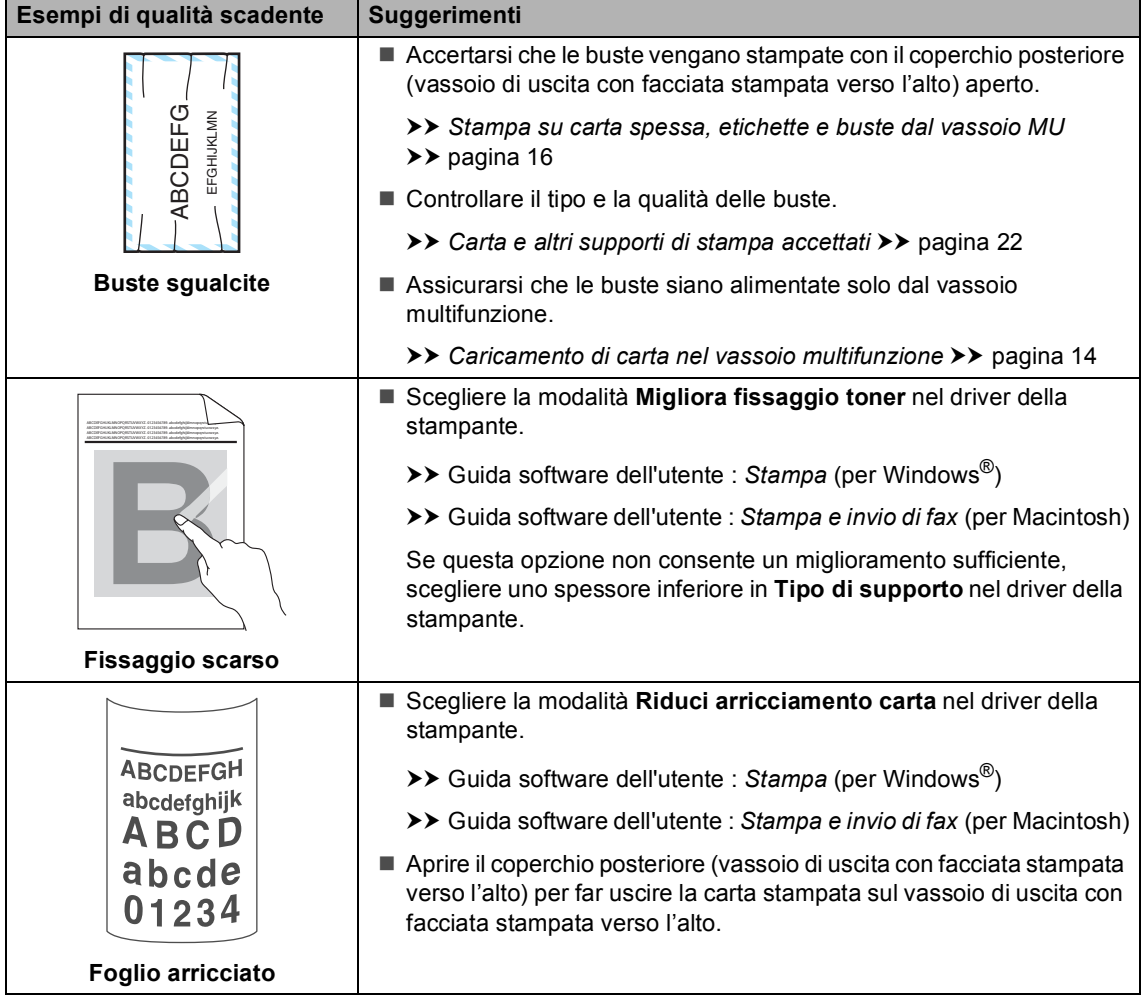

# **Informazioni sull'apparecchio <sup>B</sup>**

## <span id="page-151-0"></span>**Controllo del numero seriale <sup>B</sup>**

Il numero seriale dell'apparecchio è indicato sul display.

- Premere Menu.
- Premere  $\triangle$  o  $\nabla$  per visualizzare Info. macchina. Premere Info. macchina.
- **6** Il display LCD visualizza il numero seriale dell'apparecchio.

**Premere Stop/Uscita.** 

## <span id="page-151-1"></span>**Funzioni di ripristino <sup>B</sup>**

Sono disponibili le seguenti funzioni di ripristino:

1 Rete

È possibile ripristinare le impostazioni di fabbrica predefinite del server di stampa interno come la password e le informazioni sull'indirizzo IP.

2 Indirizzo e Fax

Indirizzo e Fax ripristinano le seguenti impostazioni:

■ Rubrica

(Composizione numeri diretti/Chiamata veloce/Gruppi di impostazione)

Operazioni programmate dei fax in memoria

(TX polling, Fax differito, TX cumulativa)

 $\blacksquare$  Identificativo

(nome e numero)

■ Msg copertina

(commenti)

Opzioni per le trasmissioni fax remote

(Codice di accesso remoto, Memorizzazione fax, Inoltro fax, Paging, Invio PC-Fax e Ricezione PC-Fax (solo per Windows<sup>®</sup>))

■ Impostazioni rapporti

(Rapporto di verifica della trasmissione/ Elenco indice tel/Giornale Fax)

- Password per il blocco impostazioni
- 3 Tutte le imp.

È possibile azzerare tutte le impostazioni dell'apparecchio alle impostazioni di fabbrica predefinite.

Brother consiglia caldamente di eseguire questa operazione quando l'apparecchio viene smaltito.

## **Nota**

Scollegare il cavo di interfaccia prima di selezionare Rete o Tutte le imp...

## **Come effettuare il ripristino dell'apparecchio <sup>B</sup>**

- Premere Menu.
- Premere  $\triangle$  o  $\nabla$  per visualizzare Imp.iniziale. Premere Imp.iniziale.
- **C** Premere  $\triangle$  o  $\nabla$  per visualizzare Resettare. Premere Resettare.
- 4 Premere Rete, Indirizzo e Fax 0 Tutte le imp. per scegliere la funzione di ripristino desiderata.

**b** Procedere nel modo seguente;

- Per ripristinare le impostazioni premere  $s\tilde{i}$  e passare al punto  $\odot$ .
- Per uscire dalla procedura senza apportare modifiche, premere No e passare al punto  $\bullet$ .
- <span id="page-152-0"></span>**6** Verrà richiesto di riavviare l'apparecchio. Procedere nel modo seguente;
	- Per riavviare l'apparecchio, premere per 2 secondi Sì. L'apparecchio inizia ad eseguire il riavvio.
	- Per uscire dalla procedura senza riavviare l'apparecchio, premere No. Passare al punto  $\bullet$ .

## **Nota**

Se non si riavvia l'apparecchio, il reset non sarà completo e le impostazioni non verranno modificate.

<span id="page-152-1"></span>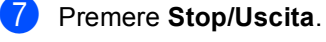

**Nota**

È possibile anche ripristinare le impostazioni di rete premendo Menu, Rete, Resett. rete.

**B**

**C**

# **Menu e funzioni**

## **Programmazione a schermo**

L'apparecchio è progettato per la facilità di utilizzo con la programmazione a schermo mediante i tasti dei menu nel touchscreen. La programmazione intuitiva consente di utilizzare appieno tutte le selezioni dei menu offerte dall'apparecchio.

Dal momento che la programmazione è a schermo, è sufficiente seguire i messaggi guida che appaiono sul display, che aiutano nella programmazione dell'apparecchio. È sufficiente attenersi alle istruzioni che guidano nella scelta dei menu e nelle opzioni di programmazione.

## **Tabella dei menu <sup>C</sup>**

È possibile programmare l'apparecchio utilizzando la tabella Menu che inizia a *[Tabella dei menu](#page-154-0)* > > pagina 145. Queste pagine aiutano a comprendere le scelte dei menu e le opzioni disponibili.

# **Pulsanti modalità e**  menu

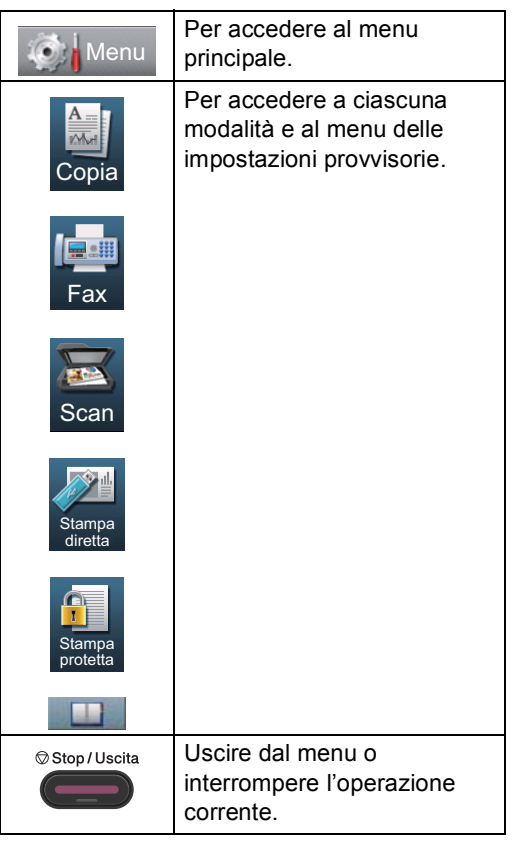

# <span id="page-154-0"></span>**Tabella dei menu**

La tabella dei menu consente di comprendere le selezioni e opzioni dei menu disponibili nei programmi dell'apparecchio. Le impostazioni di fabbrica sono indicate in grassetto con un asterisco.

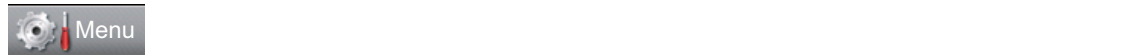

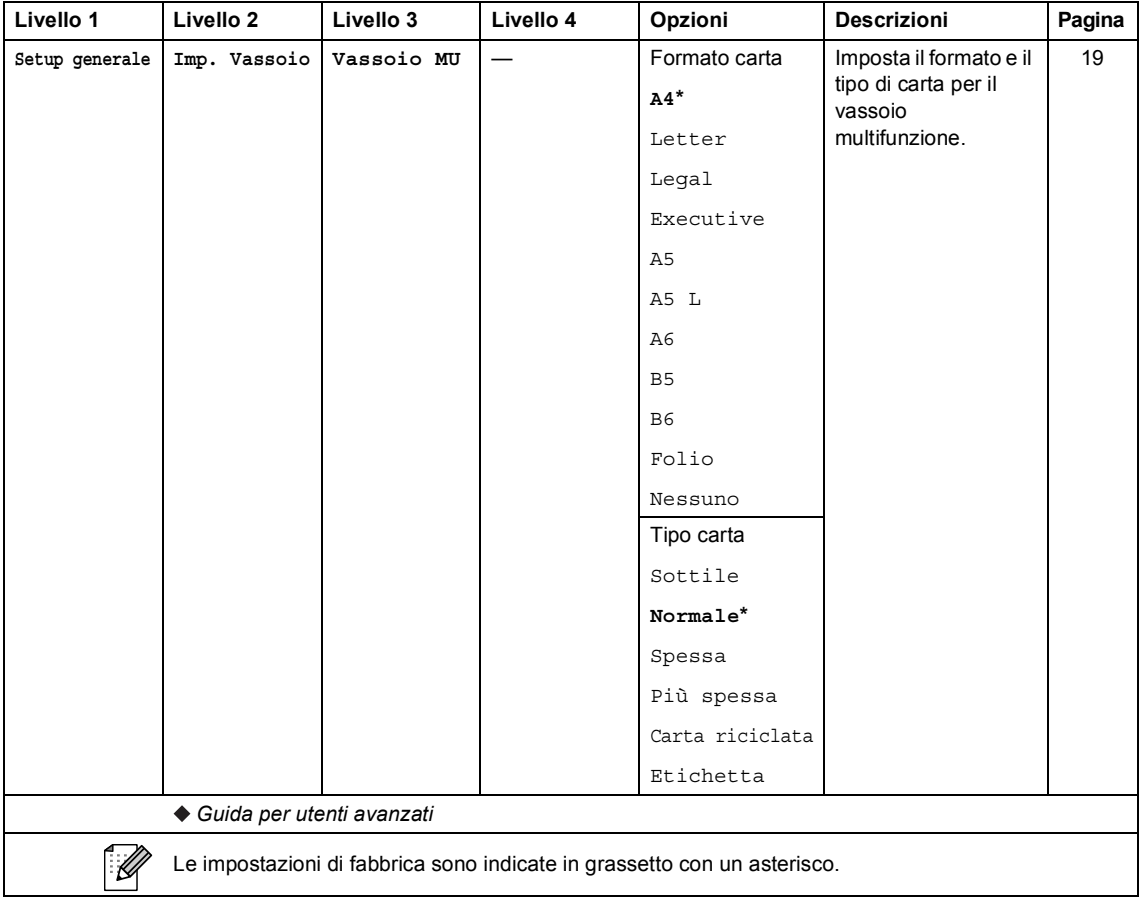

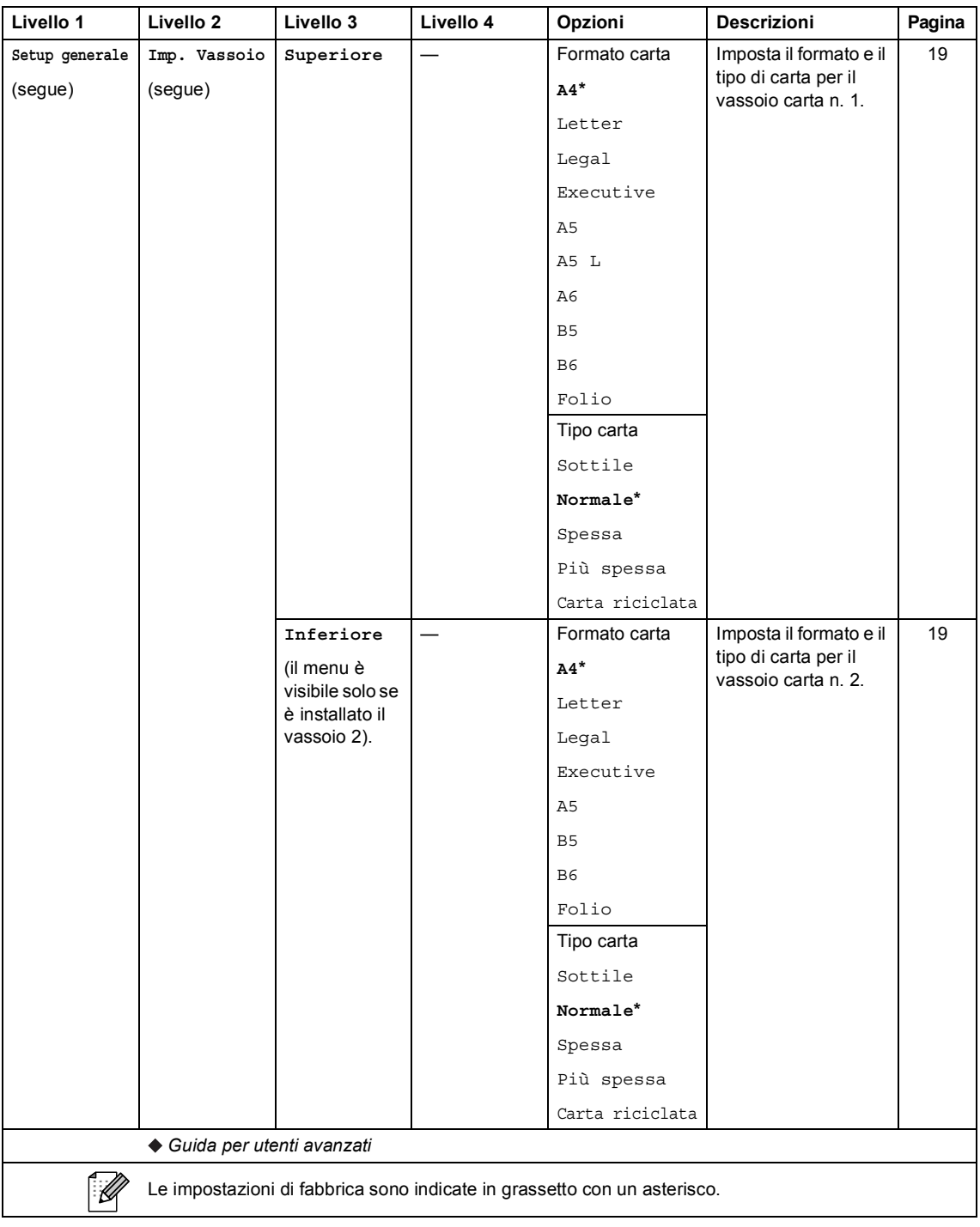

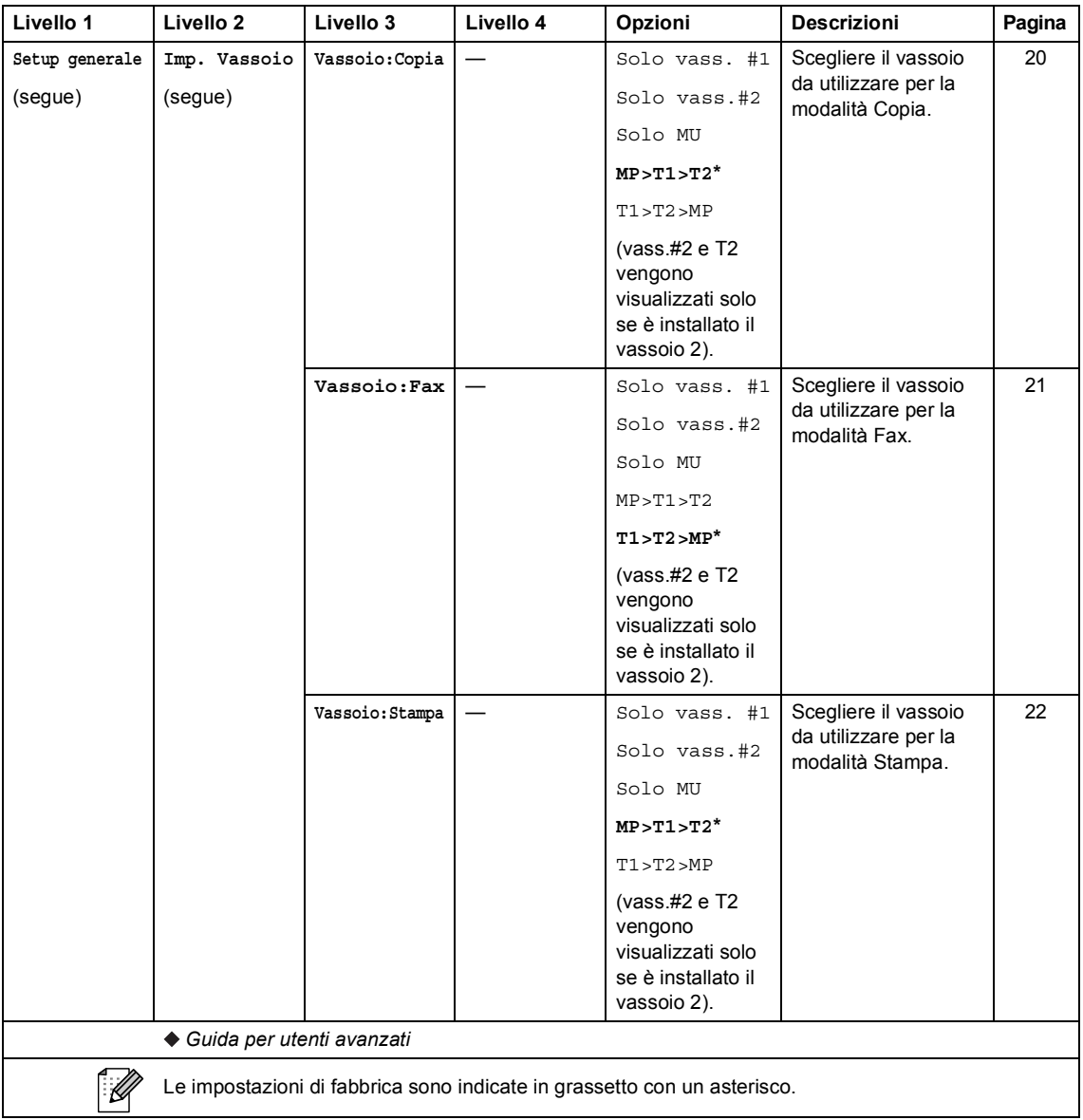

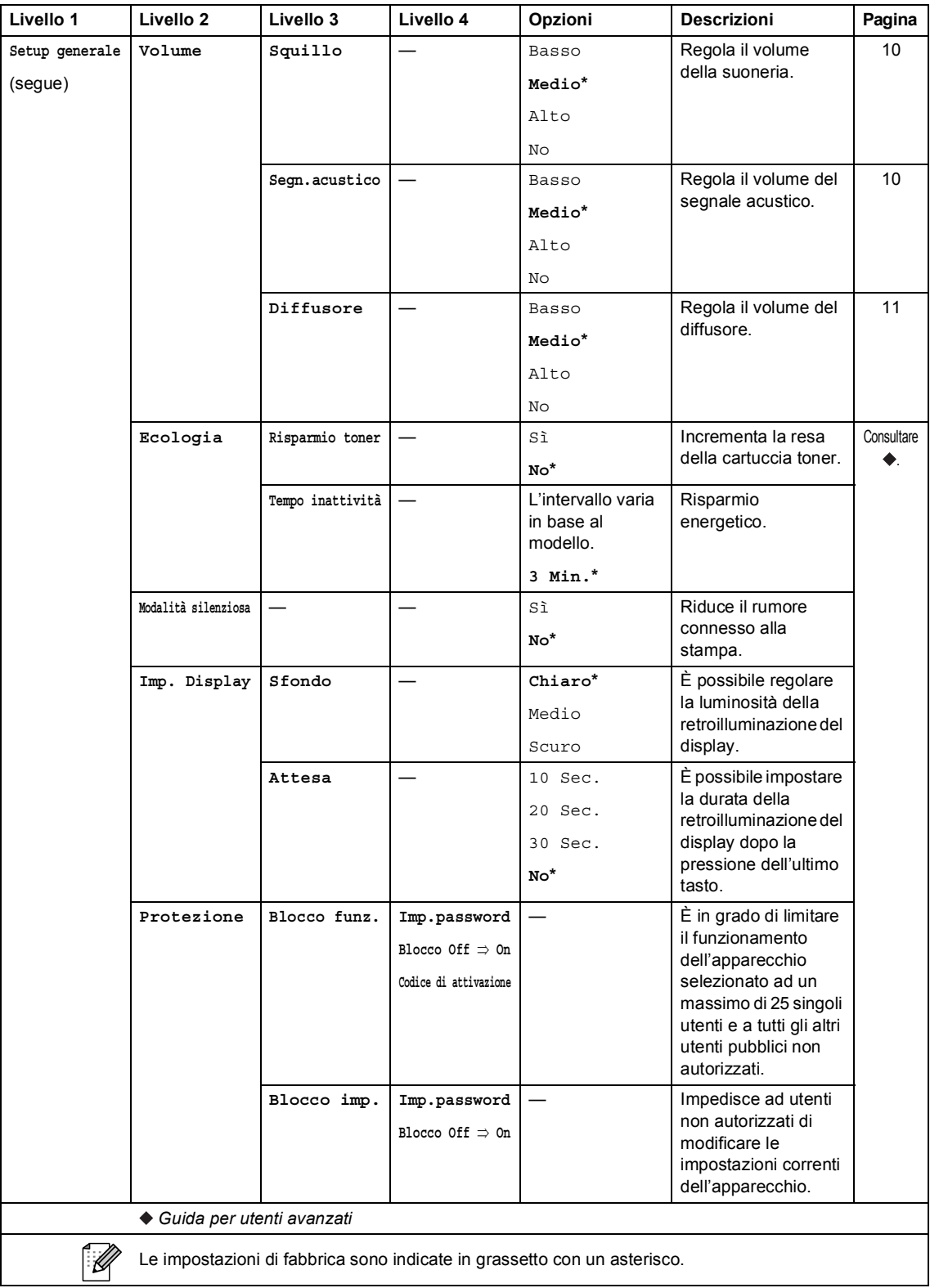

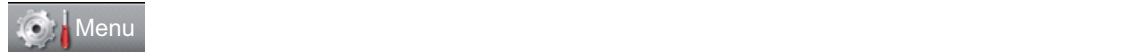

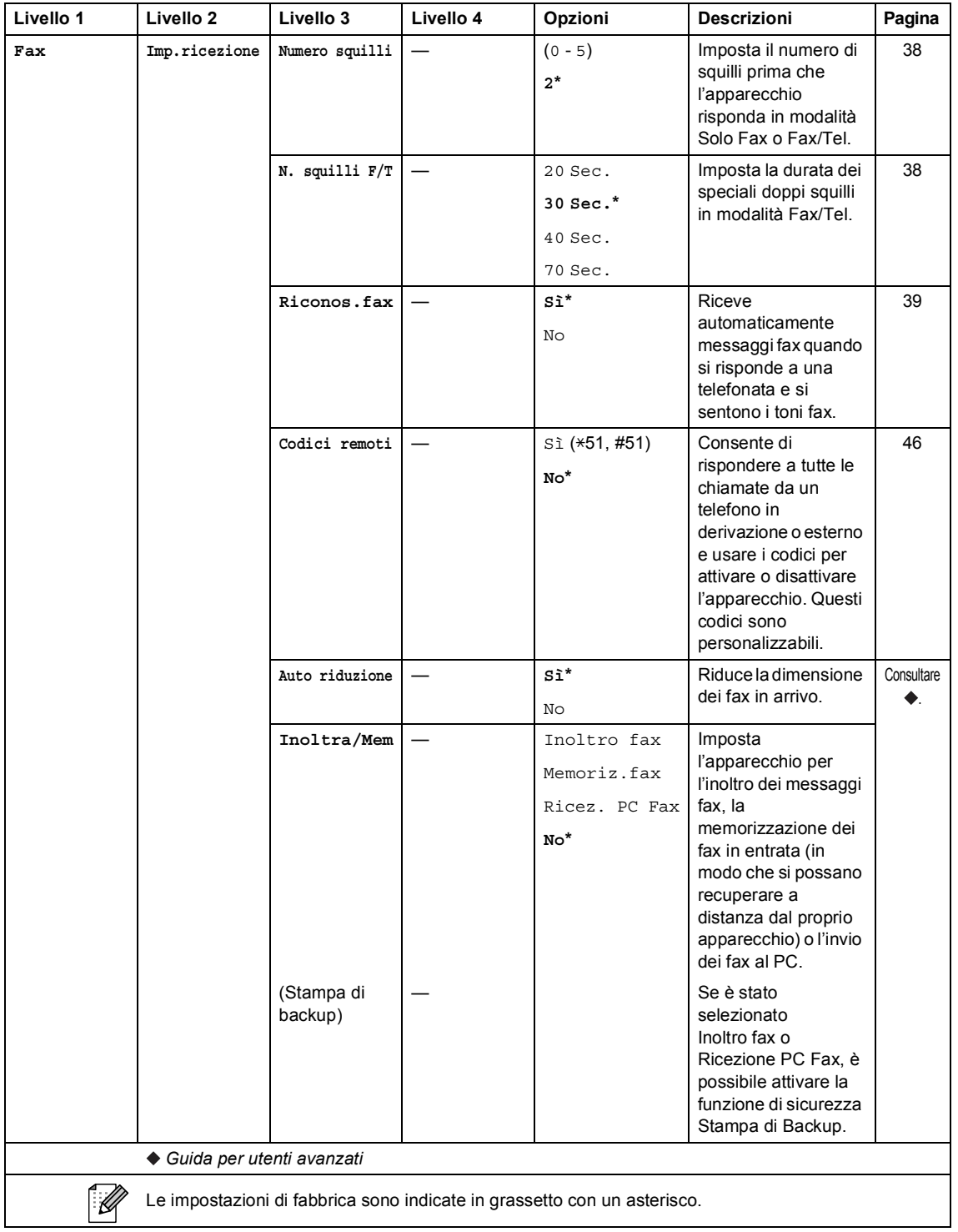

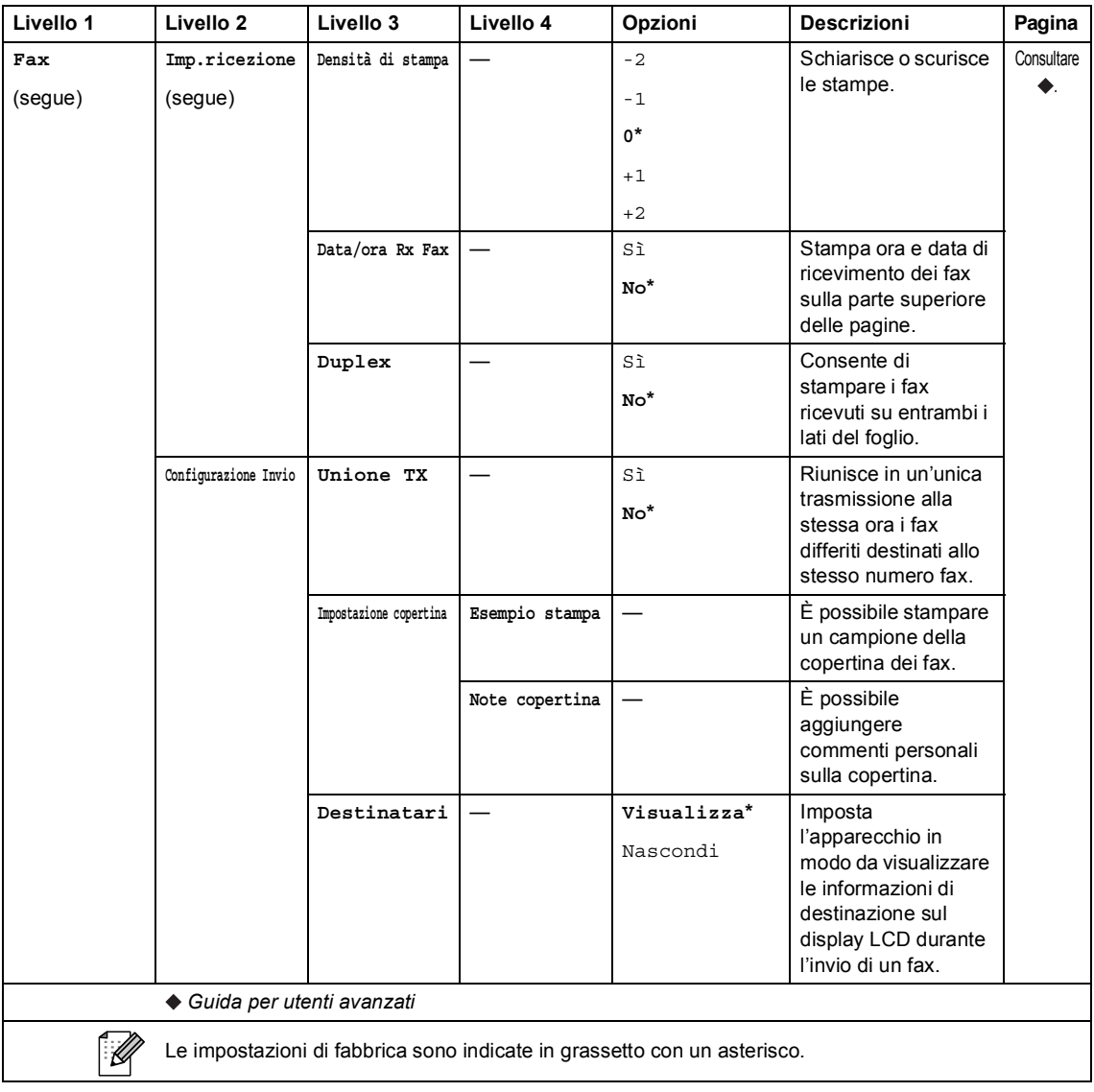

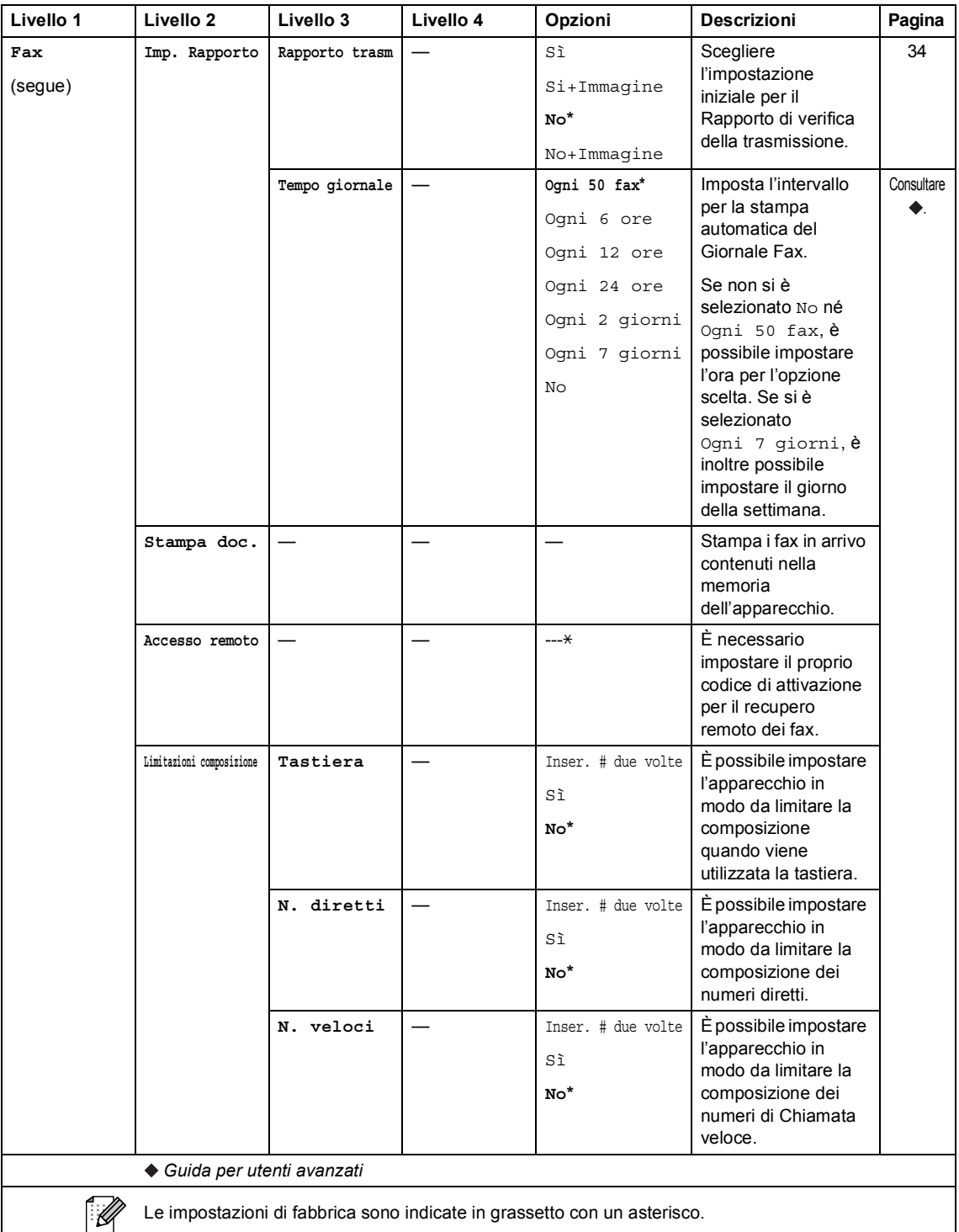

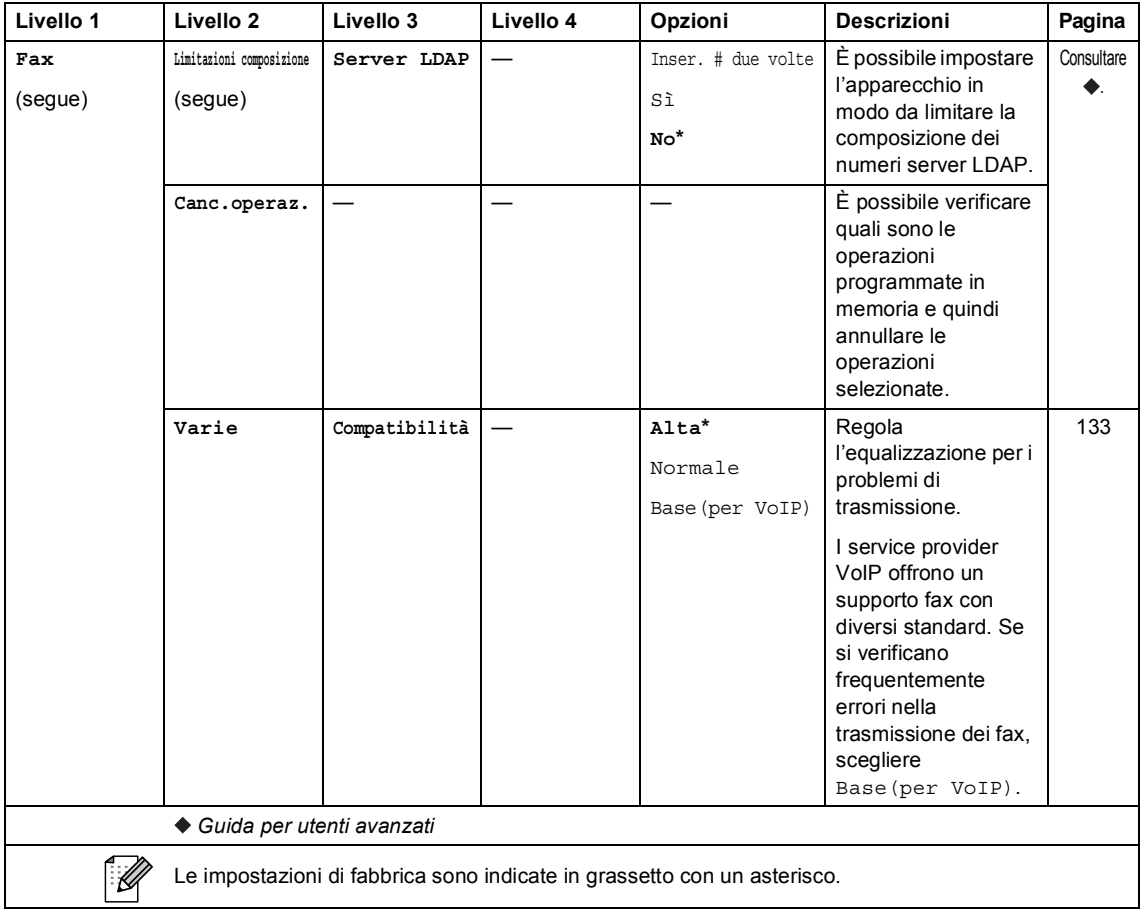

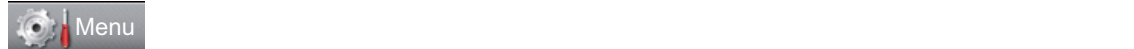

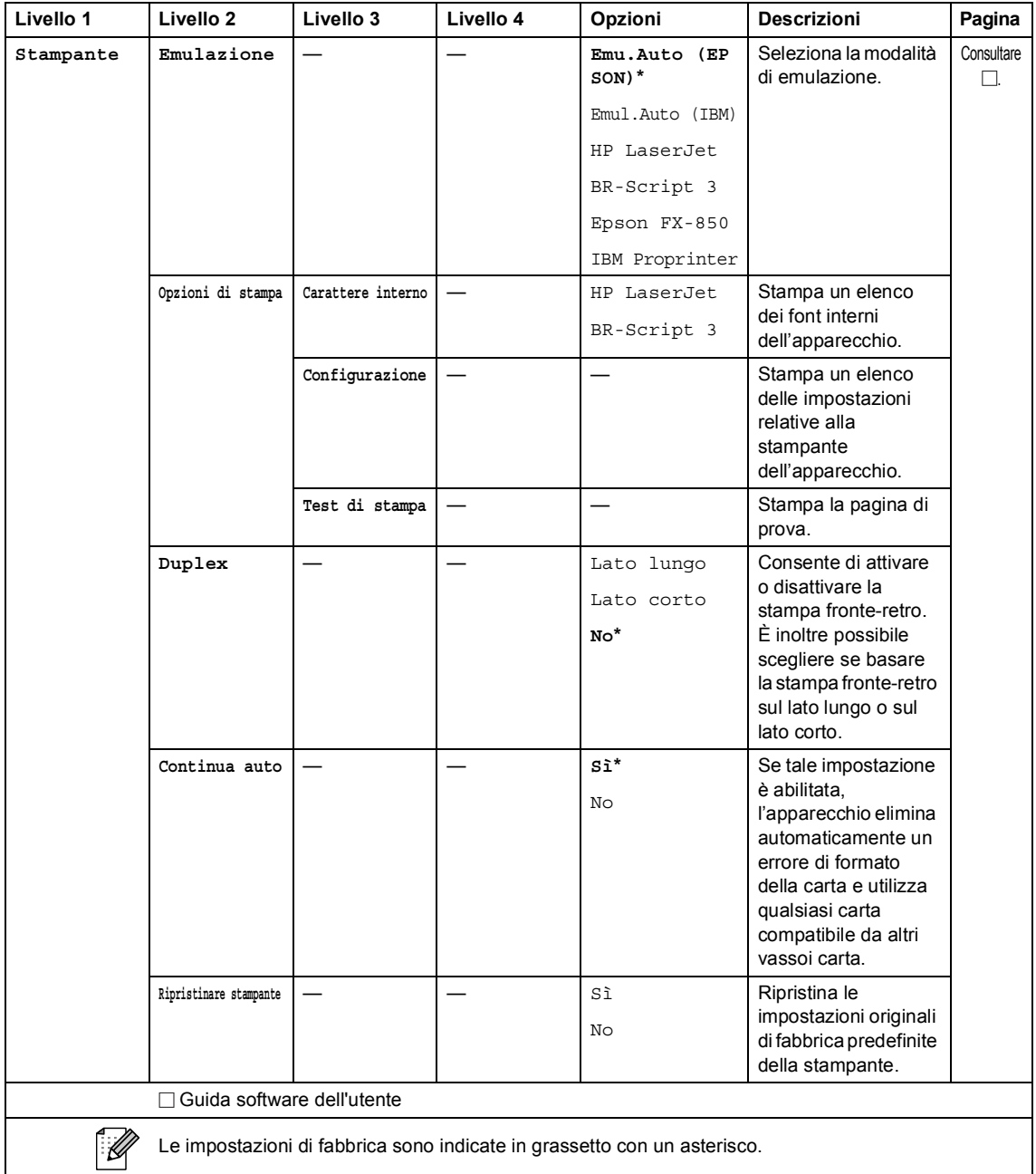

**C**

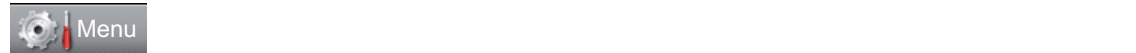

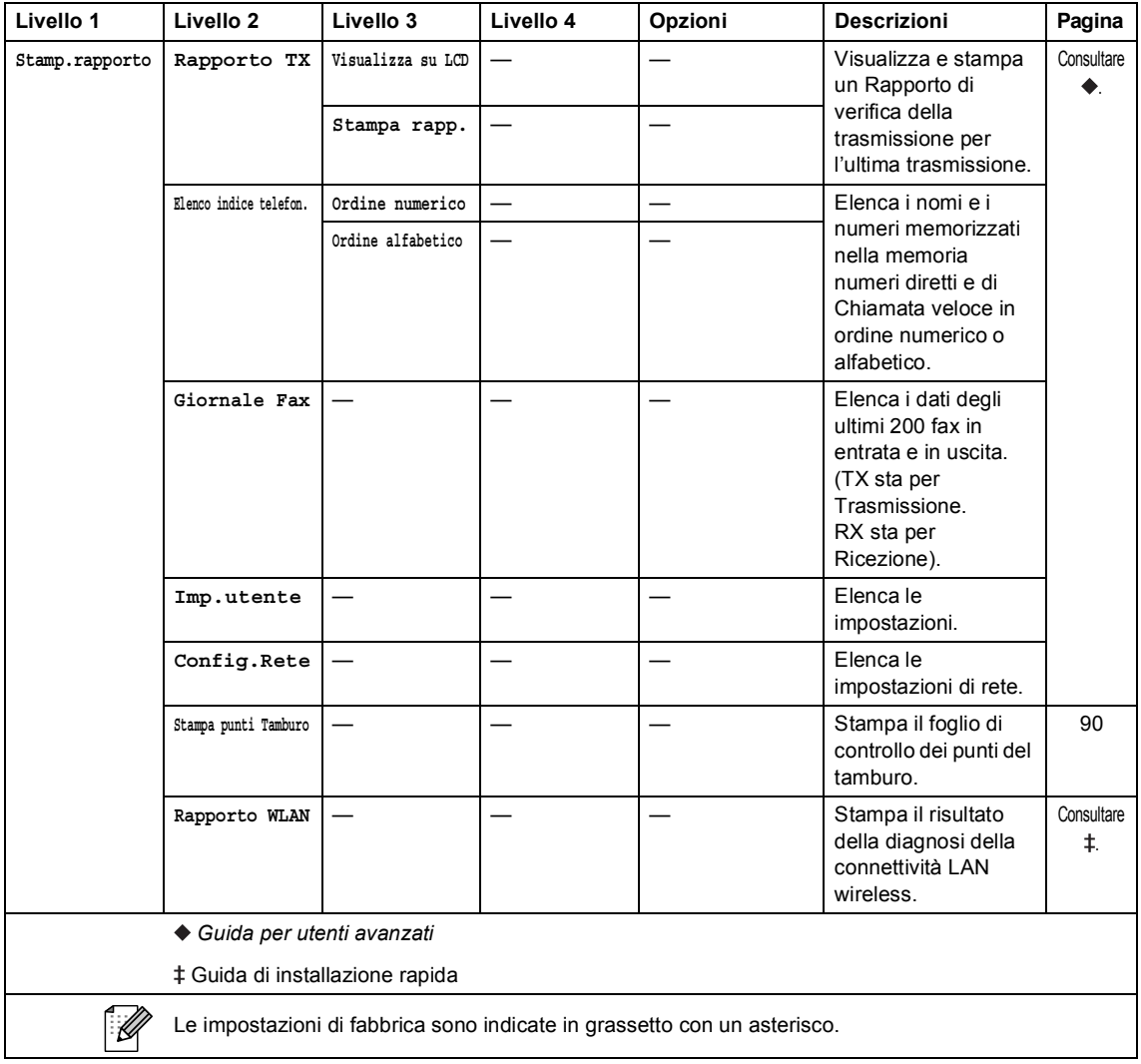

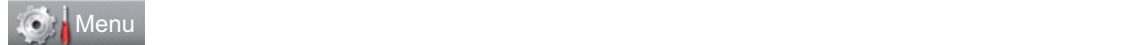

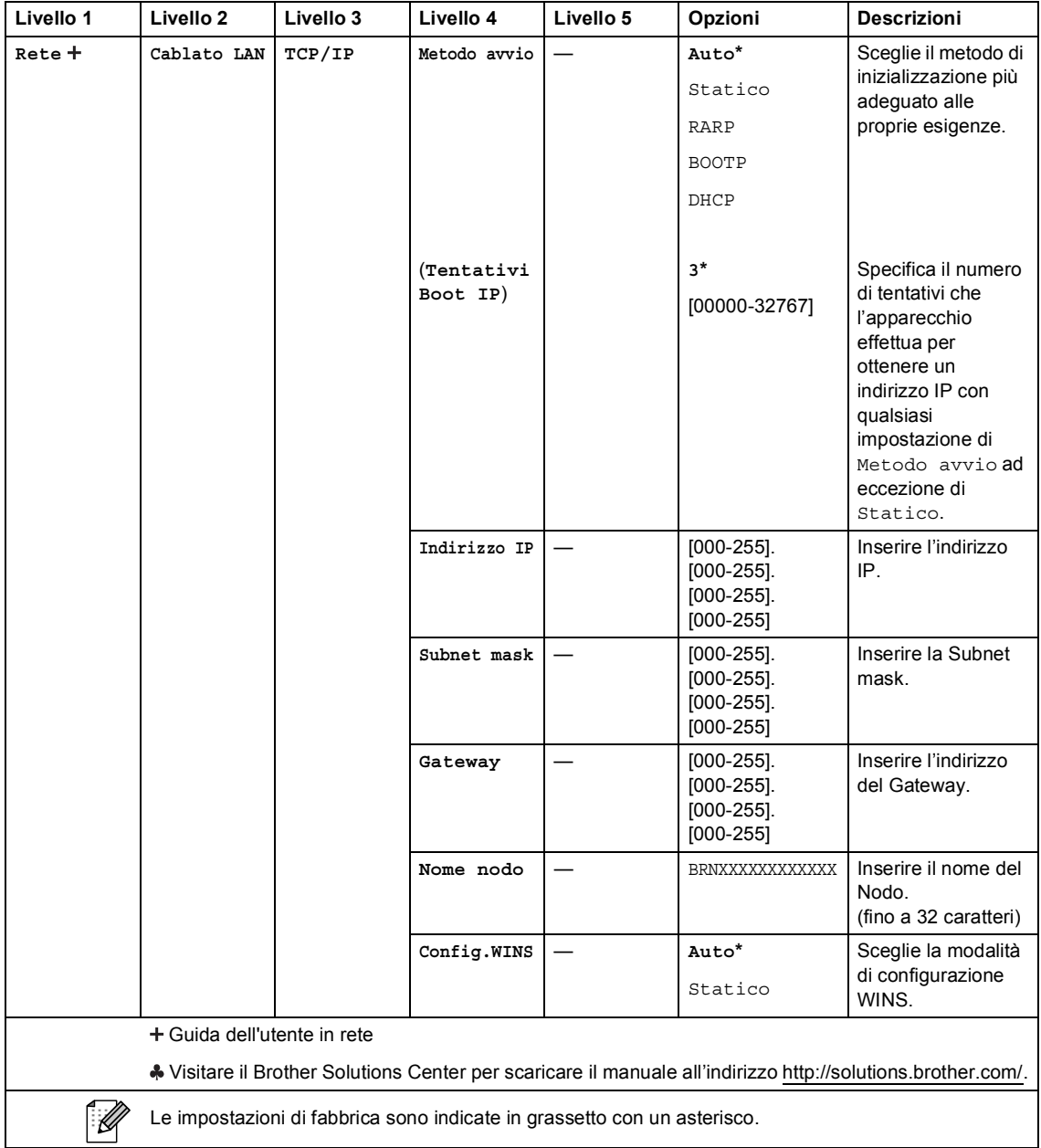

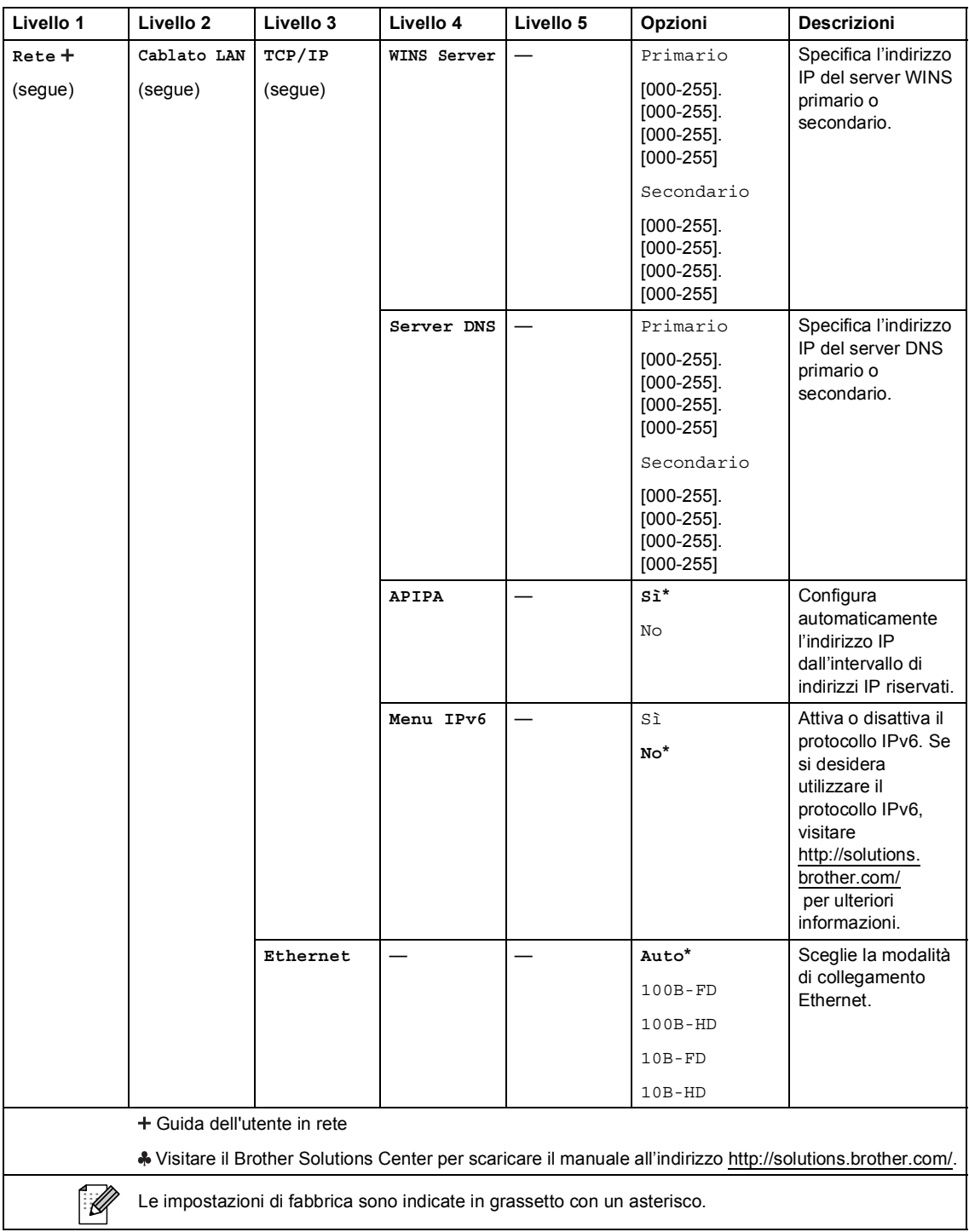

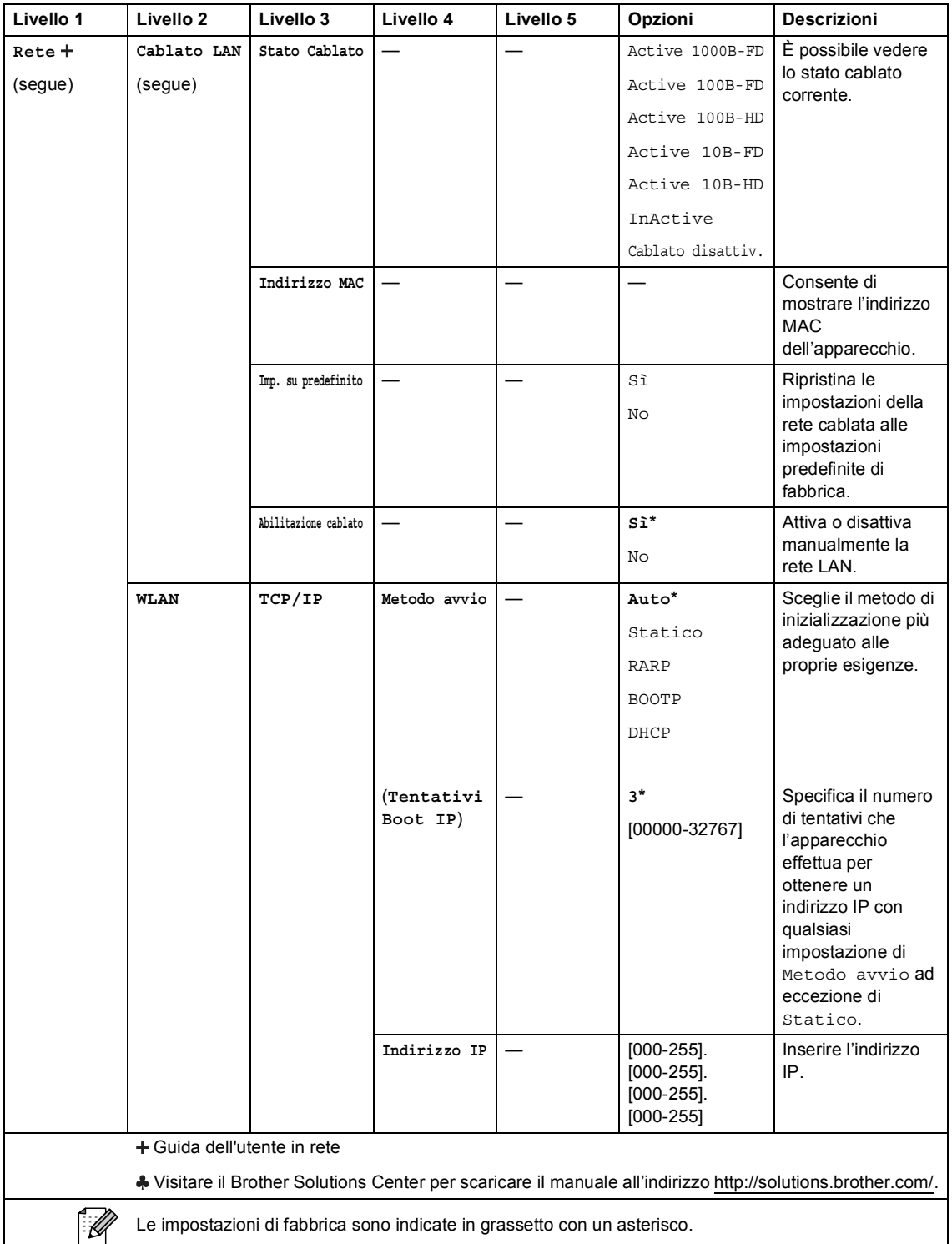

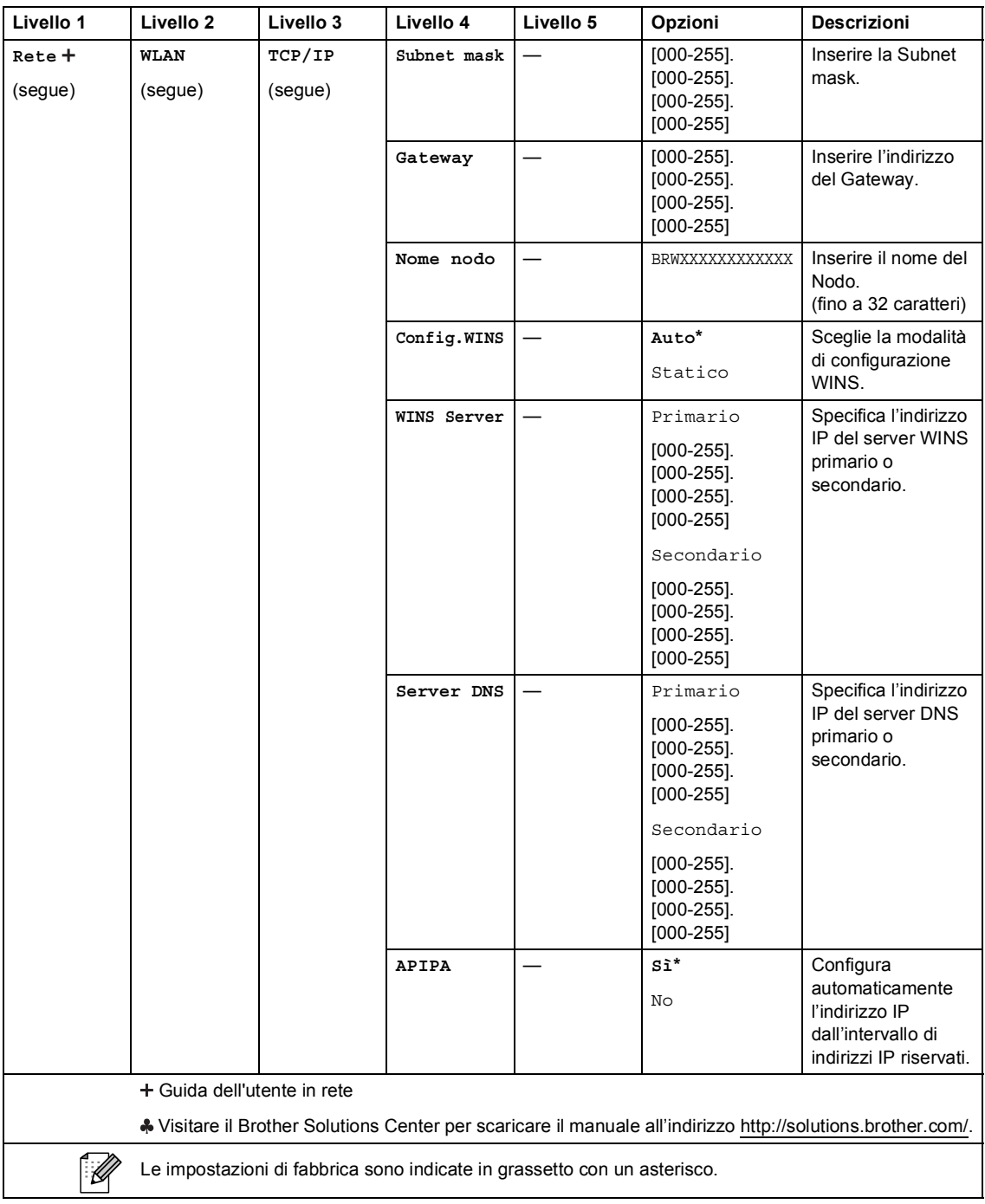

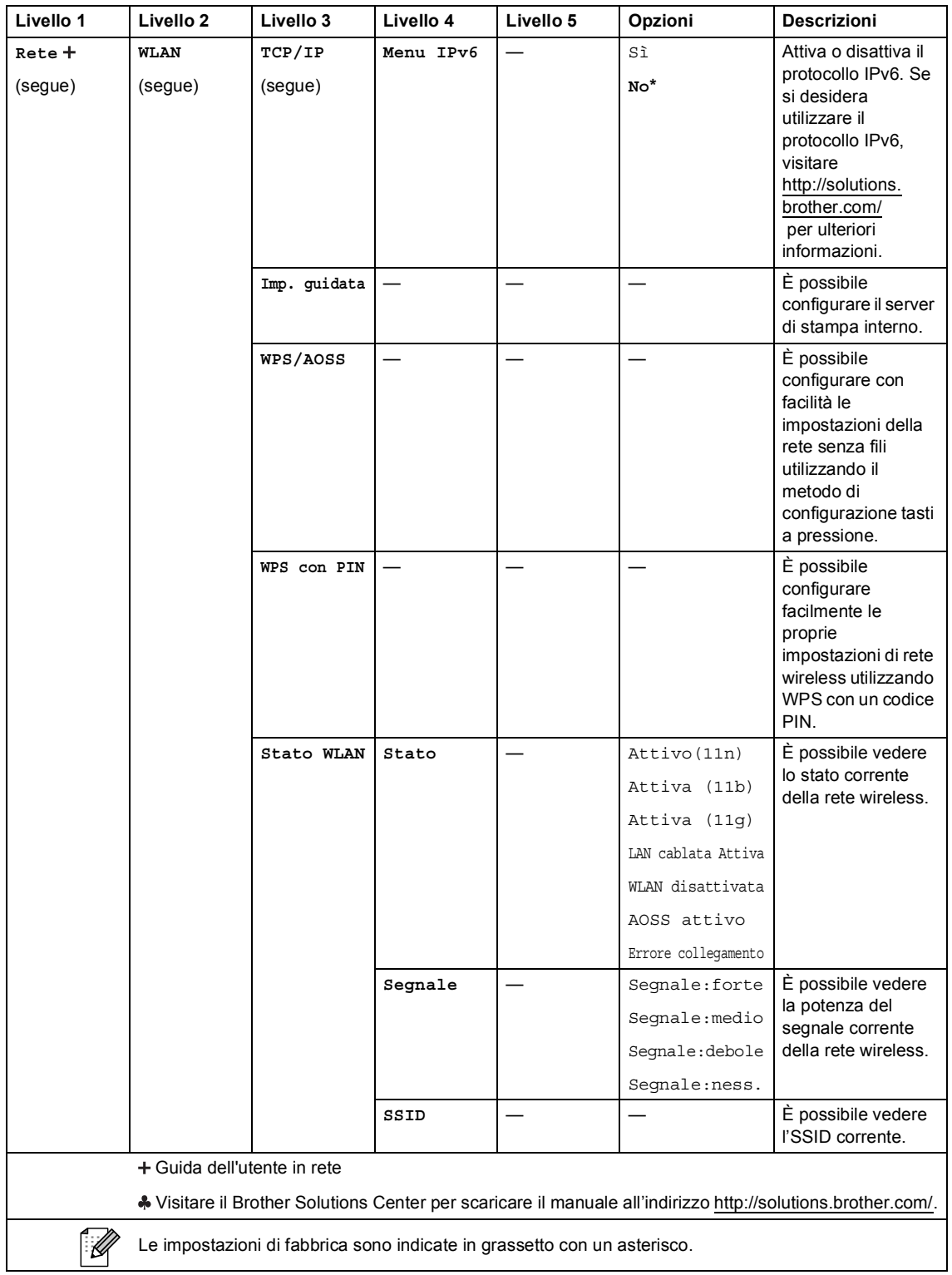

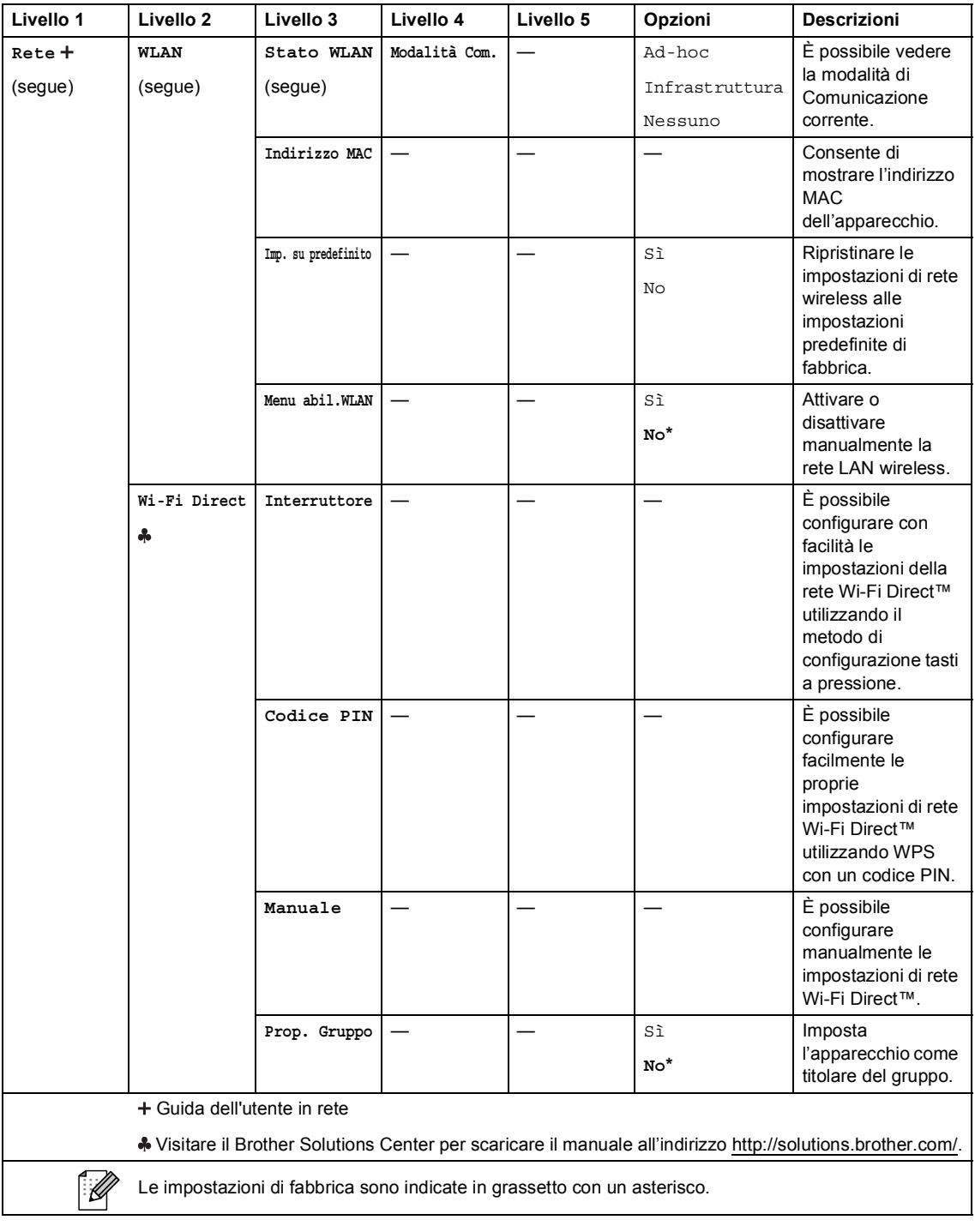

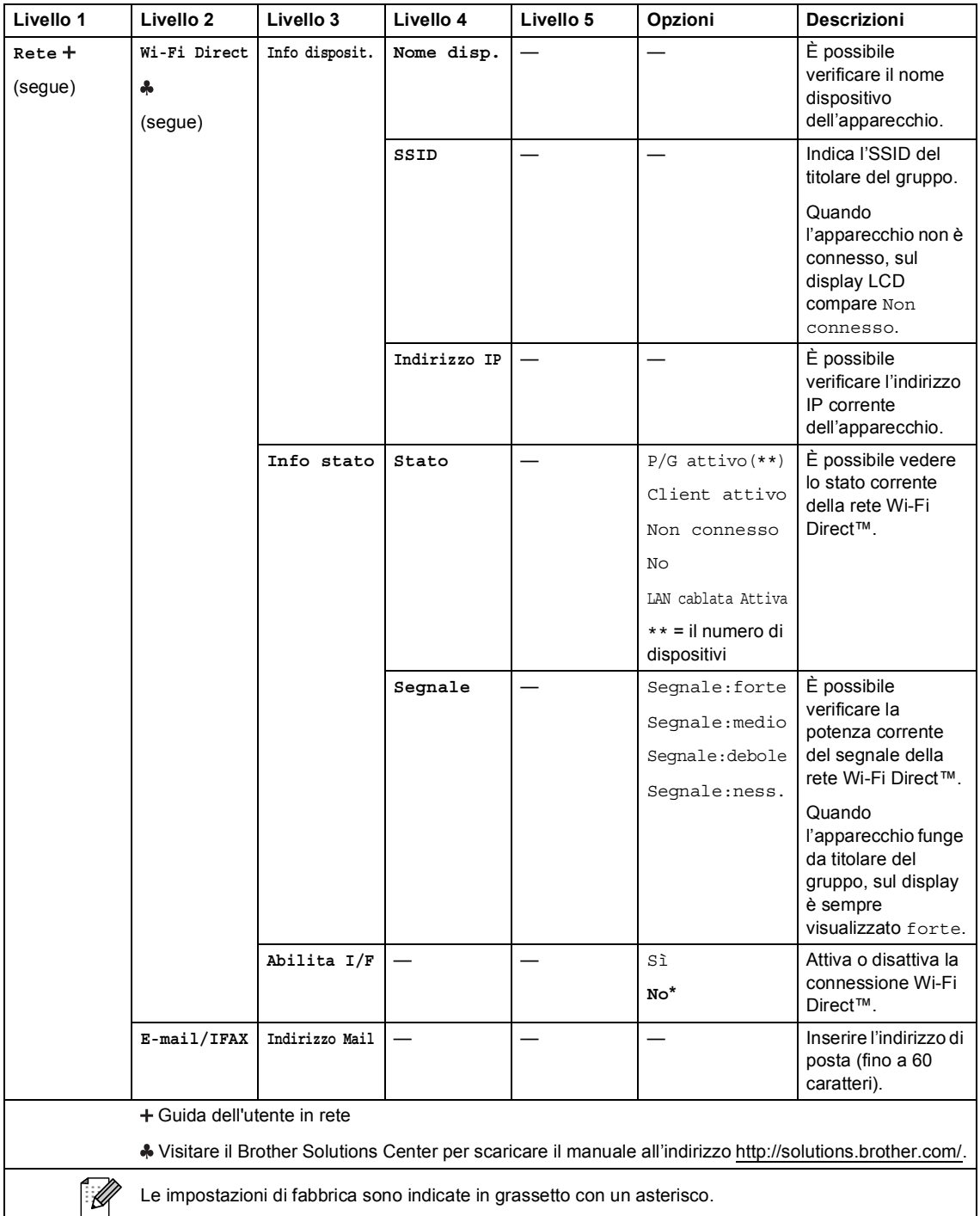

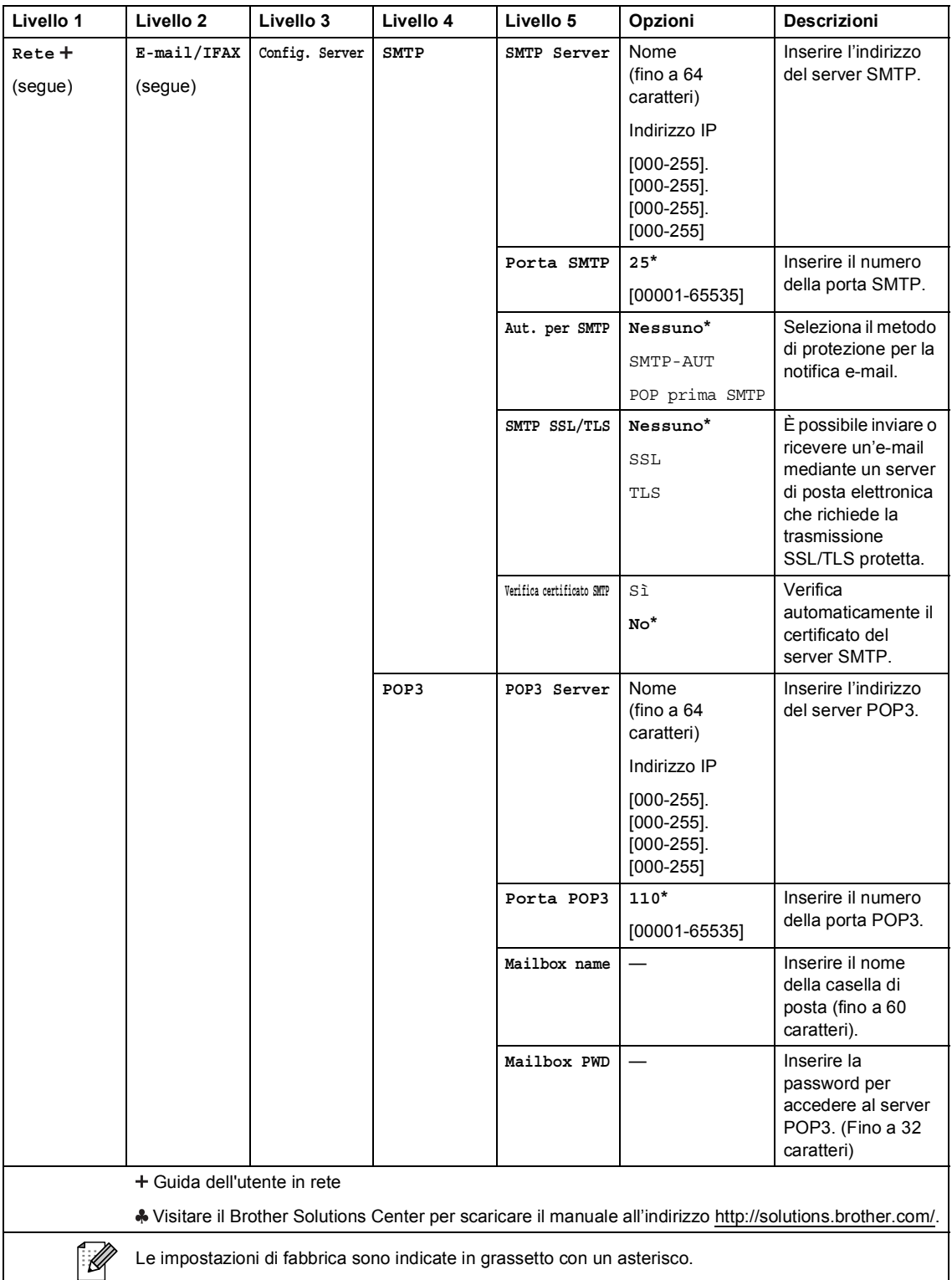

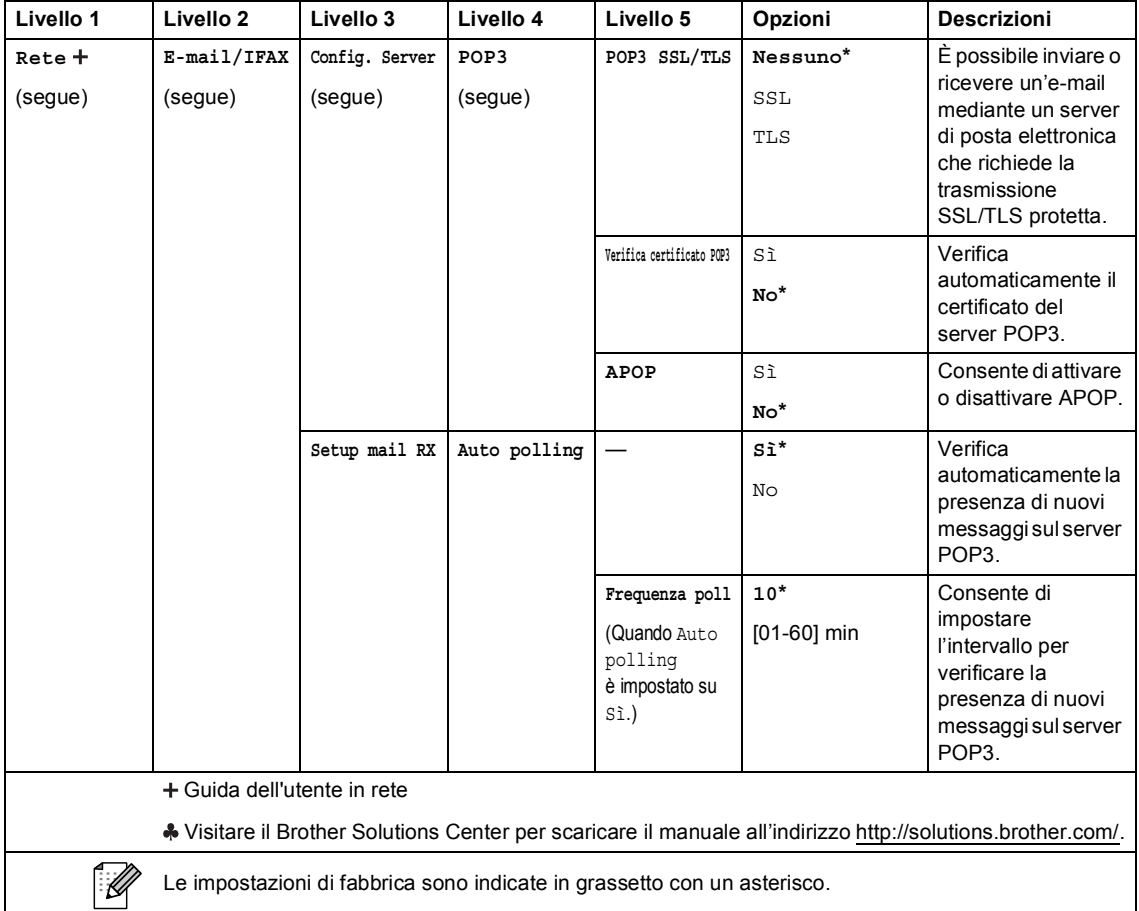

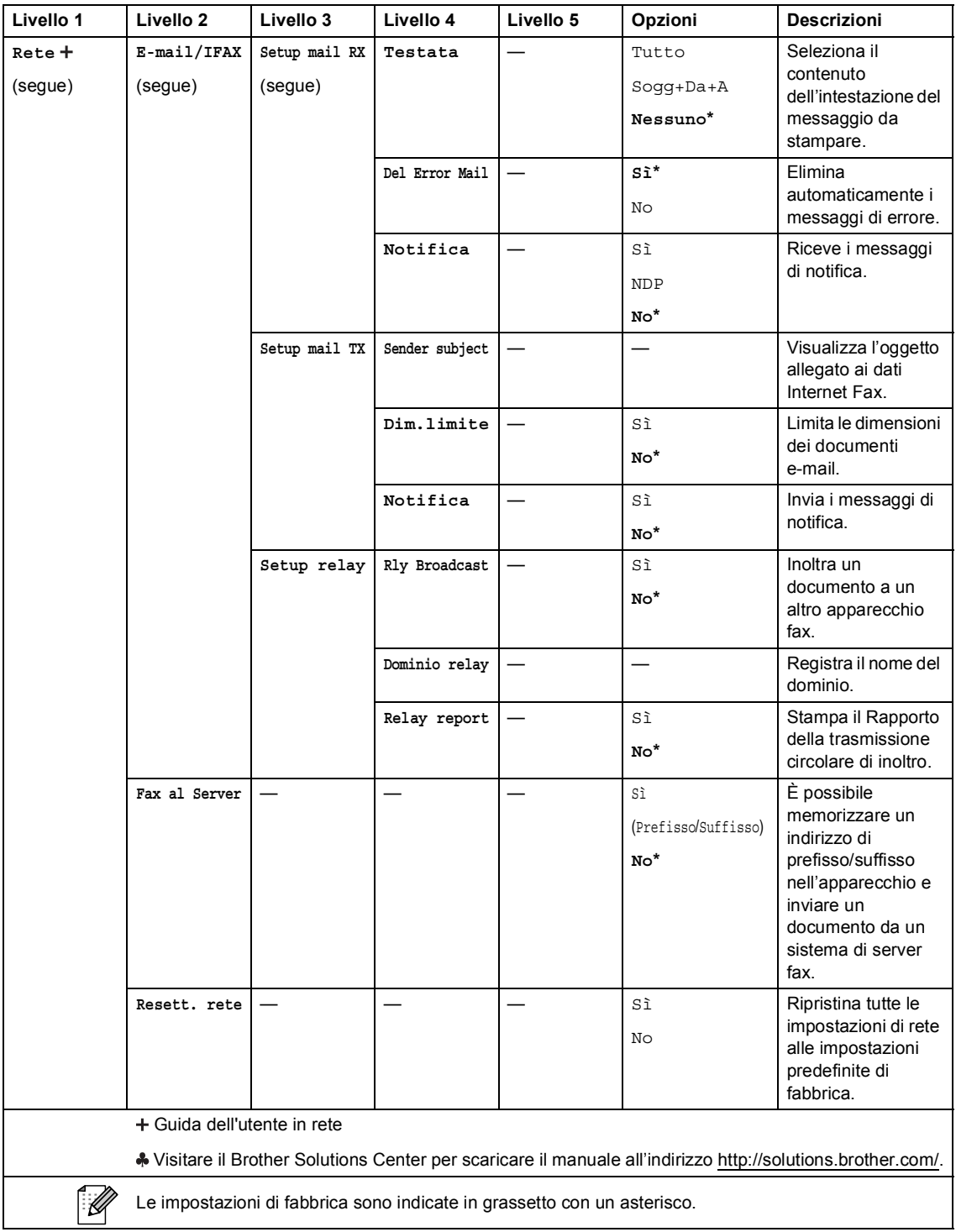

### **C** Menu

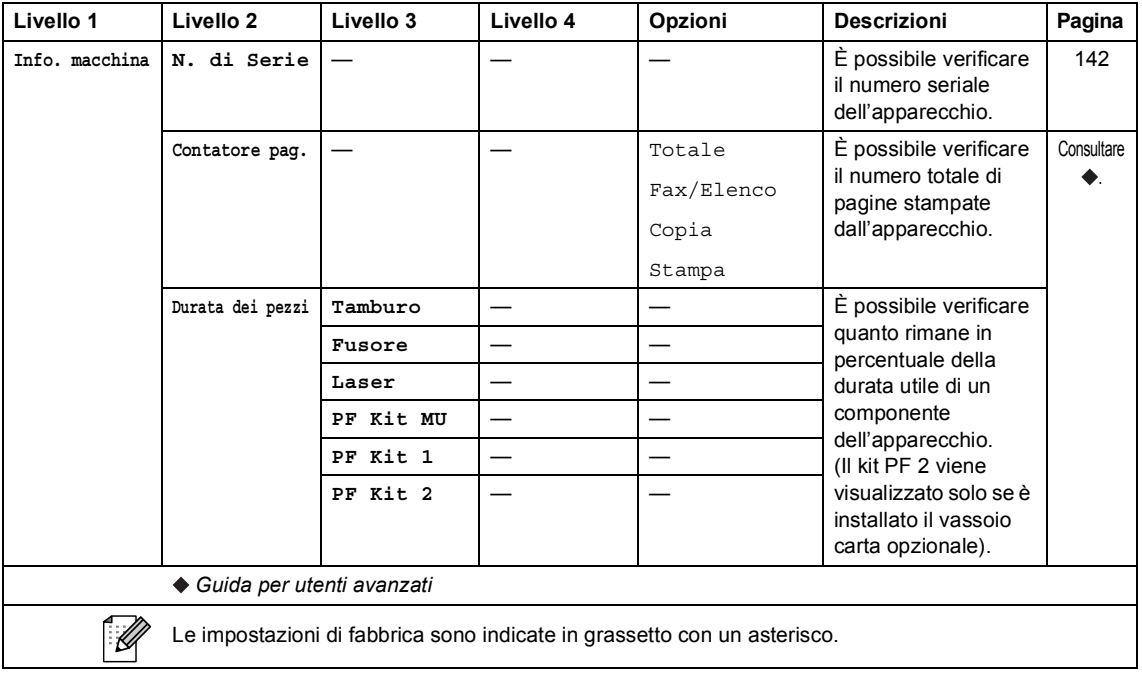

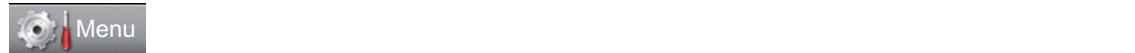

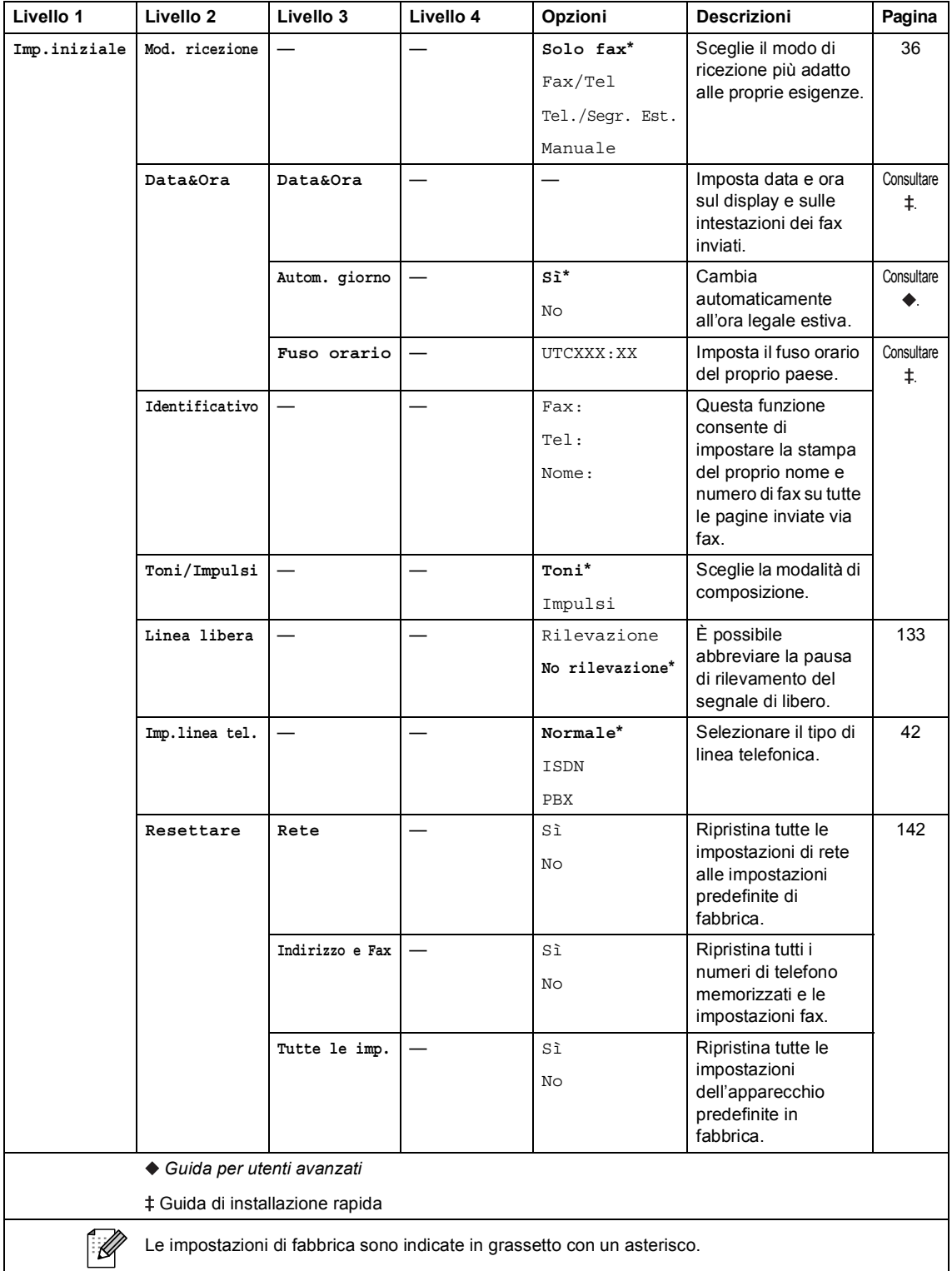

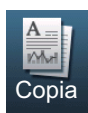

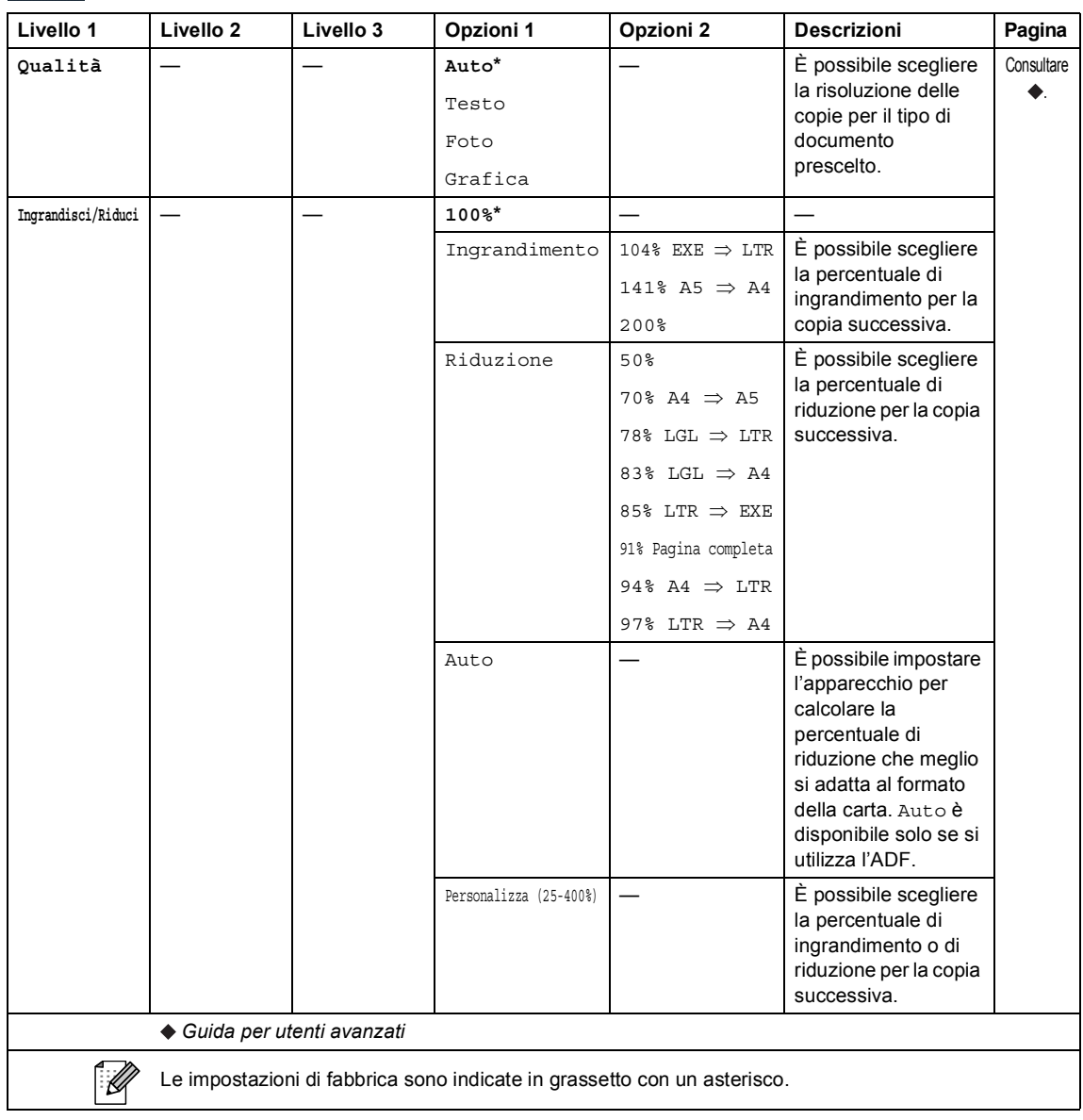

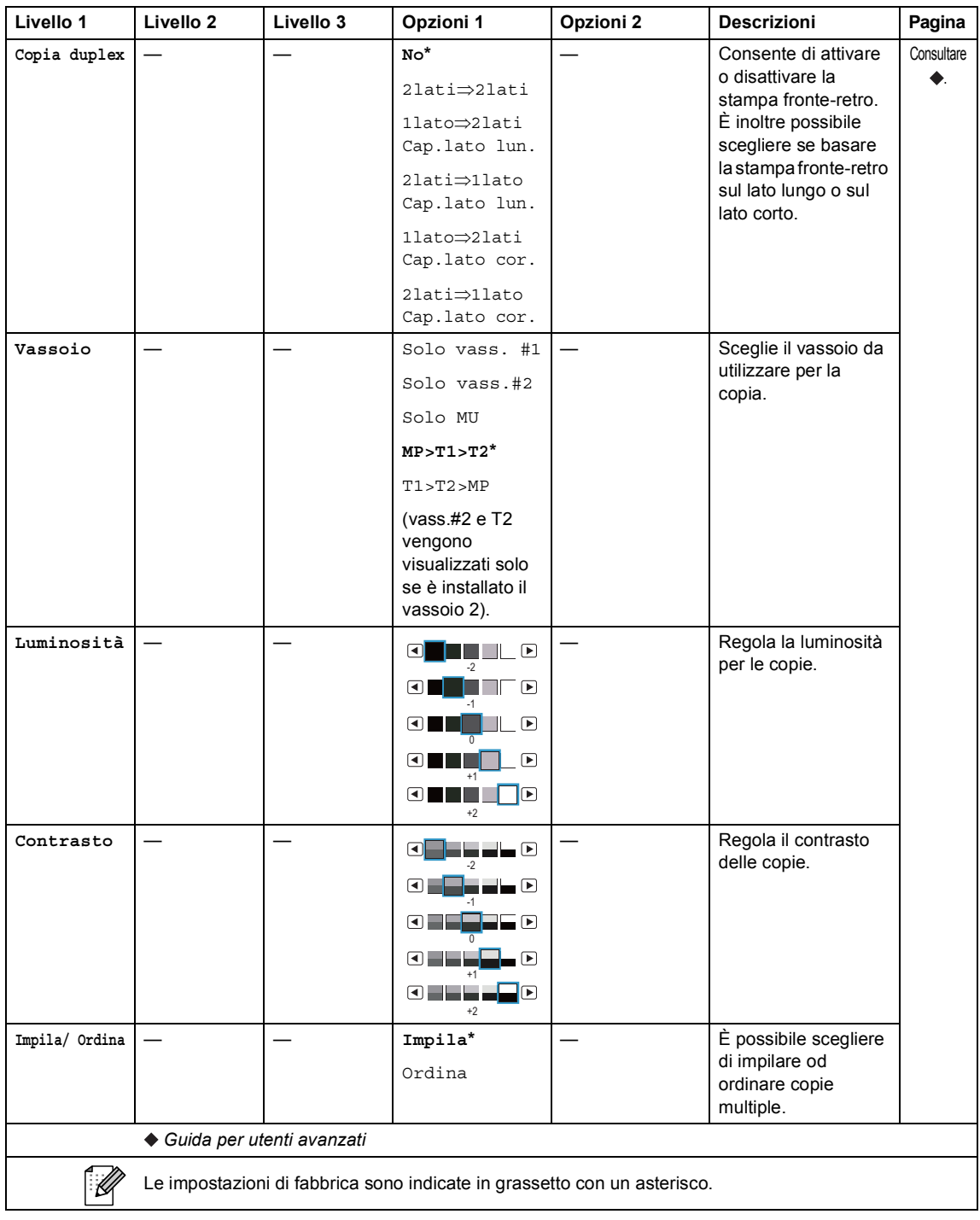

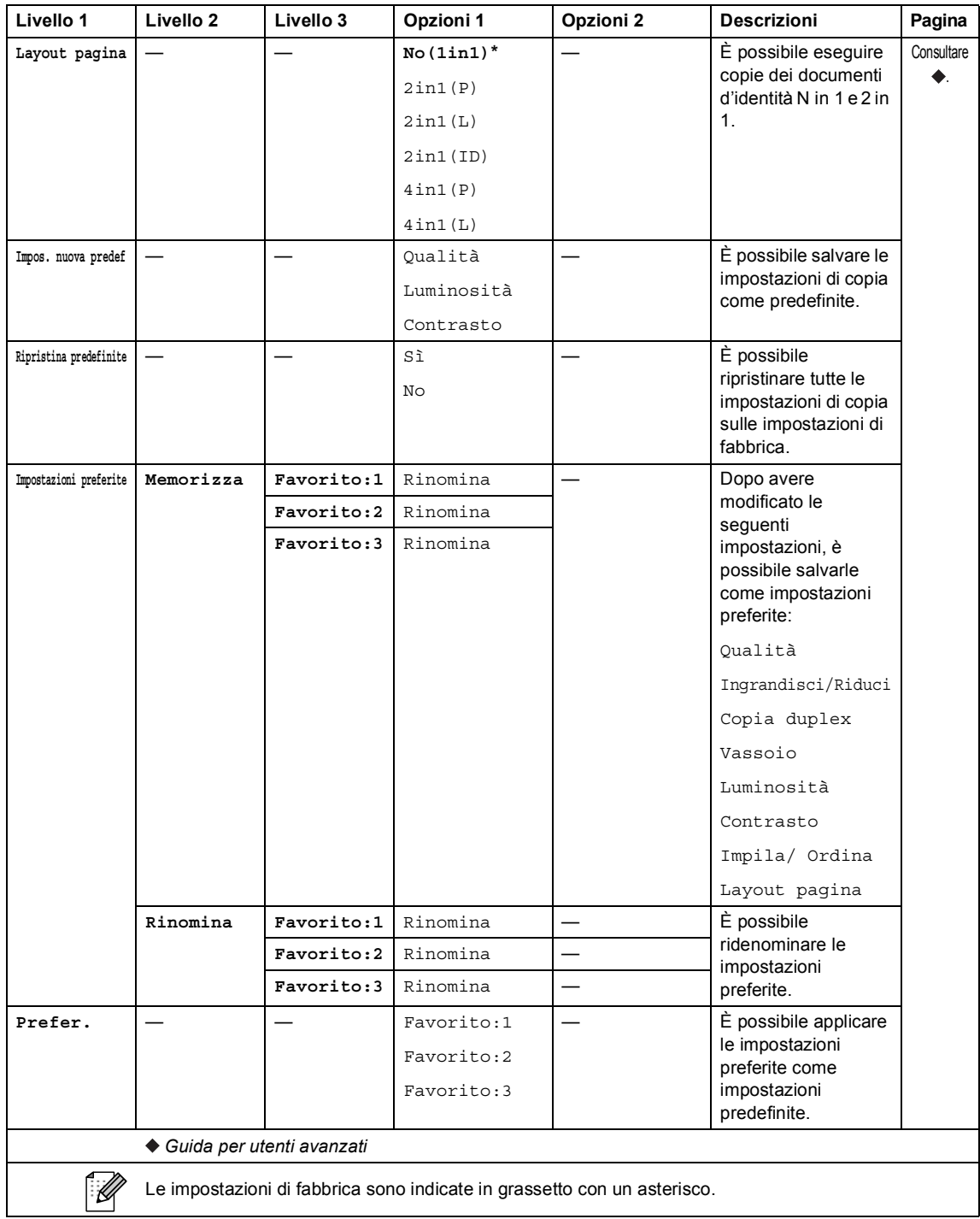

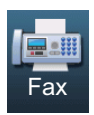

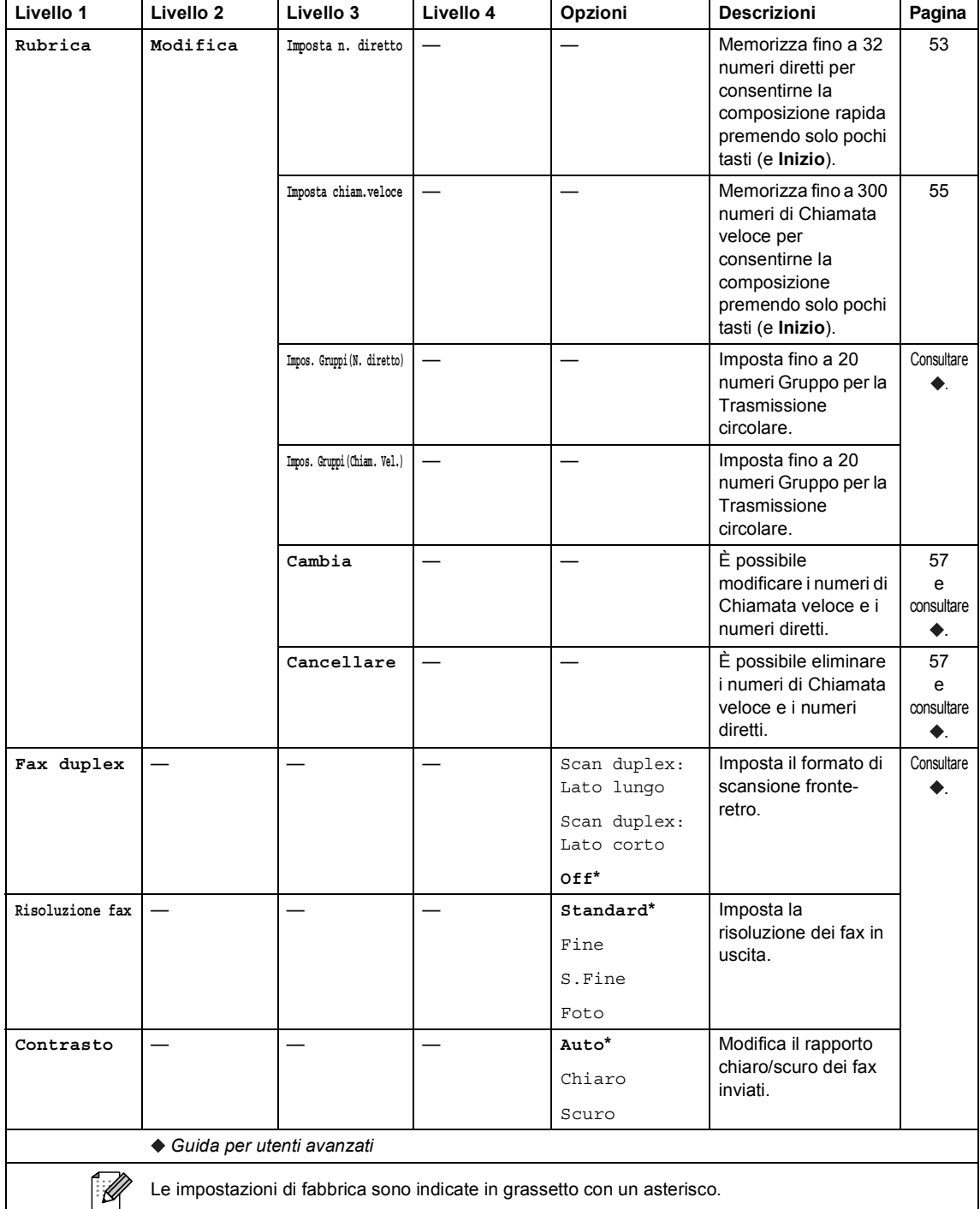
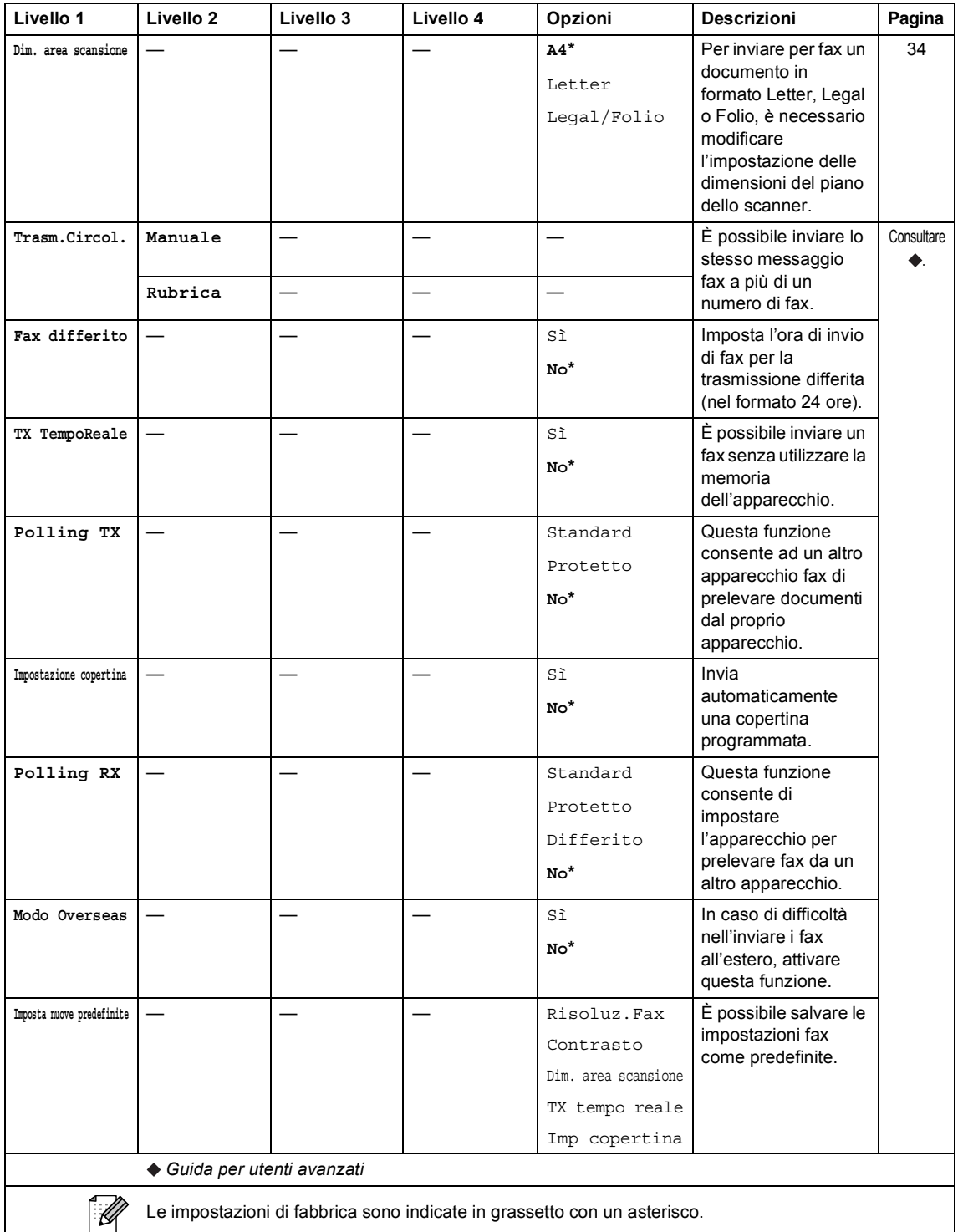

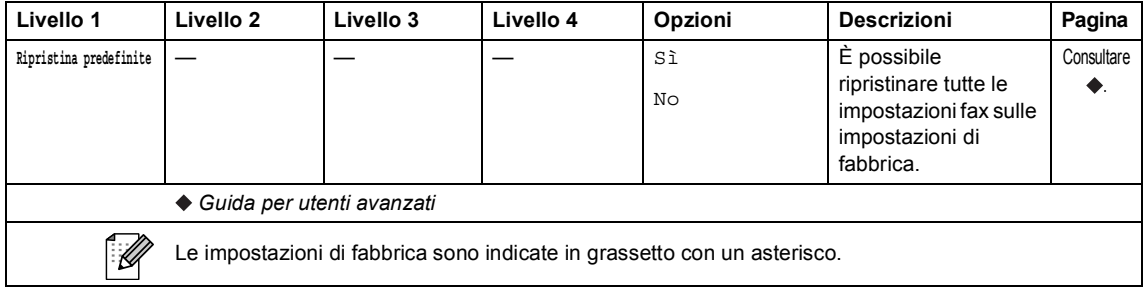

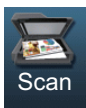

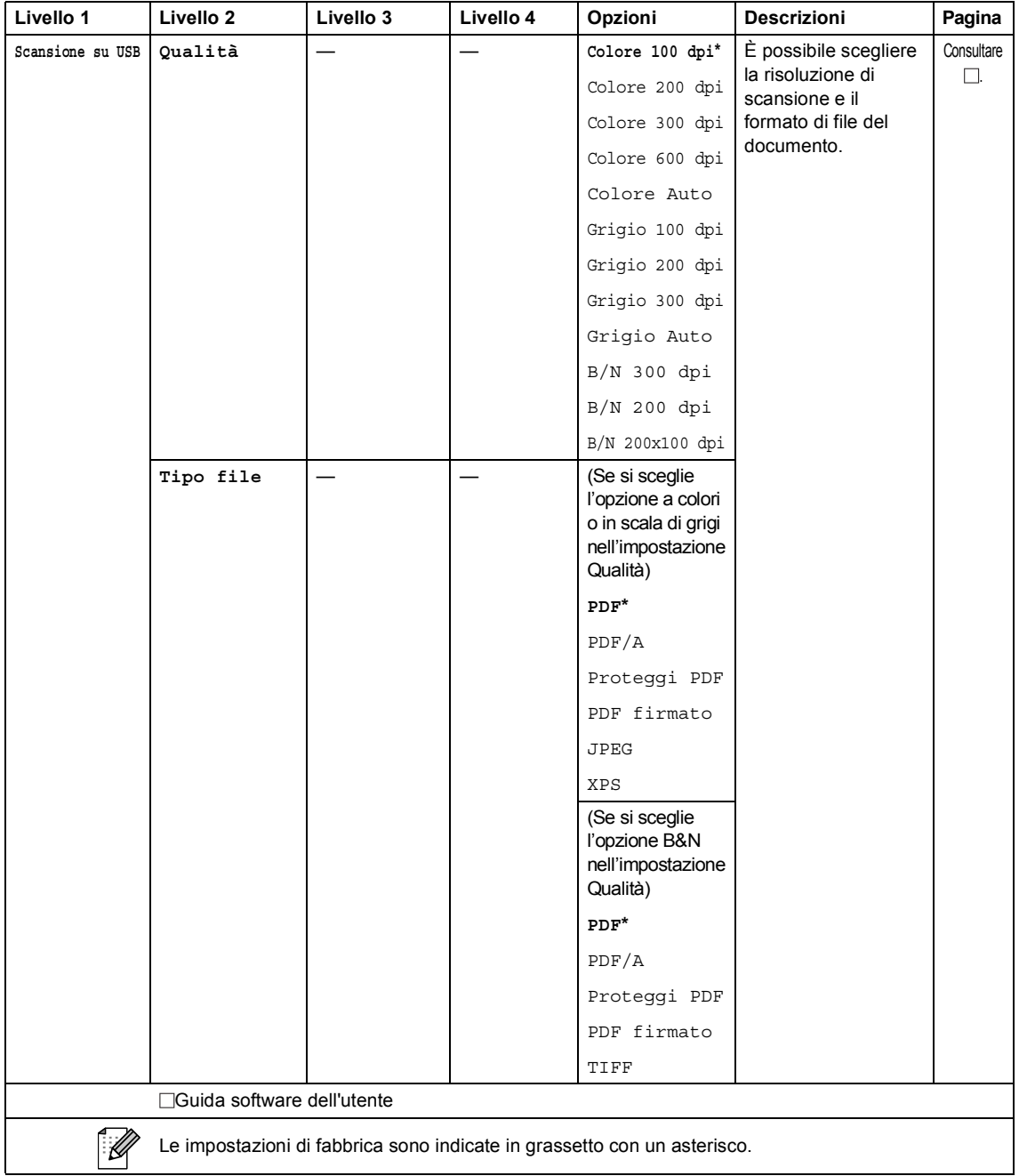

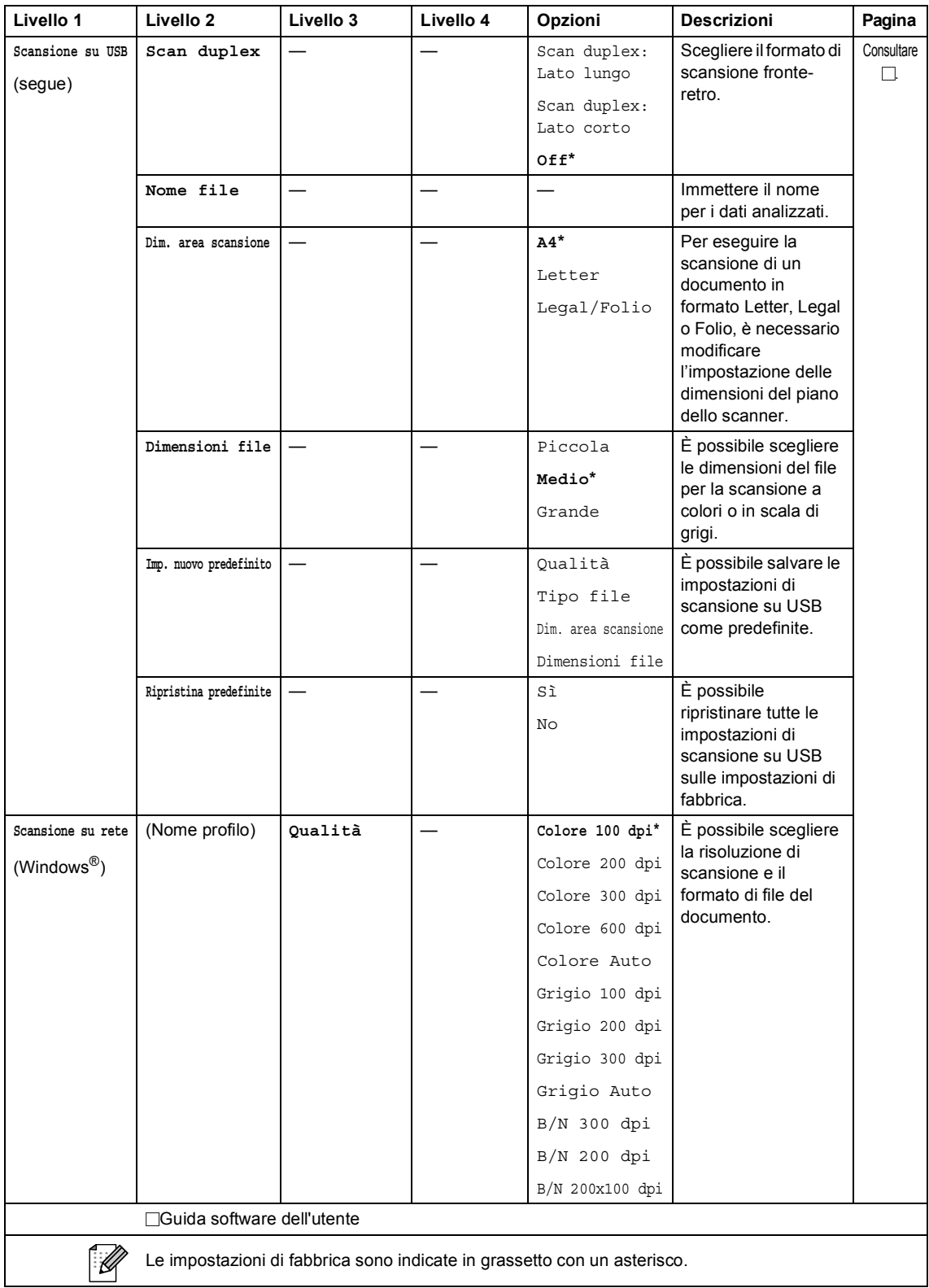

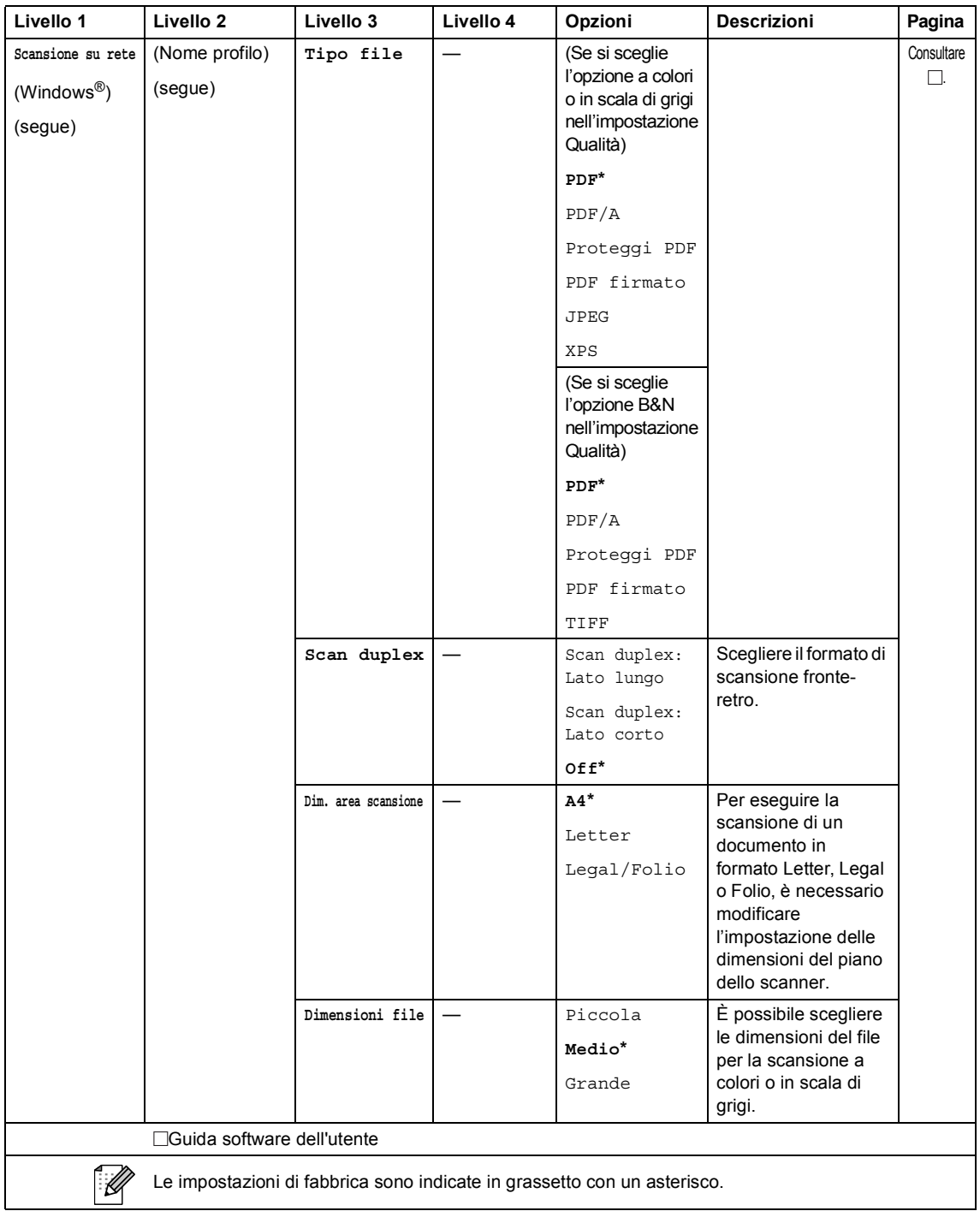

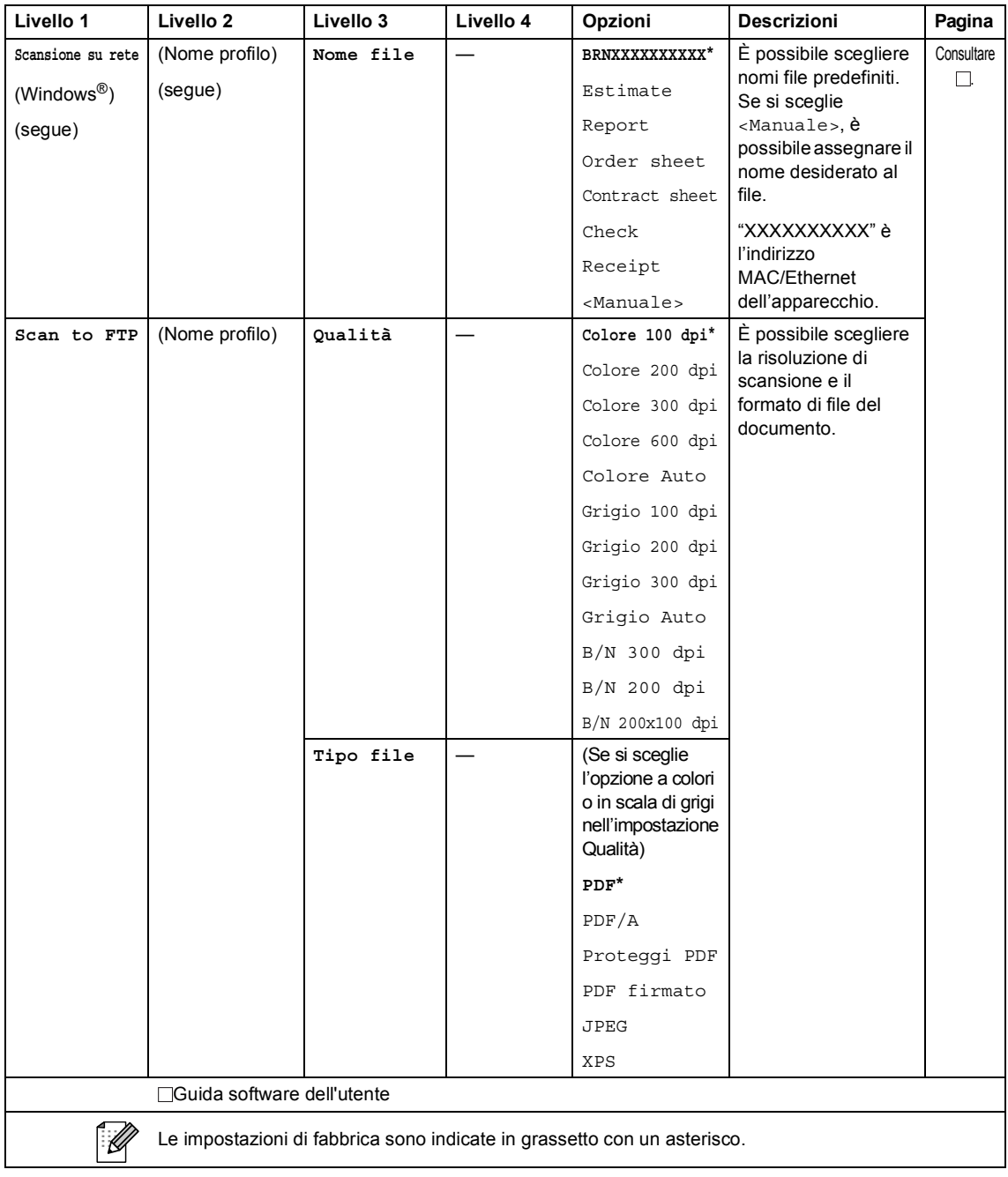

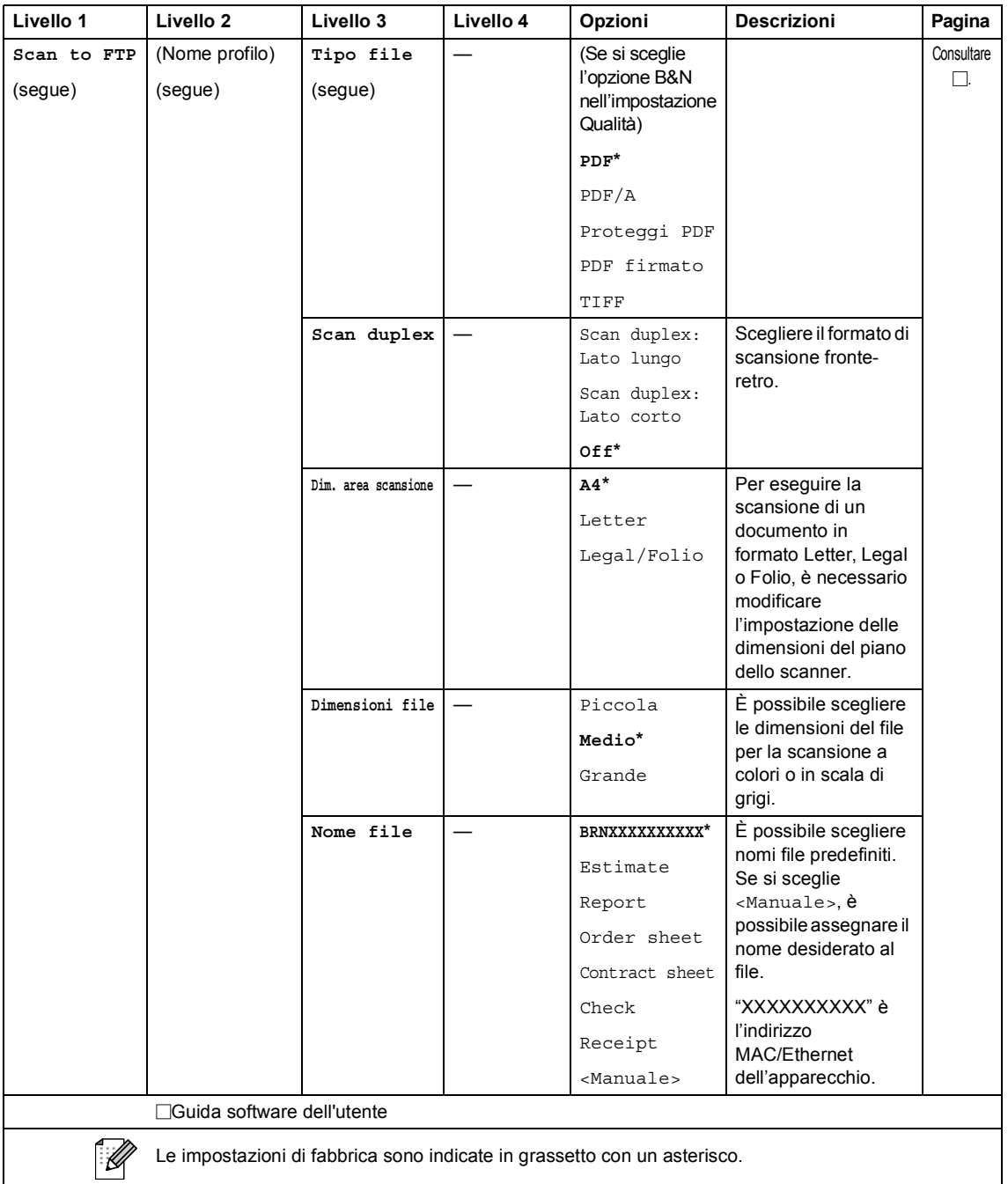

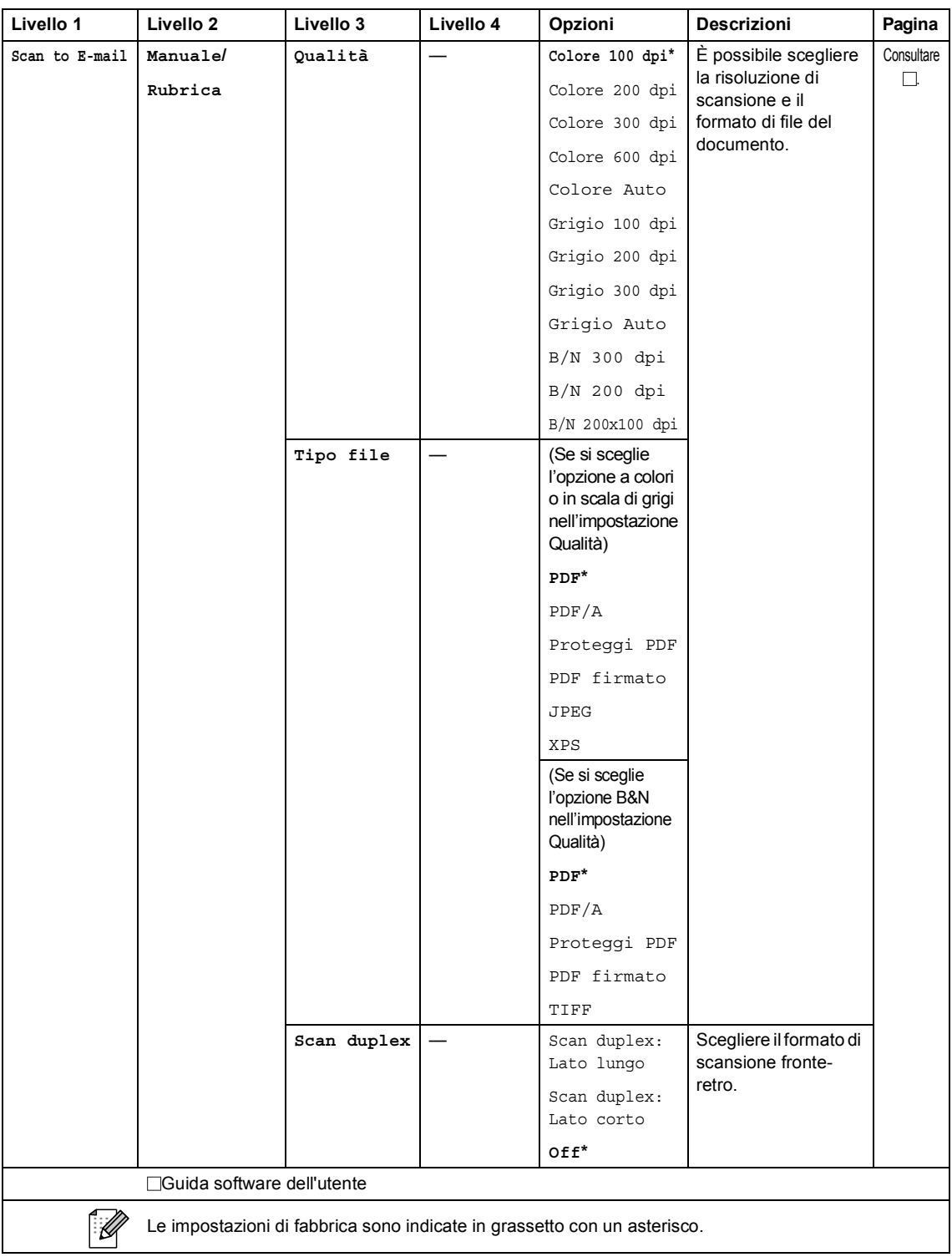

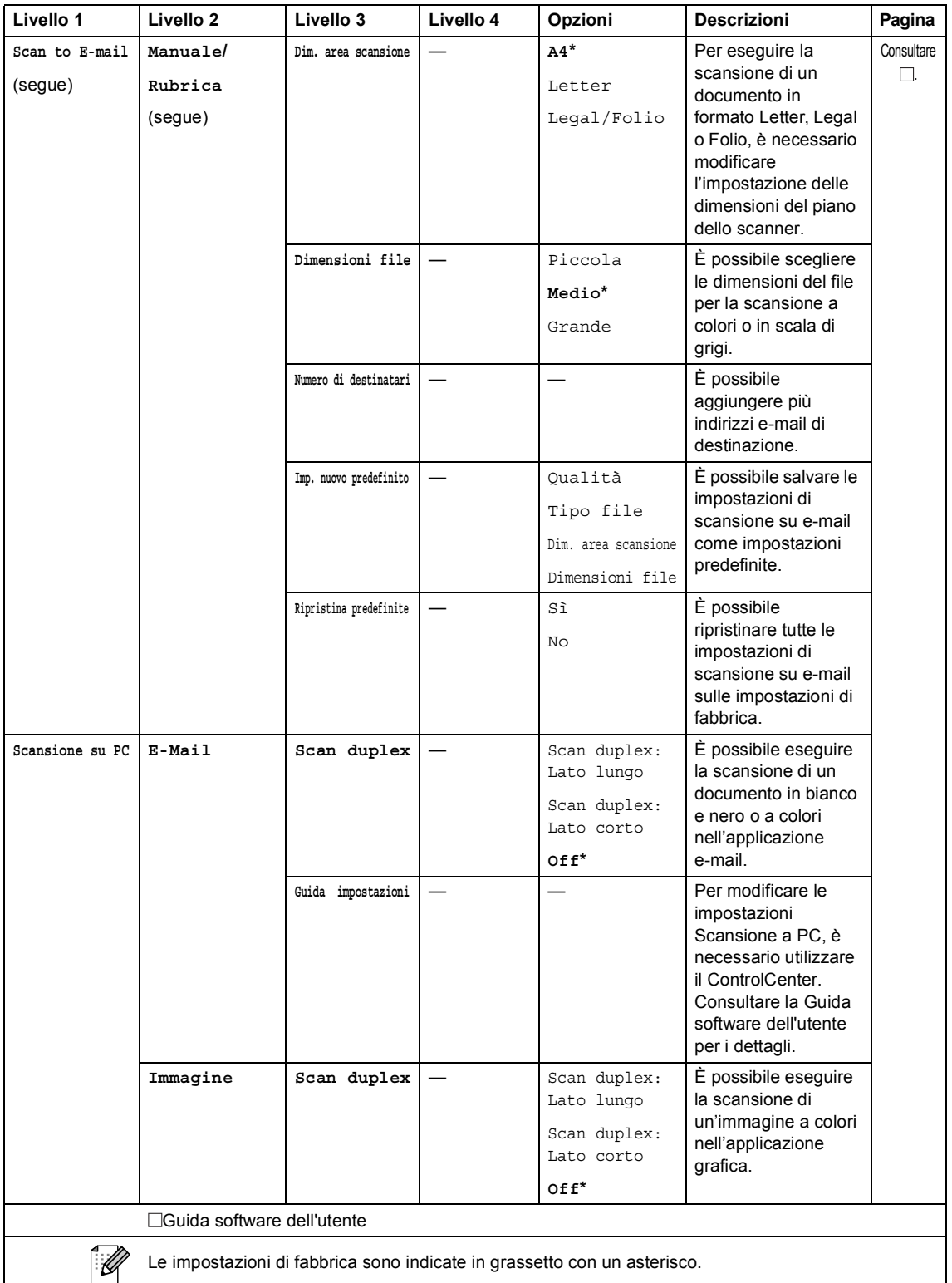

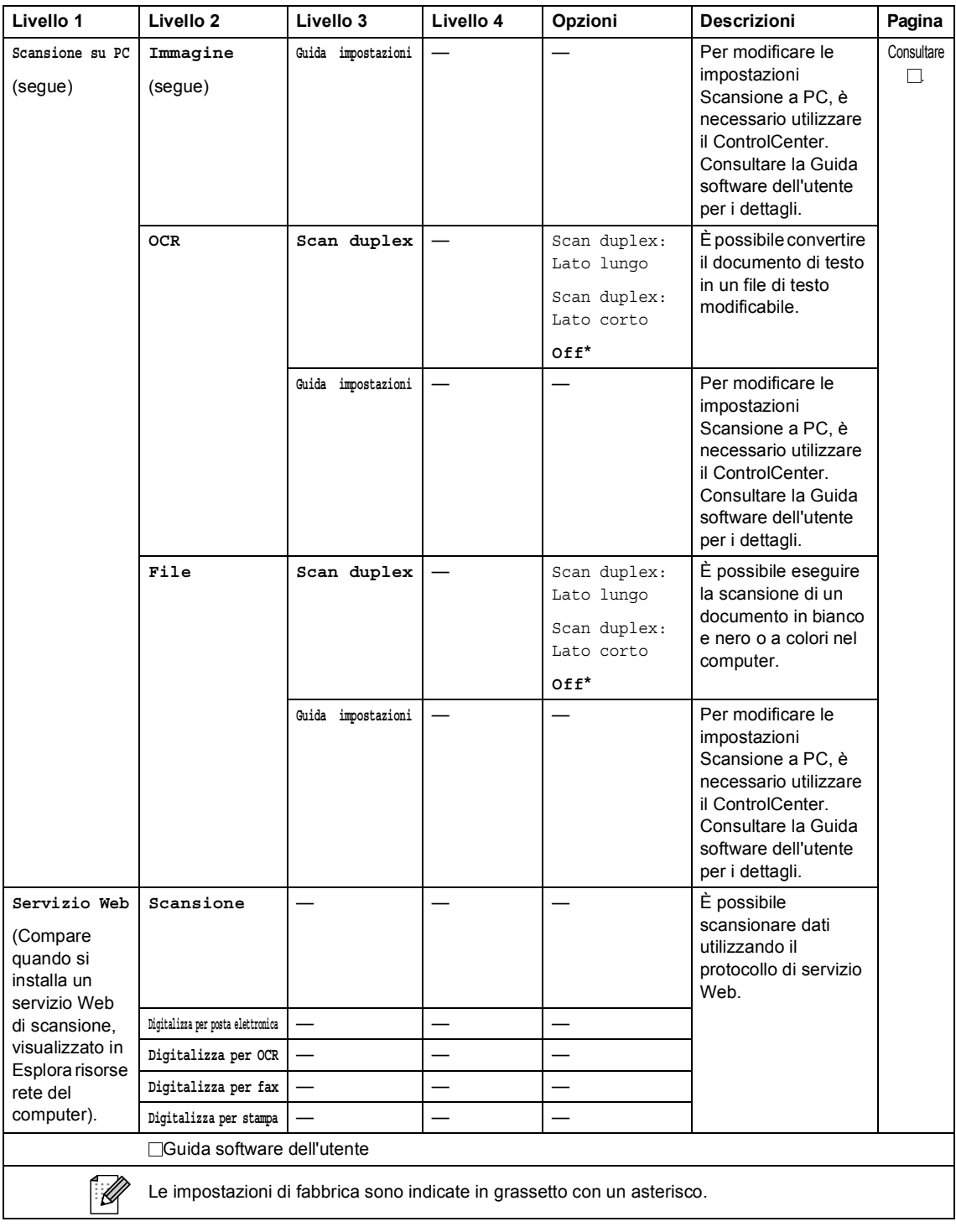

#### **Altre funzioni**

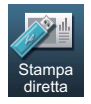

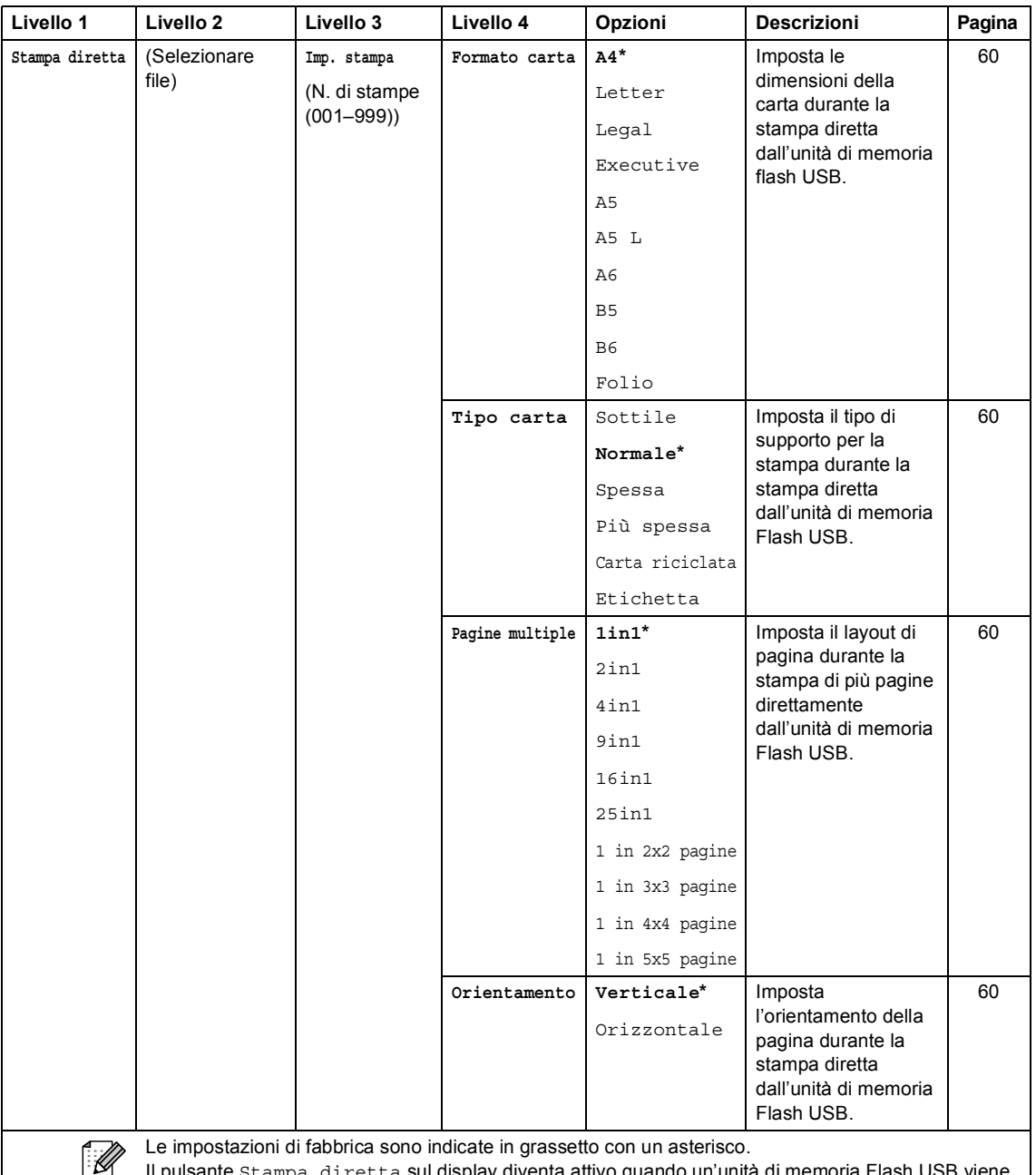

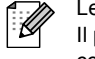

Il pulsante Stampa diretta sul display diventa attivo quando un'unità di memoria Flash USB viene collegata e Stampa diretta è selezionato nel menu dell'unità di memoria USB.

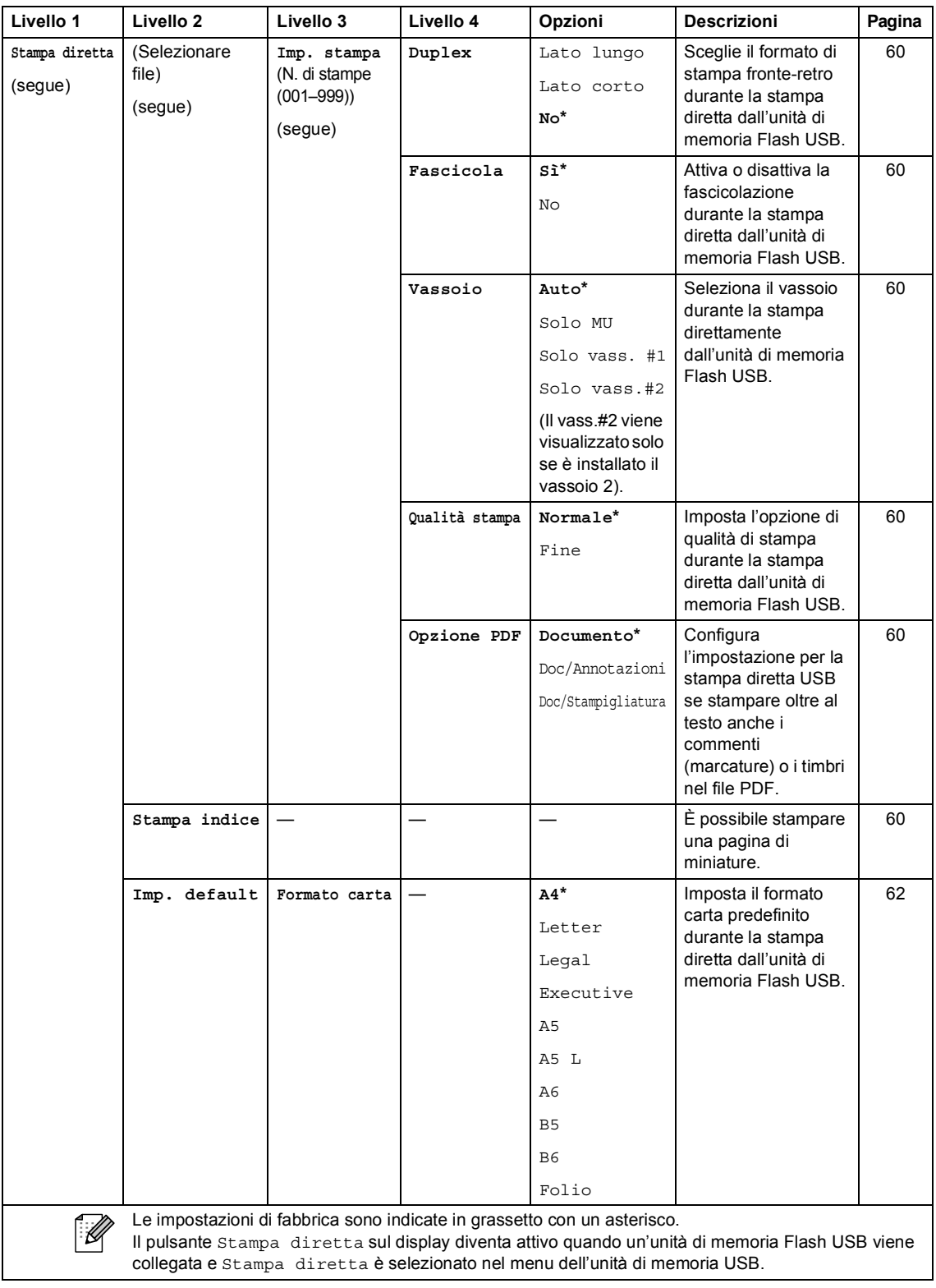

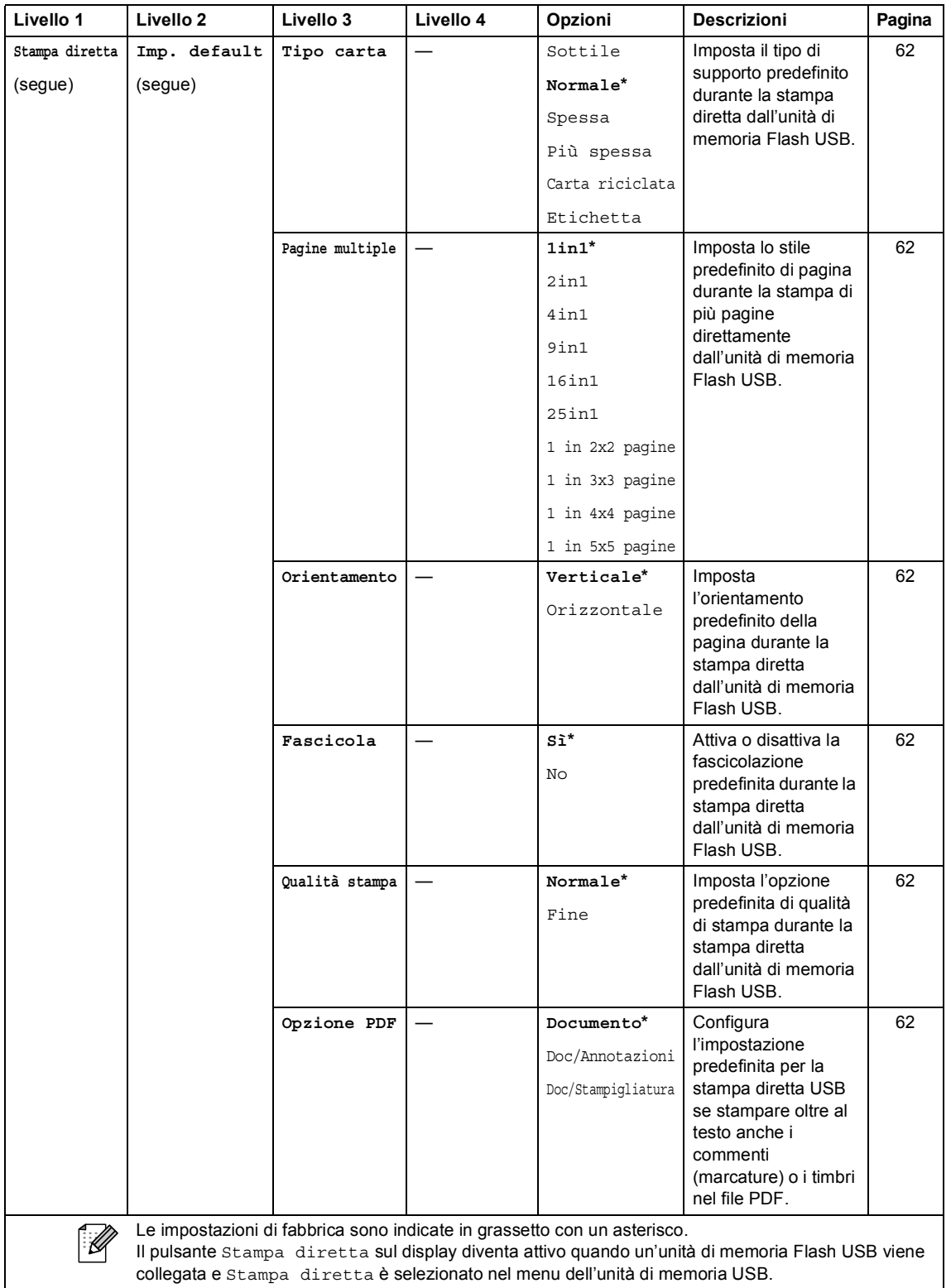

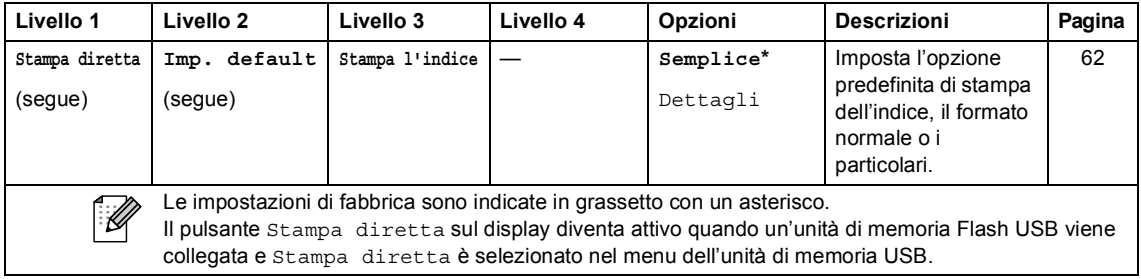

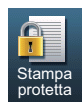

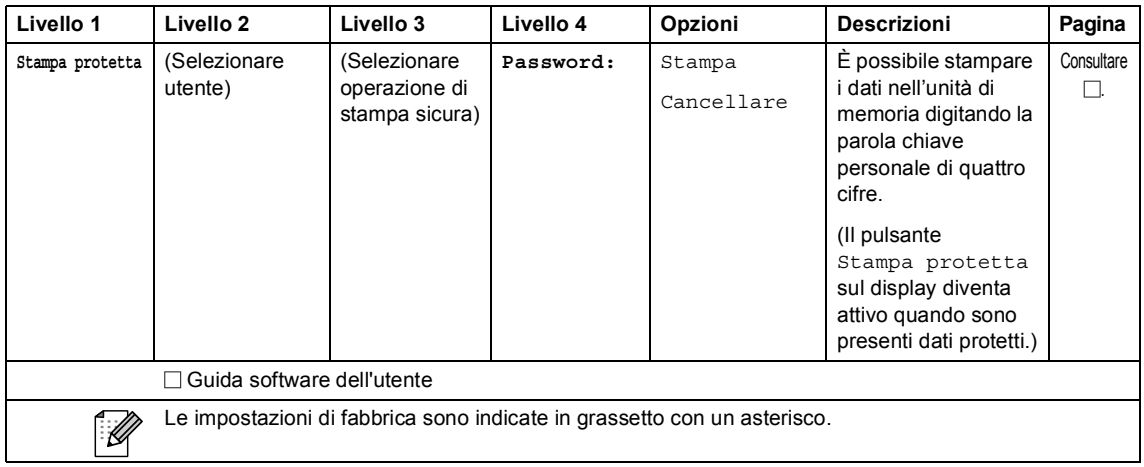

 $\mathbf{u}$ 

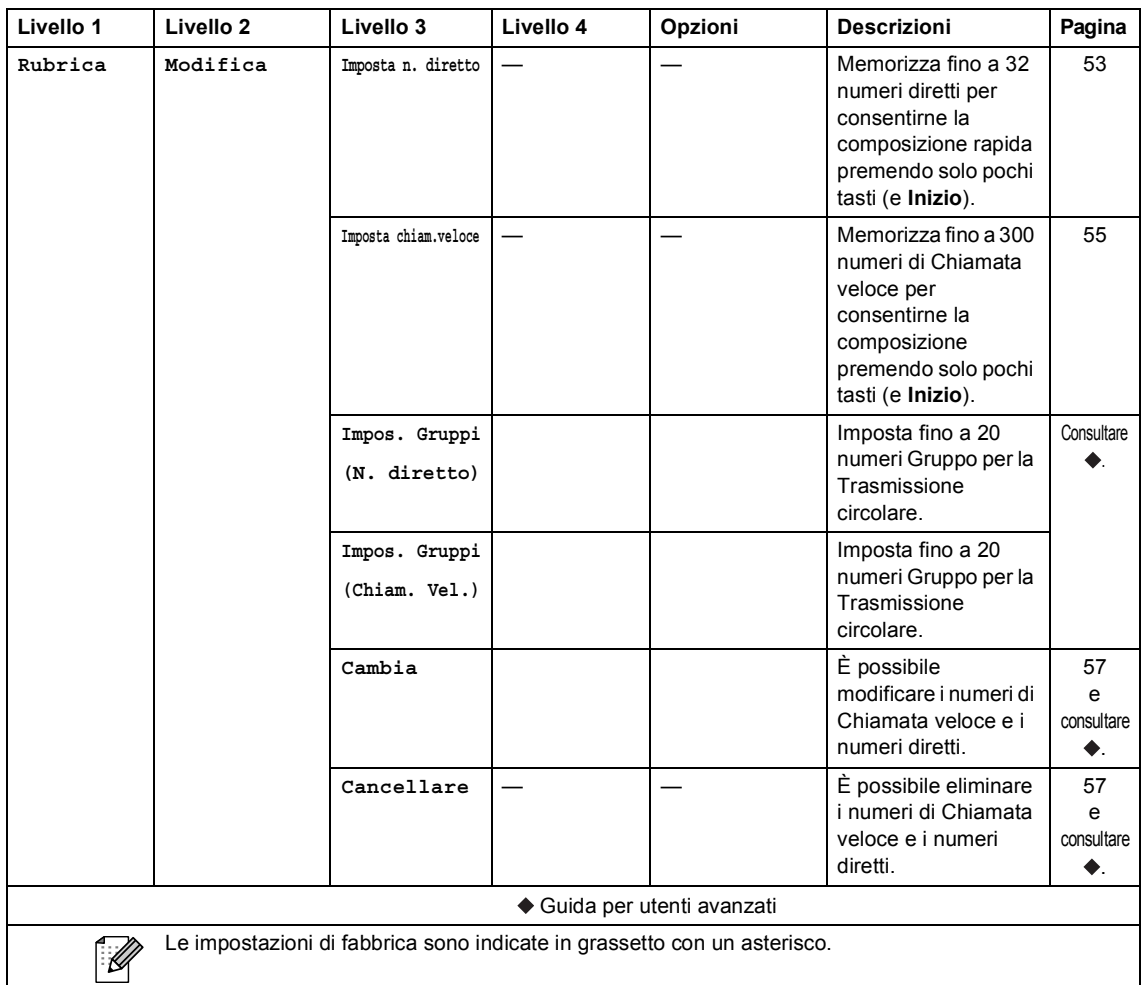

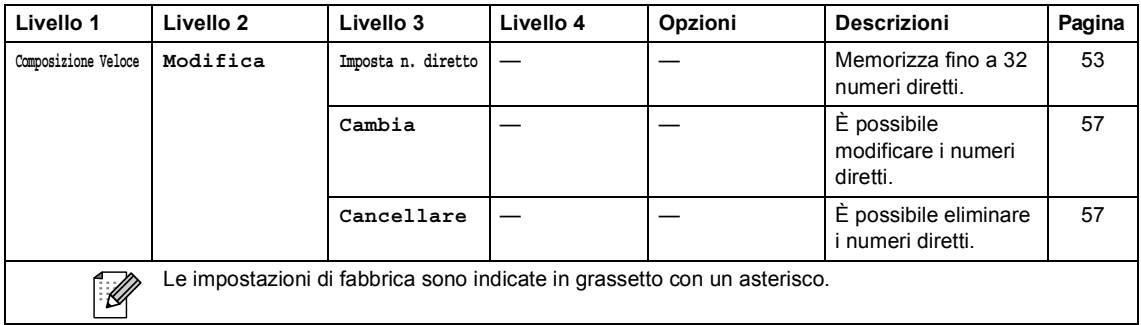

## <span id="page-196-0"></span>**Immissione di testo**

Quando si impostano alcune selezioni dei menu, è possibile che sia necessario inserire del testo nell'apparecchio.

Premere **Algeritamente per selezionare lettere**, numeri o caratteri speciali. Premere  $\hat{P}$  per selezionare caratteri maiuscoli o minuscoli, per inserire un indirizzo e-mail.

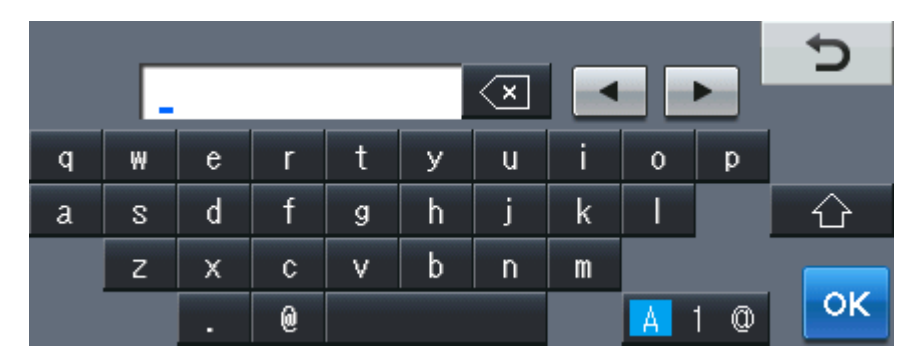

#### **Inserimento di spazi**

Per inserire uno spazio, premere il pulsante dello spazio o  $\blacktriangleright$ .

#### **Correzioni**

Per modificare un carattere inserito per sbaglio, utilizzare i pulsanti freccia per portare il cursore sotto il carattere errato. Premere quindi  $\boxed{\infty}$ . Inserire il carattere corretto. È inoltre possibile inserire lettere spostando il cursore e immettendo un carattere.

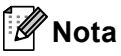

- I caratteri disponibili potrebbero variare a seconda del paese.
- La disposizione della tastiera può variare in base alla funzione che si sta impostando.

**D**

## **Specifiche tecniche**

## **Generale**

<span id="page-197-3"></span>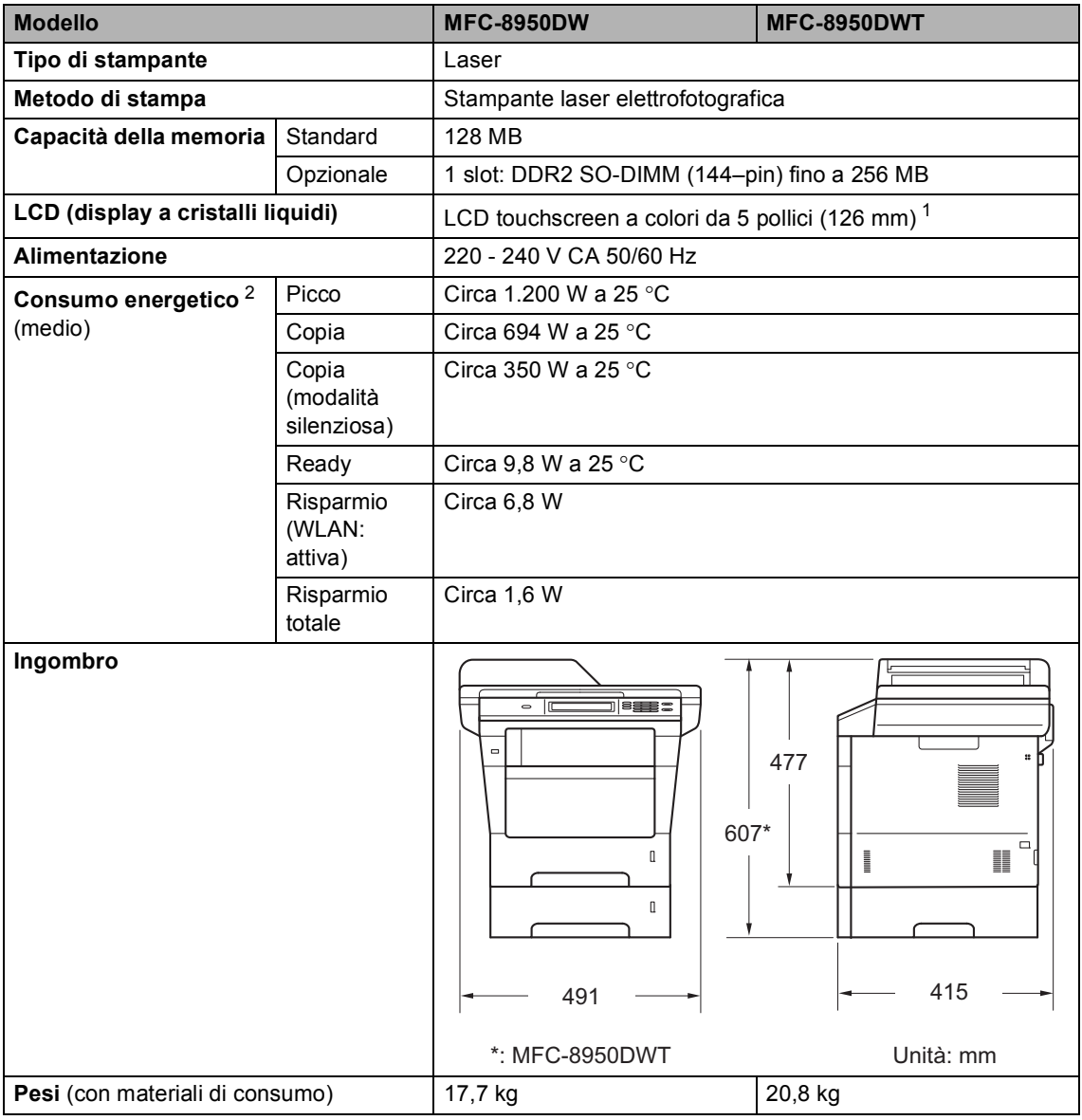

<span id="page-197-4"></span><span id="page-197-2"></span><span id="page-197-0"></span><sup>1</sup> Misura in diagonale

<span id="page-197-1"></span><sup>2</sup> Collegamenti USB al PC

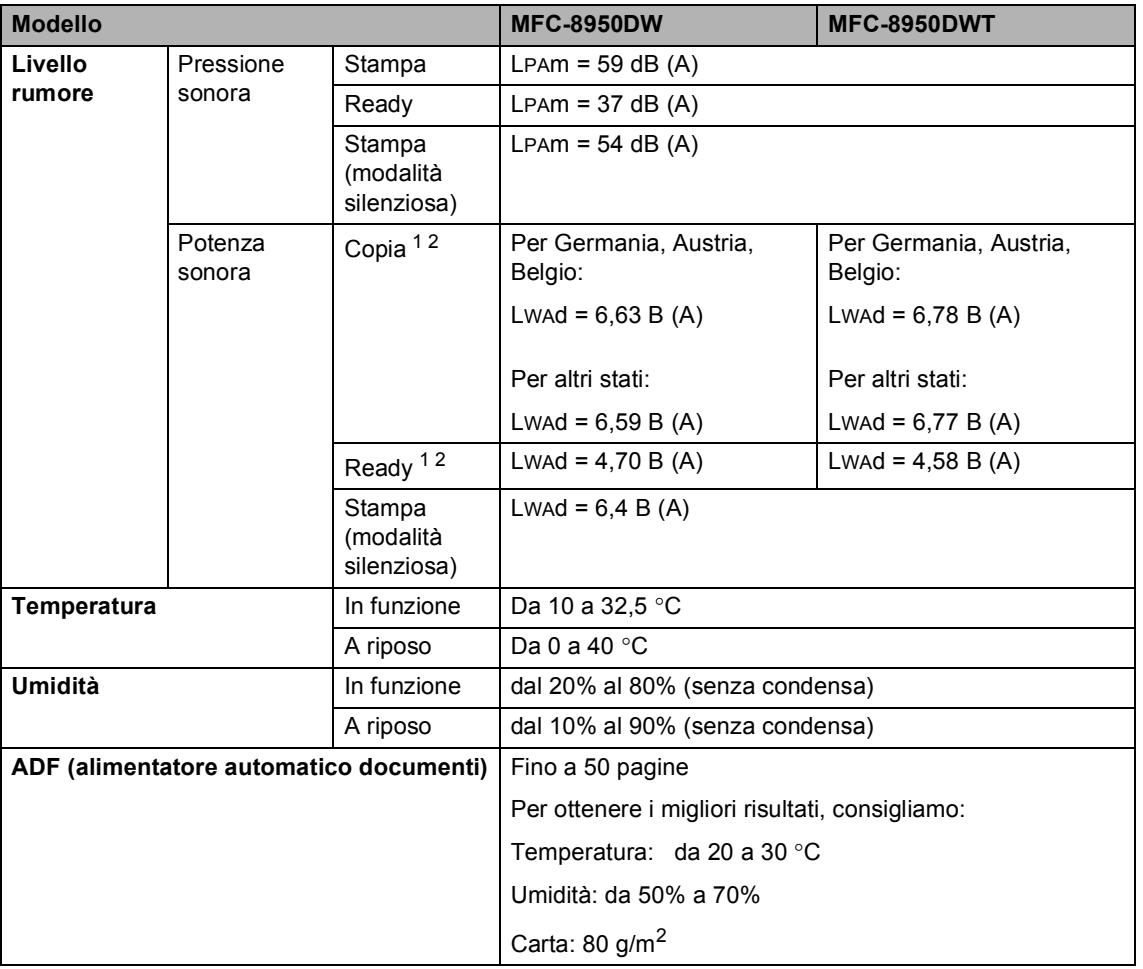

<span id="page-198-0"></span><sup>1</sup> Misurato in conformità al metodo descritto nella RAL-UZ122.

<span id="page-198-1"></span><sup>2</sup> I componenti per ufficio con Lwad> 6,30 B (A) non sono idonei per essere utilizzati in ambienti in cui le persone svolgono prevalentemente prestazioni d'opera intellettuale. Tali componenti devono essere posizionati in ambienti separati a causa della loro emissione acustica elevata.

**D**

## **Dimensioni documento**

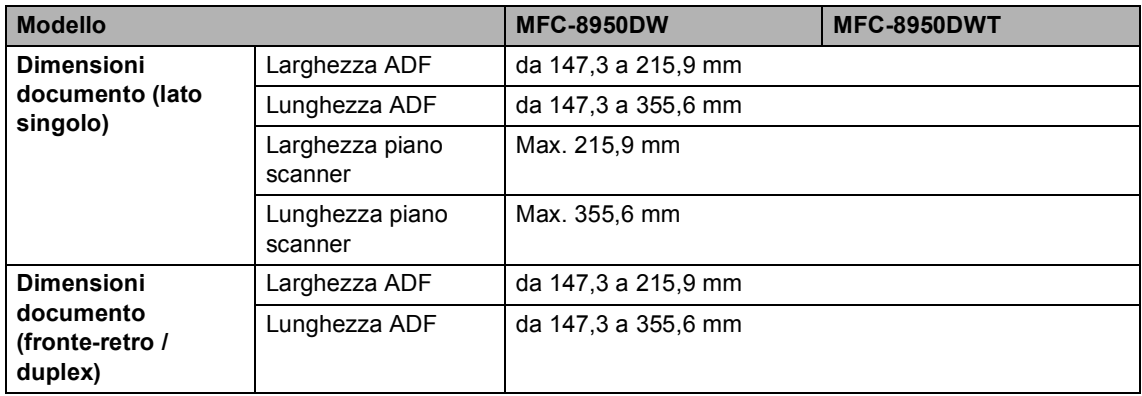

Specifiche tecniche

**D**

## **Supporti di stampa**

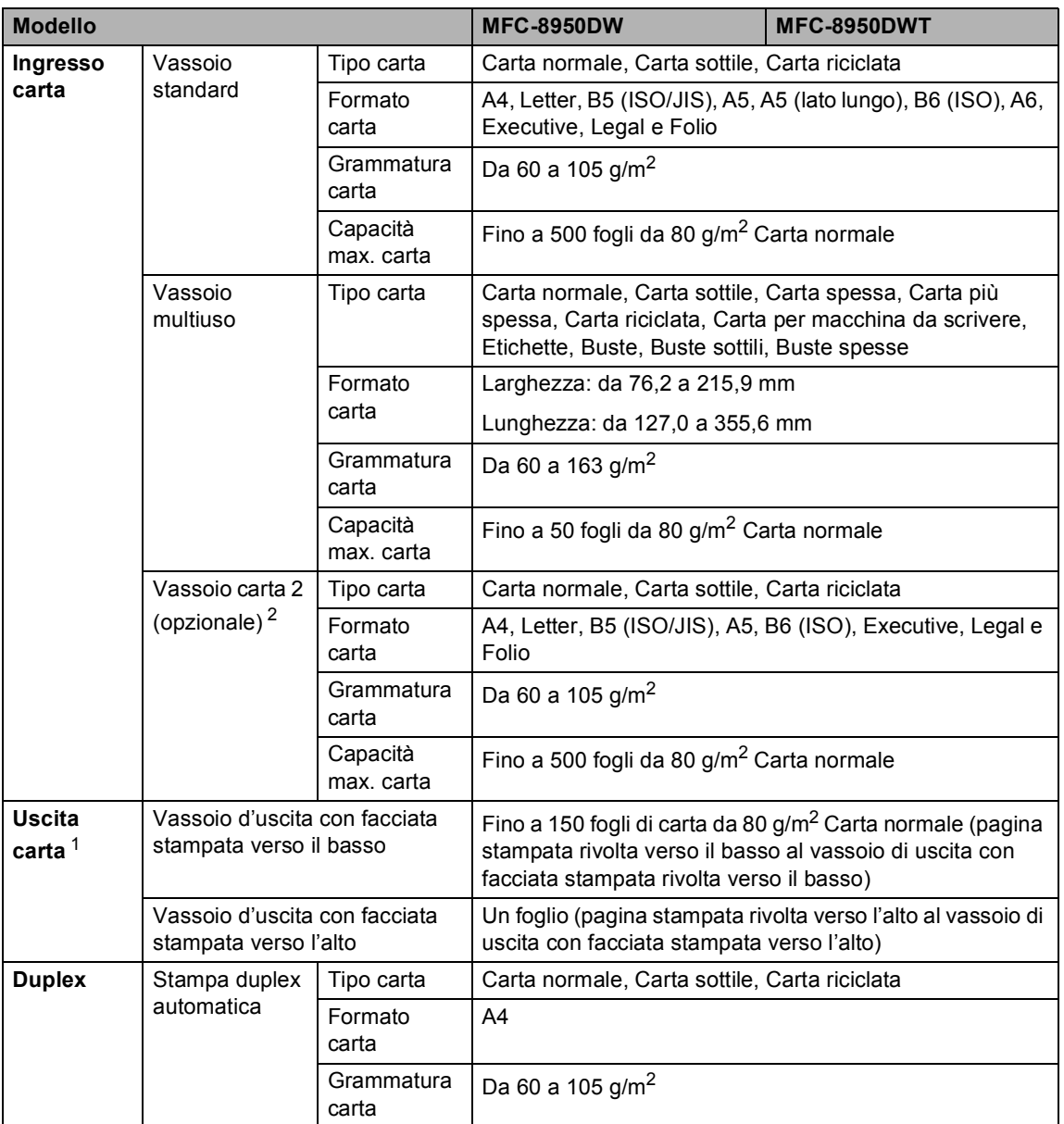

<span id="page-200-1"></span><sup>1</sup> Per le etichette, consigliamo di rimuovere le pagine stampate dal vassoio di uscita della carta subito dopo l'uscita dall'apparecchio per evitare la possibilità di provocare macchie.

<span id="page-200-0"></span><sup>2</sup> Il vassoio 2 è opzionale per il MFC-8950DW.

## <span id="page-201-1"></span>**Fax <sup>D</sup>**

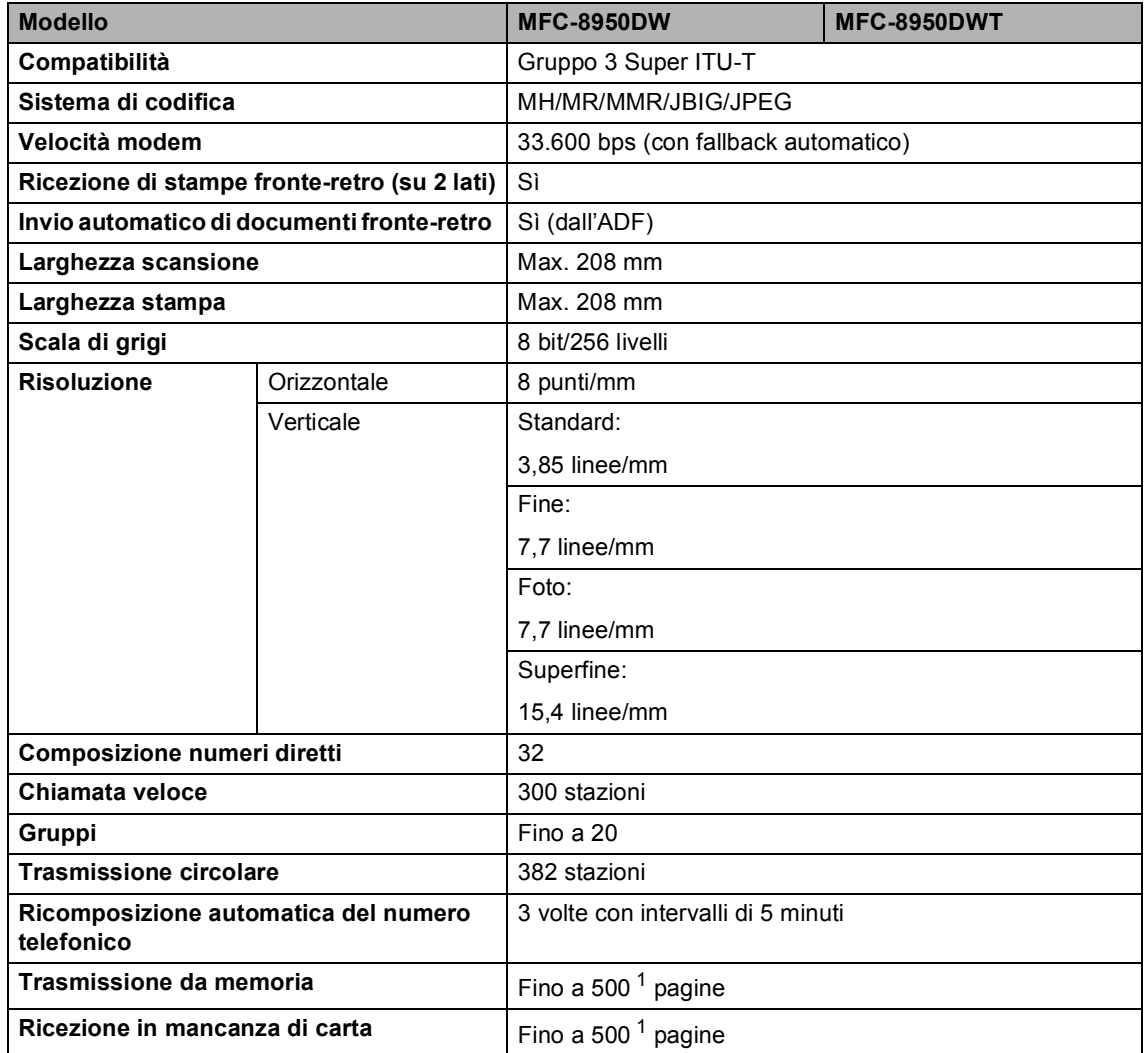

<span id="page-201-0"></span><sup>1</sup> Il termine 'Pagine' si riferisce alla 'Tabella di prova ITU-T n.1' (lettera commerciale tipica, risoluzione standard e codifica JBIG). Le specifiche e i materiali stampati sono soggetti a modifica senza preavviso.

**D**

## <span id="page-202-1"></span> $C$ opia

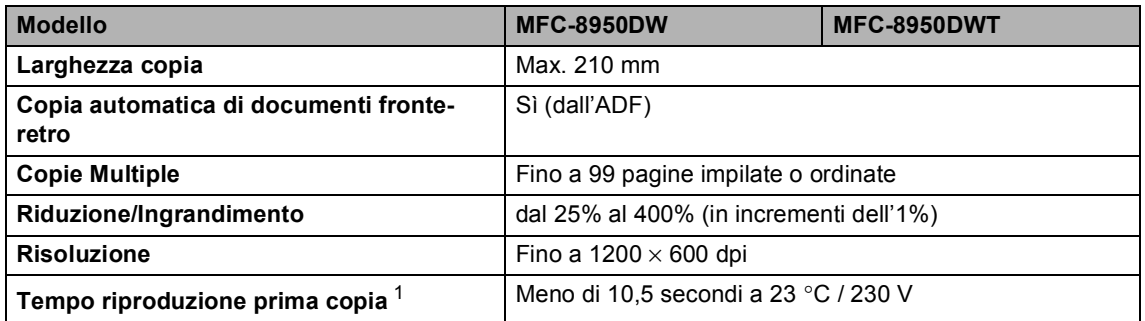

<span id="page-202-0"></span><sup>1</sup> Dalla modalità Ready e con il vassoio standard

## <span id="page-203-2"></span>**Scanner**

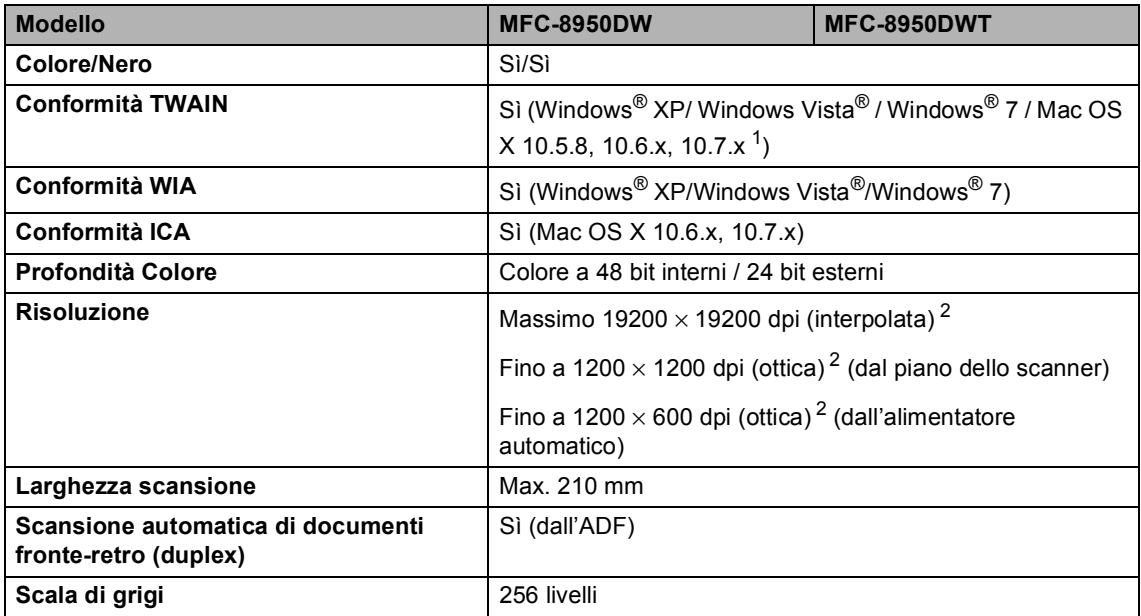

<span id="page-203-3"></span><span id="page-203-0"></span><sup>1</sup> Per gli ultimi aggiornamenti del driver, per la versione di Mac OS X utilizzata, visitare il sito [http://solutions.brother.com/.](http://solutions.brother.com/)

<span id="page-203-1"></span><sup>2</sup> Scansione massima 1200 × 1200 dpi con driver WIA in Windows® XP, Windows Vista® e Windows® 7 (è possibile scegliere una risoluzione fino a 19200  $\times$  19200 dpi con il programma di utilità per scanner)

## <span id="page-204-2"></span>**Stampante**

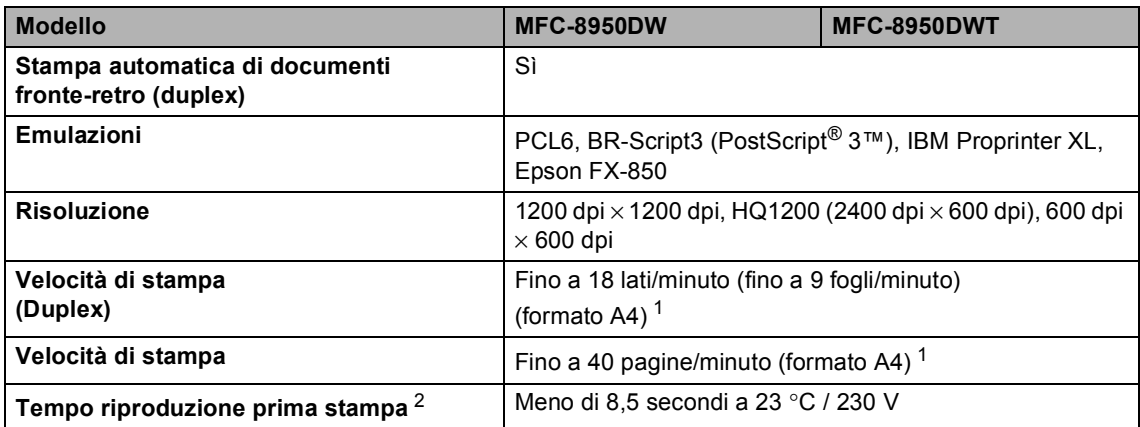

<span id="page-204-0"></span> $1 -$ La velocità di stampa può variare in base al tipo di documento da stampare.

<span id="page-204-1"></span><sup>2</sup> Dalla modalità Ready e con il vassoio standard

## **Interfacce**

<span id="page-205-4"></span>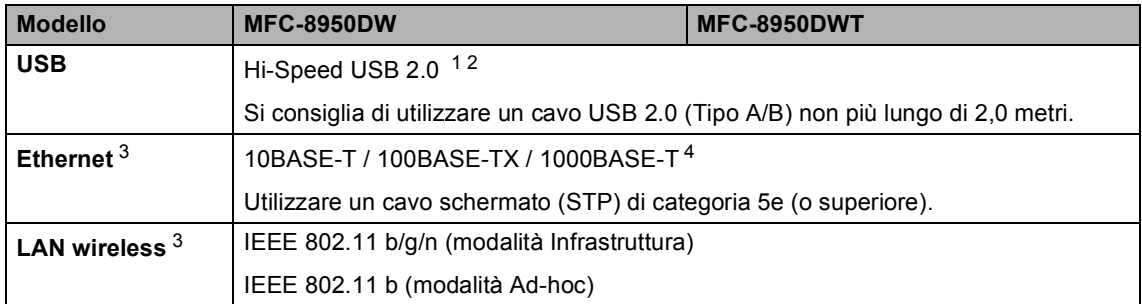

<span id="page-205-0"></span><sup>1</sup> L'apparecchio ha un'interfaccia USB 2.0 Hi-Speed. L'apparecchio può essere connesso anche ad un computer con interfaccia USB 1.1.

<span id="page-205-1"></span><sup>2</sup> Le porte USB di un fornitore terzo non sono supportate.

<span id="page-205-2"></span>3 Vedere *Rete (LAN)* >> [pagina 201](#page-210-0) e >> Guida dell'utente in rete per le specifiche di rete dettagliate.

<span id="page-205-3"></span><sup>4</sup> Se si collega l'apparecchio ad una rete Gigabit Ethernet, utilizzare i dispositivi di rete conformi a 1000BASE-T.

## <span id="page-206-1"></span>**Funzione di stampa diretta**

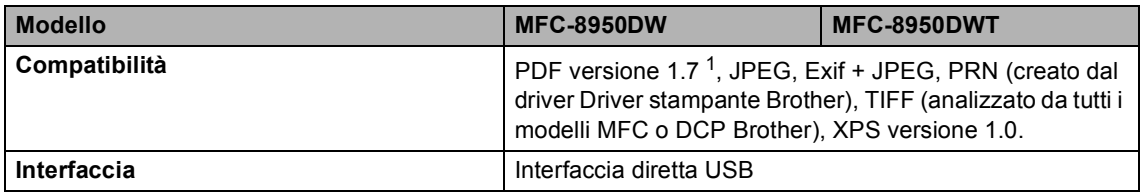

<span id="page-206-0"></span><sup>1</sup> I dati PDF che comprendono un file immagine JBIG2, un file immagine JPEG2000 o un file di trasparenza non sono supportati.

## <span id="page-207-0"></span>**Requisiti del computer**

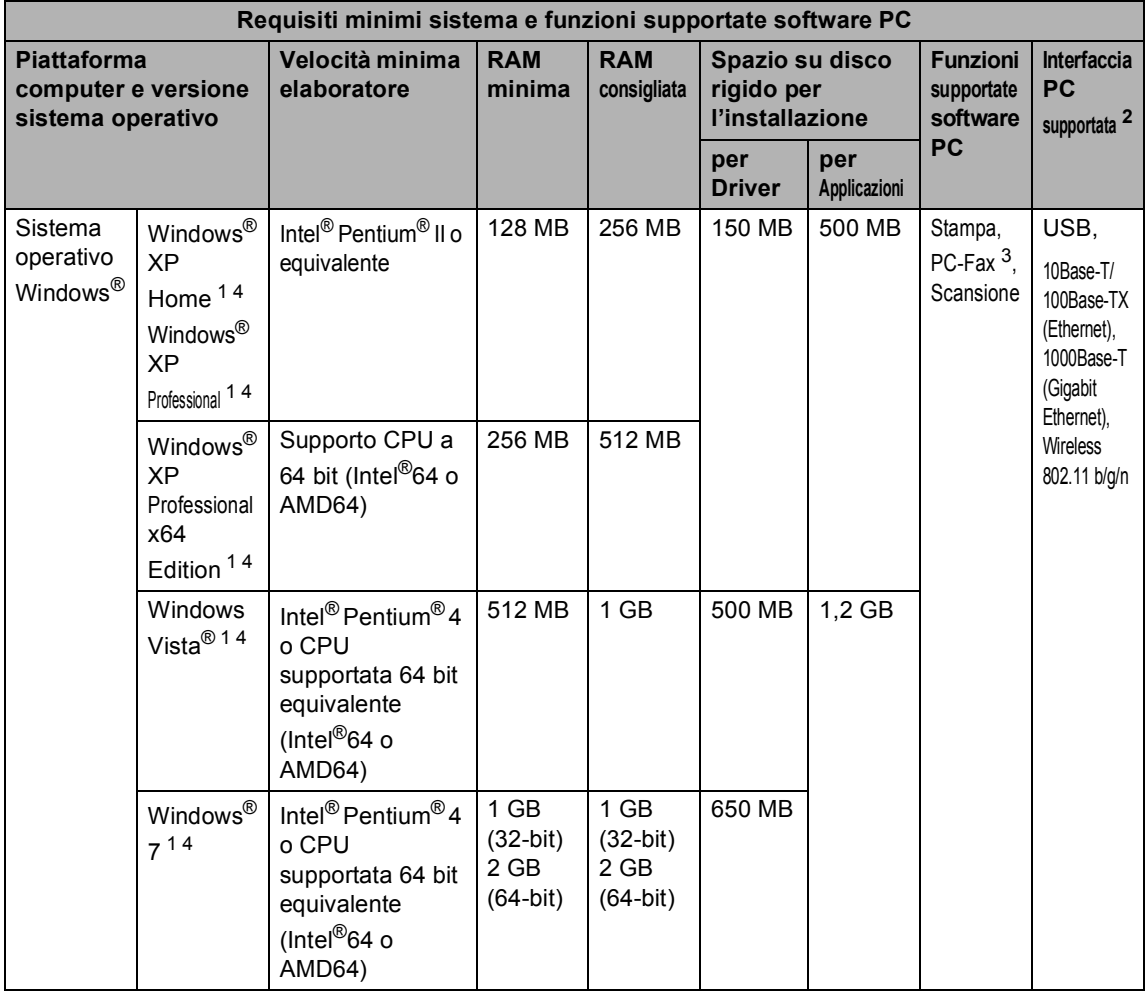

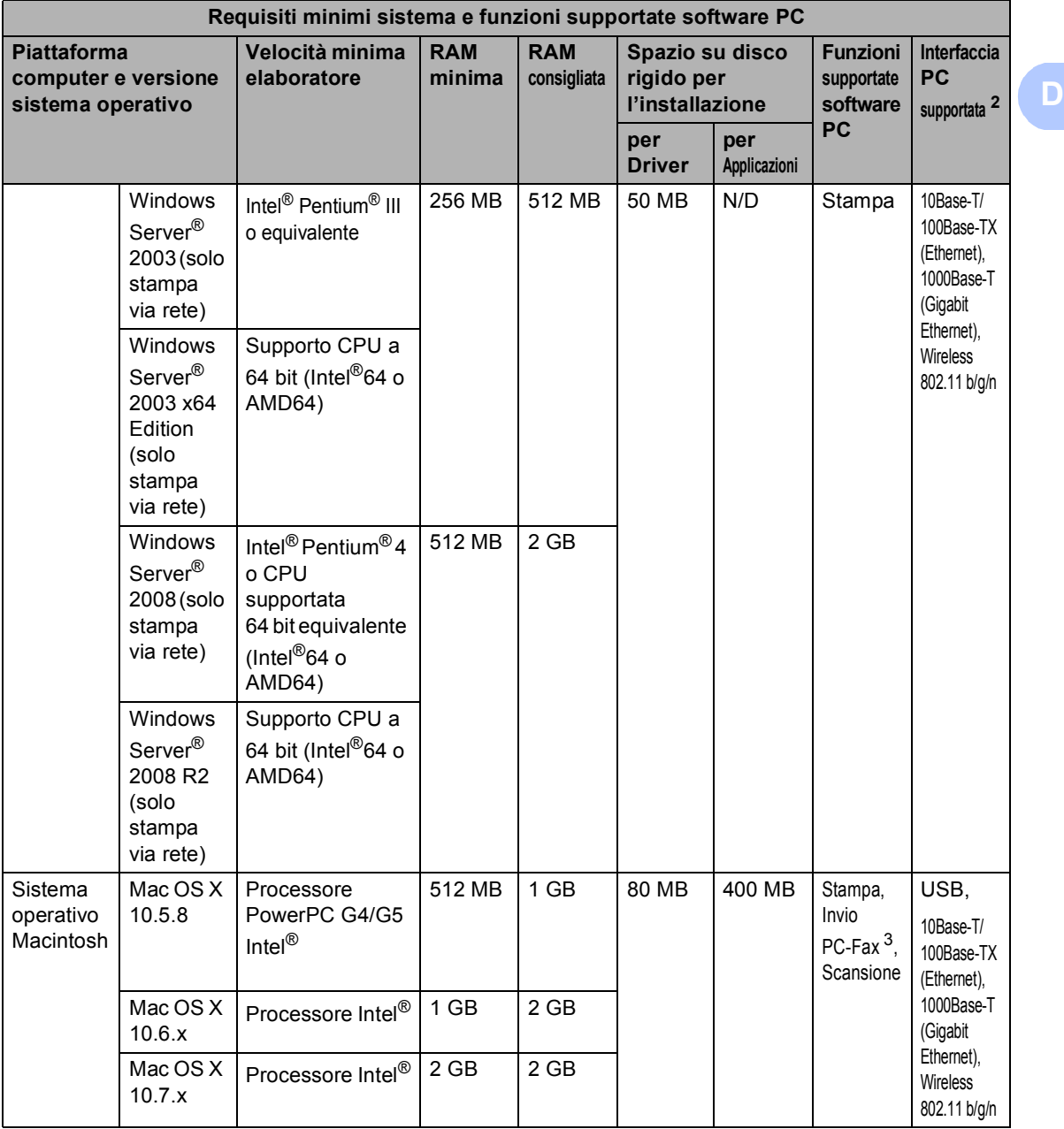

<span id="page-208-1"></span><sup>1</sup> Per WIA, risoluzione 1200 x 1200. L'Utilità Scanner Brother consente un miglioramento fino a 19200 x 19200 dpi.

<span id="page-208-0"></span><sup>2</sup> Le porte USB di un fornitore terzo non sono supportate.

<span id="page-208-3"></span><sup>3</sup> PC Fax supporta solo bianco e nero.

<span id="page-208-2"></span><sup>4</sup> Nuance™ PaperPort™ 12SE supporta Microsoft® SP3 o versione superiore per Windows® XP e SP2 o versione superiore per Windows Vista® e Windows® 7.

Per gli ultimi aggiornamenti dei driver, visitare il sito all'indirizzo <http://solutions.brother.com/>.

Tutti gli altri marchi e nomi di prodotti appartengono ai rispettivi proprietari.

## **Materiali di consumo**

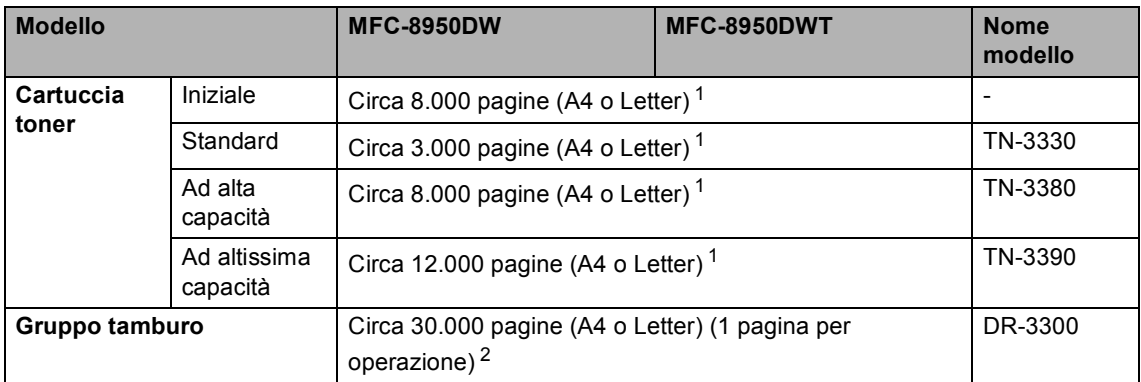

<span id="page-209-0"></span><sup>1</sup> Il rendimento approssimativo della cartuccia viene dichiarato in ottemperanza a ISO/IEC 19752.

<span id="page-209-1"></span><sup>2</sup> La durata del tamburo è indicativa e può variare in base al tipo di utilizzo.

## <span id="page-210-0"></span>**Rete (LAN)**

#### **Nota**

Per ulteriori informazioni sulle specifiche di rete, vedere >> la Guida dell'utente in rete.

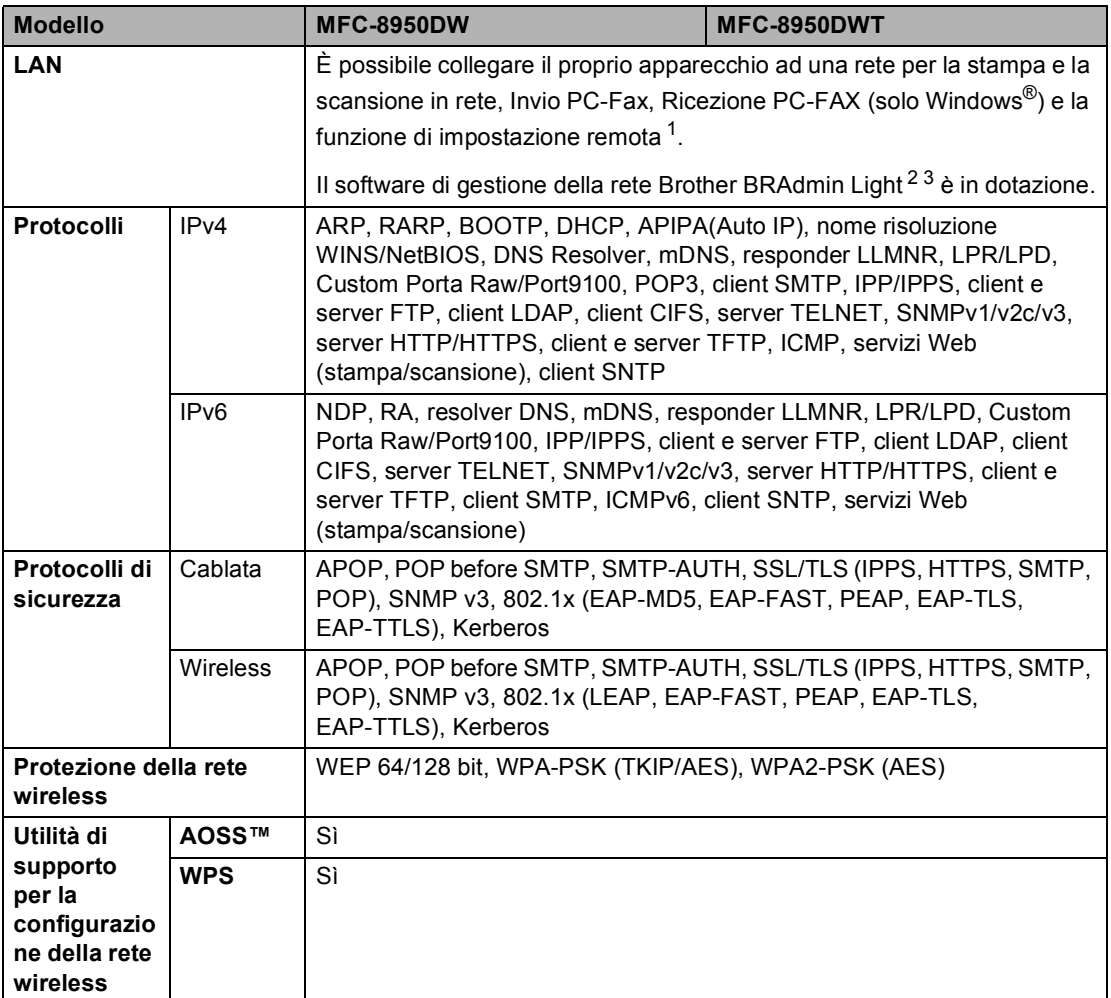

<span id="page-210-1"></span>1 Consultare *[Requisiti del computer](#page-207-0)* >> pagina 198.

<span id="page-210-2"></span><sup>2</sup> (Per utenti Windows®) Brother BRAdmin Light è disponibile sul CD-ROM fornito con l'apparecchio. (Per utenti Macintosh) Brother BRAdmin Light è disponibile per il download dal sito [http://solutions.brother.com/.](http://solutions.brother.com/)

<span id="page-210-3"></span> $3$  (Per utenti Windows<sup>®</sup>) Per una gestione più avanzata dell'apparecchio, utilizzare la versione più recente dell'utilità Brother BRAdmin Professional disponibile per il download dal sito <http://solutions.brother.com/>.

**D**

# **E Indice**

#### **A**

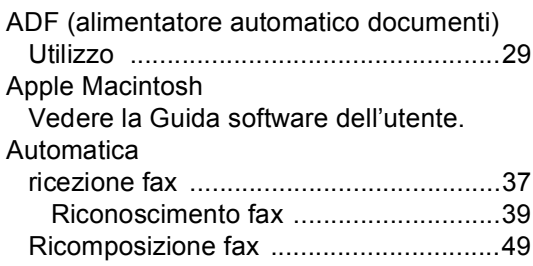

#### **B**

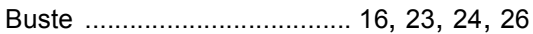

#### **C**

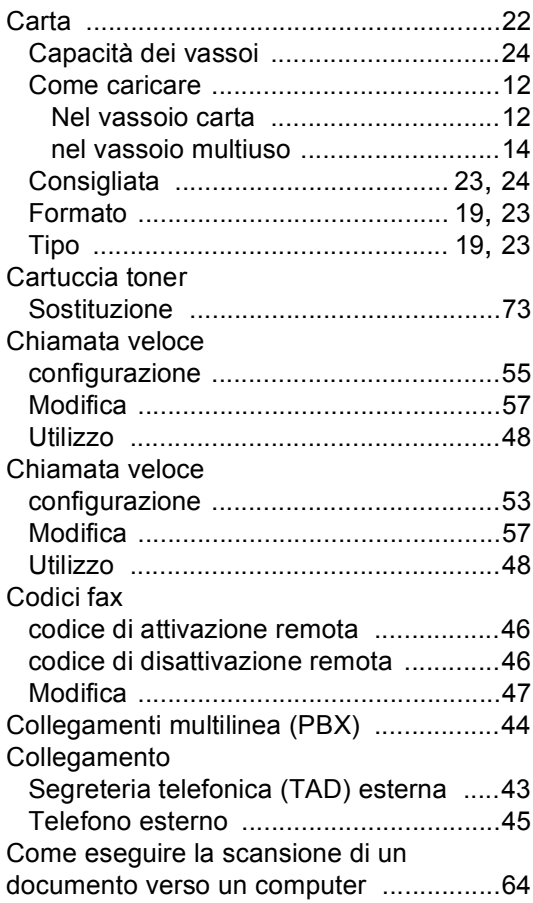

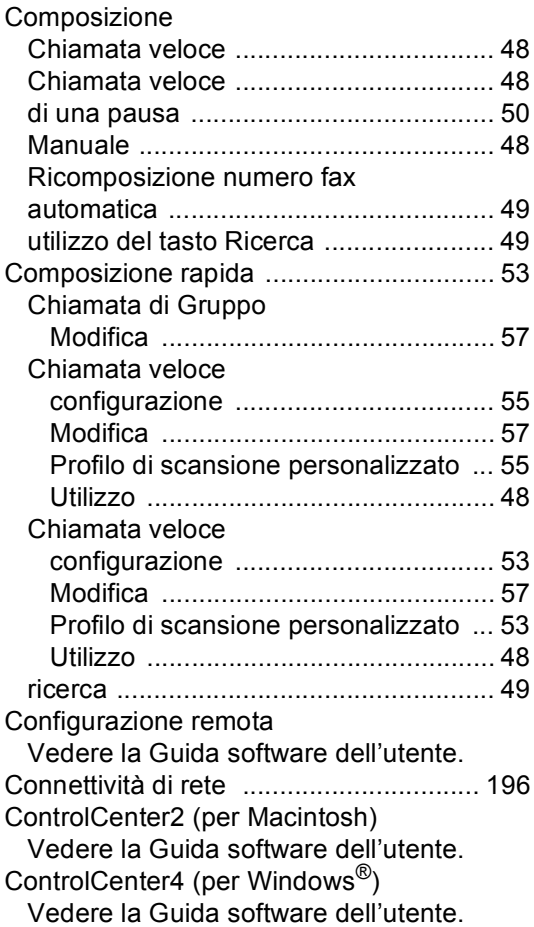

## **D**

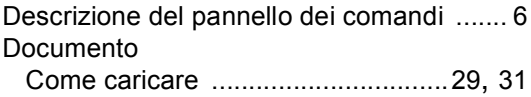

#### **E**

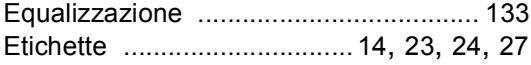

### **F**

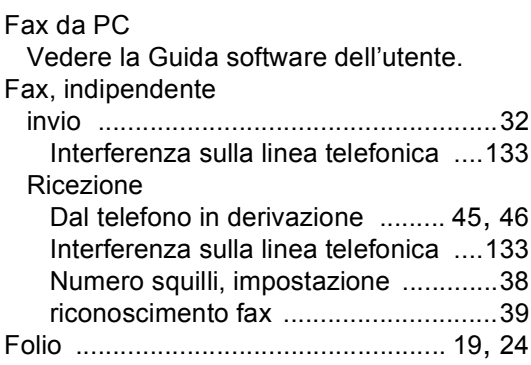

## **G**

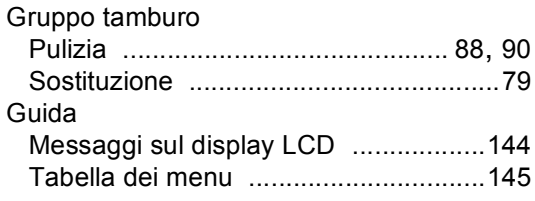

#### **I**

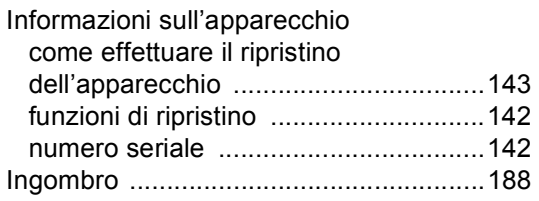

#### **L**

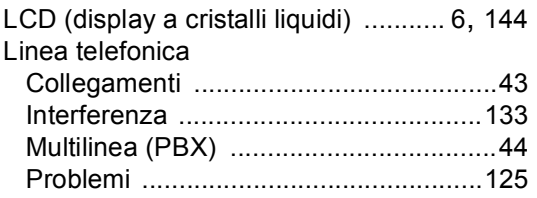

#### **M**

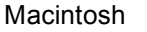

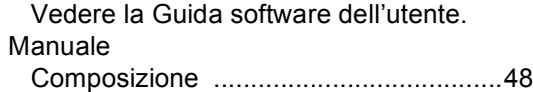

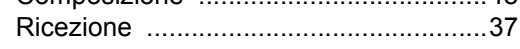

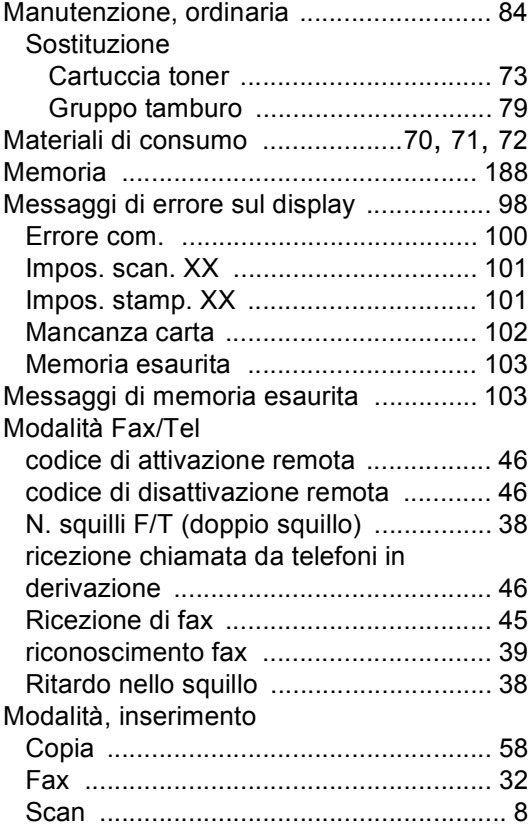

## **N**

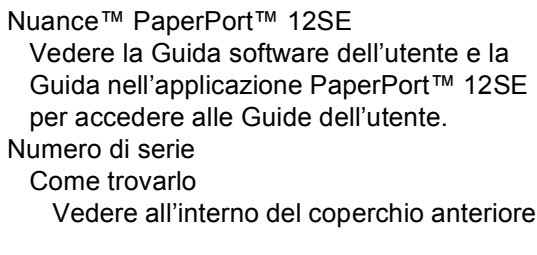

#### **P**

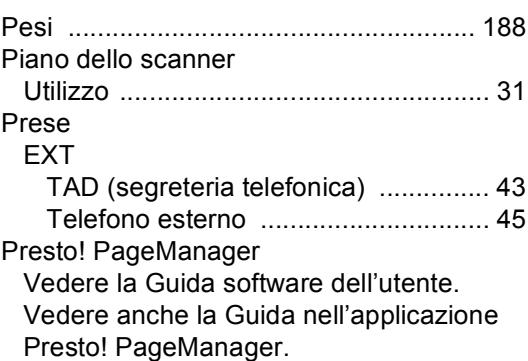

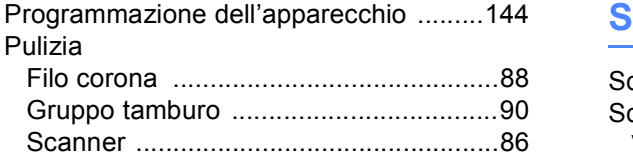

## **Q**

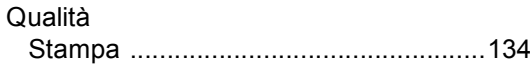

## **R**

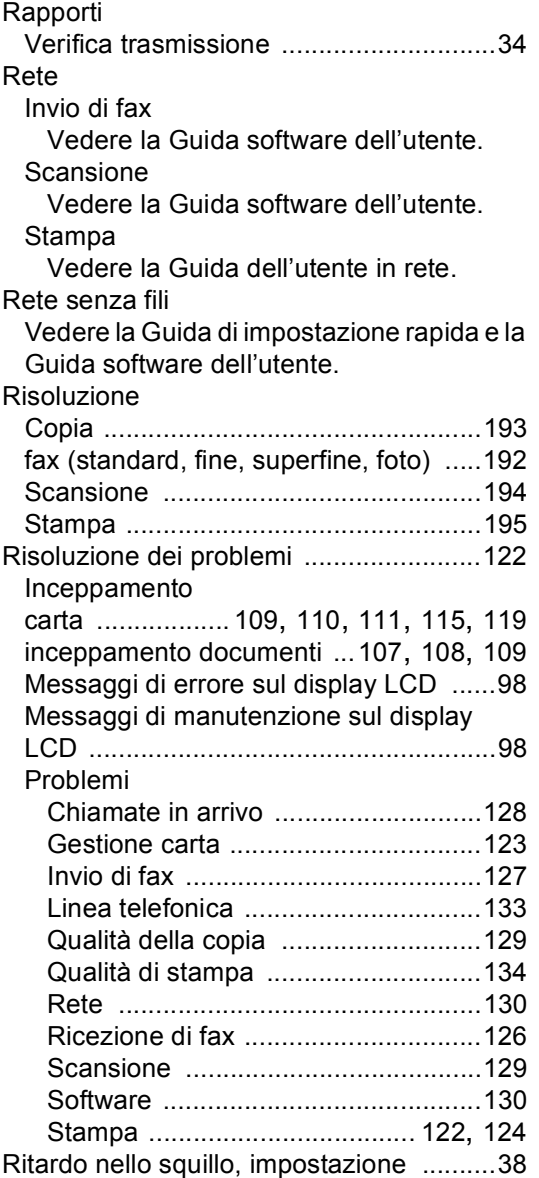

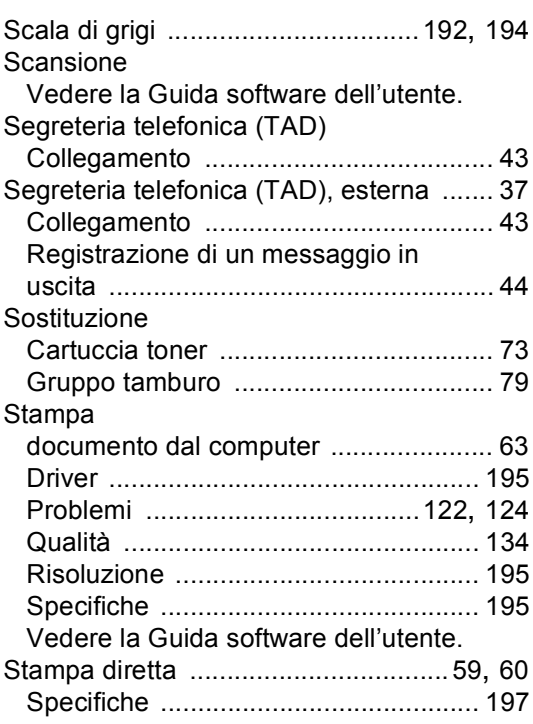

## **T T T T T T T T T T**

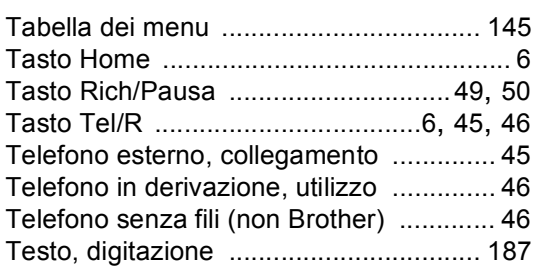

## **V**

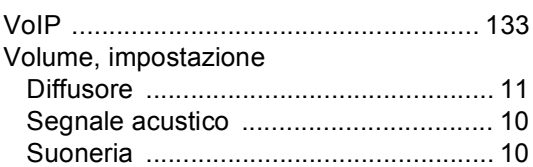

#### **W**

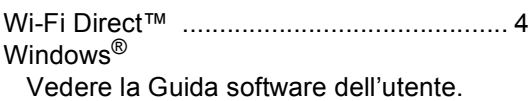

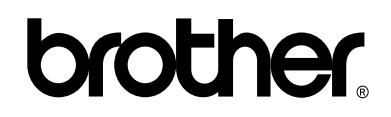

#### **Visitare il sito Web <http://www.brother.com/>**

Questi apparecchi sono approvati soltanto per l'utilizzo nello stato di acquisto. Le società Brother locali o altri rivenditori forniranno assistenza soltanto per gli apparecchi acquistati nei rispettivi paesi.